# *Micro-ordinateurs, informations, idées, trucs et astuces*

# *Construire sur le Web*

*Auteur : François CHAUSSON Date : 20 octobre 2008 Référence : Web\_construire.doc*

# **Préambule**

Voici quelques informations utiles réunies ici initialement pour un usage personnel en espérant qu'elles puissent aider d'autres utilisateurs de micro-informatique.

Ces informations sont présentées sans démarche pédagogique ; si un niveau de détail était nécessaire sur un sujet particulier, ne pas hésiter à me demander.

# **Ce document**

Ce document traite de **sujets Internet**.

Il fait partie de l'ensemble documentaire *Micro-ordinateurs, informations, idées, trucs et astuces* qui couvre ces sujets :

- *1. La micro-informatique*, en 2 tomes
- *2. L'Internet*, en 2 tomes

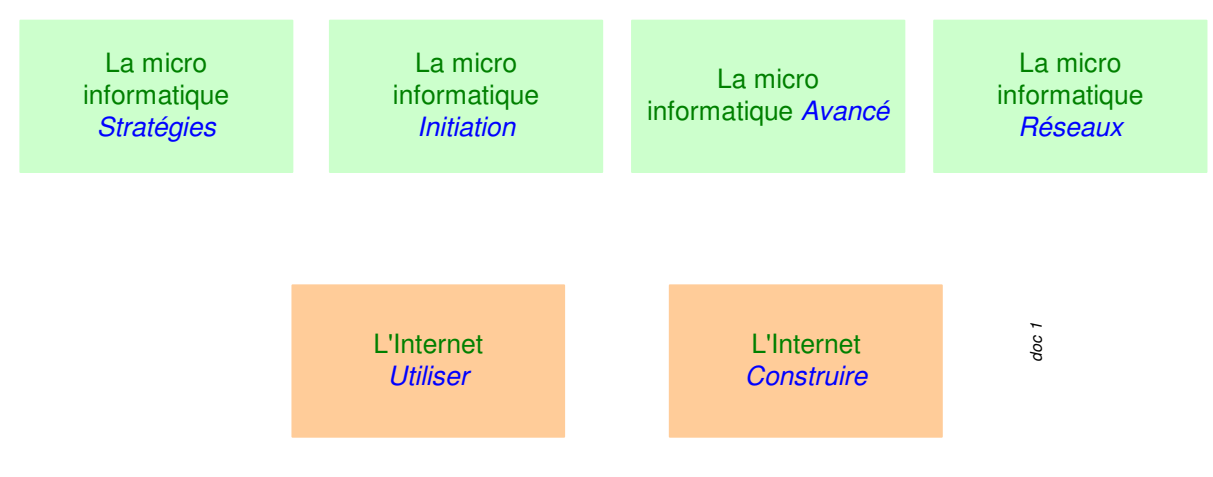

- *3. Des Trucs HTML et Javascript*
- *4. Des notices d'utilisation de divers logiciels<sup>1</sup>*

Tout commentaire à propos de ce document pourrait être adressé à :

pcinfosmicro@francois.chausson.name

Ce document est régulièrement mis à jour sur : http://fcfamille.free.fr/ $^2$ 

Ce document est protégé par un Copyright ; sa propriété n'est pas transmissible et son utilisation autre que la lecture simple doit être précédée d'un accord explicite de son auteur.

 $\frac{1}{2}$  ZoneAlarm, AVG, ...

Site à accès contrôlé

## *Table des matières*

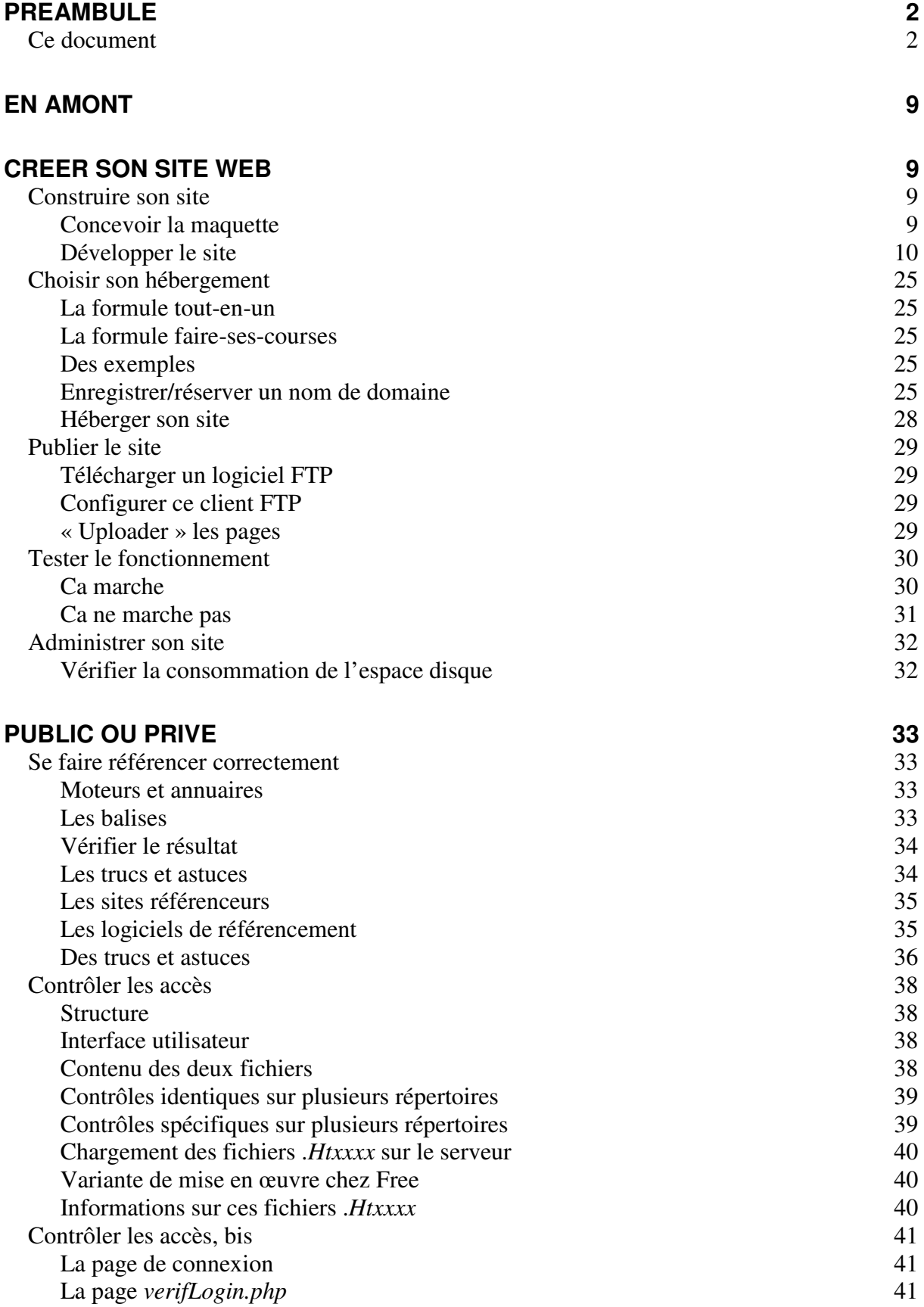

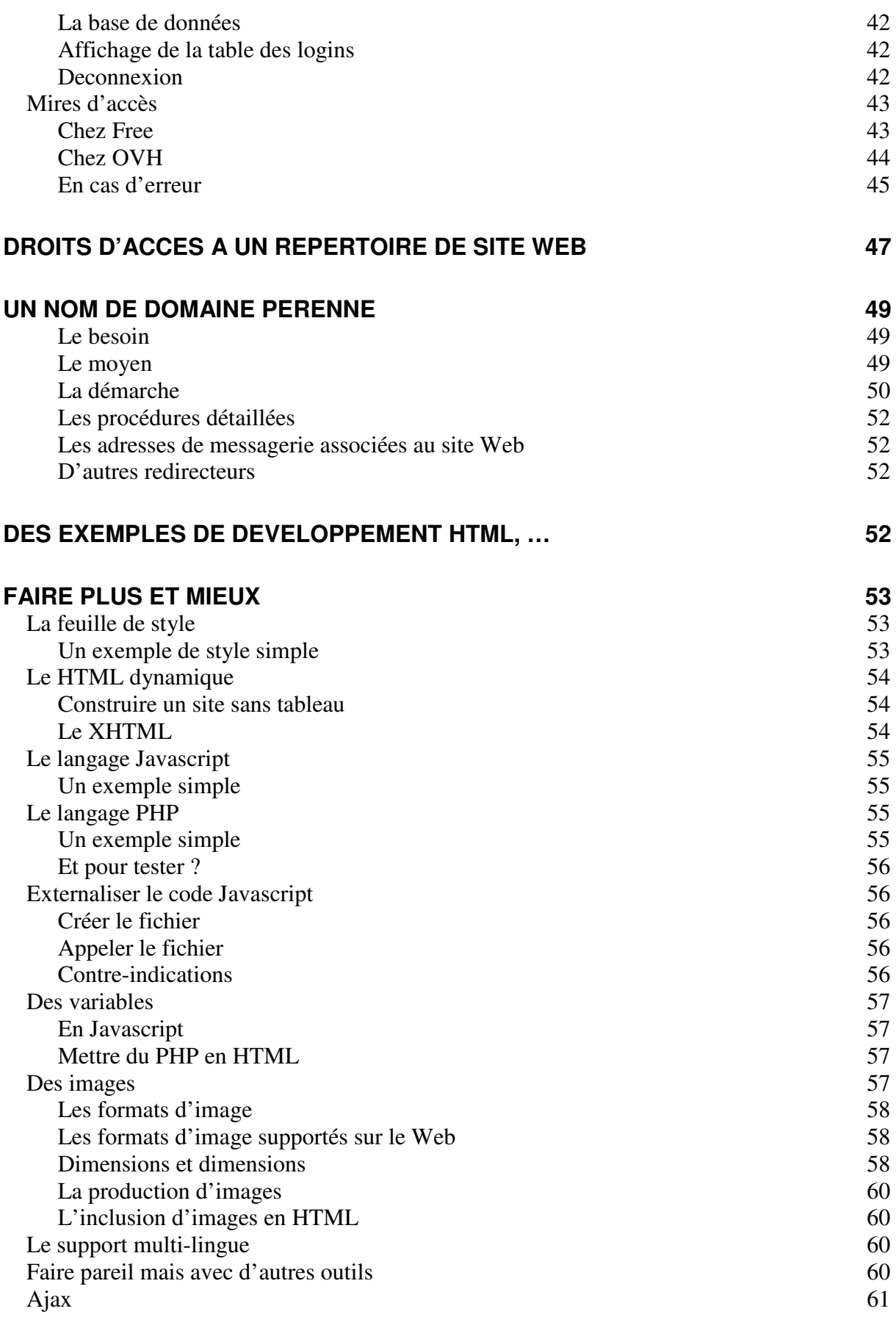

## **VALIDER SON SITE WEB** 62

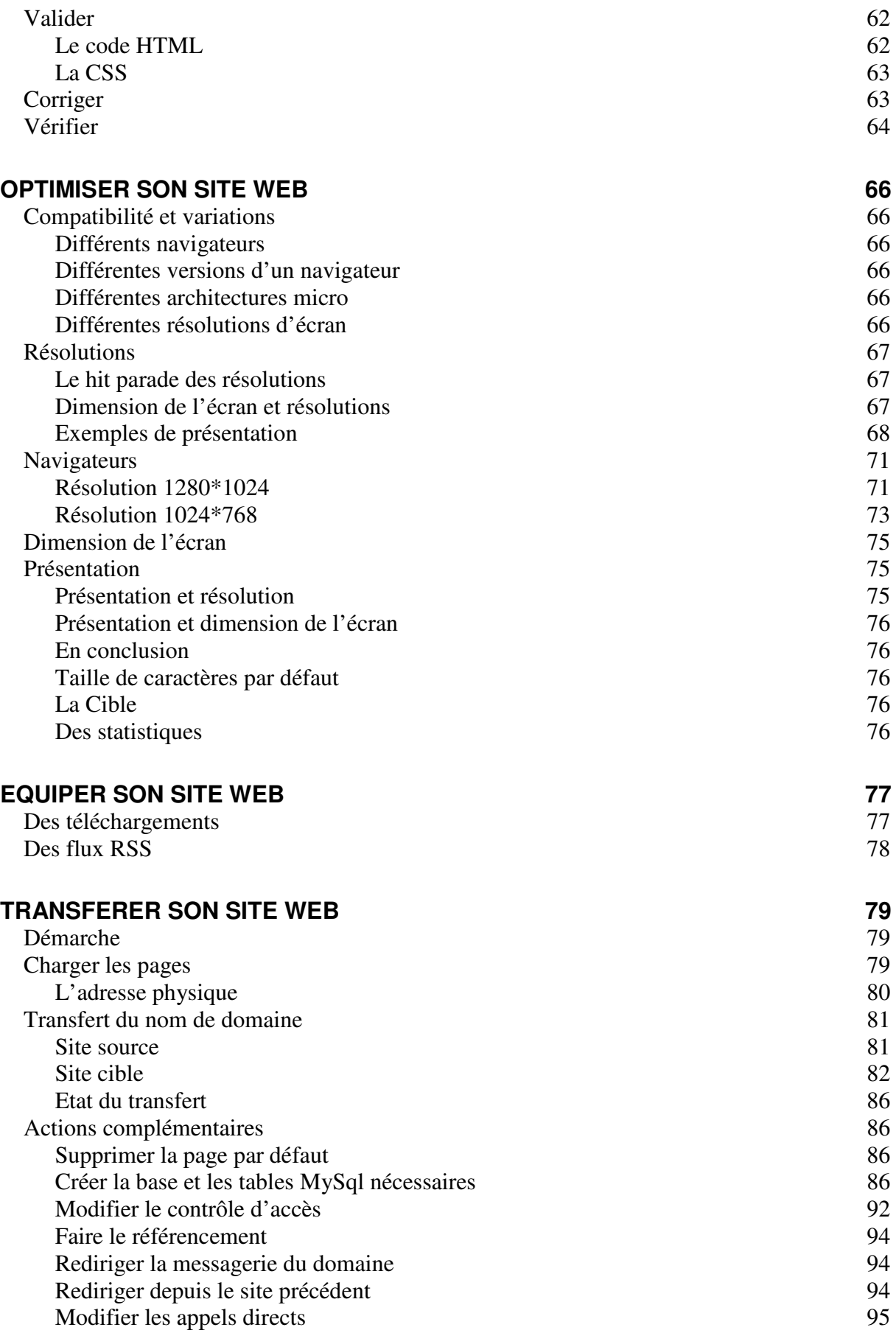

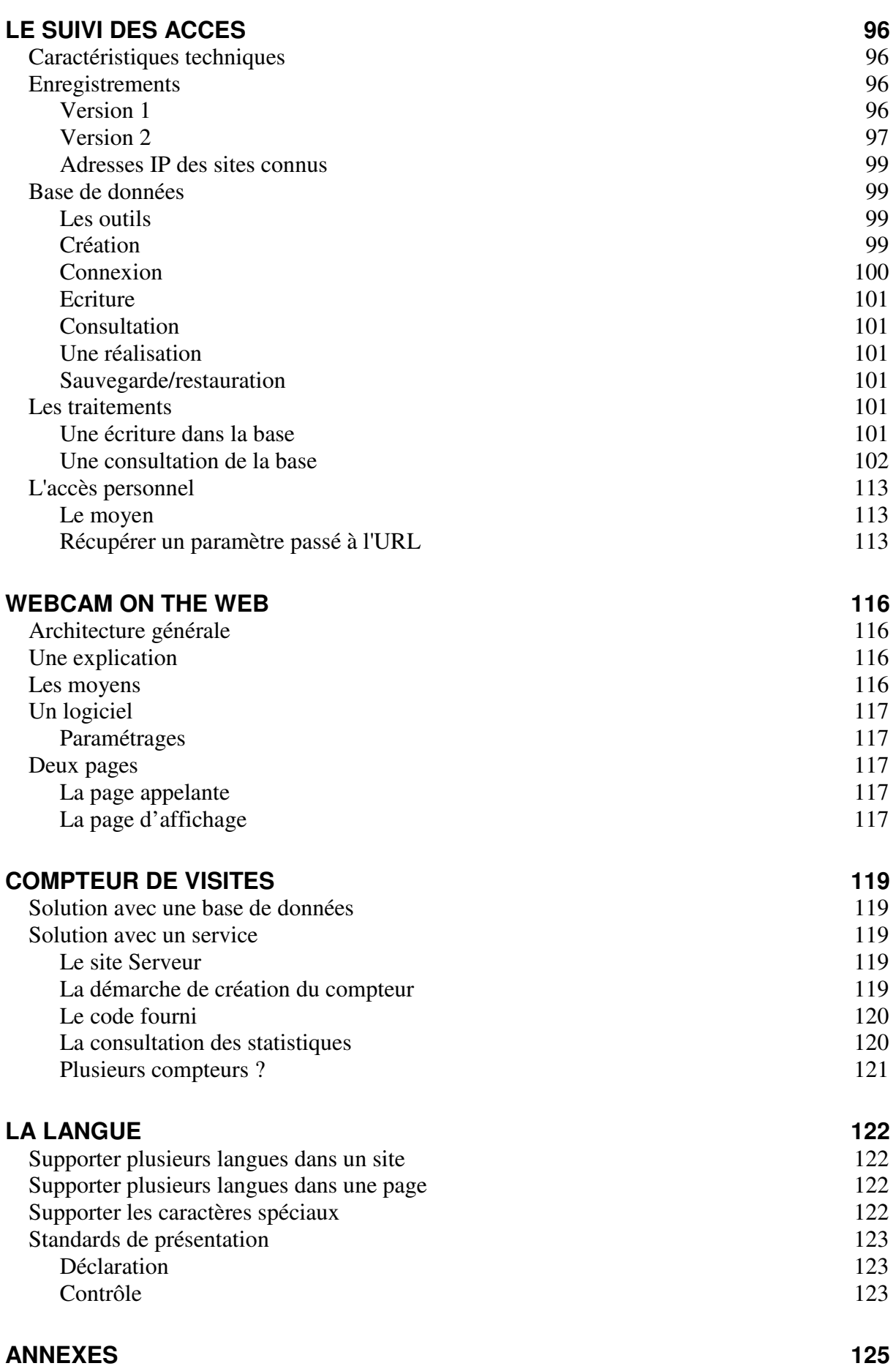

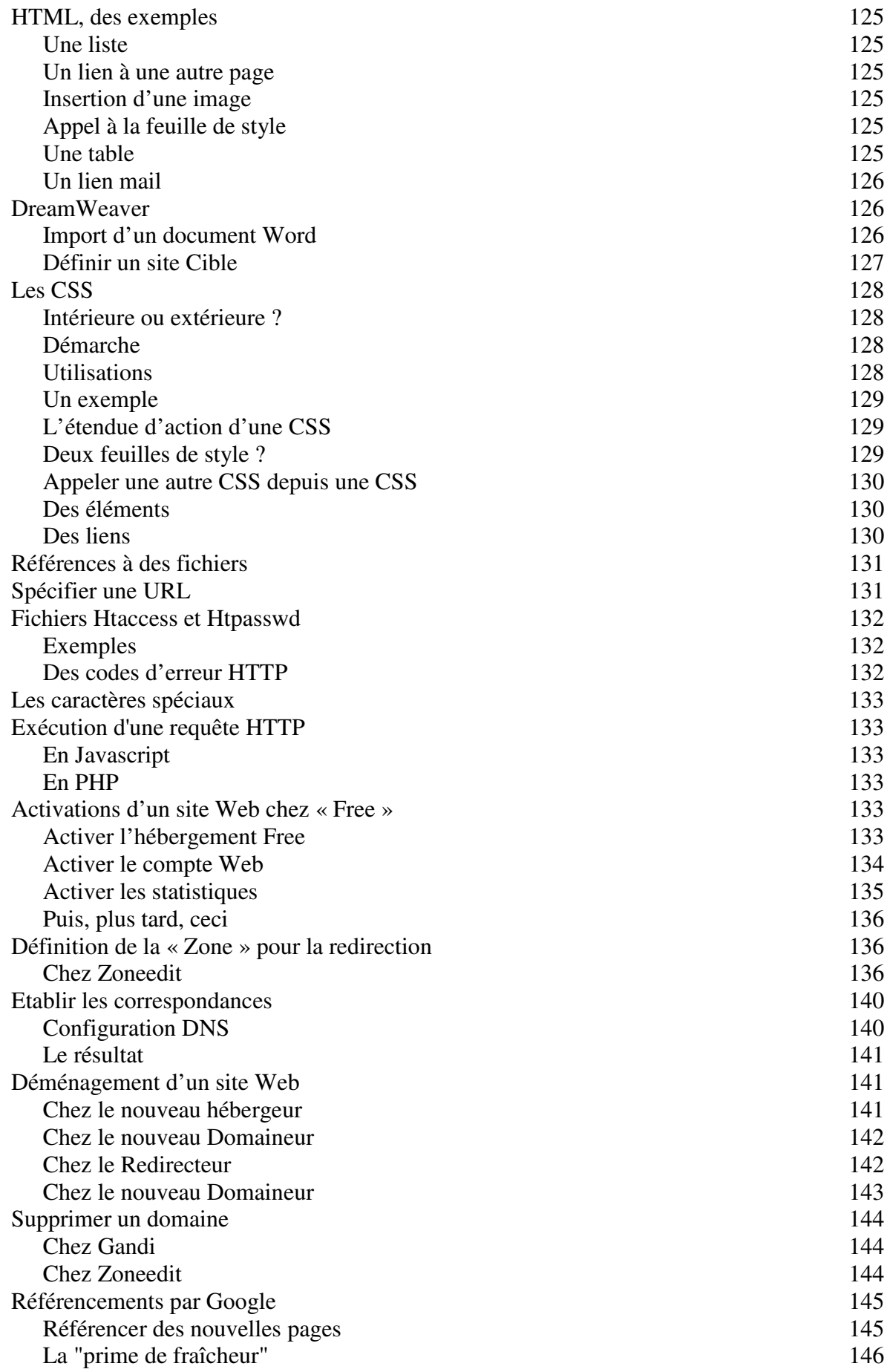

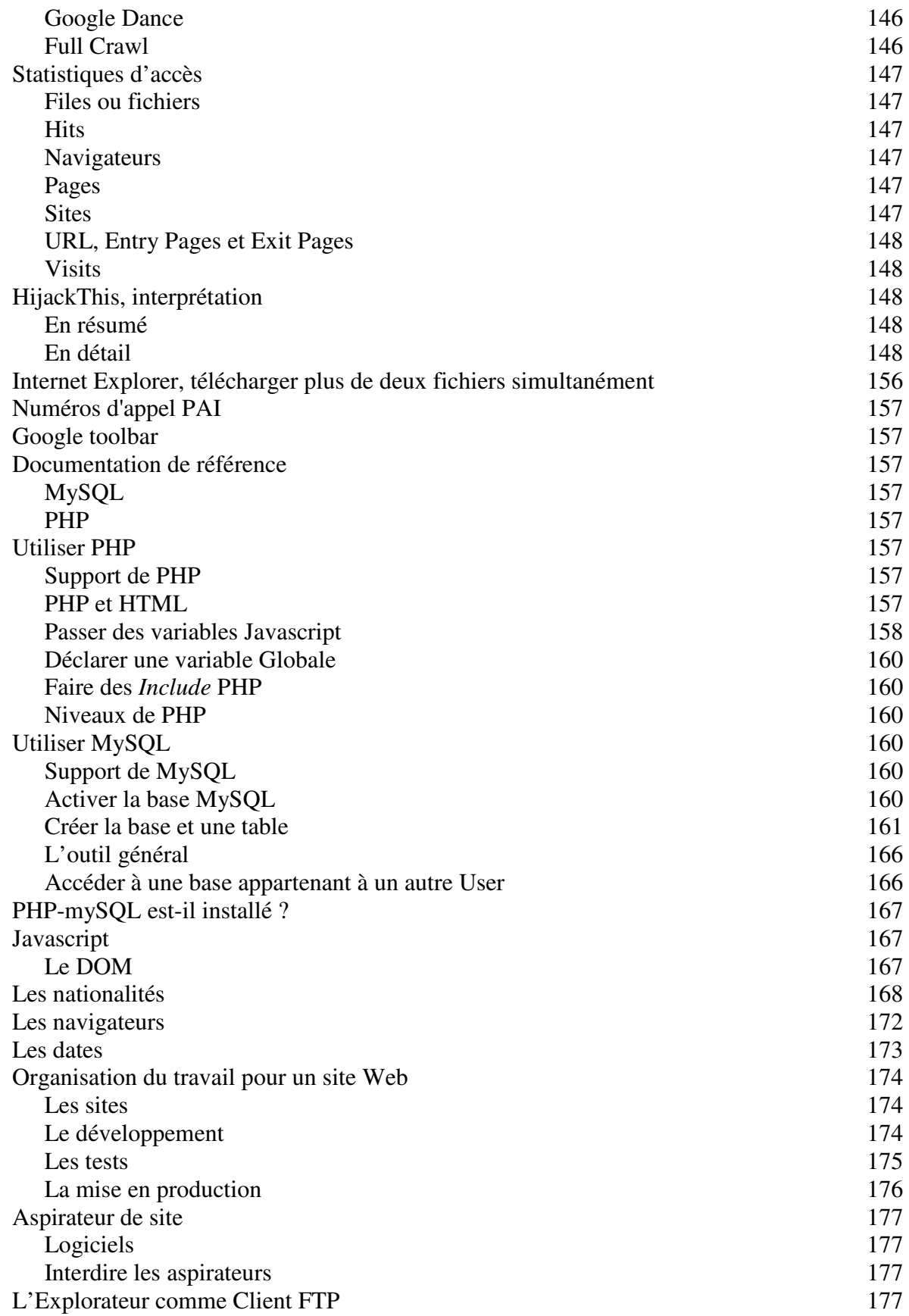

# **En amont**

Ce document fait suite au document *Micro-ordinateurs, informations, idées, trucs et astuces, l'Internet, tome 1* qui doit donc être lu en premier.

# **Créer son site Web**

Il faut :

- *construire* son site, p.9
- le faire *héberger* par un professionnel, p.24
- le *publier*, p.24
- éventuellement, le faire *référencer* p.33
- *l'administrer*, p.30

## **Construire son site**

Un site est composé d'un ensemble de pages Web à construire chez soi avant de les envoyer chez l'hébergeur.

#### **Concevoir la maquette**

Dans un site, beaucoup s'accordent à dire que c'est le contenu qui est le plus important ; cette conception est donc cruciale.

L'objectif de cette conception est de rédiger les textes qui apparaîtront dans les différentes pages du site ; le contenu doit être conçu en se mettant à la place des futurs visiteurs.

Un exemple de maquette :

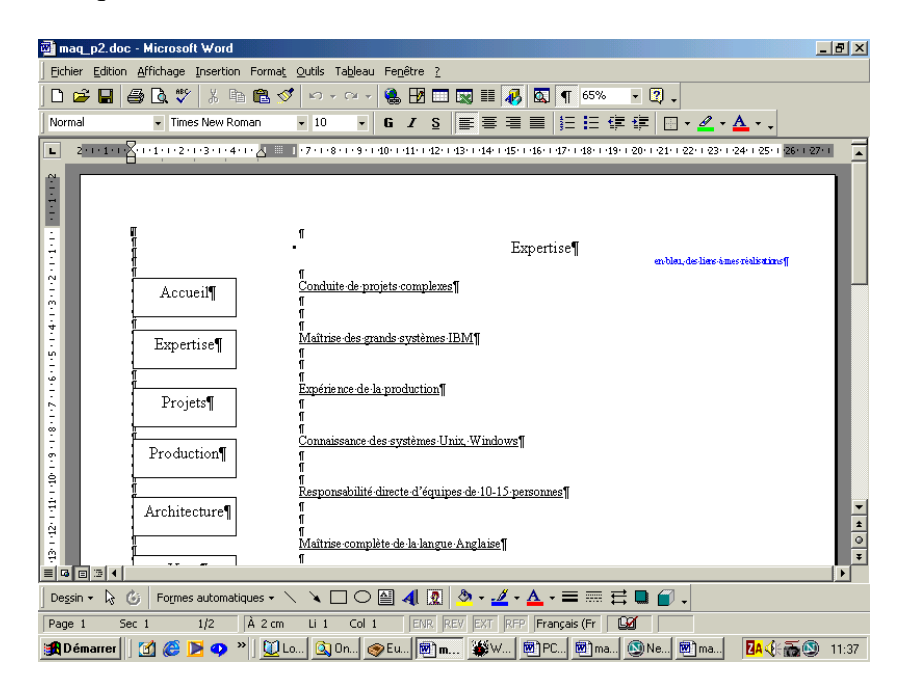

Pour ne pas rencontrer des problèmes techniques dans cette activité, un bon outil de maquettage est WORD ; ça évite de commencer en s'emmêlant les pieds dans un logiciel spécialisé.

Remarquer que l'aspect de la maquette n'a rien à voir, comme c'est normal, avec l'aspect du résultat, présenté plus loin.

#### **Développer le site**

Les pages Web les plus simples utilisent le langage HTML.

Au début, pour éviter de coder son site directement en HTML, il vaut mieux passer par un logiciel spécialisé offrant une interface<sup>3</sup> simple qui génèrera ensuite le code HTML nécessaire.

#### *Pour commencer*

Plusieurs logiciels spécialisés :

- *Netscape/Composer* (une fonction de Netscape) pour ses capacités WYSIWIG
- *Internet explorer*
- *Word*
- *Notepad*
- …

qui sont plus une curiosité qu'ils ne permettent pas de réelle productivité.

#### Netscape

*Netscape* est un freeware<sup>4</sup>; il suffit donc de le télécharger depuis un site comme **www.tucows.com**; néanmoins, la fonction Composer, destiné à la confection de sites, manque de fonctions utiles, ne supportant pas, en particulier, les *frames*.

#### Internet explorer

Avec Internet Explorer, en faisant un clic droit sur une page déjà développée :

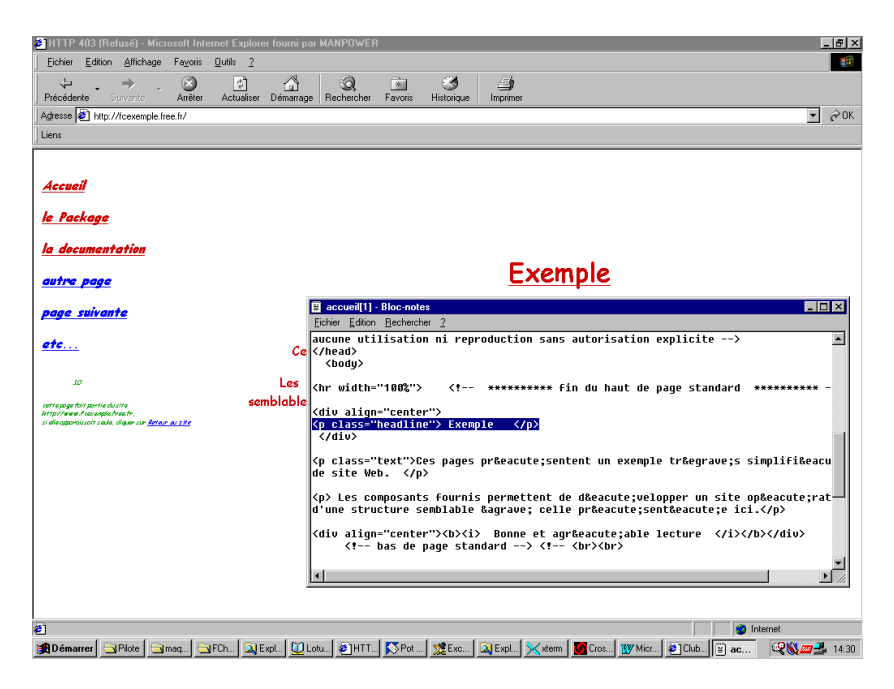

<sup>&</sup>lt;sup>3</sup> interface dite WYSIWYG : « what you see is what you get »

<sup>4</sup> comme Explorer

Le code HTML apparaît et peut être modifié, uniquement en local<sup>5</sup>, même si l'interface n'est pas très gracieuse.

#### Word

Et pourquoi pas *Word* ? Eh bien, tous les Tags HTML n'apparaissent pas en Word :

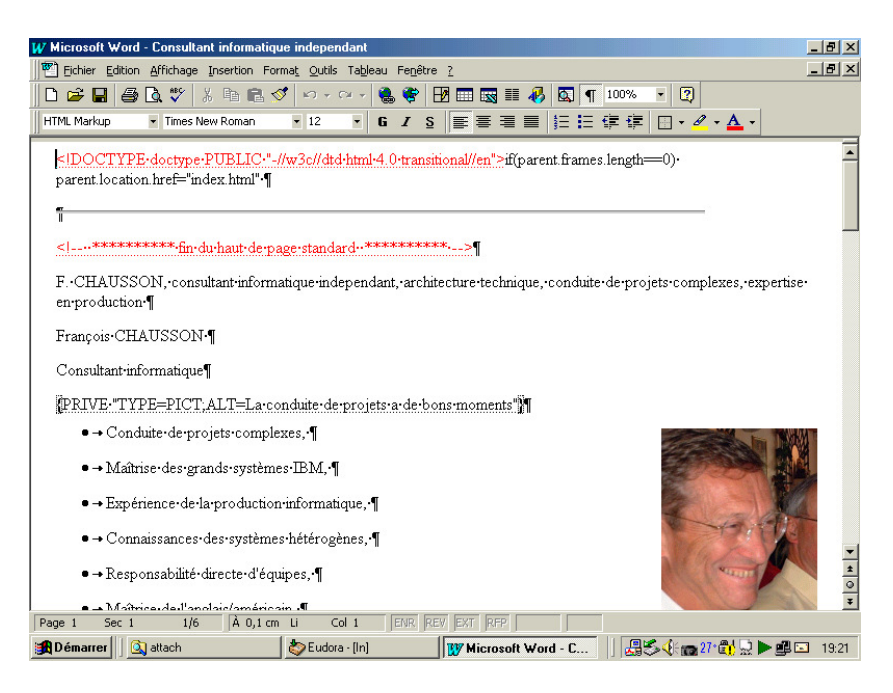

Il manque ici les Tags HEAD, BODY, etc…

#### Notepad

Et pourquoi pas *Notepad<sup>6</sup>* ? L'édition ne fonctionne pas de manière satisfaisante.

#### *Pour continuer*

Dans un second temps, il est fréquent, une fois familiarisé avec le code HTML, d'aller coder directement en HTML pour avoir un code plus propre, mieux maîtrisé, que celui produit automatiquement par un éditeur Wisywig.

De nombreux logiciels spécialisés existent :

- *Web Weaver* que j'ai choisi personnellement
- *Dreamweaver<sup>7</sup>*
- *Adobe GoLive<sup>8</sup>*
- *Frontpage<sup>9</sup>*
- *HTML kit*<sup>10</sup>, gratuit pour une utilisation individuelle<sup>11</sup>
- *Crimsom editor*
- D'autres encore

<sup>5</sup> ça ne marche pas sur une page consultée sur un site Web

<sup>6</sup> ou *Bloc-note*

<sup>7</sup> voir en annexe

<sup>&</sup>lt;sup>8</sup> même prix que Dreamweaver

<sup>9</sup> le poulain de Microsoft dans ce domaine

<sup>&</sup>lt;sup>10</sup> nommé HKSetup

<sup>&</sup>lt;sup>11</sup> décrit à http://www.chami.com/html-kit/license/292/

qui permettent ces développements.

J'ai utilisé *Web Weaver*<sup>12</sup> en m'en servant pendant la période gratuite de 30 jours avant d'en faire l'acquisition  $(30<sup>E</sup>)$ .

*Dreamweaver*, probablement très complet, a l'inconvénient de son coût<sup>13</sup>; Frontpage coûte  $\acute{\text{e}}$ galement assez cher<sup>14</sup>, du moins pour une utilisation personnelle.

Un autre élément de cette démarche avertie consiste à utiliser une feuille de style, dite  $CSS^{15}$ , pour bien contrôler la mise en page, les polices de caractères, etc….

*Le HTML* 

HTML est un langage de *présentation*.

Chaque domaine de la page HTML à présenter est spécifié au moyen de :

- Une Tag<sup>16</sup> ouvrante : par exemple<sup>17</sup> :<br>• Une Tag fermante : par exemple<sup>18</sup> :  $\langle n \rangle$
- $\bullet$  Une Tag fermante: : *</p>*

Apprendre le HTML

Plusieurs sites Web sont très utiles :

*La syntaxe* 

Voir :

• http://www.w3schools.com/default.asp

*Des explications* 

Voir :

• http://www.htmlgoodies.com/

Des exemples

Quelques exemples HTML typiques sont présentés en annexe de ce document.

D'autres exemples

De très nombreux exemples HTML, Javascript et autres peuvent être trouvés par ailleurs dans le document *Trucs HTML et Javascript.doc.* 

En apprendre plus sur le HTML et d'autres sujets

Visiter différents sites :

- http://javascript.internet.com/master-list/b-master-list.html
- http://www.netmechanic.com/news/webmaster-resources.htm
- http://www.izidoo.com/content/article.php?artID=154
- http://www.htmlcodetutorial.com/
- http://archive.ncsa.uiuc.edu/General/Internet/WWW/HTMLPrimer.html
- http://www.webreference.com/

<sup>&</sup>lt;sup>12</sup> téléchargé comme d'habitude

 $13$  dans les 400 \$

 $14\,250^{\rm E}$ 

 $15$  voir en Annexe

 $16 \text{ tag}$ : étiquette

 $^{17}$  début d'un paragraphe

<sup>18</sup> fin d'un paragraphe

- http://www.dynamicdrive.com/
- http://www.scriptsearch.com/
- http://www.javascriptsearch.com/
- •

#### *Saisir le contenu*

*Saisir un texte nouveau* 

Tout texte, ou image, …, est saisi entre deux balises comme ceci :

- 1. pour un paragraphe :
- <p class="text">La conduite de projet, grands et petits, requiert des compétences pointues dans différents domaines, comme représentés schématiquement sur ce dessin: </p>
- 2. pour un titre :

#### <p class="topic">Les compétences</p>

Ici apparaissent des styles, *text* et *topic* qui seont présentés plus loin dans les Feuilles de style.

*Reprendre des documents existants* 

Tout d'abord, il est évidemment possible de procéder par Copier/Coller entre le document original, en Word le plus souvent, et la page HTML en confection.

Egalement, il est possible de reprendre des documents existants :

- Word
- Excel
- Powerpoint
- $\frac{19}{15}$

et de faire *Enregistrer sous* en sélectionnant le format HTML<sup>20</sup>.

Le résultat donne un code HTML très verbeux qu'il est ensuite nécessaire le plus souvent de reprendre pour l'épurer.

Cette démarche est utile pour de grandes quantités de texte, pour Word, sans mise en page élaborée.

Pour Excel, elle permet de présenter dans une page Web un tableau Excel de manière  $correcte^{21}$ .

#### *Construire l'interface*

Il y a des incontournables.

Il faut aussi maîtriser :

- les « frames » $^{22}$
- les « links » et les « anchors »

#### Incontournables

La page frontale d'un site, celle à laquelle aboutissent tous les accès, doit s'appeler *index.html*<sup>23</sup> ; ceci est vrai qu'on utilise des Frames ou pas.

<sup>&</sup>lt;sup>19</sup> d'autres peut-être ?

<sup>20</sup> plutôt que *.Doc, .Xls, …*

 $21$  le code est toujours verbeux

 $22$  si on veut en utiliser

A noter qu'il est sage de n'utiliser dans les noms de pages et/ou de frames que des minuscules et d'éviter les accents.

Remarque :

- Windows n'est pas sensible à la casse<sup>24</sup> des caractères alors que Unix<sup>25</sup> l'est<sup>26</sup>
- Exemple :
	- En Windows : fichier.DOC est équivalent à fichier.doc
	- En Unix : ces deux noms sont différents
- En chargeant sur un serveur, rien ne dit s'il est Windows ou Unix ; s'il est Unix et qu'il a des différences de « casse » dans les noms<sup>27</sup>, des fichiers resteront non trouvés

#### A quoi sert une *frame* ?

Cette fonction sert à découper l'écran en deux ou trois parties distinctes, des *frames*.

Une *frame*, souvent située à gauche, sert habituellement à afficher la page de navigation<sup>28</sup> :

- un nom interne dans la page Index à cette Frame<sup>29</sup>
- le nom de la page à charger dans cette Frame est aussi indiqué<sup>30</sup>

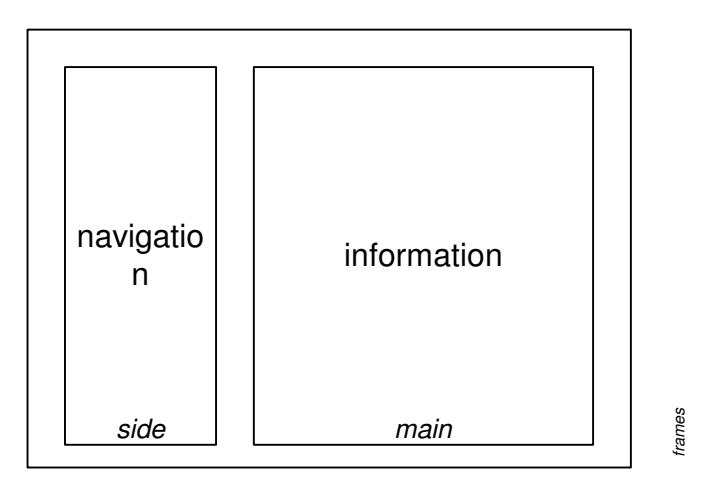

Une autre frame, la partie principale, sert alors à l'affichage des pages d'information :

- un nom interne dans la page Index à cette Frame<sup>31</sup>
- le nom de la page à charger dans cette Frame est aussi indiqué $32$

Le fichier contenant cette page qui décrit les frames est nommé *index.html* pour être correctement chargé sur le site hébergeur.

<sup>23</sup> ou *index.php* si on y a ajouté du code PHP

 $24 \text{ cases}: \text{ma}$  iscule/minuscule

 $25$  = Linux

<sup>&</sup>lt;sup>26</sup> attention car les pages développées localement en Windows seront très probablement chargées sur un serveur Unix chez l'hébergeur

 $27$  en un lien d'appel et le nom du fichier appelé

<sup>&</sup>lt;sup>28</sup> une page strictement de même nature technique que les autres pages, confectionnée de la même manière

 $^{29}$  par exemple, « side »

<sup>30</sup> dans mes exemples : *boutons.html*

 $31$  par exemple, « main »

<sup>32</sup> dans mes exemples : *accueil.html*

#### Et sans Frame ?

Bien sûr, c'est possible.

Dans ce cas, il faut gérer la navigation avec un menu qui ne peut plus être une page *Boutons.html* placée dans une frame comme vu auparavant.

Il faut toujours nommer la première page *Index.html* pour que le serveur s'y retrouve et la charge en premier lors d'une visite.

#### A quoi sert un *link* et une *anchor* ?

Les deux fonctions servent à construire une connexion entre un point d'une page et un point d'une autre page pour permettre la navigation entre ces deux pages.

Il faut commencer par placer une *ancre* sur un point d'une page, souvent le début, qui sera appelée par la page de navigation.

Ensuite, dans la page de navigation, il faut placer un *lien* depuis le mot d'origine choisi vers l'ancre précédemment posée.

En créant ce lien<sup>33</sup>, il faut faire attention à bien spécifier le nom de la frame où s'affichera la page appelée par la navigation ; par défaut, celle ci s'afficherait dans la frame de navigation, écrasant celle-là.

#### Et un *Link* sans *Anchor*, c'est possible ?

Oui, bien sûr ; dans ce cas le débranchement dans la page appellée se fait au début de page et non pas à un point spécifié par une *Anchor*.

#### En somme ?

Techniquement, toutes les pages sont semblables, confectionnées de la même manière, y compris la page de navigation<sup>34</sup>; une seule exception, la page *Index* qui est très technique quand les *Frames* sont utilisées.

Fonctionnellement, la page de navigation<sup>35</sup> est très différente des autres puisqu'elle contient l'origine de nombreux liens de navigation, qu'elle s'affiche sur le coté et reste visible en permanence.

Les pages d'information contiennent, elles, simplement les liens, et éventuellement les ancres, qui précisent les extrémités de ces liens.

Evidemment, il peut exister des liens entre pages d'information en dehors des liens issus de la page de navigation $36$ ; tous ces liens sont construits de la même manière.

#### *Exemple avec Frame*

Sur la base de la maquette présentée plus haut, voici un exemple $37$  de ce que ça peut donner :

<sup>&</sup>lt;sup>33</sup> nommé Hyperlink

 $34$  si on a opté pour des Frames

 $35$  si on a opté pour des Frames

 $36 \text{ si }$  elle existe

<sup>&</sup>lt;sup>37</sup> publicité totalement gratuite

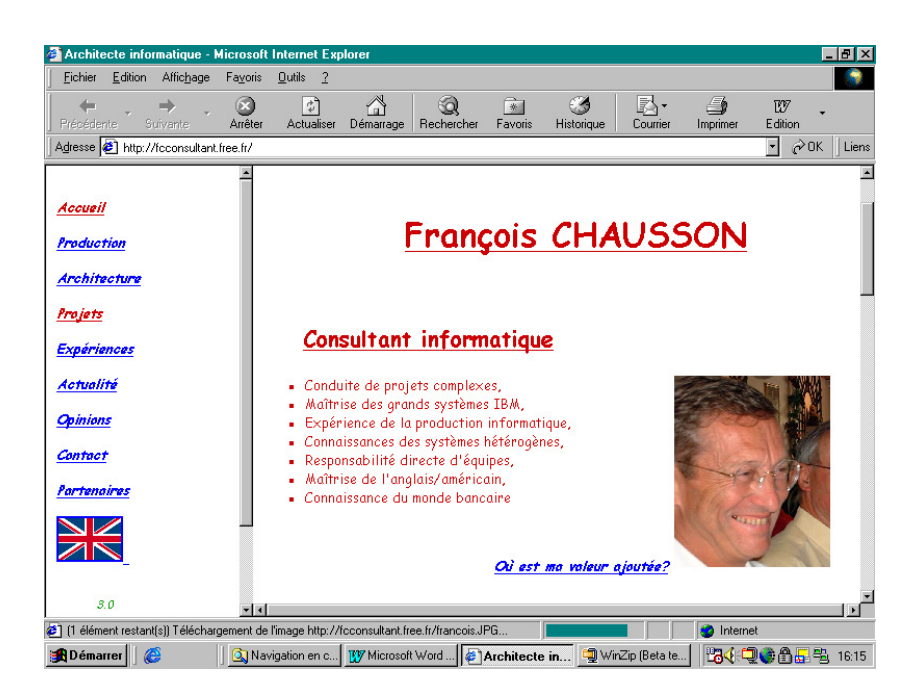

Les libellés de gauche permettent au visiteur de « naviguer » vers l'une ou l'autre des pages du site, le libellé « Accueil » par exemple permettant d'aller à la page montrée dans la Frame de droite.

#### *Exemple sans Frame*

Le même contenu, avec des boutons dans la page initiale :

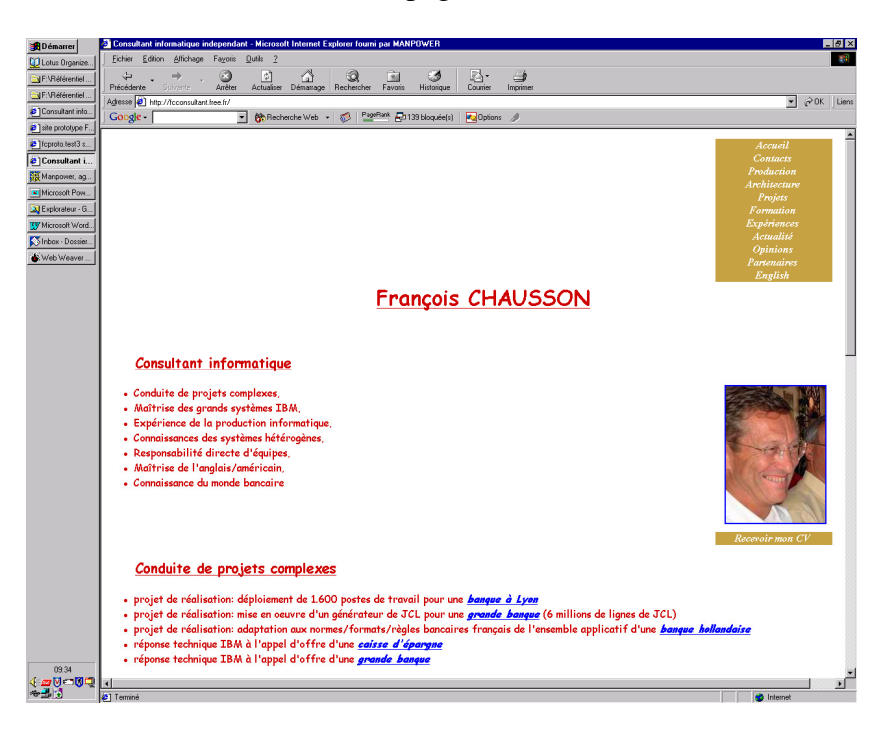

et certainement une résolution d'écran différente de celle de l'exemple précédent.

#### *Couleurs*

Les couleurs font partie des spécifications classiques en HTML ; elles s'appliquent autant aux caractères qu'aux fonds d'écran.

Des palettes :

Infos, idées, trucs et astuces, Internet 2 Copyright 2003, François Chausson 16

- http://www.meyerweb.com/eric/tools/color-blend/
- http://www.cookwood.com/html/colors/backflapcolors.html

## en RGB

http://members.aol.com/ljlamb1/webinfo/palette.htm

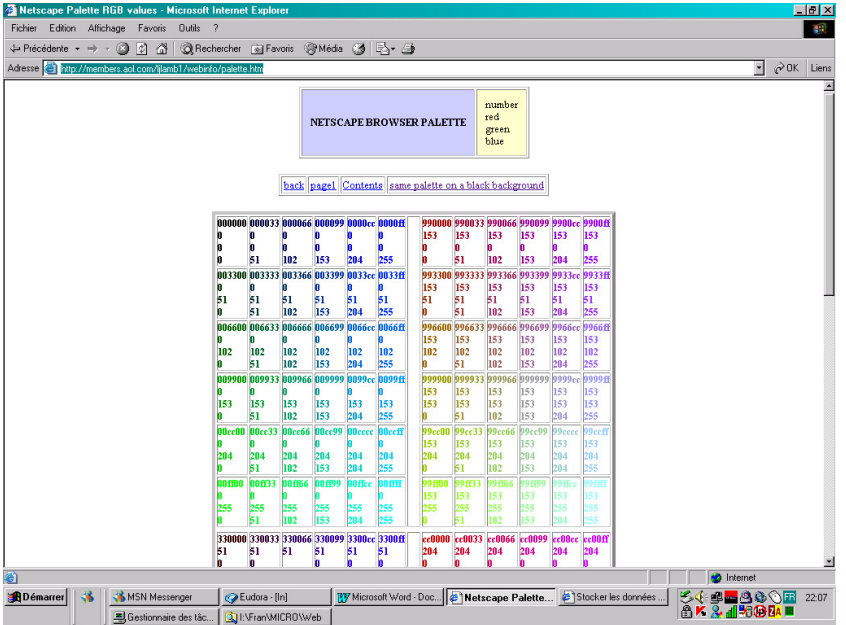

#### Trucs et astuces

#### 1. *Un lien e-mail* :

Pour pouvoir être facilement contacté, placer un lien e-mail en indiquant son adresse dans une des pages :

<address><font color="#009900"> <ahref="mailto:fchausson@easyconnect.fr?subject=Contact Web">fchausson@easyconnect.fr</a></font></address>

ici avec le champ *Subject* pré-rempli<sup>38</sup>.

De cette manière, une personne ayant accédé à votre site a juste besoin de cliquer sur le lien pour provoquer l'appel à son logiciel de messagerie pour vous envoyer un e-mail, l'en-tête du message étant préalablement remplie avec votre adresse.

#### 2. *Un lien de bas de page « Retour à l'accueil »* :

Pour aider le visiteur qui se promène dans les pages d'un site, placer à la fin de chaque page, un lien de retour à la page d'accueil.

#### *3. « Récupérer » une visite directe à une page :*

Une page peut être appelée directement<sup>39</sup> par un visiteur sans passer tout d'abord par la page d'accueil ; dans un cas semblable, le visiteur ne verrait pas la présentation du site.

Pour récupérer cet appel direct et envoyer directement le visiteur sur l'accueil général du site<sup>40</sup>, insérer ce code entre *<head>* et *</head>* de chaque page :

<sup>&</sup>lt;sup>38</sup> premier séparateur : « ? », séparateurs suivants : «  $\&$  »

 $39 \text{ }^{\circ}$ c'est ennuyeux mais ça arrive

#### <script language="javascript"> if(parent.frames.length==0) parent.location.href="index.html" </script>

A l'inverse, autant ne pas mettre ce lien retour dans certaines pages comme *Error401<sup>41</sup>* .

#### *4. Dire aux robots de ne pas indexer certaines pages*

Certaines pages n'ont pas besoin ou ne doivent pas être indexées par les robots, par exemple des pages d'arrière plan, la page de navigation, des pages qui ne sont pas accessibles par la navigation pour diverses raisons.

Les deux moyens se complètent car certains robots utilisent l'un, d'autres utilisent l'autre :

• Créer un fichier *robots.txt<sup>42</sup>* avec le Notepad et y inclure quelque chose comme :

*User-agent: \* Disallow: /boutons.html Disallow: /noms.html Disallow: /technique.html* 

Un seul ordre existe<sup>43</sup>, *Disallow*, qui indique aux robots de ne pas indexer la page référencée.

(voir la syntaxe exacte dans des documents de référence, par exemple dans : http://www.robotstxt.org/wc/norobots.html ; voir aussi plus loin)

• Placer dans les pages concernées :

<meta name="robots" content="noindex,follow">

- *Index*: la page sera indexée par le robot
- *Noindex*: l'inverse
- *Follow*: les liens contenus dans la page seront indexés
- *Nofollow*: l'inverse

(voir la syntaxe exacte dans des documents de référence, par exemple dans : http://www.allhtml.com/metatags/).

Noter toutefois que certains robots ne se conforment à aucune de ces deux méthodes et référencent donc même ces pages marquées.

*5. Afficher sur une page la date de sa dernière modification*  Cette information permet au visiteur de s'assurer de la « fraîcheur » du site.

Placer dans chaque page concernée<sup>44</sup> :

 $40$  sans passer par la page appelée directement

 $41 \overline{\phantom{a} \text{voir plus } \text{loin}}$ 

 $42$  le télécharger évidemment avec les pages sur le serveur de l'hébergeur

<sup>43</sup> en dehors du premier ordre *User-agent*

<sup>44</sup> pas forcément dans toutes les pages

#### <SCRIPT language="JavaScript"><!--

document.write("Dernière modification: " + document.lastModified); //--></SCRIPT>

#### *6. afficher un compteur de visites*

Comme il faut disposer quelque part d'un compteur qui conserve la mémoire du nombre de visites, il faut bien trouver un endroit pour le stocker de manière permanente ; deux solutions sont possibles, soit un cookie, soit un fichier sur le serveur.

Ces deux solutions ne sont pas fonctionnellement équivalentes :

- *Cookie :* 
	- situé sur le poste de chaque visiteur, ne compte donc que les visites de ce visiteur à la page où est installé le code<sup>45</sup>
	- facile à mettre en oeuvre
- *Fichier :* 
	- compte le nombre total de visites dans la page où est installé le code
	- dépend des autorisations que donne l'hébergeur d'écrire un fichier dans le bon répertoire */cgi-bin/<sup>46</sup>*

Le code pour le cookie :

#### *entre <HEAD>*  <SCRIPT LANGUAGE="Javascript">  $\geq$   $\mid$   $\ldots$ function getexpirydate( nodays){var UTCstring;Today = new Date();nomilli=Date.parse(Today);Today.setTime(nomilli+nodays\*24\*60\*60\*1000);UTCstring = Today.toUTCString();return UTCstring;} function getcookie(cookiename) { var cookiestring=""+document.cookie; var index1=cookiestring.indexOf(cookiename); if (index1==-1 || cookiename=="") return ""; var index2=cookiestring.indexOf(';',index1); if (index2==-1) index2=cookiestring.length; return unescape(cookiestring.substring(index1+cookiename.length+1,index2));} function setcookie(name,value,duration){cookiestring=name+"="+escape(value)+";EXPIRES="+getexpirydate( duration);document.cookie=cookiestring; if(!getcookie(name)){return false;} else{return true;}} //--> </SCRIPT> *et </HEAD> entre <BODY>*  <script language="javascript">  $\lt$   $\left| - \right|$

count= getcookie("counter"); if(isNaN(count)){ y=setcookie('counter',0,1); count=0; } count++; document.write(+count+ " visites"); y=setcookie('counter',count,1);

<sup>45</sup> voir plus bas

 $\overline{a}$ 

<sup>46</sup> Amen n'autorise pas cette écriture

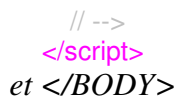

#### Le code pour le fichier :

```
#!/usr/bin/perl 
                 $count_file = "/cgi-bin/counter/count.txt"; 
                            if (-e "$count_file") { 
                           open(COUNT,"$count_file"); 
                                $file = <COUNT>; 
                        chop($line) if $line =~ /\n?;
                                  close(COUNT); 
                       (\text{6date}, \text{5hit}) = \text{split}(\wedge)/\wedge$file);
                                    } else { 
 ($sec,$min,$hour,$mday,$mon,$year,$wday,$yday,$isdst) = localtime(time); 
                                    @months = 
("Jan","Feb","Mar","Apr","May","Jun","Jul","Aug","Sept","Oct","Nov","Dec"); 
                   \frac{1}{3}date = "@months[$mon] $mday, \'$year";
                                   $hit = "0";open(COUNT,">$count_file"); 
                          print COUNT "$date\|$hit";
                                  close(COUNT); 
                                         } 
                               $new count = $hit;$new_count++; 
                          open(COUNT,">$count_file"); 
                       print COUNT "$date\|$new_count"; 
                                  close(COUNT); 
                     print "Content-type: text/html\n\n";
           print "This page has been accessed $new_count times "; 
                              print "since $date";
```
Personnellement, je n'ai mis qu'un compteur avec cookie.

*7. Plusieurs manières de traiter les cas d'erreur* 

Dans l'éventualité d'un problème ou d'une erreur, Apache peut exécuter l'une des quatre actions suivantes :

- 1. sortie d'un message d'erreur simple standard
- 2. sortie d'un message personnalisé
- 3. redirection vers une  $URL^{47}$  locale pour traiter le problème (ou l'erreur)
- 4. redirection vers une URL externe pour traiter le problème (ou l'erreur)

La première option est celle par défaut, les options 2 à 4 seront obtenues en utilisant la directive ErrorDocument, suivi du code HTTP d'erreur et du message textuel d'erreur, ou une URL.

<sup>47</sup> URL : voir « Glossaire technique »

*Messages* dans ce contexte, commence par un guillemet simple ("), qui ne fait pas partie du message lui-même. Apache ajoutera souvent des informations complémentaires explicitant le problème (ou l'erreur).

L'URL peut débuter par un slash (/) pour des URL locales, ou être complètement qualifiées.

Exemples:

ErrorDocument 500 http://foo.example.com/cgi-bin/tester ErrorDocument 404 /cgi-bin/bad\_urls.pl ErrorDocument 401 /subscription\_info.html ErrorDocument 403 "Sorry can't allow you access today

### *8. Gérer les erreurs 404<sup>48</sup> et les autres*

Pour éviter aux visiteurs les apparitions exaspérantes des habituelles pages d'erreur, d'abord :

- créer une page un peu conviviale ou originale qui s'affichera dans ce cas d'erreur pour éviter la page fatale habituelle
- la nommer, par exemple,  $mapage404.html^{49}$

Ensuite :

- créer un fichier nommé : *truc.htaccess<sup>50</sup>*
- y placer un ordre : *ErrorDocument* 404 /*mapage404.html* pour chaque cas d'erreur à traiter<sup>51</sup>
- charger ce fichier en  $\text{ASCII}^{52}$
- aller sur le serveur et renommer le fichier en *htaccess*<sup>53</sup>

Répéter éventuellement l'opération pour d'autres erreurs ; à titre d'exemple, voici une page « 404 » standard :

 $4844$  : page non trouvée

<sup>49</sup> euh, remplacer mapage404 par ce que vous voulez

<sup>50</sup> voir plus loin

 $51$  par exemple 404, 401, 500, ...

<sup>&</sup>lt;sup>52</sup> voir comment procéder avec votre logiciel FTP

 $53$  c'est son nom complet et défintif

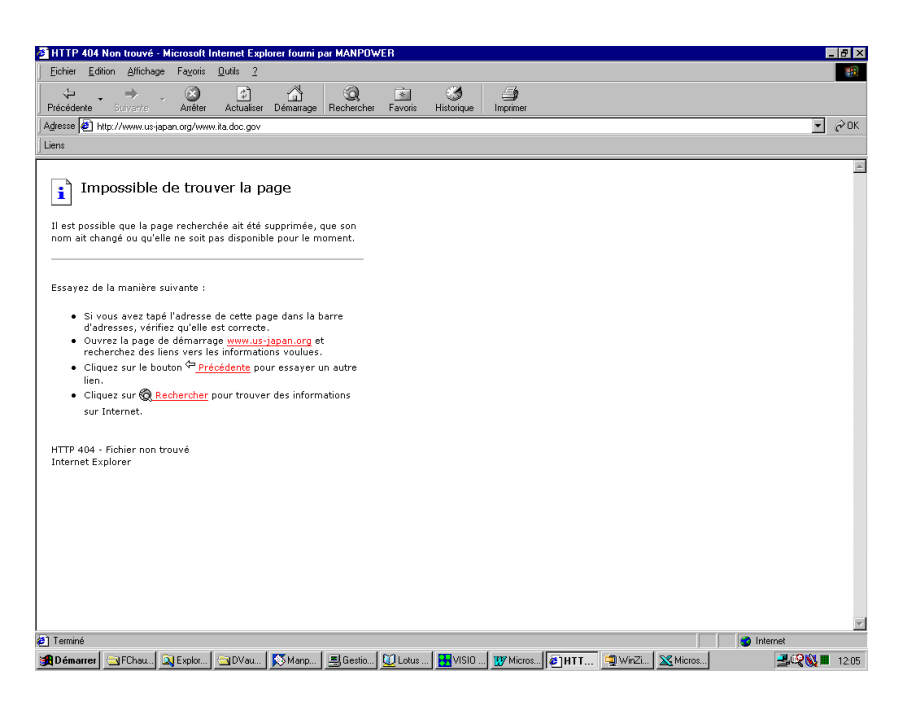

Comme cette page standard n'est pas très sexy, autant la remplacer par une page personnelle.

### *9. Le cas particulier des pages d'erreur*

Pour ces pages, à l'inverse des autres pages :

Pas de « récupération » de visite directe

# *10. Le cas particulier de la page pour l'erreur 401*

Dans ce cas d'erreur, à l'inverse des autres pages :

- Pas de lien de bas de page « Retour à l'accueil »
- Pas de « récupération » de visite directe
- Pas dans une URL externe

Aussi, il faut placer cette page dans un sous-répertoire non protégé pour qu'elle puisse être appelée.

#### *11. Mettre un copyright*

• Dans la page principale ou dans chaque page:

#### *This page © Copyright 1997, Dr. Joe Burns, Ph.D.*

- Le C encerclé est créé par la commande HTML  $\© :$ <sup>54</sup>
- Dans le code HTML:

#### *<!-- This page Copyright 1997, Dr. Joe Burns, Ph.D. -->*

#### *12. Le code HTML est visible*

Les navigateurs proposent :

- une option : *Affichage/Source* avec IE
- une option du menu « clic droit »<sup>55</sup>

qui permettent de visualiser le code d'une page affichée :

<sup>54</sup> voir aussi en annexe

<sup>55</sup> il existe des « trucs » HTML pour inhiber le clic droit

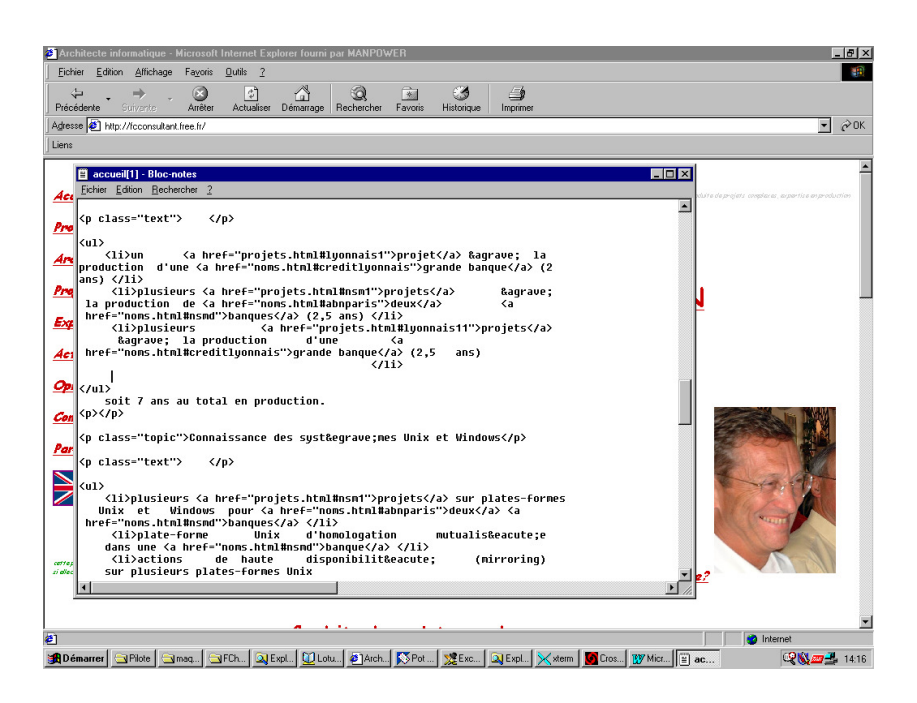

Ceci limite un peu, du coté de la logistique, la portée du copyright qui n'existe, comme chacun sait, qu'autant que l'auteur ait envie de se battre contre une infraction éventuelle.

A noter, quand même, qu'il n'est pas possible de modifier le code d'une page qu'on est allé visionner<sup>56</sup>.

Trucs :

inhiber le clic droit avec :

#### *<body oncontextmenu="return false">*

ce qui suppose que l'utilisateur n'inhibe pas JavaScript

• utiliser des *Frames,* ce qui aura pour effet de limiter l'action de la fonction *Affichage/Source* à celui de la page *Index*, sans intérêt.

A noter que les utilisateurs de Mac, comme ils n'ont qu'une oreille à leur souris, ne sont pas empêchés de copier le code en inhibant le *Right click*.

#### *13. Le texte d'une page HTML est copiable*

Le texte d'une page, visible à l'écran, est techniquement copiable par *Copier/Coller*, par exemple dans une feuille Word.

Il est néanmoins possible d'interdire cette opération sur une page HTML avec :

*<body ondragstart="return false" onselectstart="return false">* 

avec les mêmes réserves qu'avant à propos d'une désactivation de Javascript.

*14. Ne pas se faire prendre par les mail spiders* 

<sup>56</sup> ici, c'est en remote

Infos, idées, trucs et astuces, Internet 2 Copyright 2003, François Chausson 23

Il existe sur le Web des petits malins, les mail spiders, qui scannent systématiquement toutes les pages des sites pour trouver des adresses de messagerie et s'en servir pour du Spam.

Pour leur échapper, il suffit de coder ses liens de messagerie de manière telle que les adresses e-mail n'apparaissent pas en format standard, en la construisant donc avec un peu de code :

*<script language=javascript> var contact = "François Chausson" var email = "fchausson" var emailHost = "easyconnect.fr" var title = "Contact%20Web" document.write("<a href=" + "mail" + "to:" + email + "@" + emailHost+ " ?Subject : " + title + " >" +*   $contact + "'' + "$ .") *</script>* 

*15. « Débrancher » un visiteur vers un autre site*  en quittant complètement son site :

<a href="http://www.autresite.com/" target="\_top">Cet autre site peut vous intéresser.</a>

c'est la valeur *\_top* dans l'attribut *Target* qui fait le travail.

Les valeurs/actions de *Target* :

- *blank* : ouvre une nouvelle fenêtre sans faire disparaître la fenêtre d'origine
- *parent* : d'utilisation peu fréquente et compliquée
- *\_new* :
- *\_self* : ouvre le document dans la fenêtre actuelle, exactement comme si aucun attribut *Target* n'avait été utilisé
- *\_top* : ouvre le document dans la Frame la plus haute (Top), c'est à dire qu'il couvre toute la fenêtre d'origine
	- *window name* : ouvre une nouvelle fenêtre, par exemple *main* ou *side* pour les *frames*

#### *16. Un slash fermant*

Les appels à des URL de site peuvent avantageusement comporter un caractère « / » fermant, comme par ex. : http://www.monsite.com/ ; comme le réseau en a de toute manière besoin, ceci évite de le laisser l'ajouter au prix d'une perte de temps.

A l'inverse, l'appel à une page d'un site<sup>57</sup>, par ex. : http://www.monsite.com/sda0.php, ne doit pas comporter de « / » fermant pour ne pas donner une indication qui pourrait passer pour la description d'un répertoire.

 $\overline{a}$ 

Infos, idées, trucs et astuces, Internet 2 Copyright 2003, François Chausson 24

<sup>57</sup> non plus à un site

# **Choisir son hébergement**

Il existe, au moins, deux formules :

- La formule *tout-en-un*
- La formule *faire-ses-courses*

#### **La formule tout-en-un**

Dans cette formule, on s'adresse à un seul prestataire qui fournit tous les services.

Par exemple :

- www.online.net
- www.ovh.com
- …

C'est la simplicité et c'est payant.

Cette formule est recommandée pour un site de production.

#### **La formule faire-ses-courses**

Dans cette formule, on s'adresse à un prestataire pour chaque service :

- hébergement physique
- nom de domaine
- reroutage

C'est moins cher mais il faut en assurer la gestion ; cette formule est bien adaptée à un site personnel.

Attention : les méthodes de reroutage employées dans cette formule ont souvent un impact négatif sur le référencement.

#### **Des exemples**

- *solution tout-en-un*:
	- le site www.amen.fr
	- le site www.online.net
	- •
- solution *faire-ses-courses* :
	- hébergeur : le site www.free.fr
	- domaineur : le site www.gandi.net
	- redirecteur : le site www.zoneedit.com

#### **Erreur! Liaison incorrecte.**

#### **Enregistrer/réserver un nom de domaine**

De très nombreux prestataires fournissent ce service.

Pour commencer, il faut s'assurer que ce nom n'est pas déjà réservé car la règle du « premier arrivé/premier servi » s'applique encore ici.

Il est possible de faire soi-même cette vérification ; à titre d'exemple, voici la recherche des réservations existantes en Février 2003 sur le nom CHAUSSON :

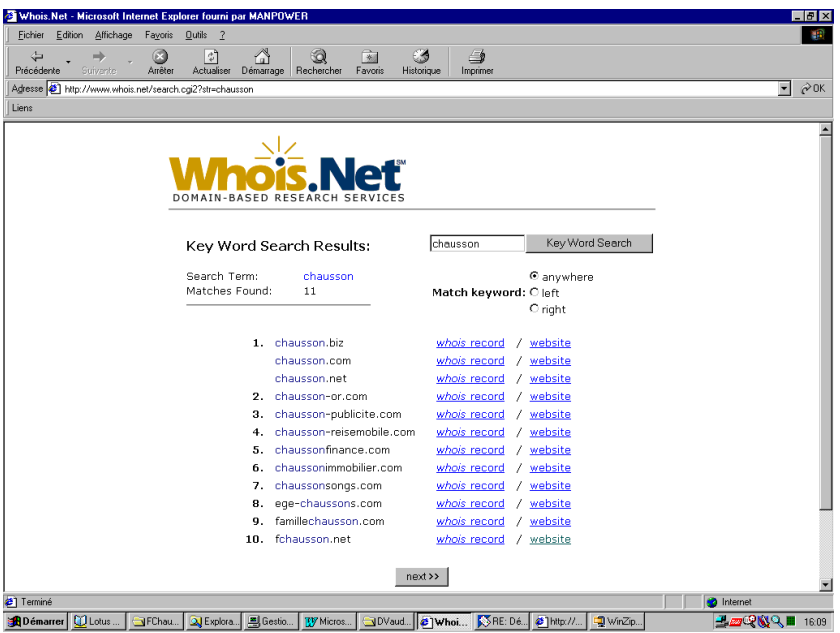

réalisée sur le site de www.whois.net.

J'ai ensuite choisi le nom de domaine www.fchausson.net pour mon site professionnel et l'ai réservé chez www.gandi.net.

Le plus souvent, le prestataire choisi pour y réserver le nom de domaine souhaité commence par effectuer cette vérification.

Pour les communes, une convention de nommage existe mais elle n'est pas obligatoire<sup>58</sup> :

*mairie-xx.fr et/ou ville-xx.fr et/ou xx.fr ("xx" est le nom d'une ville). Ex. : mairie-metz.fr, ville-metz.fr, metz.fr.* 

#### *Une bonne adresse pour réserver*

très connue et assez bon marché :

- www.gandi.net
- coût annuel : 12 Euros HT

#### *Dans la pratique*

Tout hébergeur de site Web fournit aussi ce service de d'enregistrement/réservation de nom de domaine moyennant un faible coût.

*Des noms …*

- mon premier hébergeur : Amen
	- son produit : Pack Pro
- $\bullet$  son coût :  $7.5^{\text{E}}$ /mois, y compris la réservation du nom de domaine, soit 90<sup>E</sup> /an

 $\overline{a}$ 

Infos, idées, trucs et astuces, Internet 2 Copyright 2003, François Chausson 26

<sup>58</sup> source : AFNIC

- mon deuxième hébergeur : Free + Gandi + Zoneedit
- son produit : aucun
- son coût :  $1<sup>E</sup>/mois<sup>59</sup>$  tout compris

*Le schéma général de gestion des noms de domaine* 

A la création du monde Web se trouve :

• au sommet : l'ICANN

qui délègue

- pour les .FR : l'AFNIC
- pour les .COM : VERISIGN
- pour les .BIZ : NEULEVEL
- $\mathbb{R}^+$

qui délèguent souvent eux-mêmes à d'autres le soin de gérer l'attribution des noms de site Web.

Par exemple, une visite au site de l'AFNIC, montré ci-dessous, peut être utile :

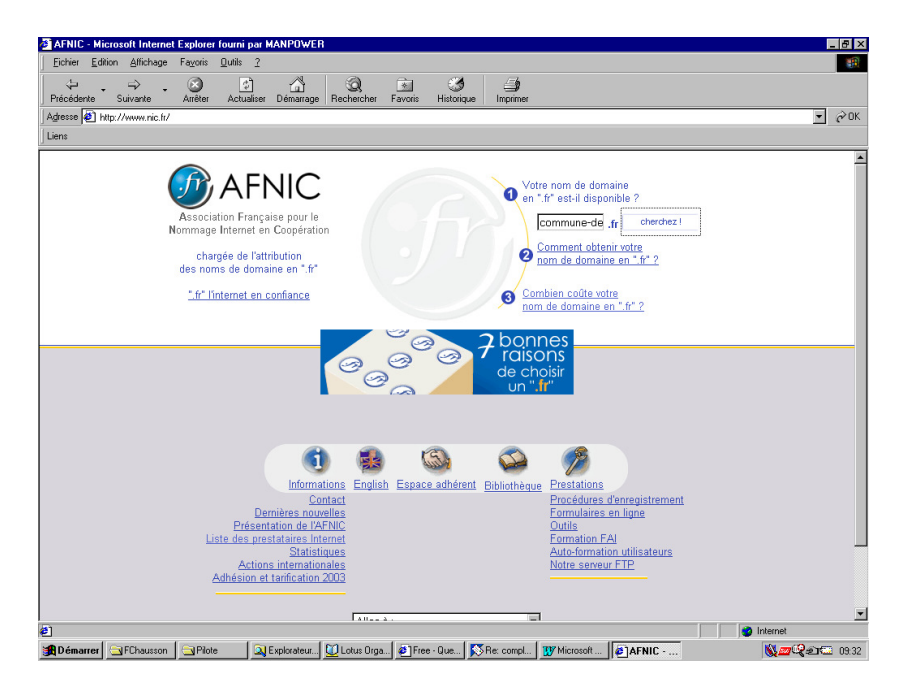

A noter que la réservation d'un site en .FR est libre depuis le 11 Mai 2004.

#### *De nombreuses infos*

• L'open group : www.dmoz.org

#### *Vérifier le bon fonctionnement du domaine attribué*

Comprendre d'abord qu'il y a un délai après la création du nom du site Web avant que ce nom soit reconnu sur le réseau ; en effet, ce nom ne sera connu des différents serveurs Internet que dans un délai de 3 à 7 jours, temps nécessaire pour que leurs annuaires soit tous mis à jour tout autour de la terre de votre nouveau nom de domaine.

<sup>&</sup>lt;sup>59</sup> payés à Gandi

Pour le vérifier, il suffit de se connecter sur le site de manière classique mais depuis un autre poste que celui d'origine pour être certain que rien n'est pris dans le cache de votre poste de travail habituel qui pourrait suppléer à une erreur ou un oubli.

#### *Ca ne fonctionne pas toujours comme ça<sup>60</sup>*

« Dans le cas où un nom de domaine a été acquis, Free ne pourra pas proposer la redirection d'URL, les DNS d'un espace web n'etant pas exclusives: il y a plusieurs sites hébergés sous le même serveur.

Il est possible d'insérer en revanche une balise HTML de redirection (ex: META="refresh") ou un code Javascript, par exemple :

#### *document.location.href="http://votre\_login.free.fr"*

Code à placer sur l'une des pages de l'hébergement en nom de domaine afin que le navigateur du visiteur soit dirigé automatiquement vers l'espace web Free. »

#### **Héberger son site**

Dans le cas général, il suffit de souscrire au contrat proposé et de réceptionner les informations techniques en retour.

#### *Chez Free*

Pour ce qui est gratuit, il faut, dans l'ordre :

- créer un compte<sup>61</sup> du nom adéquat<sup>62</sup>
- allez sur le site www.free.fr activer ce compte<sup>63</sup> sur le serveur pour créer le répertoire dans lequel seront chargées les pages

<sup>60</sup> source : Free

<sup>61</sup> souvent secondaire d'un compte existant

 $62$  mes sites actuels chez Free : phicourrier, fcconsultant, ...

<sup>63</sup> voir exemple en annexe

# **Publier le site**

Il faut transférer les pages créées sur son micro jusqu'au serveur de l'hébergeur.

Pour effectuer ces transferts, le plus simple est d'utiliser  $FTP^{64}$ , un protocole très courant ; il est préférable d'utiliser un logiciel FTP simple plutôt que des fonctions analogues intégrées à des logiciels très complets comme Dreamweaver.

## **Télécharger un logiciel***<sup>65</sup>* **FTP**

Le logiciel **FTP Expert**, un shareware, est un bon candidat ; il est disponible sur le site de Visic.

Je l'ai utilisé en m'en servant pendant la période gratuite de 30 jours avant d'en faire l'acquisition (30<sup>E</sup>).

Une alternative : utiliser l'Explorateur comme Client FTP.

#### **Configurer ce client FTP**

Voici un aperçu de certains des paramètres qui dépendent des prescriptions de l'hébergeur :

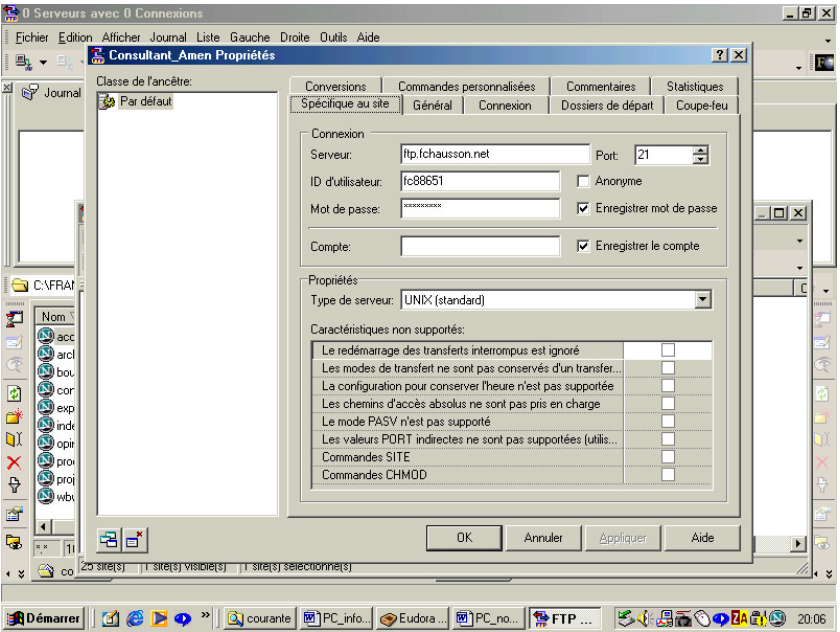

Le user FTP<sup>66</sup> était différent<sup>67</sup> de mon user (chez Amen<sup>68</sup> dans cet exemple) d'accès au site (Amen).

Attention de bien préciser le bon numéro de port pour faire du FTP : 21.

**« Uploader » les pages**

<sup>64</sup> FTP : File Transfer Protocol

<sup>&</sup>lt;sup>65</sup> en fait, juste la partie Client puisqu'elle s'adressera à la partie Serveur installée chez l'hébergeur

 $66$  ici, fc88651

 $67$  ainsi que le mot de passe

<sup>68</sup> mon hébergeur pour le site Web utilisé plus haut comme exemple

Voici un exemple de chargement :

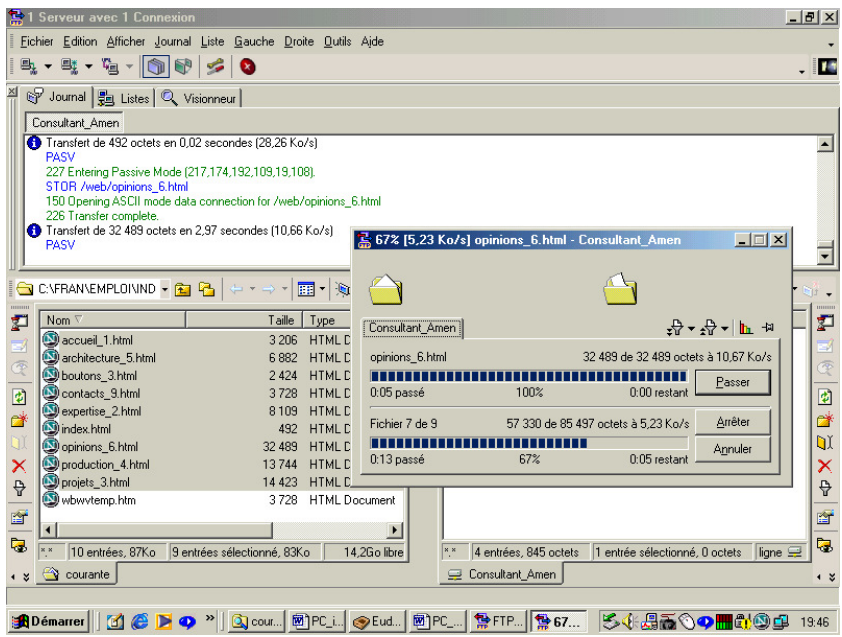

Attention :

• nommé en local *index.html*, un fichier peut parfaitement s eretrouver chargé sur le site Cible comme *INDEX.PHP<sup>69</sup>* : vérifier la casse après chargement<sup>70</sup>

# **Tester le fonctionnement**

Appeler le site normalement et constater le résultat :

## **Ca marche**

Un exemple<sup>71</sup> :

 $69$  ou partiellement en minuscules, partiellement en majuscules

 $70$  si le serveur du site Web est sous Windows = aucune importance ; si le serveur est sous Unix/Linux : la page sera « non trouvé »

<sup>71</sup> Oui, c'est encore le même exemple

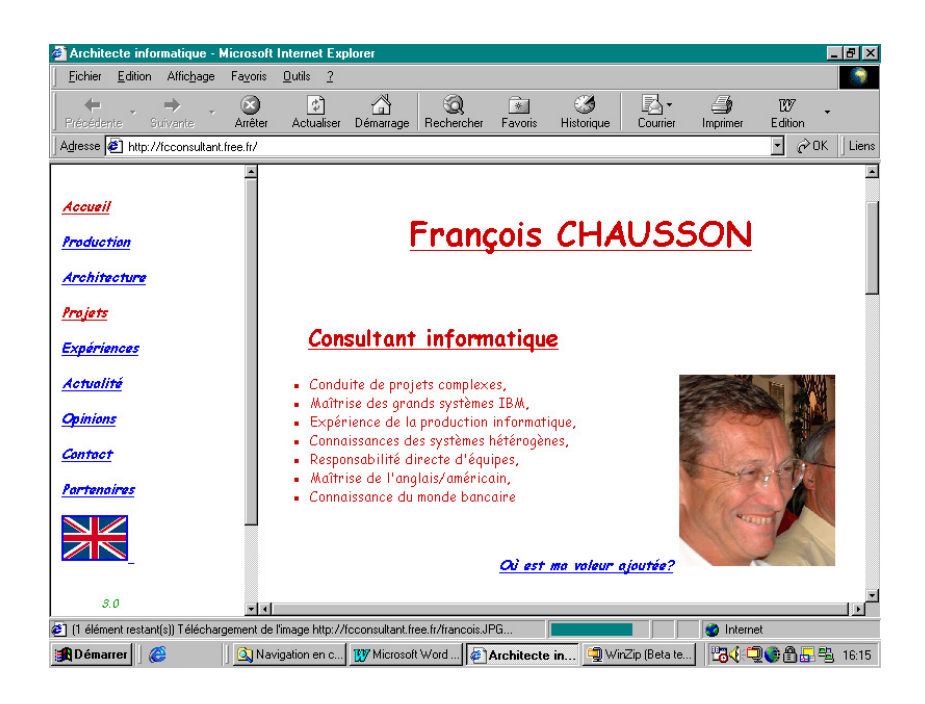

#### **Ca ne marche pas**

Parmi les nombreux cas qui peuvent se présenter, le résultat peut donner ça :

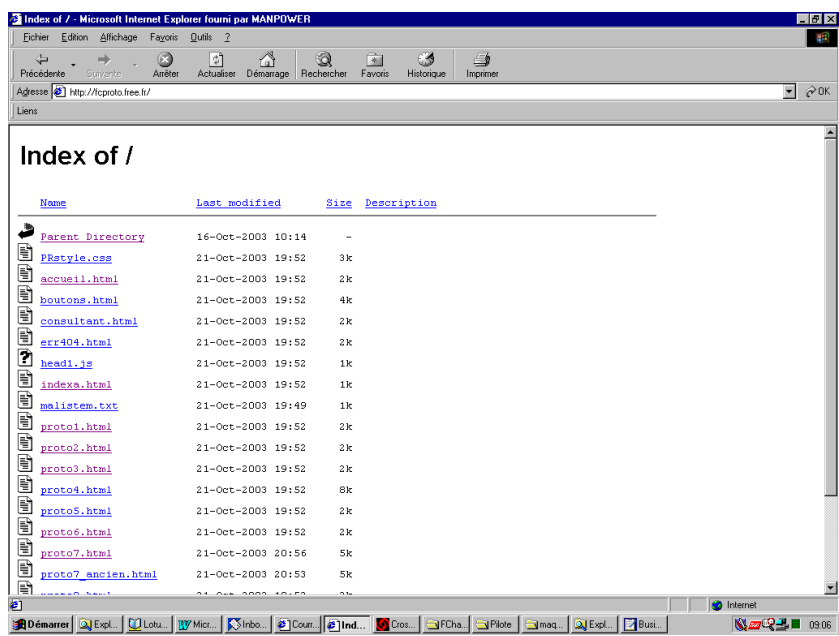

montrant ainsi une liste des fichiers chargés.

L'explication la plus plausible est qu'aucune page nommée *Index.html*, ou *Index.php*, n'a été chargée.

# **Administrer son site**

D'ordinaire, l'hébergeur propose une fonction d'administration qui permet en général de connaître le nombre de visites, par exemple :

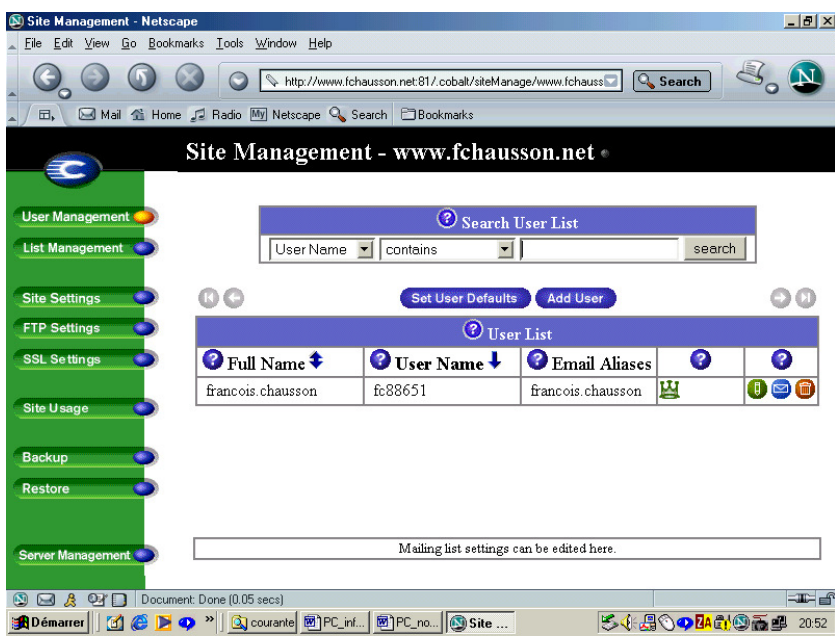

#### **Vérifier la consommation de l'espace disque**

• par la fonction « Consulter l'espace disque occupé par vos pages personnelles » : par exemple, sur un maximum de 100 Meg<sup>72</sup> autorisés chez Free :

- phicourrier =  $3\%^{73}$
- fcconsultant :  $1\%$
- fcfamille :  $0\%$

 $72$  Meg : voir « Glossaire technique »

 $73$  Jul 03

# **Public ou privé**

Un site peut vouloir être :

- *public*, en favorisant l'accès au plus grand nombre, en privilégiant la notoriété
- *privé*, en limitant l'accès à un petit groupe

## **Se faire référencer correctement**

Pour un site public, il faut le faire connaître aux différents annuaires et moteurs de recherche, ce qui s'appelle le *référencement* ; ça n'est pas la partie la plus simple de la construction d'un site.

#### **Moteurs et annuaires**

Plusieurs différences entre ces deux familles :

- *moteur de recherche :* 
	- o le référencement est fait de manière automatique, chaque moteur entretenant des robots qui parcourent le réseau en permanence
	- $\circ$  réalisé sur toutes<sup>74</sup> les pages du site<sup>75</sup>
- *annuaire :* 
	- $\circ$  le référencement est manuel, en choisissant des catégories pré-existantes<sup>76</sup> sur chaque site de référencement
	- o possible uniquement pour le site, sur la page d'accueil

Un référencement est :

- sollicité
- à la discrétion du moteur/annuaire concerné, un refus est donc possible
- long (plusieurs semaines) en passant par une demande gratuite<sup>77</sup>

#### **Les balises**

Comme les moteurs<sup>78</sup> de recherche ont en permanence des petits robots<sup>79</sup> qui parcourent tous les sites dans le but de les référencer, il faut leur fournir leurs repères habituels, des *balises*.

Il faut insérer des balises dans chaque page concernée pour mettre en évidence quelques mots clés par page, ceux que des amateurs saisiront plus tard pour effectuer une recherche.

Commencer par bien renseigner la balise *<TITLE>* de chaque page puisque les moteurs de recherche indexent toutes les pages $^{80}$ .

Si vous avez créé une première page Index avec des Frames :

- entre <NOFRAMES> <BODY> et </BODY> </NOFRAMES> :
- ajouter dans cette page $81$  un texte significatif, par exemple :

 $74$  sauf celles qui auront été désignées aux robots (voir plus haut)

<sup>75</sup> les frames gênent certains moteurs et limitent alors le référencement à la page d'accueil

<sup>76</sup> pas forcément bien adaptées à votre besoin propre

 $77$  en payant, ça peut être une affaire de quelques jours

 $7<sup>8</sup>$  pas les annuaires

crowlers

<sup>80</sup> sauf, parfois, si vous avez utilisé des frames

 $81$  qui est, comme de juste, complètement invisible au visiteur

Consultant informatique indépendant en architecture technique, conduite de projets complexes, expertise en production

Ajouter également des balises META dans chaque page :

- juste après <title>Consultant informatique .. </title>
- ajouter, par exemple :

<meta name="keywords" content="architecture technique, conduite de projets complexes, expertise en production">

<meta name="description" content="Consultant informatique ind&eacute;pendant en architecture technique, conduite de projets complexes, expertise en production">

#### **Vérifier le résultat**

Il faut aller périodiquement vérifier le résultat des référencements pour s'en assurer ; en effet, les moteurs, comme Google, font varier leurs critères de référencement au fil du temps pour les rendre plus significatifs.

Il importe donc d'adapter son site de manière pour que le résultat reste bon ; comme contreexemple, une interrogation sur Google montre qu'il avait alors évolué vers des critères qui rendaient le résumé stupide :

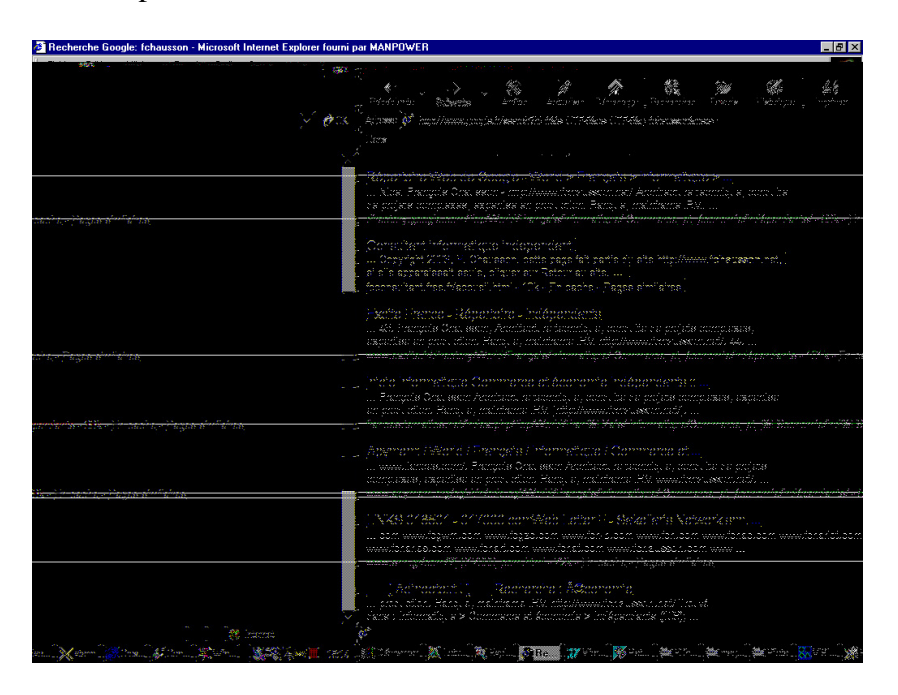

Il a donc fallu adapter le contenu de la page Html concernée en essayant de deviner les choix de Google.

#### **Les trucs et astuces**

#### *avec Google*

Visiblement, Google ne s'occupe pas des balises mais prend en compte le début et la fin du texte de chaque page $^{82}$ .

<sup>&</sup>lt;sup>82</sup> une référence par page

Infos, idées, trucs et astuces, Internet 2 Copyright 2003, François Chausson 34

Dans ce cas, mettre en tête et en fin de page l'ensemble des mots clés et, pour qu'ils soient presque invisibles, leur mettre une couleur très proche de la couleur du fond de page ; pas exactement la même sinon certains robots s'en apercevraient et la négligeraient.

Ne pas oublier de commencer l'ensemble des mots clés par votre nom puisque ça le fera aussi apparaître.

A l'inverse, il n'est pas souhaitable de faire commencer chaque groupe de mots clés par une majuscule et/ou un gras, par exemple : *bla bla bla, Expert en production, bla bla bla ;* en effet, certains moteurs/annuaires ne savent pas traiter ces caractères spéciaux et les restituent de manière folklorique/incompréhensible.

#### **Les sites référenceurs**

Il faut aller solliciter son référencement sur tous ces sites ; nombreux sont ceux qui rendent ce service gratuitement.

Commencerpar s'inscrire sur les grands sites :

- o Altavista
- o Google
- o HotBot
- o Lycos
- o AllTheWeb
- o Voila
- o Nomade
- o MSN France
- o dmoz.fr

autant pour leurs moteurs que leurs annuaires.

Il existe aussi des sites payants $^{83}$ , le référencement devenant de plus en plus commercial.

Aller aussi sur :

- www.abondance.com
- www.universurf.com
- www.devparadise.com

qui se chargent de demander votre inscription sur différents sites, surtout les petits<sup>84</sup>.

Pour trouver de l'information sur les moteurs et annuaires :

- www.indicateur.com
- www.searchenginewatch.com
- http://www.lesmoteursderecherche.com/

#### **Les logiciels de référencement**

Des logiciels $^{85}$  font le travail :

• TopDog

 $\overline{a}$ 

• ProMoteur

 $83$  Yahoo par exemple = 250e

<sup>&</sup>lt;sup>84</sup> les moins intéressants donc

<sup>85</sup> certains gratuits, d'autres payants

- SubmitWolf
- AddWeb
- Submission wizard Freeware
- AS Keyword generator Freeware
- MetaTag Creator Freeware
- Addace Freeware
- **SERanker** Freeware
- Good Keywords Freeware
- Web référenceur de Micro application
- Web de Cyberspace Headquarters (www.cyberspacehp.com)

#### **Des trucs et astuces**

#### *La signature de vos e-mails*

Insérer l'adresse de votre site dans la signature<sup>86</sup> de vos e-mails.

#### *Les Webring*

Une possibilité, s'inscrire dans des Webrings, par exemple auprès de www.Webring.com.

Il faut placer du code dans la page d'accueil $8^7$ :

*<script language=javascript type="text/javascript" src="http://ss.Webring.com/navbar?f=j;y=fchausson;u=10078555"> </script><noscript><center> <table bgcolor=gray cellspacing=0 border=2><tr> <td><table cellpadding=2 cellspacing=0 border=0><tr><td align=center> <font face=arial size=-1>This site is a member of WebRing. <br>To browse visit <a href="http://ss.Webring.com/navbar?f=l;y=fchausson;u=10078555"> Here</a>.</font></td></tr></table></td></tr></table> </center></noscript>* 

#### *Les classements*

S'inscrire sur les sites :

- www.hit-parade.com
- www.Weborama.com

pour comparer la popularité de votre site à celle d'autres sites.

#### *Les compteurs*

Pour mesurer l'audience de votre site :

- les statistiques de votre hébergeur
- $\bullet$  les statistiques des principaux moteurs<sup>88</sup>
- www.estat.com, qui envoie du code à ajouter dans votre page d'accueil
- aller vérifier sur http://www.marketposition.com/newsletters.htm

<sup>88</sup> fonction Link

<sup>&</sup>lt;sup>86</sup> le texte de la signature est stocké par le logiciel de messagerie et automatiquement appelé en bas de chaque message nouveau

 $87$  pour celui qui accepte de faire apparaître ce type de lien
### *Le résultat*

Après de nombreux efforts et plusieurs mois de patience, votre site peut se retrouver chez Google comme celui-ci en :

- $\bullet$  1<sup>ère</sup> place sur 71 sur le critère de recherche « consultant informatique indépendant »
- $27<sup>e</sup>$  place sur 3830 sur le critère de recherche « consultant informatique » comme montré ci dessous :

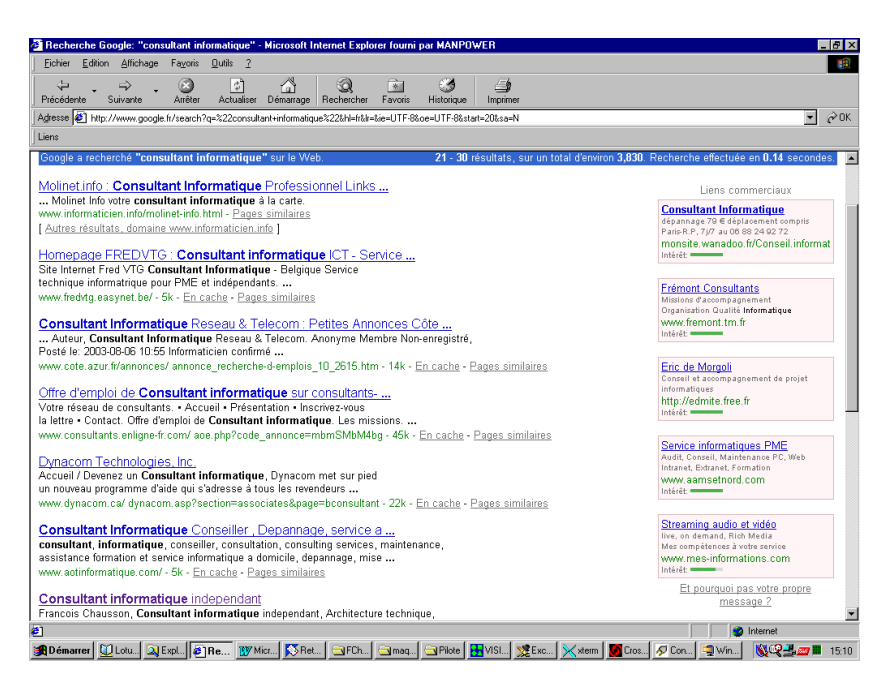

# **Contrôler les accès**

Avec un Login individuel pour chaque utilisateur, mis en œuvre avec des fichiers Htaccess et Htpasswd<sup>89</sup>.

Le contrôle des accès est réalisé ici au niveau du / des répertoire(s) où se trouvent les pages du site qu'il faut protéger.

A noter que la protection ainsi assurée peut n'être que partielle, avec quelques pages dans un répertoire protégé et quelques autres dans un répertoire non protégé ou protégé avec des users/mot de passe différents.

### **Structure**

Le contrôle d'accès sur un site Web s'articule autour de deux fichiers :

- .*Htaccess<sup>90</sup>* : indique la nature des restrictions d'accès
- .*Htpasswd<sup>91</sup>* : liste les user/mot de passe autorisés

#### **Interface utilisateur**

Voici un exemple de la petite fenêtre qui apparaît lors de l'accès à un site protégé :

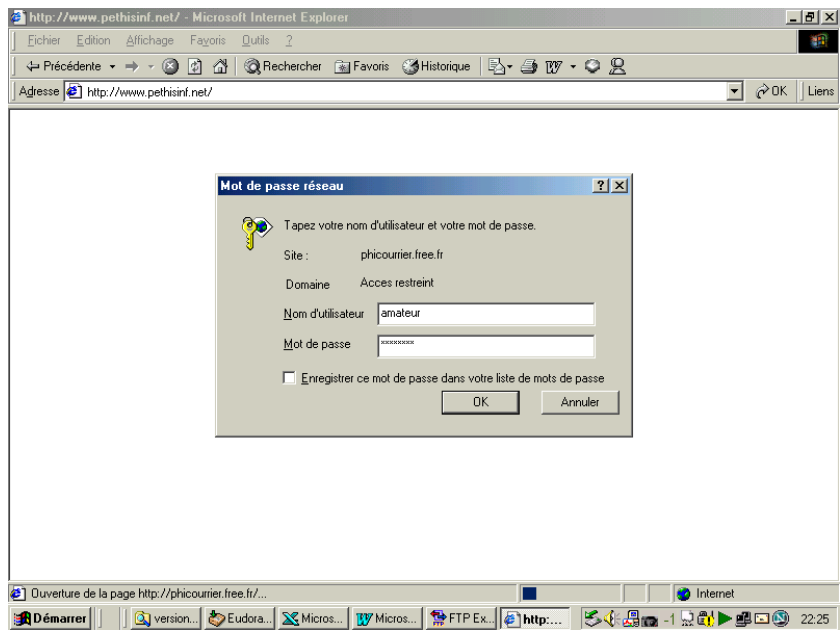

apparaissant au login quand un visiteur arrive sur le site.

#### **Contenu des deux fichiers**

#### *1. .Htaccess*

Il détaille les restrictions d'accès :

*AuthUserFile/*URL\_de\_votre\_site/adresse\_complete\_du\_fichier*\_.htpasswd<sup>92</sup>*

<sup>89</sup> Voir aussi plus loin

 $90$  C'est son nom exact et complet, pas seulement une extension

 $91$  même remarque

<sup>92</sup> Depuis le répertoire racine, comme */répertoire1/sous-repertoire2/sous-repertoire3/.htpasswd*

### *AuthName «* Acces contrôlé *» 93 AuthType Basic Require user* user1 user2 user3 *…… …*

Noter qu'un fichier .*Htaccess* protège le répertoire dans lequel il se trouve et seulement celui là ; il est donc important de placer ce fichier dans le même répertoire que celui qui héberge les pages du site, les objets qu'il faut protéger.

A noter aussi que ceci permet que les différentes pages d'un site puissent être réparties entre deux ou plusieurs répertoires, chacun d'entre eux étant protégé ou pas par un mot de passe.

### *2. .Htpasswd*

Il liste les users et leur mot de passe respectif :

user1:mot de passe1 user2:mot de passe2 user3:mot de passe3

suivant la structure :

- premier champ : user
- séparateur : « : »
- deuxième champ : mot de passe

en respectant ces conditions de saisie :

- sans aucun blanc, ni avant, ni après
- toujours faire « Enter » à chaque fin de ligne pour introduire le caractère « Carriage Return » invisible
- mettre une ligne blanche en dernière ligne

Ce fichier .*htpasswd* peut avantageusement être localisé dans un répertorie spécialisé et luimême protégé par son propre fichier .*htaccess* qui sera alors très restrictif, limitant l'accès au répertoire<sup>94</sup>à l'administrateur seul.

A noter que les mot de passe peuvent aussi être cryptés si un besoin spécifique l'exigeait.

#### **Contrôles identiques sur plusieurs répertoires**

Plusieurs fichiers Htaccess peuvent utiliser un même fichier Htpasswd

#### **Erreur! Liaison incorrecte.**

#### Remarques :

 $\overline{a}$ 

• Les users définis dans le Htpasswd pourront accéder à l'un ou l'autre des répertoires

**Contrôles spécifiques sur plusieurs répertoires**

<sup>&</sup>lt;sup>93</sup> Ce libellé apparaît sur l'écran de contrôle d'accès

<sup>&</sup>lt;sup>94</sup> et aux fichiers qui s'y trouvent

#### *Solution simple*

Pour que chaque utilisateur ne puisse accéder qu'à un répertoire, il faut avoir un Htpasswd par Htaccess :

#### **Erreur! Liaison incorrecte.**

#### *La directive Require*

*Require* est une des directives Apache.

Un Htaccess, utilisant un Htpasswd unique, peut restreindre l'accès à son répertoire par la directive *Require* en spécifiant les noms d'utilisateurs autorisés :

> <limit GET POST> require user durand dupont dupond </Limit>

### **Chargement des fichiers .***Htxxxx* **sur le serveur**

Comme ces fichiers sont un peu particuliers :

- nommer ces fichiers de noms provisoires<sup>95</sup>, comme *toto.htaccess* et *toto.htpasswd*
- télécharger ces fichiers en ASCII
- renommer ces fichiers sous leurs noms définitifs, en supprimant *toto*

#### **Variante de mise en œuvre chez Free**

Chez Free, la syntaxe du fichier .*Htaccess* est un peu différente :

*PerSetVar AuthFile stock/sucre.txt<sup>96</sup> AuthName « Acces contrôlé » AuthType Basic Require user user1 user2 user3 …… …* 

Le fichier Htpasswd n'existe pas chez Free; les *user:mot de passe* sont placés dans le fichier *stock/sucre.txt<sup>97</sup>* dans le format habituel aux fichiers *.htpasswd.*

#### *Créer un sous-répertoire spécialisé*

Pour protéger ce fichier .*htpasswd*, créer sur le site Web un sous-répertoire nommé, dans cet exemple, *stock*.

Dans ce sous-répertoire, télécharger un autre fichier .*htaccess<sup>98</sup>* contenant ce seul ordre : *deny from all* 

Ce sous-répertoire est maintenant protégé et le fichier des *user:mot de passe* aussi.

**Informations sur ces fichiers .***Htxxxx*

Voir en annexe des détails de mise en œuvre.

<sup>&</sup>lt;sup>95</sup> ils ne pourraient pas être téléchargés sous leur nom

<sup>96</sup> des noms pris pour l'exemple

<sup>97</sup> il n'y a donc pas de fichier .*Htpasswd*

<sup>98</sup> avec les précautions d'usage

Au besoin, aller aussi voir sur :

- http://www.euronet.nl/~arnow/htpasswd/documentation.html
- http://www.allhtml.com/astuces
- http://httpd.apache.org/docs/
- http://www.infres.enst.fr/~danzart/frames/htaccess.html

## **Contrôler les accès, bis**

Avec un Login individuel, mis en œuvre en PHP / MySql.

Cette mise en œuvre utilise des Sessions PHP<sup>99</sup>.

**La page de connexion**

```
<html> 
                      <head>
       <title>Connexion au site</title>
                       </head> 
                       <body> 
 <form method="post" action="verifLogin.php"> 
 <table border="0" width="400" align="center"> 
                         <tr>
     <td width="200"><b>Vôtre login</b></td>
                    <td width="200"> 
           <input type="text" name="login"> 
                         \langle t \rangle\langletr>
                         <tr>
 <td width="200"><b>Vôtre mot de passe<b></td>
                    <td width="200"> 
       <input type="password" name="password"> 
                         \langle t \rangle\langle/tr>
                          <tr> 
                    <td colspan="2"> 
 <input type="submit" name="submit" value="login"> 
                         \langle t \rangle\langle/tr>
                       </table> 
                       </form> 
                       </body> 
                     </html>
```
**La page** *verifLogin.php*

Cette page est appelée par la page d'accueil :

```
<?php
               // On démarre la session
                   session_start(); 
           $loginOK = false; // cf Astuce
// On n'effectue les traitement qu'à la condition que 
 // les informations aient été effectivement postées
```
<sup>99</sup> Source : http://www.phpdebutant.org/article69.php

```
if ( isset($_POST) && (!empty($_POST['login'])) && 
                  (!empty($_POST['password'])) ) {
   extract($_POST); // je vous renvoie à la doc de cette fonction 
         // On va chercher le mot de passe afférent à ce login 
 $sql = "SELECT pseudo, age, sexe, ville, mdp FROM user WHERE login = 
                     '".addslashes($login)."'"; 
     $req = mysql_query($sql) or die('Erreur SQL : <br />'.$sql);
              // On vérifie que l'utilisateur existe bien 
                    if (mysql_num_rows($req) > 0) { 
                     $data = mysql_fetch_assoc($req);
             // On vérifie que son mot de passe est correct
                     if ($password == $data['mdp']) { 
                              $loginOK = true;
                                     } 
                                    }
                                  }
    // Si le login a été validé on met les données en sessions
                          if ($loginOK) { 
                 $_SESSION['pseudo'] = $data['pseudo']; 
                    $_SESSION['age'] = $data['age'];
                   $_SESSION['sexe'] = $data['sexe']; 
                  $_SESSION['ville'] = $data['ville'];
                                  } 
                               else { 
        echo 'Une erreur est survenue, veuillez réessayer !';
                                  } 
                                 ?>
```
#### **La base de données**

Une table à 5 colonnes :

- Pseudo
- Password
- Age
- Sexe
- Ville

#### **Affichage de la table des logins**

```
<?php
                       // On appelle la session
                            session_start(); 
// On affiche une phrase résumant les infos sur l'utilisateur courant 
             echo 'Pseudo : ',$_SESSION['pseudo'],'<br />
                      Age : ',$_SESSION['age'],'<br /> 
                     Sexe : ', $_SESSION['sexe'], '<br />
                   Ville : ',$_SESSION['ville'],'<br />';
                                   ?>
```
**Deconnexion**

Une session reste ouverte tant que le visiteur ne ferme pas son navigateur ; pour offrir la possibilité de se déloguer :

```
<?php
     // On appelle la session
         session_start(); 
// On écrase le tableau de session
       $_SESSION = array(); 
     // On détruit la session
         session_destroy();
                ?>
```
## **Mires d'accès**

### **Chez Free**

Sur www.chaussonfamille.net, année 2003 :

*Le paramétrage* 

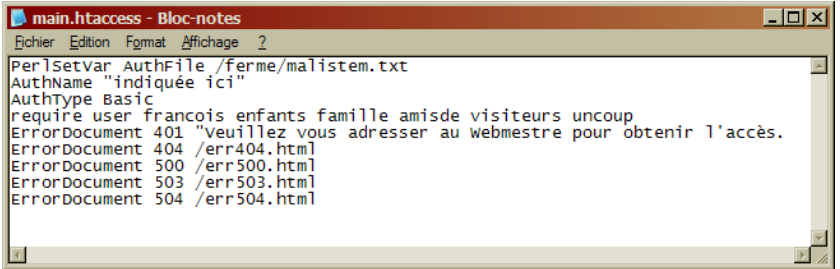

*Les résultats* 

A l'accès

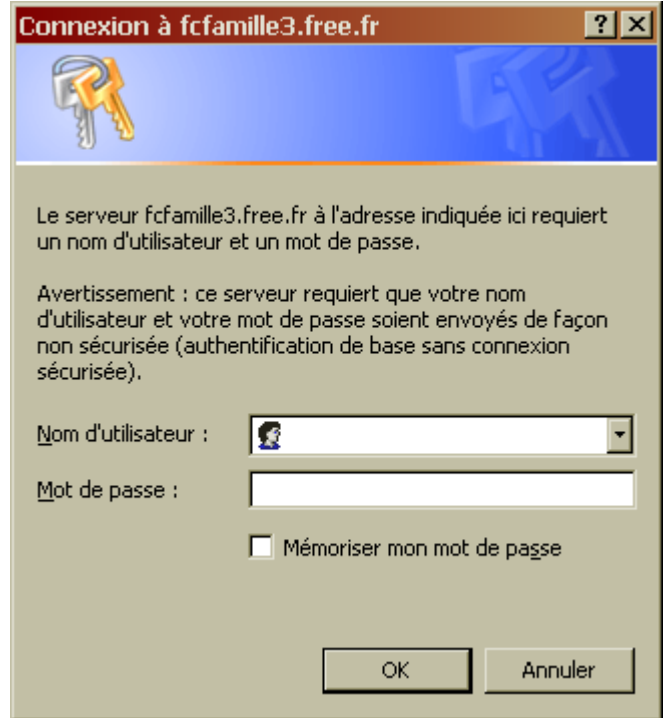

## En cas d'erreur

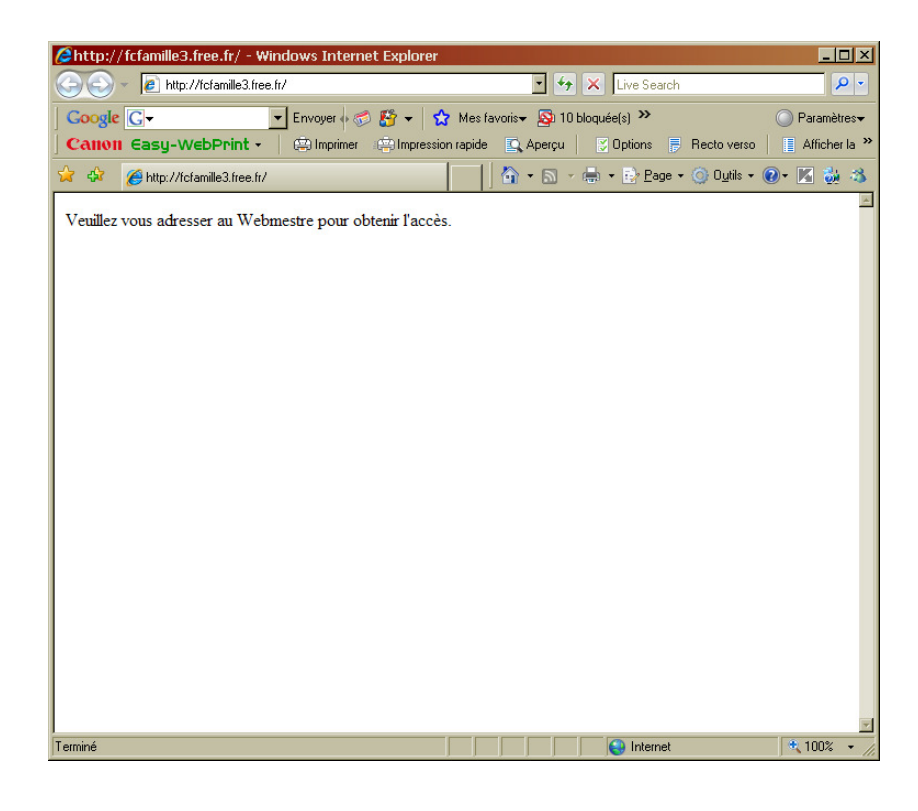

### **Chez OVH**

Sur www.stimulationcognitive.fr

*Le paramétrage* 

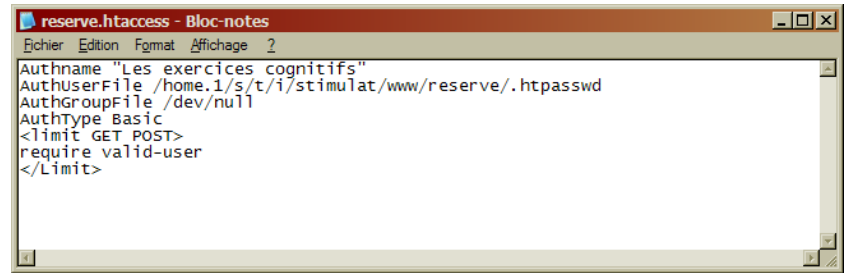

# *Les résultats*

A l'accès

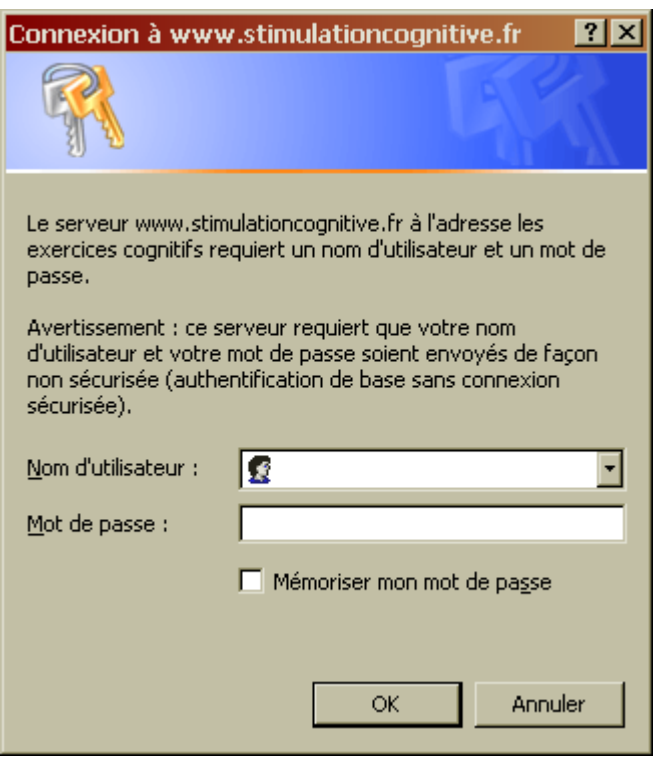

**En cas d'erreur**

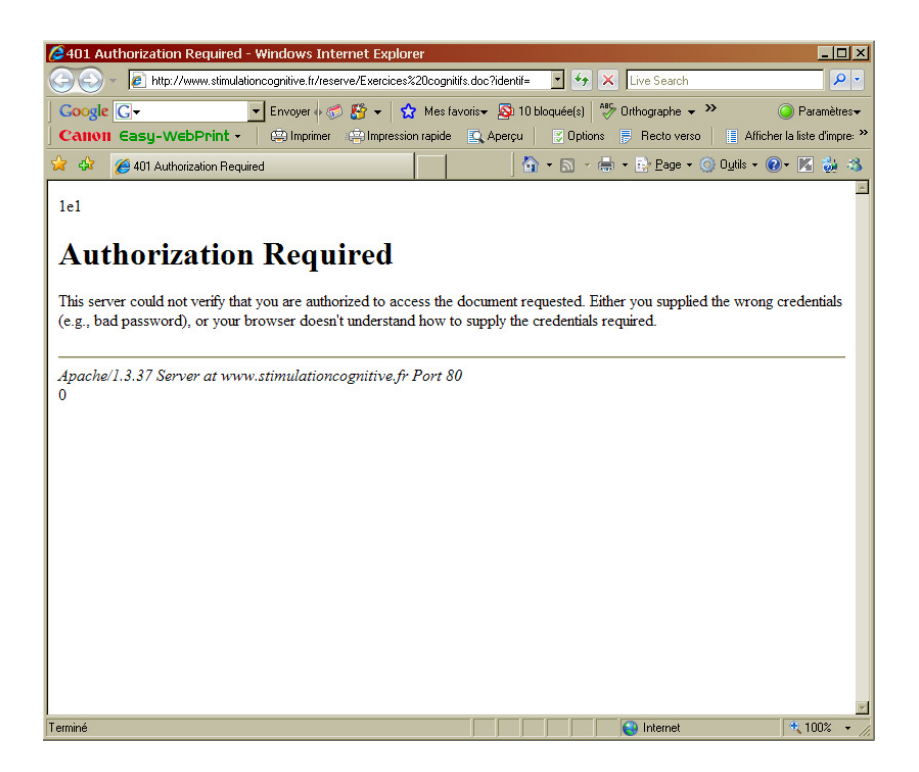

# **Droits d'accès à un répertoire de site Web**

Pour visualiser / changer les droits d'accès à un répertoire de site Web, accéder au site en FTP :

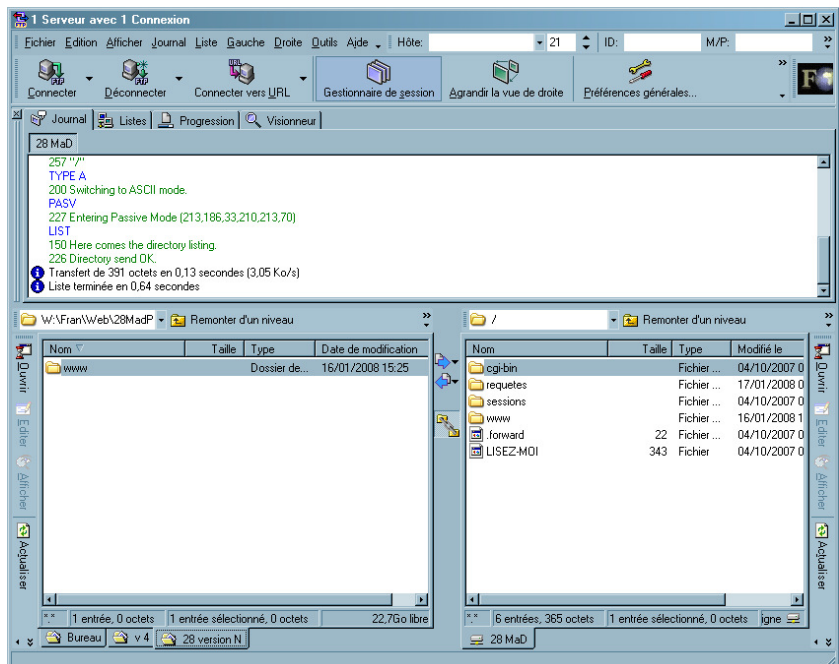

• Clic droit sur le répertoire :

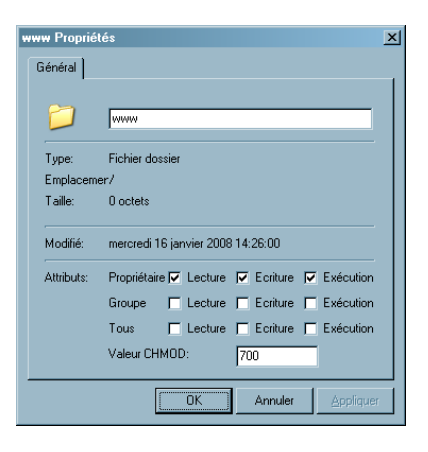

Les droits du répertoire apparaîssent dans la section *Attributs* :

- En détail avec les cases cochées
- En synthèse par la valeur CHMOD

Ce répertoire ne permet là que l'accès au propriétaire, en FTP.

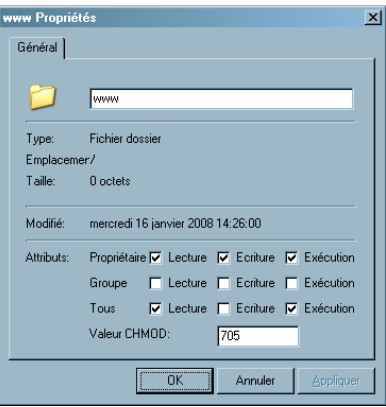

Le même répertoire a maintenant des droits qui permettent l'accès en consultation.

# **Un nom de domaine pérenne**<sup>100</sup>

### **Le besoin**

Naturellement, il est possible et simple de réserver chez le même prestataire un nom de domaine et la place disque nécessaire à l'hébergement, tout ce qu'il faut pour un site Web.

Plusieurs inconvénients ou difficultés peuvent se présenter :

• *La structure du nom de domaine :* 

Un « beau » nom de domaine, comme *www.pethisinf.net*, se paie alors qu'un nom de domaine gratuit, comme *phicourrier.free.fr<sup>101</sup>*, est toujours à rallonge, impossible à mémoriser, difficile à recopier, peu pratique de manière générale, certainement peu présentable professionnellement

- *Lors d'un déménagement :*
- Réserver un nom de domaine auprès de son hébergeur n'aide pas à déménager le cas échéant

• *Le Spam :* 

Pour des adresses de messagerie, il est aussi intéressant de pouvoir interposer un relais qui permette d'identifier facilement un spam éventuel et de prendre les mesures adéquates sans être gêné.

Un objectif implicite de cette démarche est aussi de « faire ses courses » au meilleur prix.

### **Le moyen**

Une gestion d'adresse avec redirection permet de faire coïncider deux adresses, l'une réelle et correspondant à l'adresse physique d'installation, l'autre « affichée » aux visiteurs, comme ici dans cet exemple :

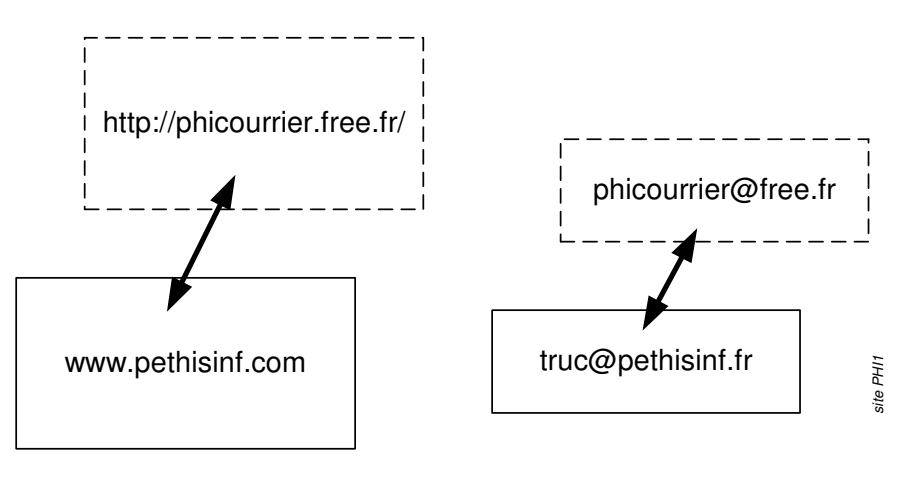

où :

 $\overline{a}$ 

- L'adresse réelle : phicourrier.free.fr
- L'adresse affichée : www.pethisinf.net

Cette gestion permet donc une redirection pour un site Web et/ou une messagerie.

<sup>&</sup>lt;sup>100</sup> attention à bien s'accrocher en lisant ce qui suit car le sujet n'est pas simple

<sup>101</sup> autre adresse du même site que précédement

De cette manière, les utilisateurs d'un site ou d'une messagerie « appellent » l'adresse « affichée » mais pas l'adresse réelle avec laquelle ils correspondent.

### **La démarche**

#### *Les acteurs*

Au lieu d'un seul acteur, il y en a maintenant trois :

- 1. Le « Domaineur », chez qui réserver le nom de domaine « affiché »
- 2. L'hébergeur, chez qui réserver la place disque pour l'hébergement physique, ce qui fournit le nom de domaine « réel » qui va avec
- 3. Le « Redirecteur », chez qui demander l'établissement des relations réel-affiché

#### *La démarche*

- 1. Faire la demande de réservation du nom de domaine « affiché » :
	- Aller chez le Domaineur (www.gandi.net ou un autre) et faire la demande
- 2. Simultanément, faire la demande d'hébergement
	- Aller chez l'hébergeur (www.free.fr ou un autre)
	- Ouvrir un compte principal
	- Ouvrir un compte secondaire accroché à ce compte principal $102$
	- Demander l'hébergement d'un site Web
	- Noter les adresses fournies : l'URL et celle destinée aux chargements par FTP
	- Le lendemain, activer le Site Web (pour Free)
- 3. Deux-trois jours plus  $\arctan^{103}$ , faire les demandes de correspondance :
	- Aller chez le Redirecteur (www.zoneedit.com ou un autre)
	- Demander la correspondance souhaitée entre « réel » et « affiché » :
		- « Créer une Zone »
		- Saisir les noms de domaine réel et affiché
		- Noter les deux noms de serveur fournis ainsi que leurs adresses IP
- 4. Terminer en fournissant au Domaineur les informations concernant les serveurs du Redirecteur :
	- Retourner chez le Domaineur pour saisir, dans les paramètres attachés au nom de domaine affiché, les données des deux serveurs fournies par le Redirecteur

 $102$  sur un compte secondaire chez Free, il est possible de choisir son mot de passe

<sup>&</sup>lt;sup>103</sup> pour laisser le temps au nouveau nom de domaine pour se diffuser dans l'Internet

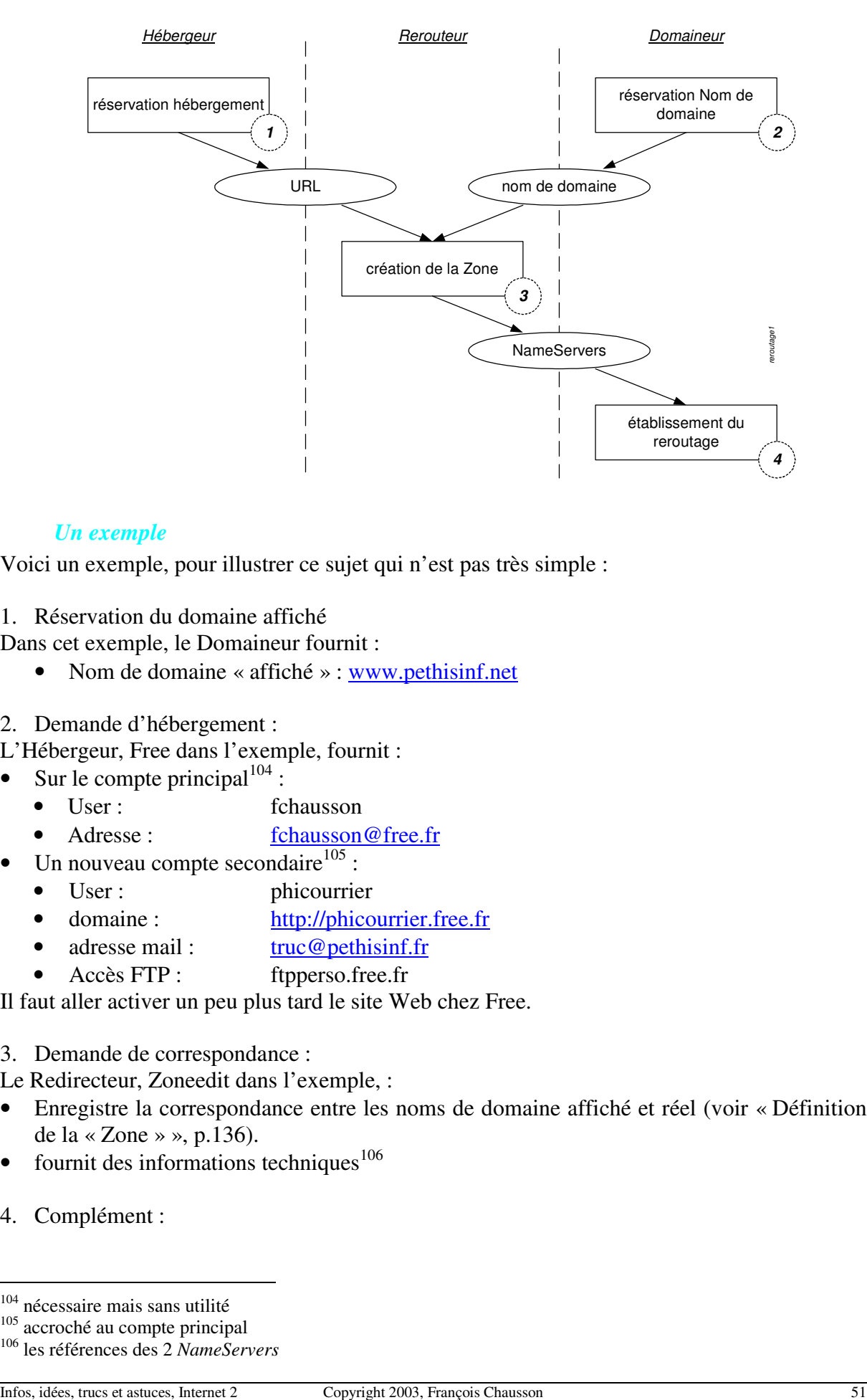

### *Un exemple*

Voici un exemple, pour illustrer ce sujet qui n'est pas très simple :

1. Réservation du domaine affiché

Dans cet exemple, le Domaineur fournit :

- Nom de domaine « affiché » : www.pethisinf.net
- 2. Demande d'hébergement :

L'Hébergeur, Free dans l'exemple, fournit :

- Sur le compte principal $104$ :
	- User : fchausson
	- Adresse : fchausson@free.fr
- Un nouveau compte secondaire $^{105}$ :
	- User : phicourrier
	- domaine : http://phicourrier.free.fr
	- adresse mail : truc@pethisinf.fr
	- Accès FTP : ftpperso.free.fr

Il faut aller activer un peu plus tard le site Web chez Free.

### 3. Demande de correspondance :

Le Redirecteur, Zoneedit dans l'exemple, :

- Enregistre la correspondance entre les noms de domaine affiché et réel (voir « Définition de la « Zone » », p.136).
- fournit des informations techniques $106$
- 4. Complément :

<sup>&</sup>lt;sup>104</sup> nécessaire mais sans utilité

<sup>&</sup>lt;sup>105</sup> accroché au compte principal

<sup>106</sup> les références des 2 *NameServers*

### *Muni de ces informations techniques, le Domaineur, Gandi dans l'exemple, les enregistre (voir « En cas de modification*

Zoneedit dit:

"However, after you add the domain to your account and configure it, send us an email and tell us to approve/check the zones before you contact your registrar and change the nameservers."

Etablir les correspondances », p.140) pour savoir à quels serveurs physiques envoyer les accès faits sur le nom de domaine affiché.

### **Les procédures détaillées**

Voir en annexe les détails de mise en oeuvre.

#### **Les adresses de messagerie associées au site Web**

Le Redirecteur fournit aussi une adresse générique « affichée » de messagerie de la forme \*@monsite.truc.

Tous les messages adressés en remplaçant l' $\lt \ast \gt$  par un libellé<sup>107</sup> arrivent à cette messagerie, ce qui peut donner quelque chose comme :

- toto@monsite.truc
- grattemoidansledos@monsite.truc
- Cmoileplusfort@monsite.truc
- $\ddot{\mathbf{r}}$

Ceci permet donc de différencier très facilement les messages à l'arrivée sur le seul critère de l'adresse de destination.

Tous ces messages sont redirigés vers l'adresse de messagerie réelle ; à noter que, en réponse, c'est cette adresse réelle qui apparaîtrait à un correspondant car il n'y a pas de re-maping inverse qui restituerait l'adresse affichée à l'origine.

#### **D'autres redirecteurs**

- http://www.granitecanyon.com/
- $\ldots$

# **Des exemples de développement HTML, …**

De nombreux exemples sont présentés dans le document *Micro-ordinateurs, informations, idées, trucs et astuces, HTML, Javascript, PHP, ….*

 $\overline{a}$ 

Infos, idées, trucs et astuces, Internet 2 Copyright 2003, François Chausson 52

<sup>&</sup>lt;sup>107</sup> n'importe lequel

# **Faire plus et mieux**

Au delà du HTML statique, très utilisé dans les exemples présentés par ailleurs, il est possible d'utiliser de nombreux autres outils très utiles pour faire *plus et mieux*.

Voici plusieurs domaines d'intérêt.

# **La feuille de style**

Au début était le *HTML statique*, un sujet simple ; l'utilisateur gérait ses pages avec des étiquettes HTML de format classique, *<etiquette>,* qui cotoyaient les données à afficher.

A l'usage, il s'avéra que son utilisation posait différents problèmes ; l'un, en particulier, tenait au fait de placer dans le même document les données à afficher et les définitions contrôlant leur présentation, le style.

En effet, toute modification de format nécessitait d'aller modifier chaque page utilisant ce format, une horreur.

La normalisation a donc évolué pour sortir ces informations de contrôle des pages et les placer dans une *feuille de style ; n*ommées *Cascading Style Sheets (CSS)*, ces feuilles permettant d'externaliser toutes les descriptions de formatage des caractères, des paragraphes, …

L'objectif est de séparer l'information, qui reste dans les pages HTML, de la présentation, qui est décrite dans la/les CSS<sup>108</sup>; les styles sont souvent établis en fichier séparé, de filetype .CSS, même s'ils peuvent aussi être décrits dans les pages HTML qui les utilisent<sup>109</sup>.

Une combinaison des descriptions externes et internes est aussi possible mais pas souhaitable.

Ce choix d'architecture est essentiel pour permettre une maintenance simple et efficace puisque un changement dans une CSS est automatiquement appliqué à toutes les pages HTML qui l'appellent.

Un bénéfice accessoire vient de la réduction de la taille des pages, délestées de ces informations de formatage, facilitant ainsi leur chargement.

Les CSS « cascadent » dans la mesure où des spécifications identiques faites dans des circonstances différentes se superposent avec cette priorité décroissante :

- spécification dans un Tag HTML
- spécification dans une CSS interne à la page HTML
- spécification dans une CSS externe
- spécification dans le navigateur

#### **Un exemple de style simple**

A coté de ceux déjà vus :

<sup>108</sup> voir en Annexe

<sup>109</sup> mais là, on ne fait que la moitié du chemin

```
p {font-family: "sans serif"}
```
issu d'une CSS, qui décrit ici une caractéristique, la police de caractères, du style applicable au paragraphe normal.

# **Le HTML dynamique**

Appelé DHTML, sa description est délicate dans la mesure où c'est beaucoup plus un concept marketing qu'un standard.

En fait, ce vocable désigne la mise en œuvre simultanée d'un ensemble de procédés ou de standards:

- HTML version 4, qui a introduit la CSS et le  $DOM<sup>110</sup>$
- les feuilles de style CSS
- le Javascript

Le but poursuivi est de produire des effets dynamiques dans les pages créées, c'est à dire de faire dépendre l'affichage de paramètres divers pour ne pas afficher tout le temps exactement la même chose à tout le monde.

A l'inverse, dynamique ne veut pas dire que des petits diables s'agitent dans la page HTML pendant que les boules de l'arbre de Noël clignotent en arrière plan.

### **Construire un site sans tableau**

A l'heure actuelle, la grande majorité des sites Web sont construits en utilisant des tableaux ; ceux ci permettent en effet de structurer la page en plusieurs parties et chaque partie peut ellemême contenir un menu, un entête, un contenu, voire un tableau.

Cependant, cette méthode très répandue présente de nombreux désavantages :

- l'imbrication multiple de tableaux est souvent nécessaire, même pour des design simples, transformant la maintenance en cauchemar
- le nombre de balises (*table, tr, td, colspan, rowspan*...) devient vite considérable et alourdit le code, la lisibilité et donc la mise à jour
- ce code très lourd augmente souvent inutilement le poids de la page et la durée du chargement

Construire un site sans tableau est maintenant possible avec le DHTML, vu plus haut.

## **Le XHTML**

HTML avait été défini pour *présenter* des données ; de son coté, XML l'avait été pour *décrire* des données, ce qui est un peu différent.

Pour *Extensible HTML*, XHTML est la reformulation du HTML en XML, aboutissant ainsi à la version 4.0.1 du HTML dans laquelle les deux, HTML et XML, sont combinés.

Le XHTML peut être vu par l'utilisateur comme une évolution sans grands changements du HTML dans laquelle un bon nombre de règles existantes sont précisées ou renforcées par

<sup>&</sup>lt;sup>110</sup> DOM : Document Object Model

Infos, idées, trucs et astuces, Internet 2 Copyright 2003, François Chausson 54

rapport au HTML, comme par exemple de saisir toutes les Tags en caractères minuscules exclusivement.

# **Le langage Javascript**

Javascript est un langage développé par Netscape<sup>111</sup> ; il s'exécute sur le poste de travail du visiteur comme le HTML.

Il permet de réaliser de petites séquences d'instructions, chacune étant parfaitement autonome et pouvant se situer n'importe où dans une page  $HTML^{112}$ .

### **Un exemple simple**

A coté de ceux déjà vus :

### *<SCRIPT LANGUAGE="javascript"> document.write ("<FONT COLOR='RED'>This Is Red Text</FONT>") </SCRIPT>*

qui aura pour effet d'écrire : This Is Red Text

Une séquence Javascript :

- commence par : *<SCRIPT LANGUAGE="javascript">*
- finit avec : *</SCRIPT>*

# **Le langage PHP**

Le PHP, *Hypertext Preprocessor*, permet d'exécuter des scripts sur le <u>serveur</u> du PAI<sup>113</sup>.

PHP est un langage Open Source<sup>114</sup> qui peut être téléchargé gratuitement<sup>115</sup> pour celui qui voudrait l'installer sur son serveur Apache<sup>116</sup>.

L'exécution du code PHP au chargement de la page produit du code HTML normal de manière évidemment dynamique. ; les pages ont comme extension .PHP, .PHP3, .PHTML.

La grosse utilisation de PHP consiste à gérer des accès à des bases de données, surtout avec  $My\overline{SQL}^{117}$ .

#### **Un exemple simple**

Une déclaration PHP :

### *<?php \$txt="Hello World"; echo \$txt; ?>*

<sup>&</sup>lt;sup>111</sup> ne pas confondre avec le langage Java développé par Sun

 $112$  d'extension .html

<sup>113</sup> tout ce qui a été vu auparavant s'exécute dans le poste de l'internaute

<sup>114</sup> fonctionne en Windows, Linux, Unix, …

<sup>&</sup>lt;sup>115</sup> voir www.php.net

<sup>116</sup> voir www.apache.org

<sup>117</sup> MvSOL, Informix, Oracle, Sybase, Solid, PostgreSQL, Generic ODBC, ...

qui montre aussi que PHP est un langage qui possède sa syntaxe propre.

Une séquence PHP :

- commence par :  $\langle \text{2} \rangle$
- finit avec : *?>*

De plus, la page doit avoir une extension *.PHP<sup>118</sup>* .

**Et pour tester ?**

Comme le code PHP est exécuté sur le serveur, une page contenant du PHP ne peut pas être testée sur le poste de travail ; il faut nécessairement la charger sur le serveur au préalable, à l'inverse du HTML ou du Javascript.

# **Externaliser le code Javascript<sup>119</sup>**

Il est possible, et parfois souhaitable<sup>120</sup>, d'externaliser du code Javascript<sup>121</sup> en le plaçant dans un fichier séparé du code HTML ; on utilise pour ça un *external JavaScript file*, d'extension .JS.

### **Créer le fichier**

Pour ça :

- ouvrir un nouveau fichier en format .*TXT*
- faire Save sous un nom comme *tructruc.JS*<sup>122</sup>
- faire Copier/Coller du code Javascript à externaliser
- dans le code issu de la page Html, supprimer :
	- l'en-tête *<script language= …>*
	- le bas de code *</script>*
- vérifier que chaque Tag est sur une seule ligne, sans line break
- enclore chaque tag HTML entre un ordre Javascript document.write("<tag>");
- chaque ordre JS se termine par un "**;**"

Par exemple :

document.write("<meta http-equiv='Content-Type' content='text/html; charset=iso-8859-1'>");

**Appeler le fichier**

Dans le code HTML, placer l'appel au fichier Js :

*<script src= «tructruc.js»></script>* 

sans rien mettre entre les deux tags, pour appeler le code Javascript.

#### **Contre-indications**

L'externalisation ne doit pas être faite pour :

- l'appel à une CSS externe<sup>123</sup> : ça ne fonctionne pas
- $118$  si l'extension n'était pas PHP, le code PHP ne serait pas exécuté

<sup>119</sup> Javascript : voir plus loin

 $\frac{120}{120}$  pour faciliter la maintenance, comme avec les CSS

 $121$  pour externaliser du PHP, voir en annexe

 $122$  JS : l'extension pour Javascript

 $123$  par exemple : <link rel="stylesheet" type="text/css" href="CONSstyleR.css">

• les balises META d'indexation pour un site public car il est très vraisemblable que les *crawlers<sup>124</sup>* ne se donnent pas la peine d'aller chercher ces balises dans du code Javascript externalisé

# **Des variables**

## **En Javascript**

Une variable *JavaScript* peut être :

- $\bullet$  *Globale*<sup>125</sup>:
	- définie dans une page HTML en dehors d'une fonction Javascript
	- accessible de toute fonction exécutée dans le document
- *Locale* :
	- définie dans une fonction Javascript
	- créée au début de l'exécution de la fonction, utilisable dans cette fonction, détruite automatiquement à la fin de cette exécution

Un exemple de définition d'une variable et d'appel d'une fonction qui aura été définie dans HEAD :

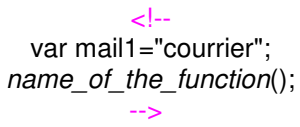

et ça marche même sans mettre *var*.

### **Mettre du PHP en HTML**

Pour placer/utiliser une variable PHP existante dans du code HTML, encadrer la variable par les deux balises PHP; par exemple:

Pour avoir ca:

<li STYLE="float: left"><a href="english.php?identif='**\$identif**">English version</a></li> où le code HTML a besoin d'utiliser la valeur de la variable *\$identif*

• Ecrire ça:

<li STYLE="float: left"><a href="english.php?identif=**<?php echo \$identif; ?>**">English version</a></li>

#### **Erreur! Liaison incorrecte.**

- Sources:
	- http://forums.devshed.com/t204792/s.html&highlight=url

## **Des images**

Un site Web utilise volontiers des images.

La création, la gestion des images constituent autant de sujets particuliers :

- *les formats supportés*
- *Les deux familles*

 $124$  les petits robots des moteurs de recherche tels Google

 $125$  voir aussi en annexe comment la définir

- *Les carctéristiques d'une image*
- *Les dimensions*
- *La production d'images*
- *L'inclusion en Html*

### **Les formats d'image**

Voir le document *Utiliser une image.doc*.

#### **Les formats d'image supportés sur le Web**

- .GIF
- .JPG
- .PNG
- …

Une image d'un autre format devra être convertie pour être utilisée sur le Web.

### **Dimensions et dimensions**

Plusieurs paramètres entrent en jeu :

- *les dimension des écrans*
- *les dimension des images*

pour des objets qui sont toujours un peu gros.

#### *Les dimensions des écrans*

Même si est évidemment impossible de deviner la dimension de l'écran d'un visiteur ou d'un autre<sup>126</sup>, connaître les différentes dimensions peut être utile :

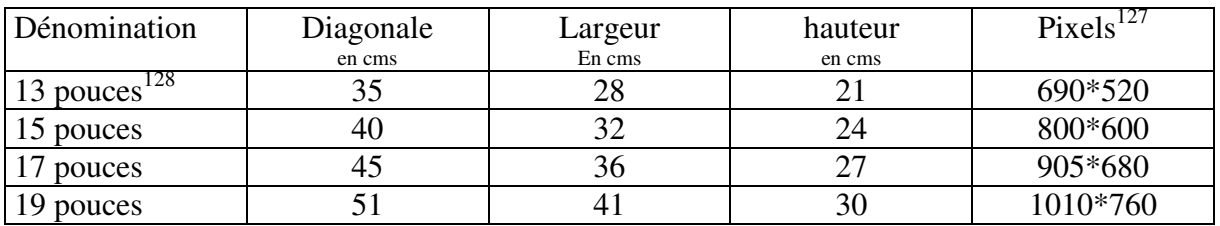

#### *Les dimensions des images*

Par exemple :

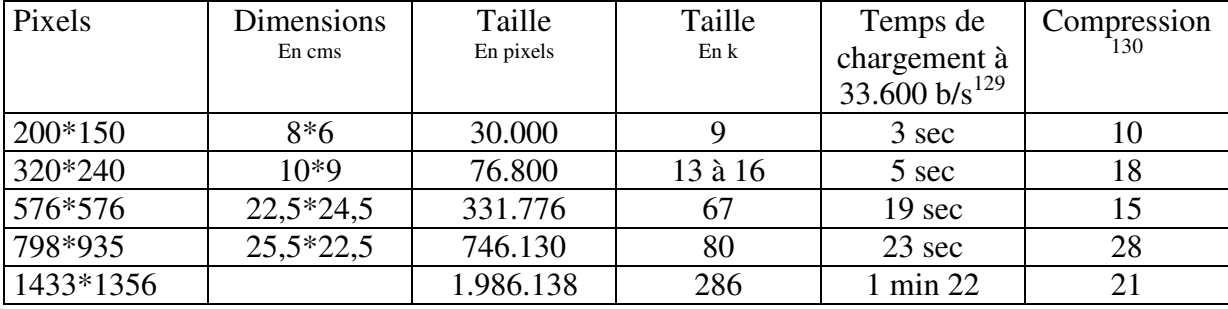

 $126$  encore qu'il est possible, avec un peu de Javascript, d'en savoir beaucoup et, éventuellement, de s'adapter

 $127 \text{ } 1 \text{ cm} = 25 \text{ pixels}$ 

<sup>128</sup> un portable

 $\overline{a}$ 

 $129$  à 3,5 k car/sec

 $130$  en comptant 3 car/pixel

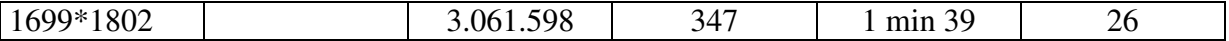

Remarques :

• Il est admis d'ordinaire qu'un visiteur « zappe » au delà de 8 secondes d'attente.

*Le développement de pages et la dimension de l'écran* 

Plusieurs paramètres entrent en jeu :

- *la taille de l'écran du visiteur*
- *la taille de la police de caractère utilisée*

Ainsi, la même page, développée sur un écran 15 pouces apparaît différemment sur deux écrans de taille différente :

Sur un écran 15 pouces :

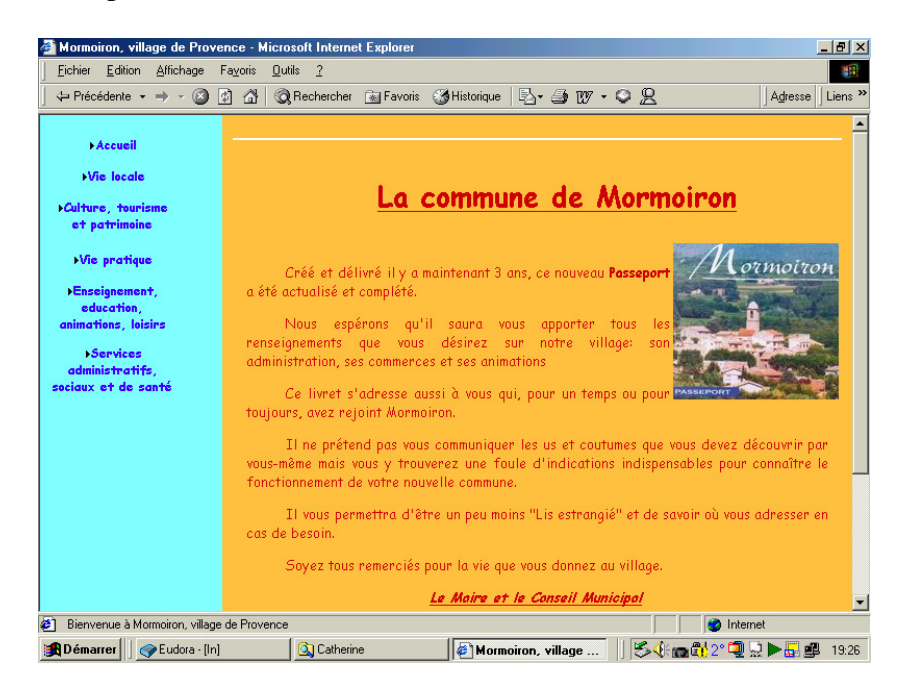

• Sur un écran 19 pouces utilisant des petits caractères :

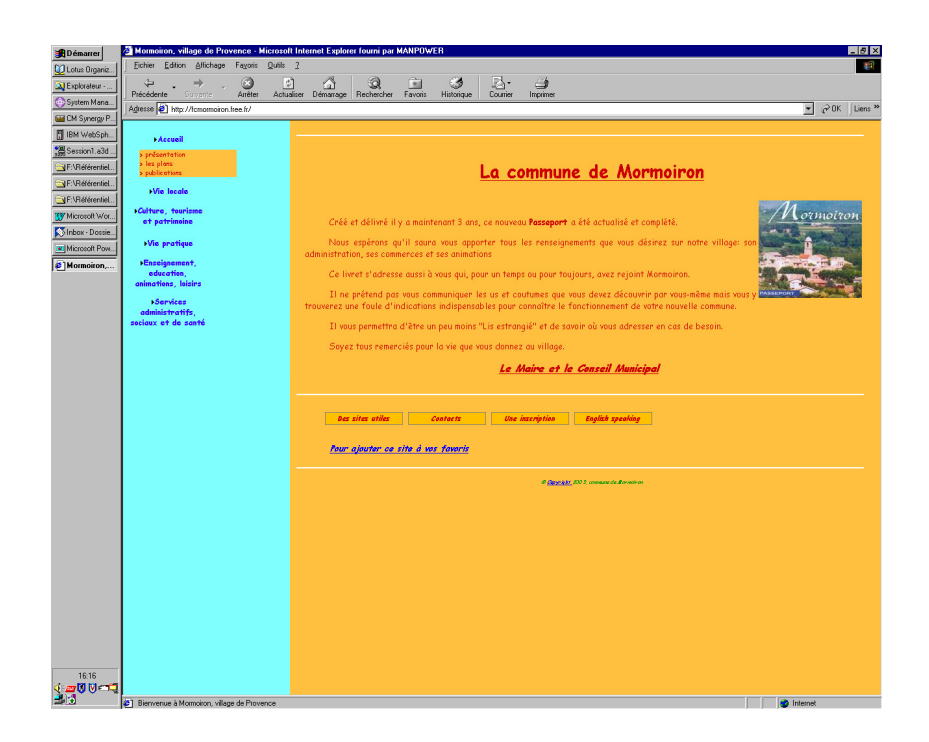

### **La production d'images**

Voir le document *Utiliser une image.doc*.

**L'inclusion d'images en HTML**

L'ordre Html d'insertion est *IMG* :

<IMG SRC="repere1.vsd" id="image1" alt="cette image est un lien" BORDER="0" >

#### Remarques :

IMG a de nombreux paramètre utiles

#### *La mise en page des miniatures*

La mise en page des miniatures dans la page HTML peut être faite ainsi :

<a href="115-1560\_IMG.JPG" target="\_blank"> <img src="t\_115-1560\_IMG.JPG" alt="1560"></a>

# **Le support multi-lingue**

Voir dans Google sous : *"multilingual web"*

## **Faire pareil mais avec d'autres outils<sup>131</sup>**

Alors là, il faut aller voir du coté de :

- JSP : http://www.commentcamarche.net/jsp/jspintro.php3
- ASP : http://www.commentcamarche.net/asp/aspintro.php3
- CGI : http://www.commentcamarche.net/cgi/cgiintro.php3

 $131$  ou « le retour de Microsoft »

# **Ajax**

*Asynchronous JavaScript And XML* (« XML et Javascript asynchrones »), est un acronyme désignant une solution informatique libre pour le développement d'applications Web.

À l'image de DHTML ou de LAMP, AJAX n'est pas une technologie en elle-même, mais un terme qui évoque l'utilisation conjointe d'un ensemble de technologies libres couramment utilisées sur le Web :

- HTML (ou XHTML) pour la structure sémantique des informations ;
- CSS pour la présentation des informations ;
- DOM et JavaScript pour afficher et interagir dynamiquement avec l'information présentée ;
- l'objet XMLHttpRequest pour échanger et manipuler les données de manière asynchrone avec le serveur Web.
- XML.

Les applications utilisant les techniques AJAX, quant à elles, peuvent envoyer des requêtes au serveur HTTP pour récupérer uniquement les données nécessaires en utilisant la requête HTTP XMLHttpRequest ; ces requêtes sont dites « asynchrones ».

L'application utilise une **bibliothèque** AJAX.

**XMLHttpRequest** est un objet Javascript qui permet d'obtenir des données au format XML, JSON, mais aussi HTML, ou encore texte simple à l'aide de requêtes HTTP

# **Valider son site Web**

Une fois le développement HTML terminé, il est utile de valider les pages afin de s'assurer de leur conformité aux spécifications du langage.

## **Valider**

Le W3C est l'organisme détenteur des spécifications HTML.

### **Le code HTML**

• Le lien : http://validator.w3.org/

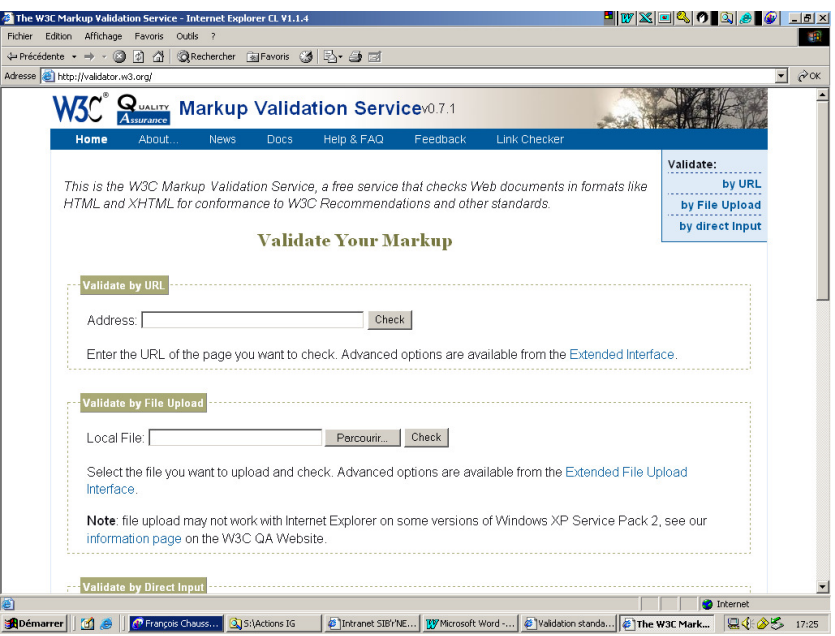

### Un exemple :

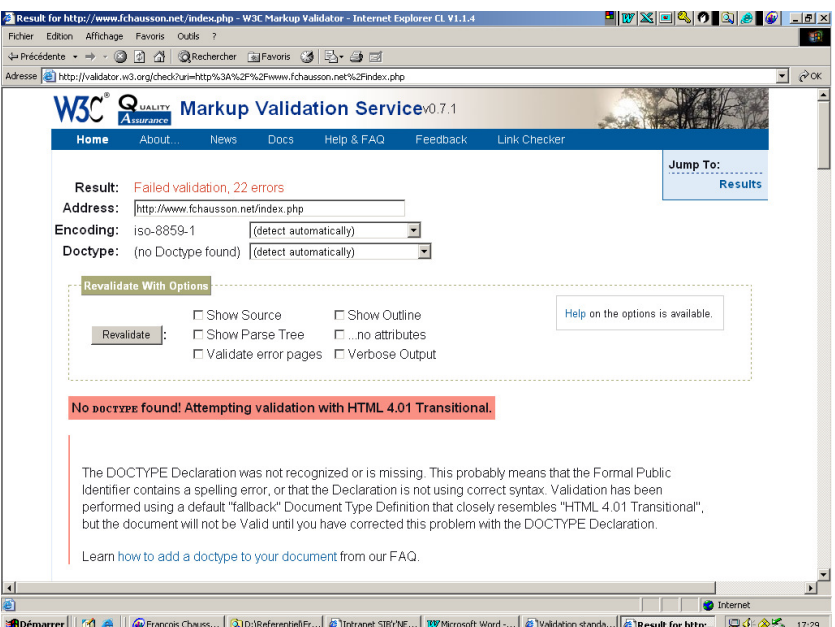

Dans cet exemple, il y a 22 erreurs à corriger.

#### **La CSS**

http://jigsaw.w3.org/css-validator/

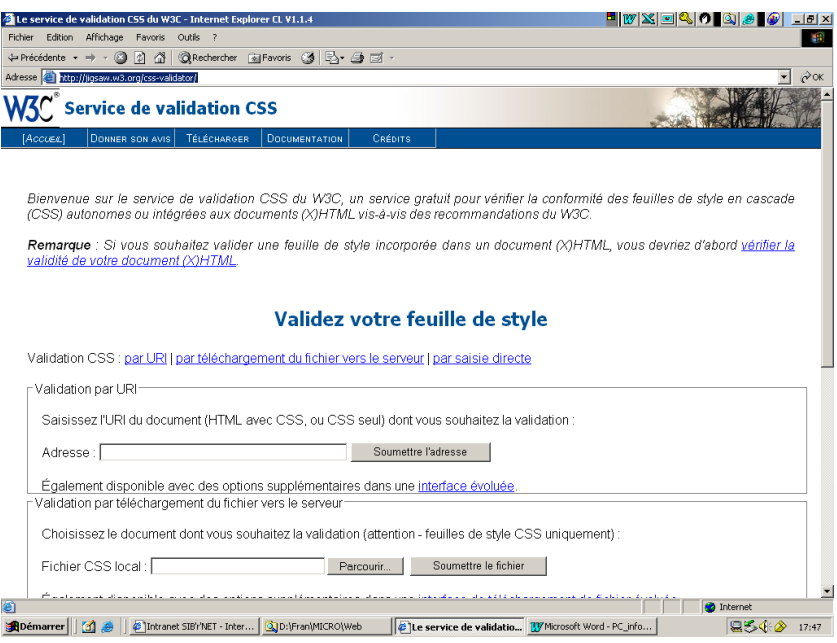

# **Corriger**

Plusieurs sites fournissent des informations utiles.

• http://validator.w3.org/docs/help.html#faq-doctype

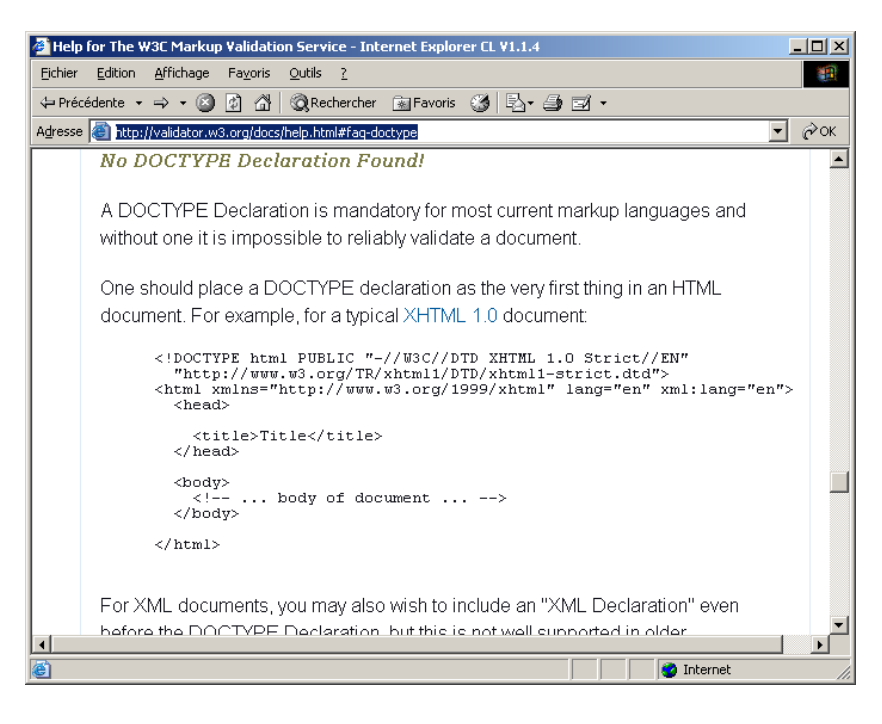

• http://www.w3.org/QA/2002/04/valid-dtd-list.html

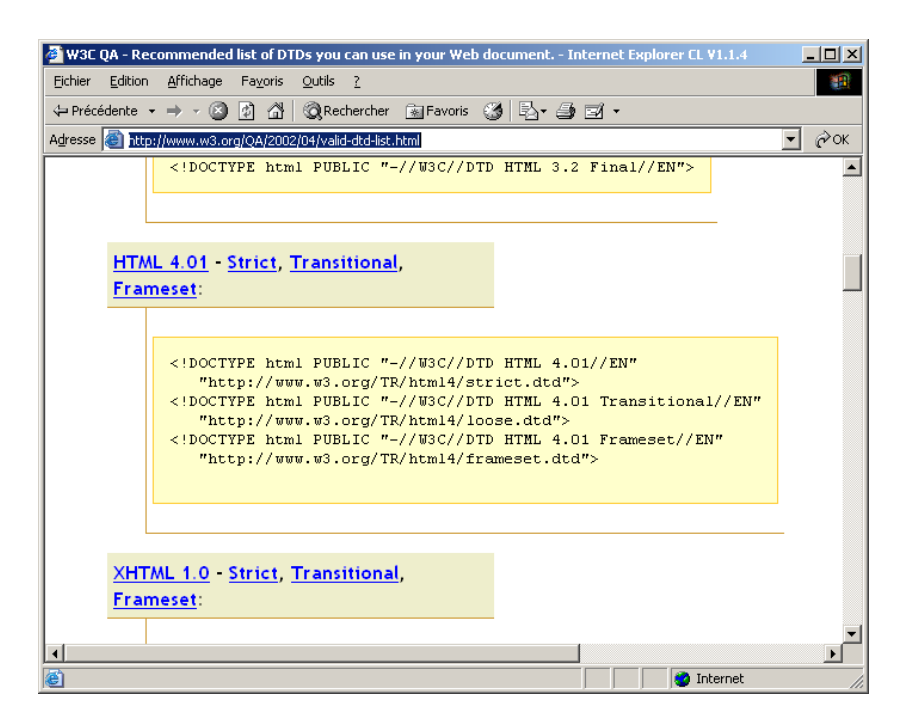

#### • http://www.w3.org/International/O-HTTP-charset

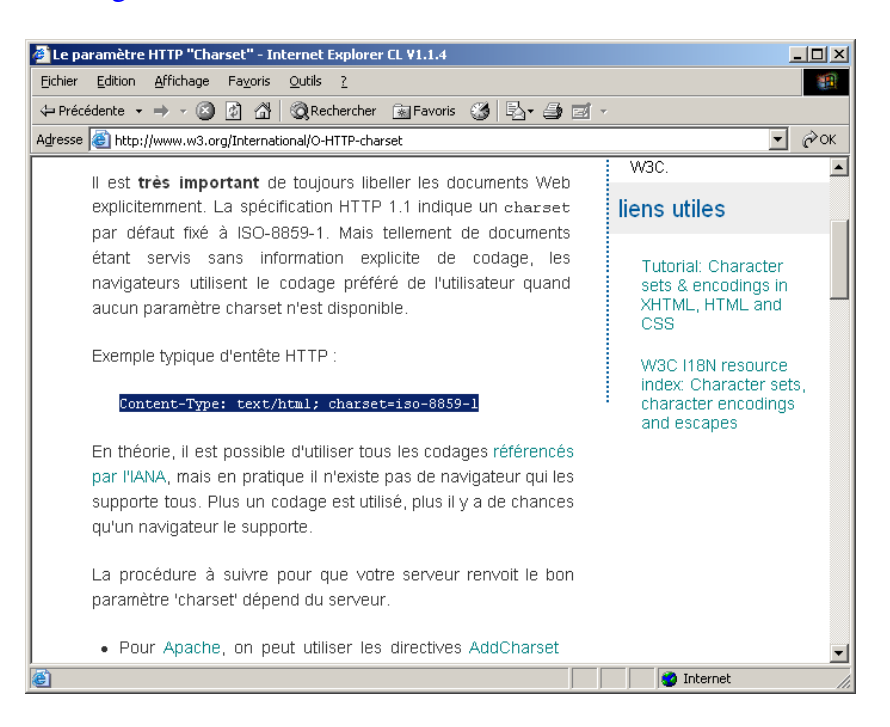

# **Vérifier**

Toutes corrections faites :

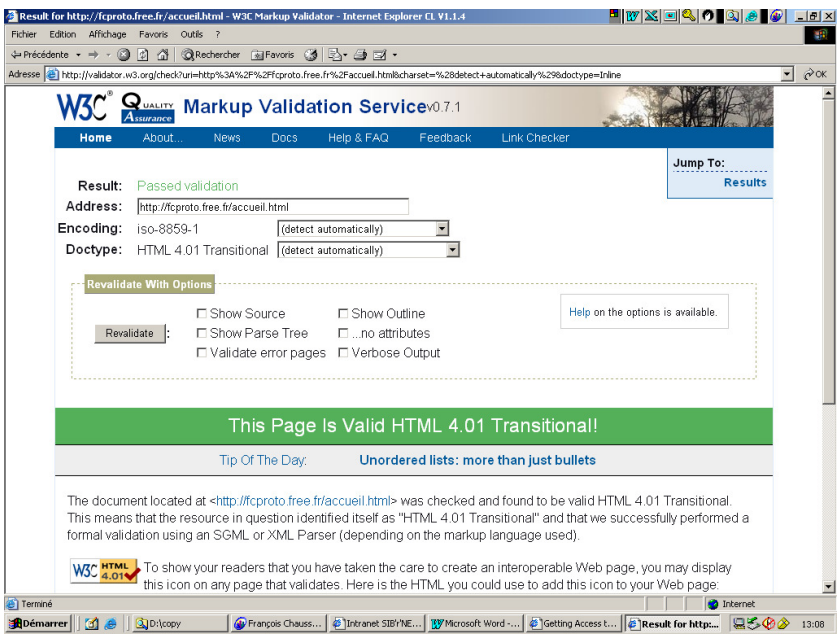

# **Optimiser son site Web**

Une fois construit et référencé, un site Web doit être fréquemment amélioré pour convenir le mieux possible au plus grand nombre de visiteurs.

Il faut donc :

• connaître ses visiteurs en suivant les caractéristiques de leurs accès

• comprendre les raisons des variations des caractéristiques de ces accès pour optimiser en conséquence son site Web

# **Compatibilité et variations**

Plusieurs raisons majeures expliquent que des différences dans la *présentation<sup>132</sup>* des pages Web se manifestent :

- *Différents navigateurs*
- *Différentes versions d'un navigateur*
- *Différentes architectures micro*
- *Différentes dimensions d'écran*
- *Taille de caractères par défaut*

### **Différents navigateurs**

Chaque navigateur :

- *Internet explorer*
- *Netscape<sup>133</sup>*
- d'autres encore : *Mozilla, Opera*, …

met en œuvre les recommandations du W3C<sup>134</sup> de manière plus ou moins complète, en introduisant<sup>135</sup> des différences dues aux latitudes laissées à la mise en œuvre par la normalisation.

### **Différentes versions d'un navigateur**

La version N+1 d'un navigateur supporte toujours quelques fonctions nouvelles, tout juste décrites par le W3C, que ne supportait pas la version N.

#### **Différentes architectures micro**

Le Mac est<sup>136</sup> utilisé par 10-12% des utilisateurs de micro informatique ; la même version du même navigateur<sup>137</sup> ne rend pas toujours les mêmes résultats sur un PC IBM et sur un Mac, en particulier pour les caractères, en police et en dimension ; ce sera particulièrement vrai bientôt puisque le IE Mac ne sera plus développé par Microsoft.

**Différentes résolutions d'écran**

 $132$  la vision qu'en a le visiteur

<sup>&</sup>lt;sup>133</sup> Tant qu'il existe

<sup>134</sup> W3C : World Wide Web Coucil

 $135$  volontairement ou involontairement

<sup>&</sup>lt;sup>136</sup> encore

<sup>&</sup>lt;sup>137</sup> Internet Explorer

La résolution encore la plus courante actuellement est  $800x600$  pixels<sup>138</sup>, souvent utilisée sur un écran 17 pouces.

Néanmoins, il en existe de nombreuses autres<sup>139</sup> comme : 640x480, 1024x768, 1280x720, 1152x864, 1280x960, 1280x1024, 1600x900, 1400x1050, 1600x1200, 1920x1080, 1920x1200, 1856x1392, 1920x1440, 2048x1536.

La résolution la plus courante avec un Mac est 1024\*768.

Pour ajouter à la diversité, notons que l'affichage peut se faire en 256 ou en 65536 couleurs<sup>140</sup>, ce qui peut produire quelques différences supplémentaires.

# **Résolutions**

Il existe en effet de nombreuses résolutions différentes qui s'expriment en nombre de pixels pour chacune des deux dimensions de l'affichage, *horizontale* et *verticale*.

En examinant ces résolutions, il apparaît que :

- le ratio = *nb de pixels horizontaux / nb de pixels verticaux* n'est pas unique
- le ratio le plus courant est 1,33 :

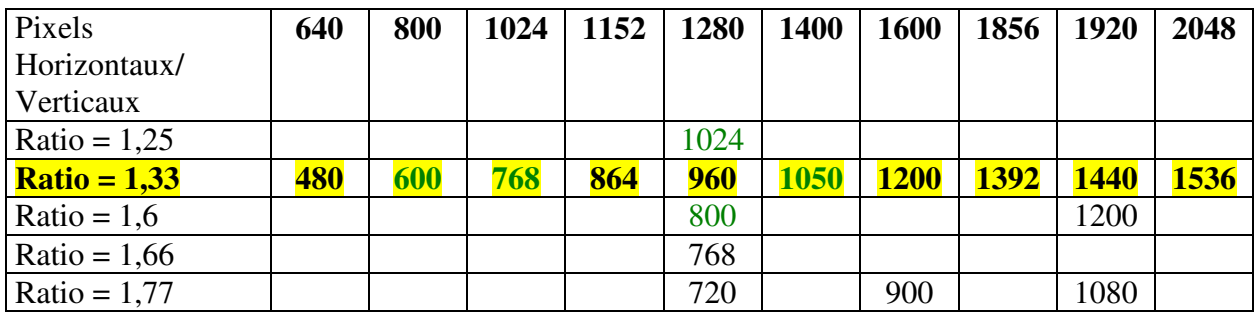

Source : le panneau de configuration de Windows

#### **Le hit parade des résolutions**

Constaté sur *www.fchausson.net*:

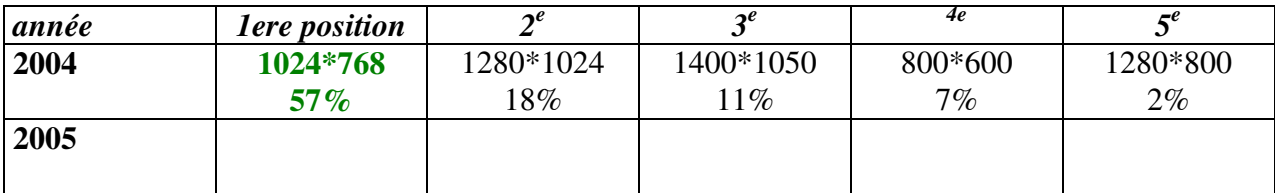

Remarques:

 $\overline{a}$ 

la somme des pourcentages ne fait pas 100 puisqu'il y a d'autres résolutions utilisées au delà de la cinquième position présentée ici

**Dimension de l'écran et résolutions**

<sup>138</sup> ex. : l'écran d'accueil Yahoo

 $139$  spécifiable dans Windows

 $140 \text{ s}$  spécifiable dans Windows

Sur un même écran, il est possible de choisir entre différentes résolutions en modifiant le paramètre adéquat.

#### **Exemples de présentation**

Voici plusieurs exemples avec :

- 4 résolutions différentes sur un écran de 19 pouces
- les mêmes résolutions sur un écran de 17 pouces *Ecran de 19 pouces<sup>141</sup>, résolution 1280\*1024*

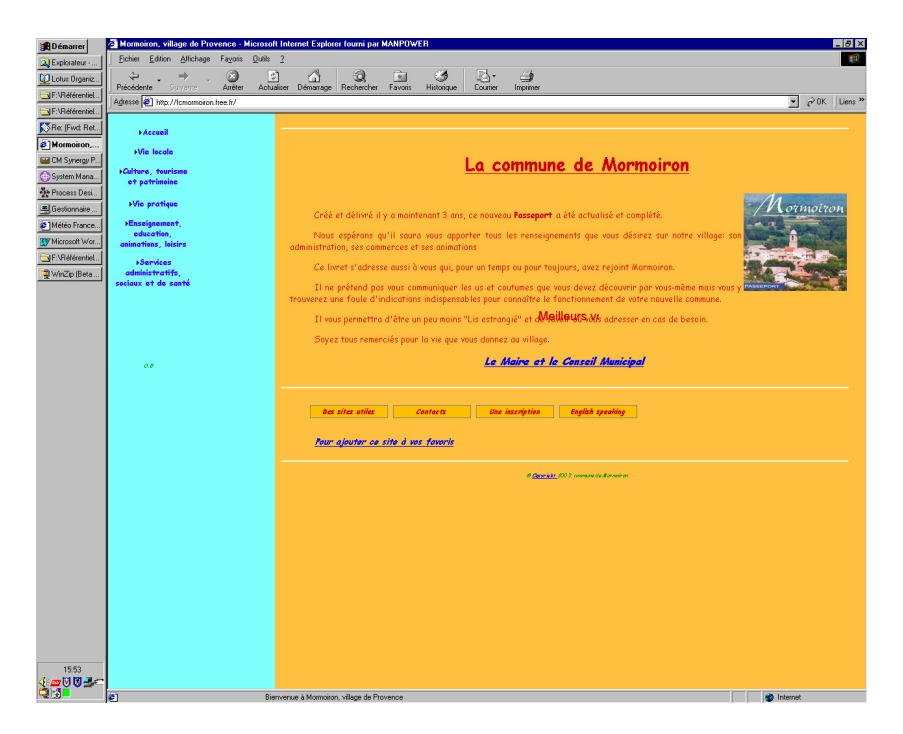

*Ecran de 19 pouces, résolution 1152\*864*

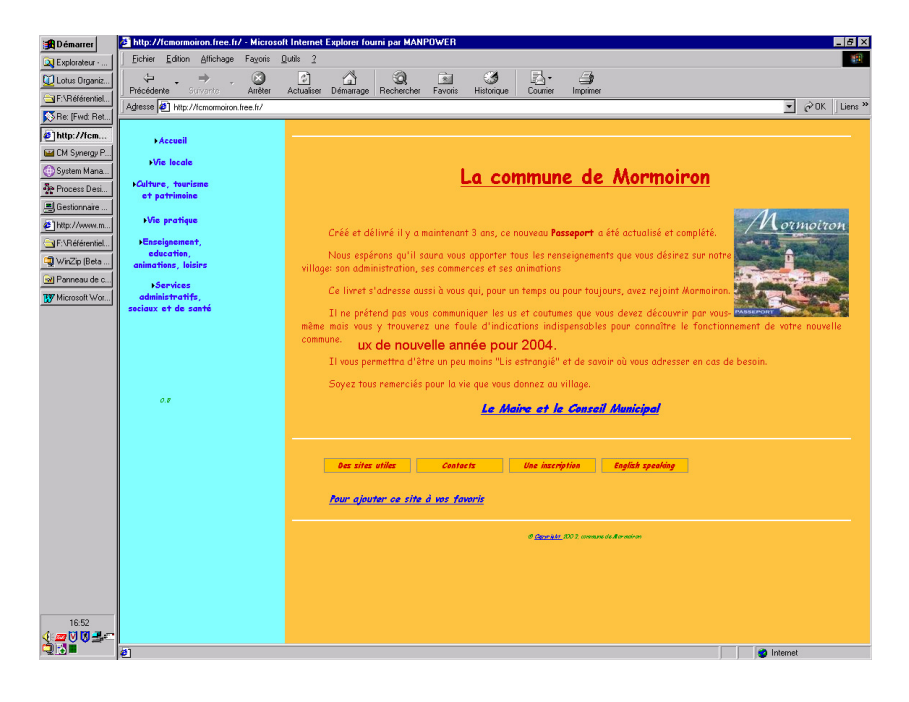

#### $141$  85 Hz

### *Ecran de 19 pouces, résolution 1024\*768*

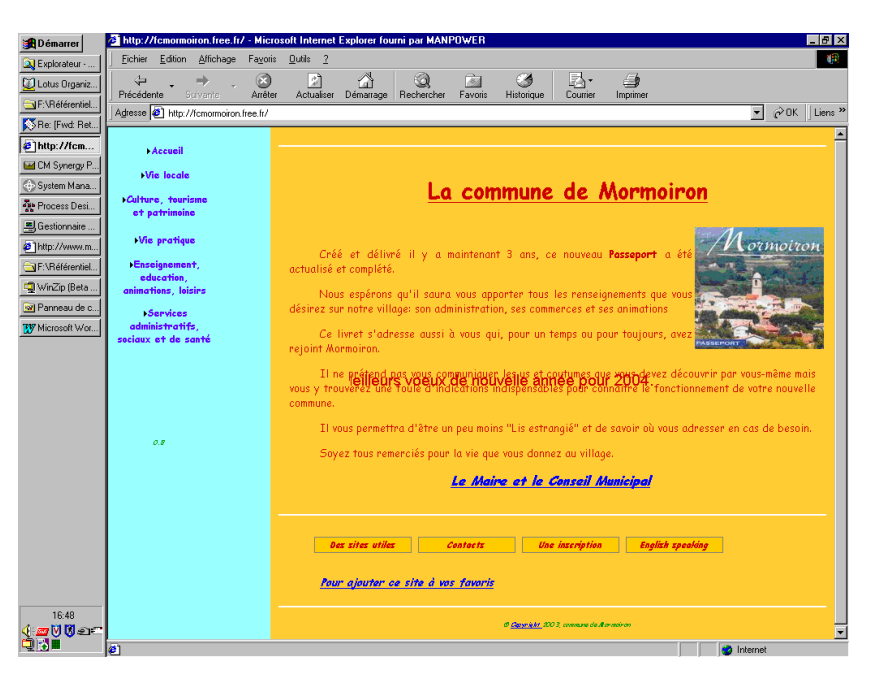

## *Ecran de 19 pouces, résolution 800\*600*

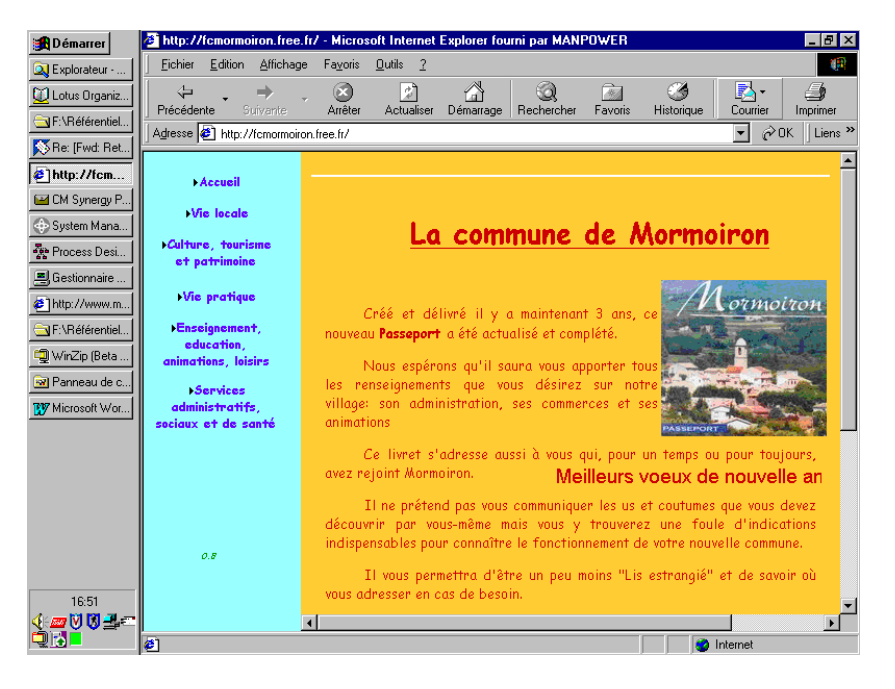

*Ecran de 17 pouces<sup>142</sup>, résolution 1280\*1024*

*Résolution non supportée* 

*Ecran de 17 pouces, résolution 1152\*864*

 $\overline{a}$  $142$  75 Hz

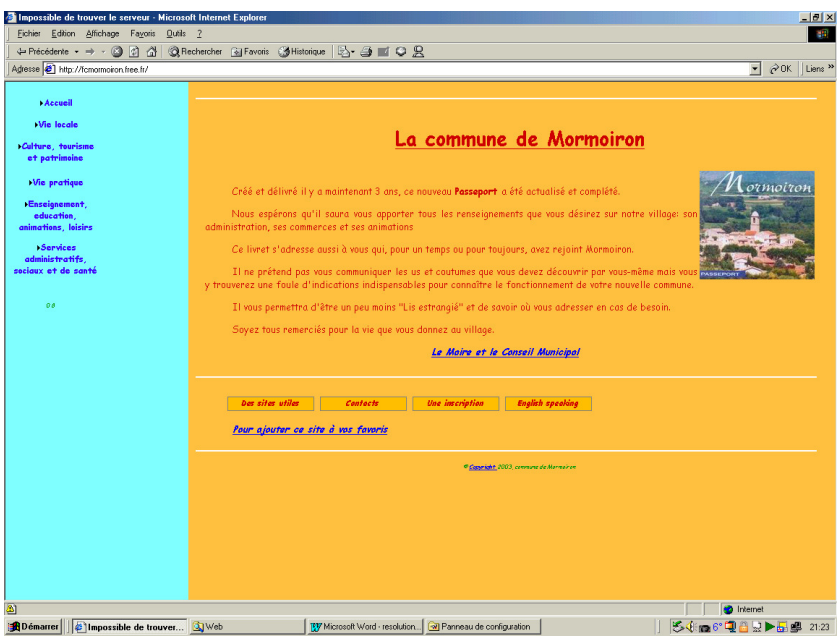

## *Ecran de 17 pouces, résolution 1024\*768*

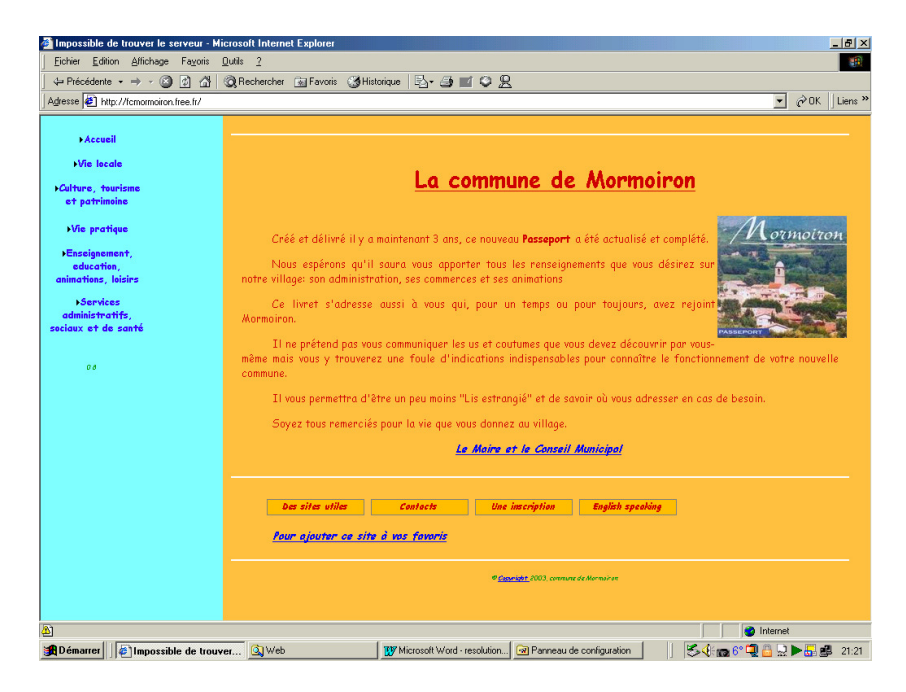

*Ecran de 17 pouces, résolution 800\*600*

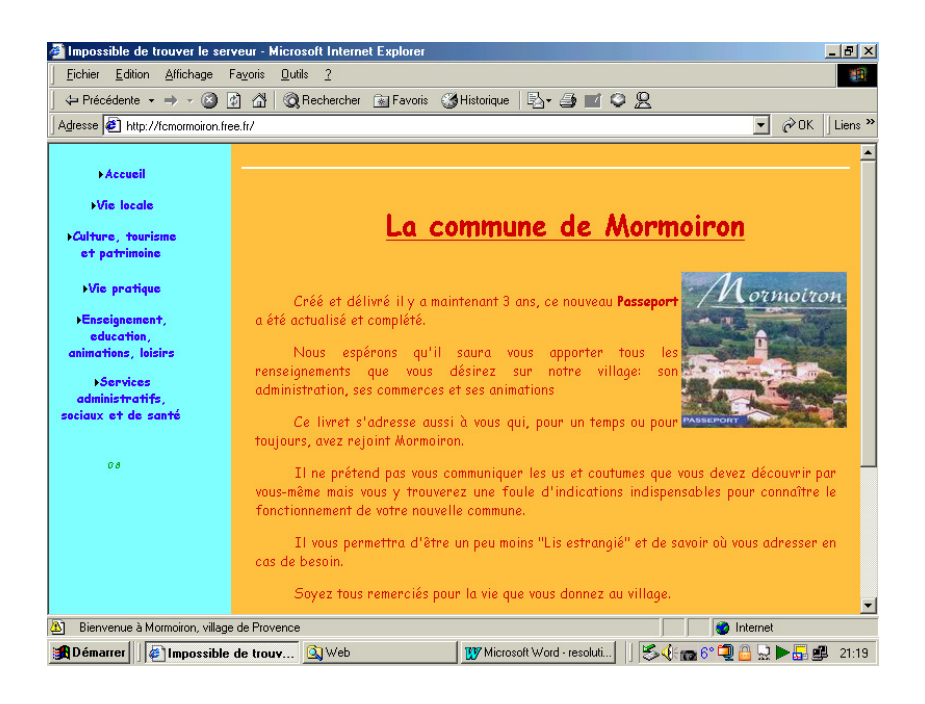

# **Navigateurs**

Des différences de présentation apparaissent suivant le Navigateur utilisé.

**Résolution 1280\*1024**

*Internet explorer* 

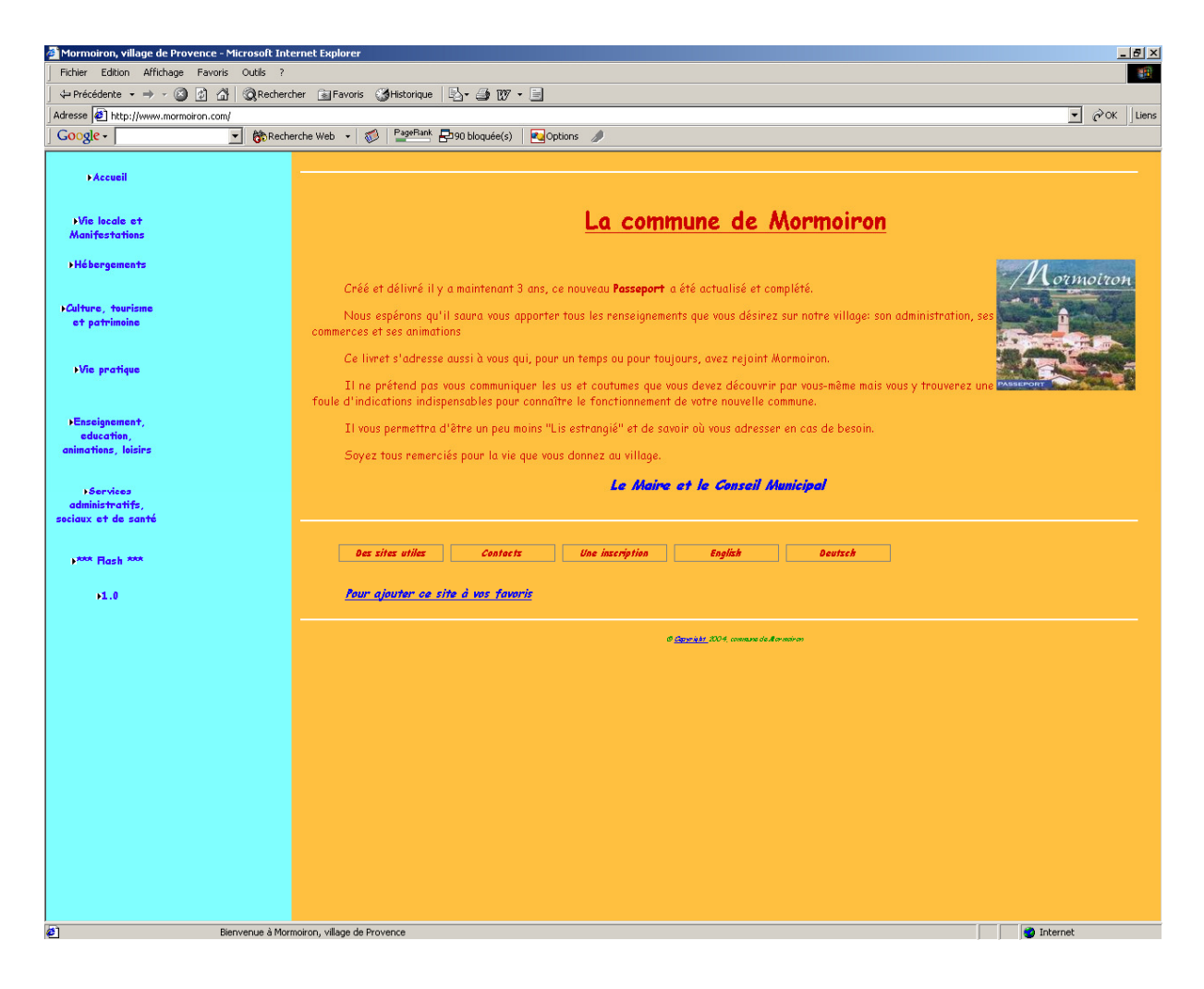

*Firefox*
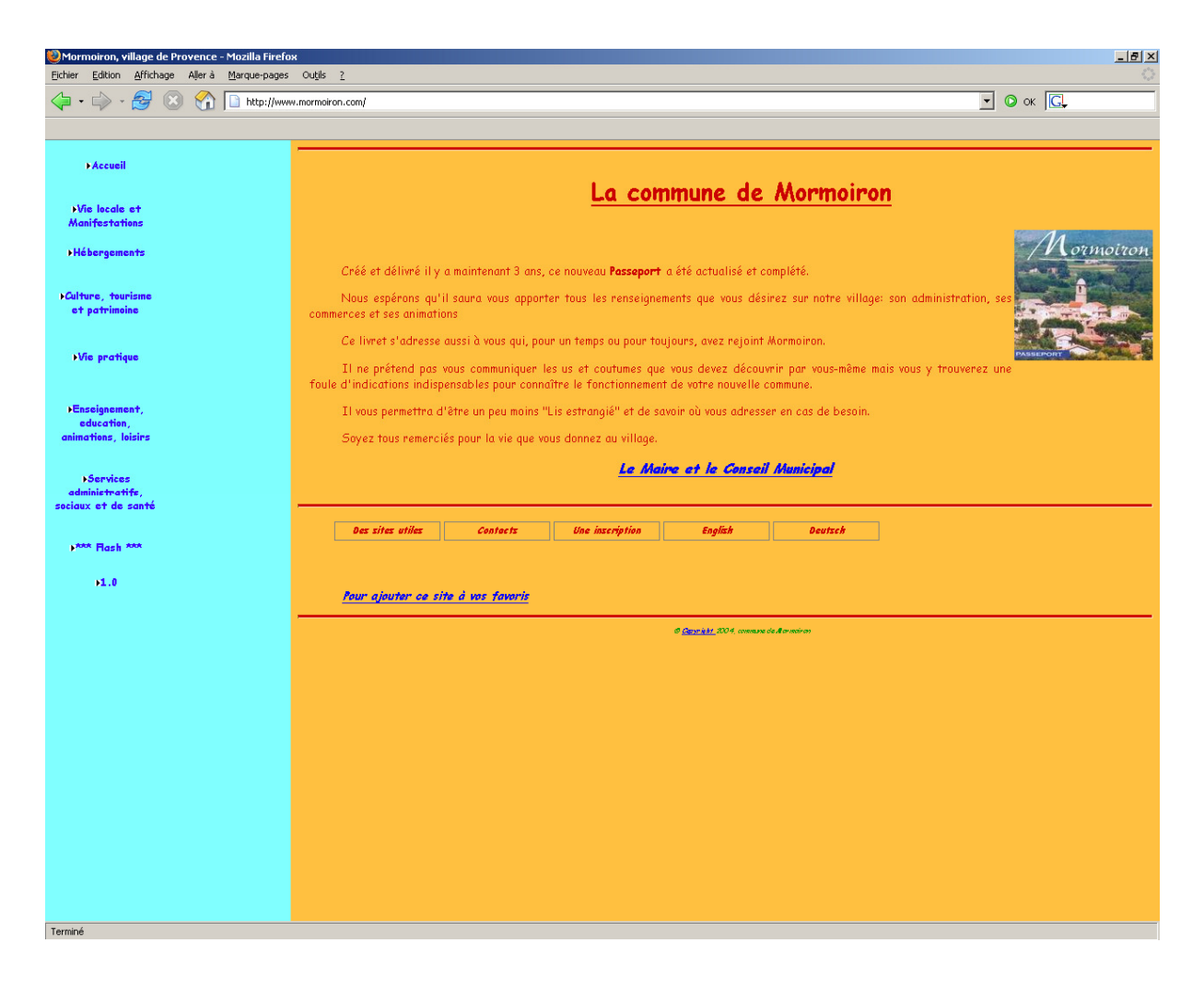

*Netscape* 

## **Résolution 1024\*768**

*Internet explorer* 

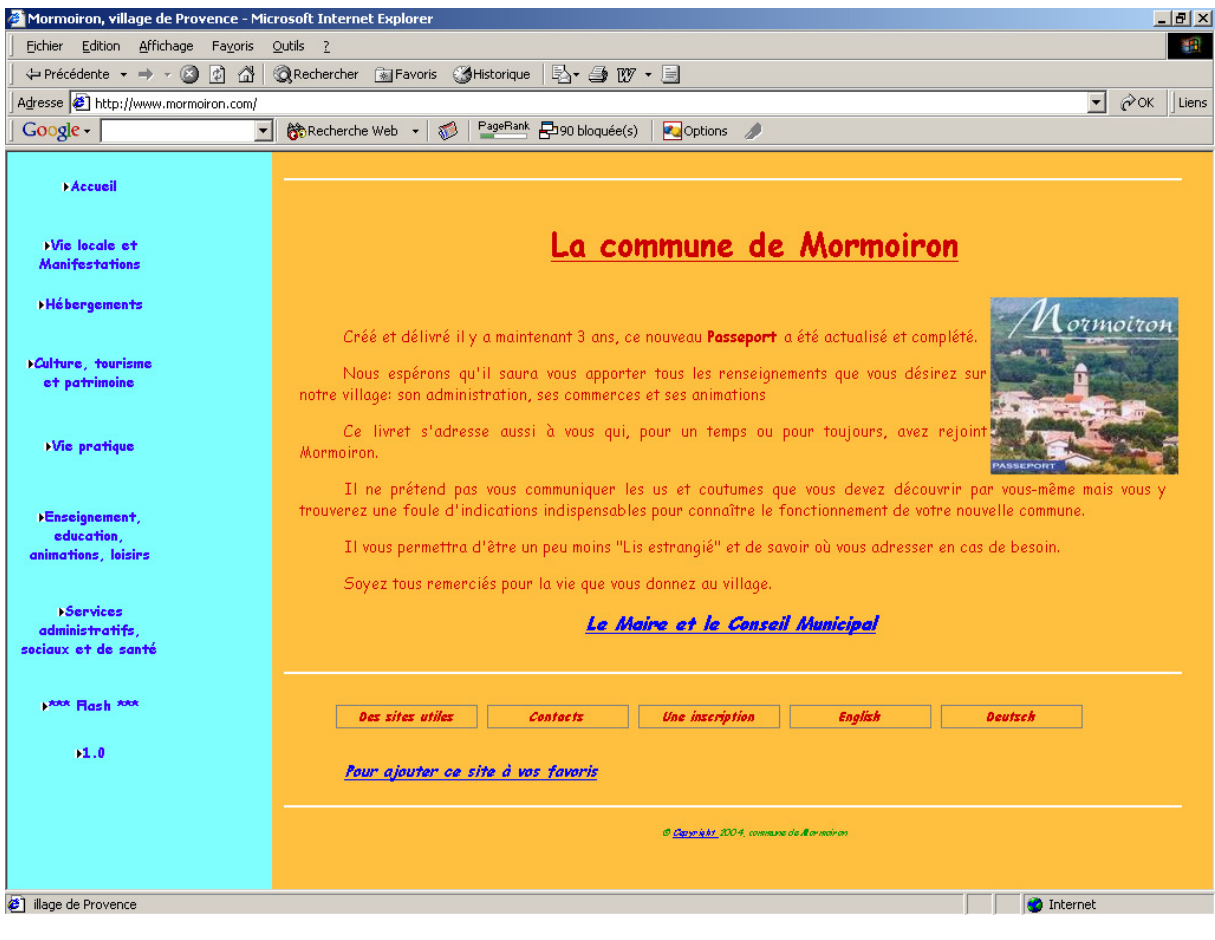

*Firefox* 

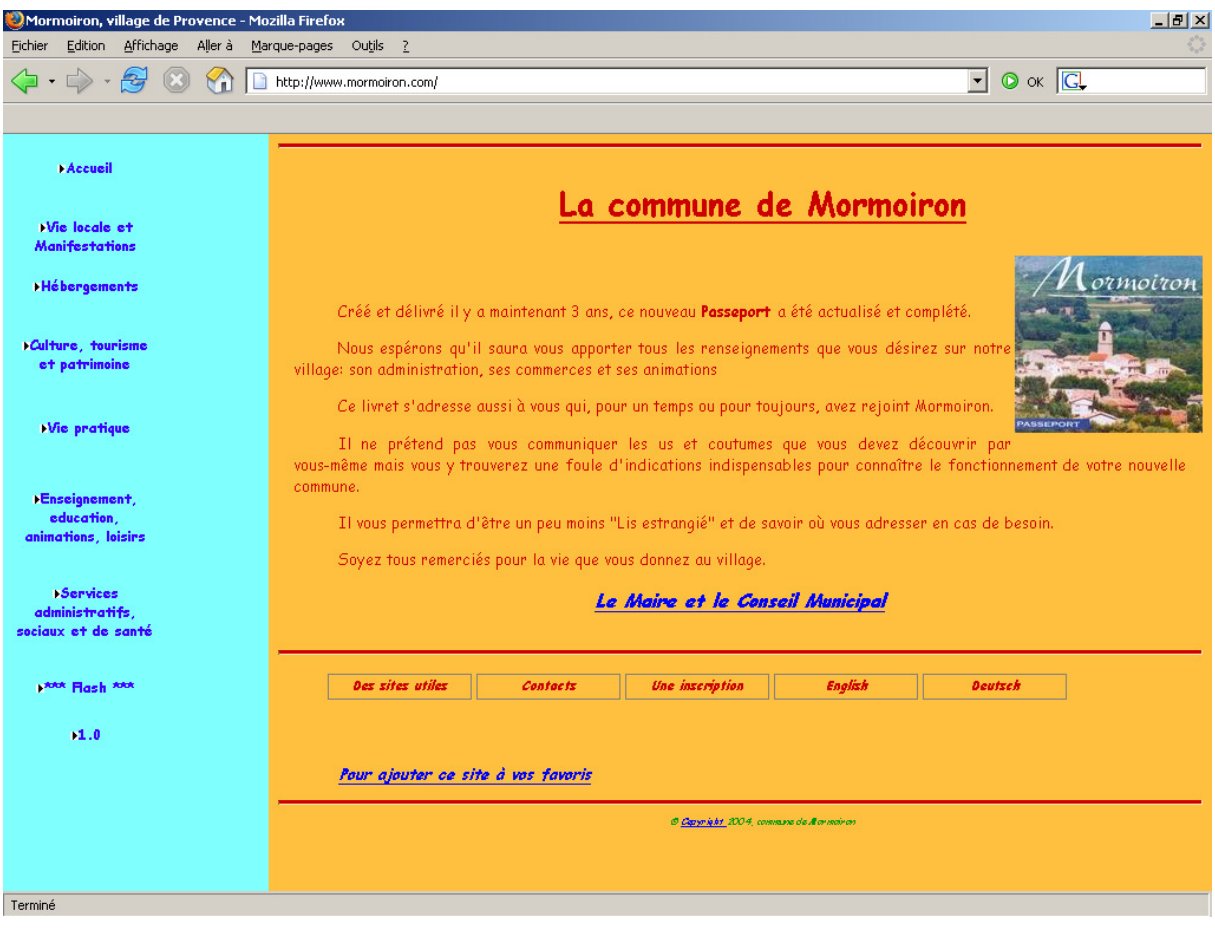

*Netscape* 

## **Dimension de l'écran**

Il existe classiquement des écrans dont la diagonale mesure  $13, 15, 17, 19$  pouces<sup> $143$ </sup>.

## **Présentation**

La *présentation* est la manière dont les différents constituants de l'image affichée apparaissent dans un écran.

## **Présentation et résolution**

En examinant les exemples montrés ci dessus, il apparaît que la même page est *présentée* de manière différente suivant la résolution employée :

- Les textes de la page de navigation occupent une place plus ou moins importante, en largeur et en hauteur
- La page d'accueil peut aussi bien n'occuper que la moitié de l'écran que ne pas être affichée en totalité
- Pour les textes de la page d'accueil, là où il faut 13 lignes dans une basse résolution, il en suffit de 7 dans la plus haute définition

 $1^{143}$  1 pouce = 2,54 cms

La résolution a donc un impact important sur la présentation perçue par le visiteur

## **Présentation et dimension de l'écran**

En examinant les exemples montrés ci dessus, il apparaît que la même page est *présentée* pratiquement de la même manière quelle que soit la dimension de l'écran :

• Avec la même résolution, la page est présentée, à peu de chose près, aussi partiellement ou aussi complètement quelle que soient les dimensions de l'écran

Simplement, les caractères affichés, les images, sont de même taille physique et apparaissent un peu plus petits ou un peu plus grands suivant la dimension de l'écran.

#### **En conclusion**

L'élément important à prendre en compte pour la présentation d'un site Web est la **résolution**.

Il est également important de développer avec une résolution de ratio = 1,33, la valeur la plus courante.

A l'inverse, la dimension de l'écran n'a pas beaucoup d'importance.

### **Taille de caractères par défaut**

Il est possible sur un micro de spécifier<sup>144</sup> l'utilisation par défaut d'une grande ou d'une petite police de caractères.

Naturellement, ceci peut accroître ou diminuer le volume apparent de la page affichée.

## **La Cible**

Actuellement, la bonne cible est :

- Navigateur : Internet Explorer
- Version :  $6 \overline{\phantom{a}}$
- Architecture : PC IBM, dit Compatible
- Résolution :  $800x600^{145}$

#### **Des statistiques**

La situation évolue :

• http://www.w3schools.com/browsers/browsers\_stats.asp

•

<sup>&</sup>lt;sup>144</sup> spécifiable dans Windows

 $145$  Oui, toujours

# **Equiper son site Web**

Plusieurs fonction sont utiles dans un site Web :

- Permettre des *téléchargements*
- •

## **Des téléchargements**

L'objectif est de permettre à un visiteur de provoquer le téléchargement d'un document du site Web vers son poste de travail.

Dans une page HTML, placer un lien de ce type :

Cliquer pour <a href="http://www.chaussonfamille.net/PC\_infos\_Internet2.zip">télécharger</a> le document.

En cliquant sur ce lien :

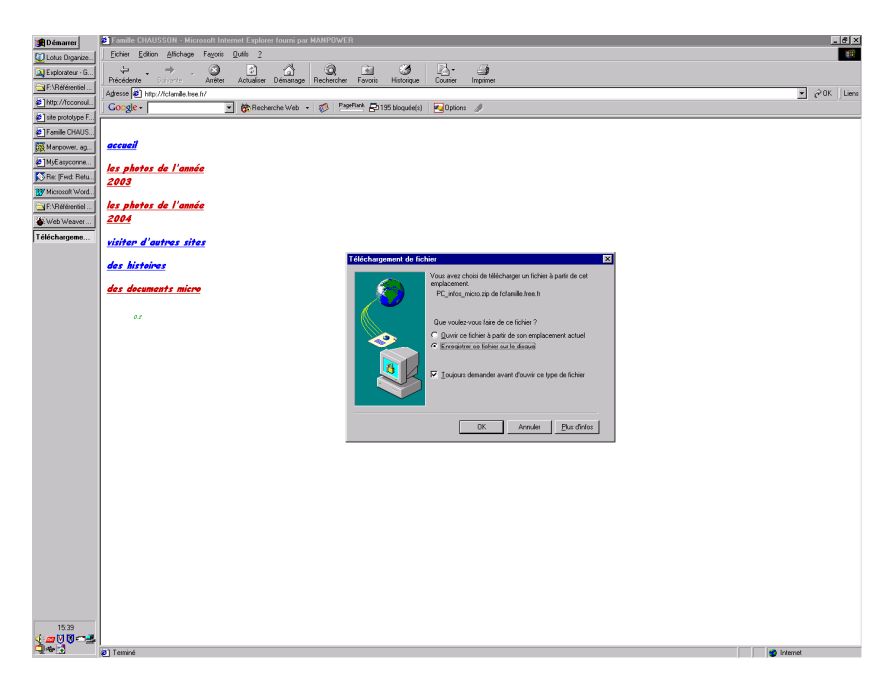

l'utilisateur choisit le répertoire où charger le document :

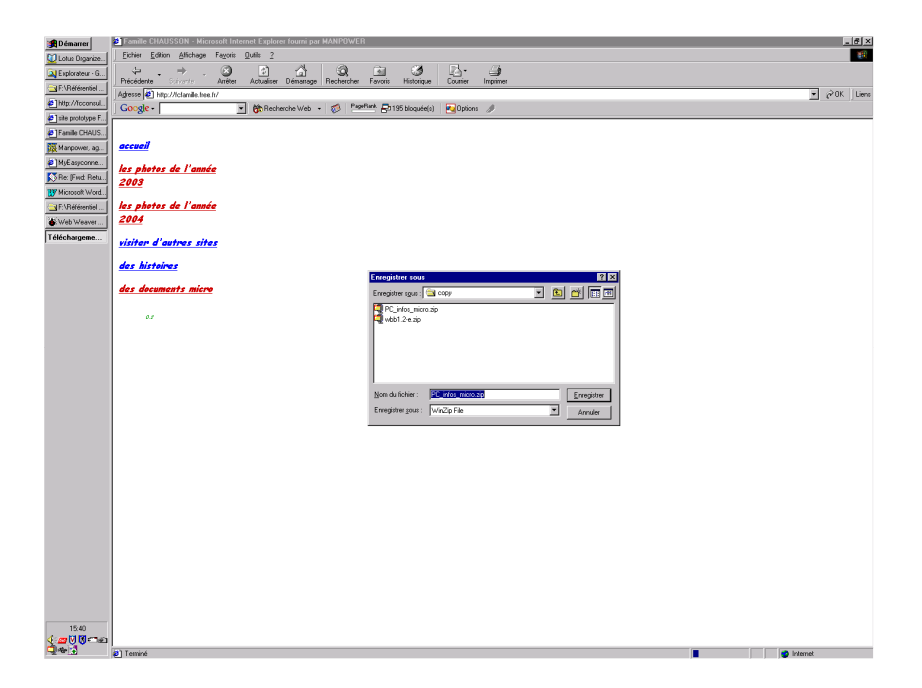

Le document peut être sauvegardé normalement sur le poste du visiteur.

# **Des flux RSS**

Voir le document *utiliser un flux RSS.doc*.

# **Transférer son site Web**

Le site Web existant :

- est hébergé par un prestataire $^{146}$
- a son nom de domaine géré par un autre prestataire<sup>147</sup>

Le site Web futur :

- sera hébergé par un prestataire
- aura son nom de domaine géré par le même prestataire<sup>148</sup>

## **Démarche**

Il faut :

- *ouvrir un compte chez le prestataire cible*
- *charger les fichiers sur le site cible*
- *tester le bon fonctionnement en utilisant l'adresse physique de l'hébergement*
- *demander le transfert du nom de domaine*
- *réaliser plusieurs actions complémentaires*

Une fois tout terminé, le compte d'hébergement source pourra être supprimé.

## **Charger les pages**

Cible :

- mettre le contenu du site dans le dossier **www<sup>149</sup>**
- remplacer ou modifier le fichier *index.html* présent par défaut dans ce dossier<sup>150</sup>

 $146$  = Free

 $147$  = Gandi

 $148 = Ovh$ 

<sup>149</sup> Chez OVH <sup>150</sup> Chez OVH

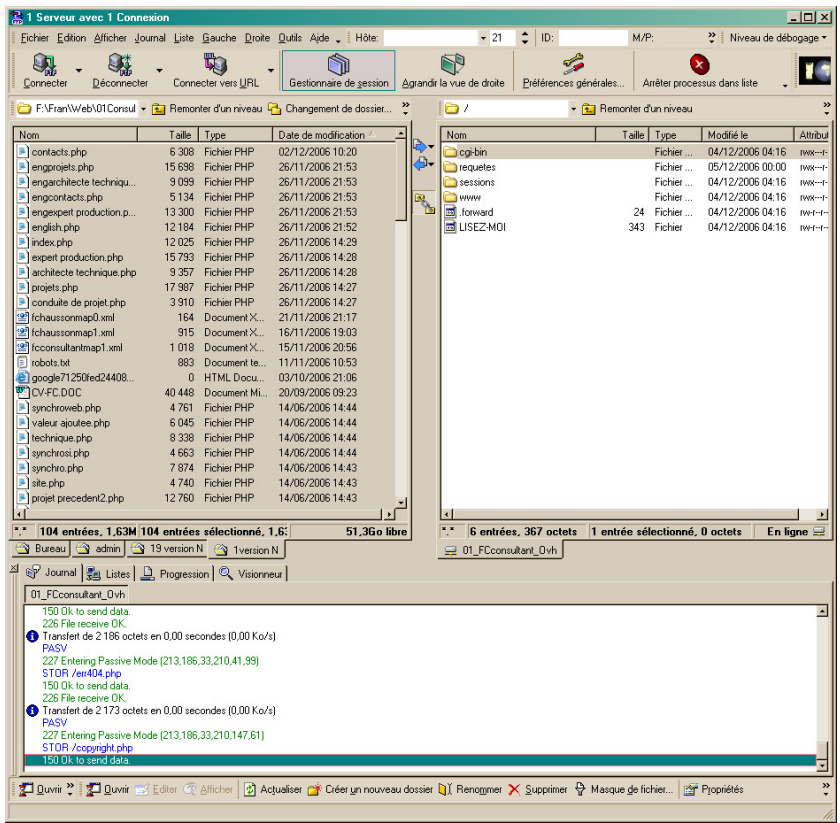

Tant que le nom de domaine n'est pas transféré :

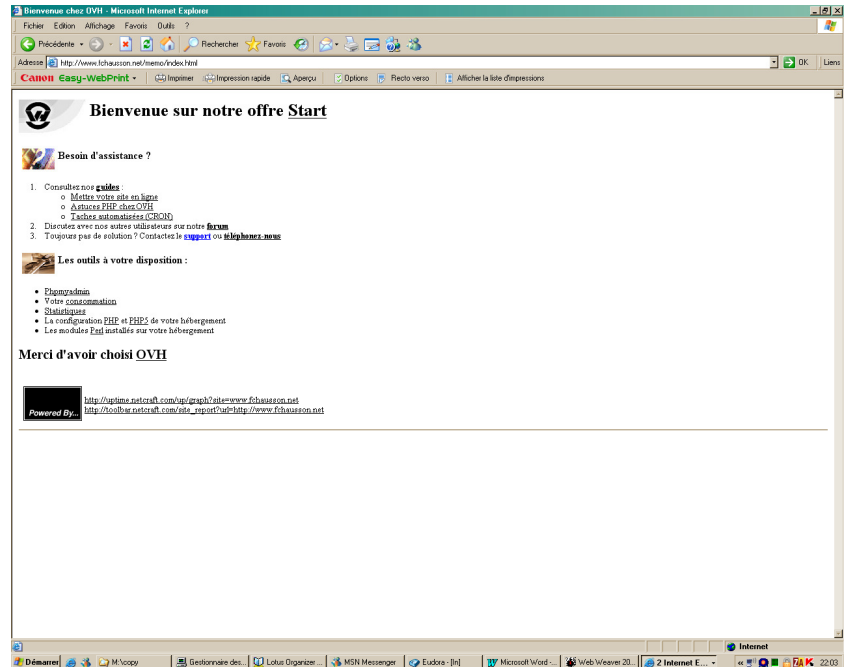

La page *Index.html* d'OVH s'affiche.

## **L'adresse physique**

Par exemple :

• www.fchausson.net : http://start1g.ovh.net/~fchausso/

## **Transfert du nom de domaine**

Le transfert du nom de domaine est tributaire de :

• un code d'autorisation

Ce code est :

- fournit par le prestataire de nom de domaine source
- demandé par le prestataire de nom de domaine cible

## **Site source**

Dans le domaine à transférer<sup>151</sup> :

• A *Administration, Tableau de bord* :

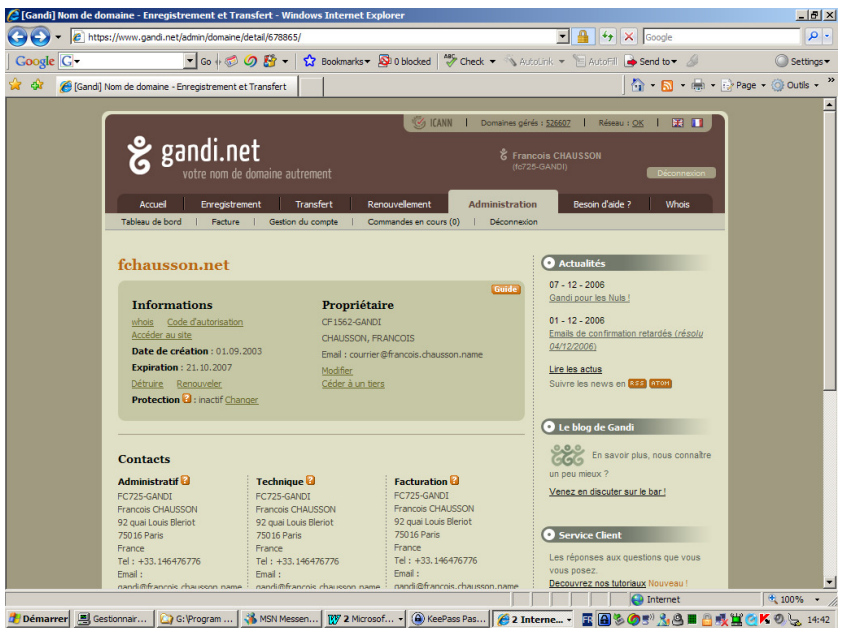

• dans *Informations*, clic sur le lien *Code d'autorisation* :

<sup>&</sup>lt;sup>151</sup> sélectionné au préalable

Infos, idées, trucs et astuces, Internet 2 Copyright 2003, François Chausson 81

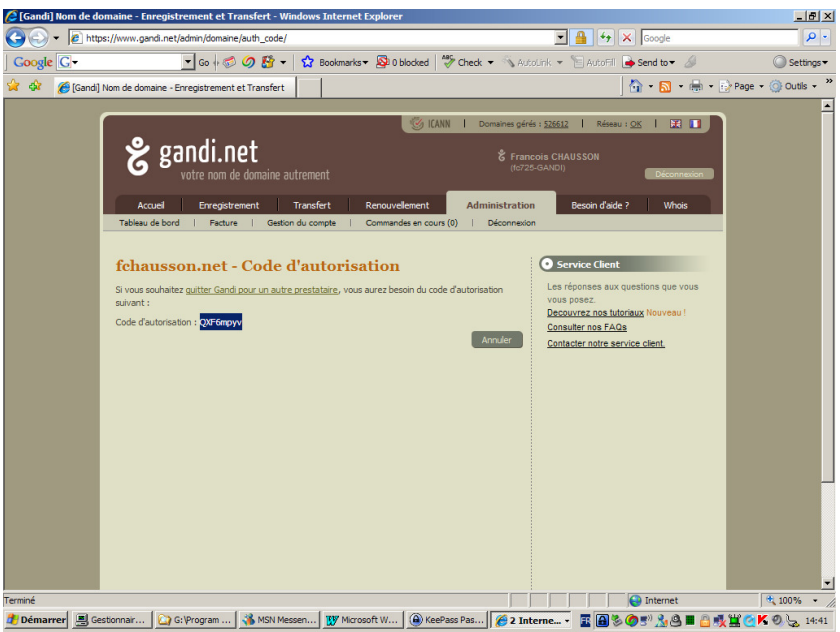

Noter le code fourni, ici : **GUZGINEC-129**

*Déverrouiller le domaine* 

? ? ?

## **Site cible**

*Ouvrir le domaine chez OVH* 

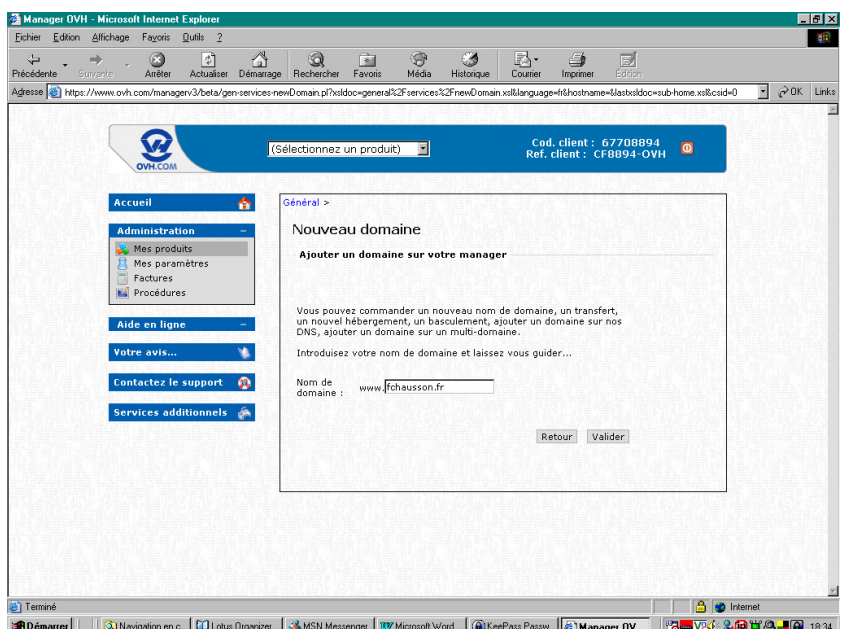

• Saisir le nom du domaine à transférer + bouton *Valider*

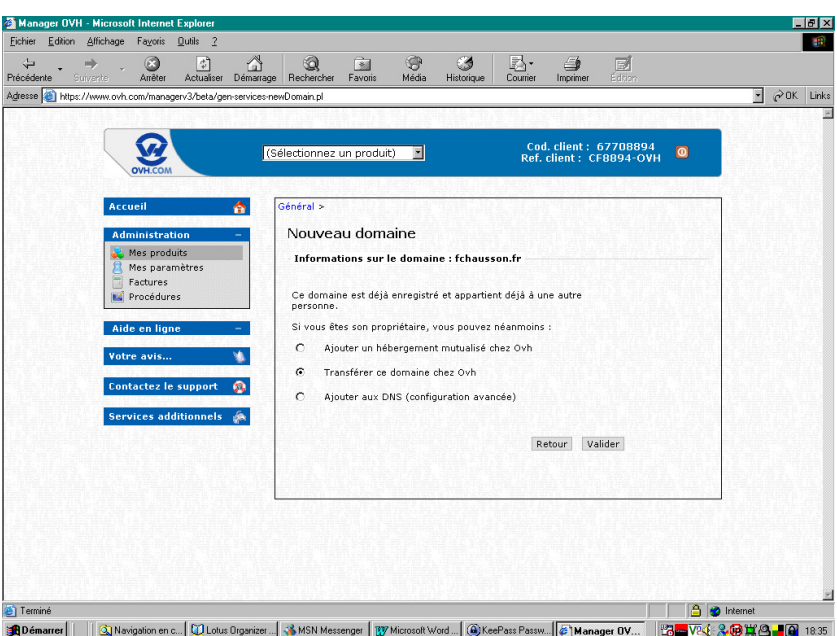

• Sélectionner *Transférer ce domaine …* + bouton *Valider*

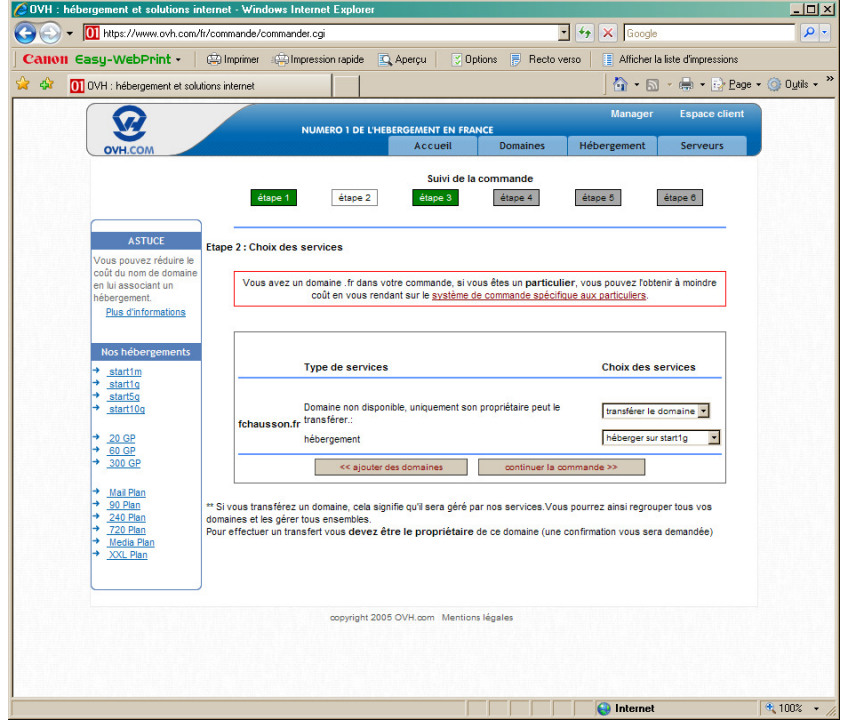

• aaaa

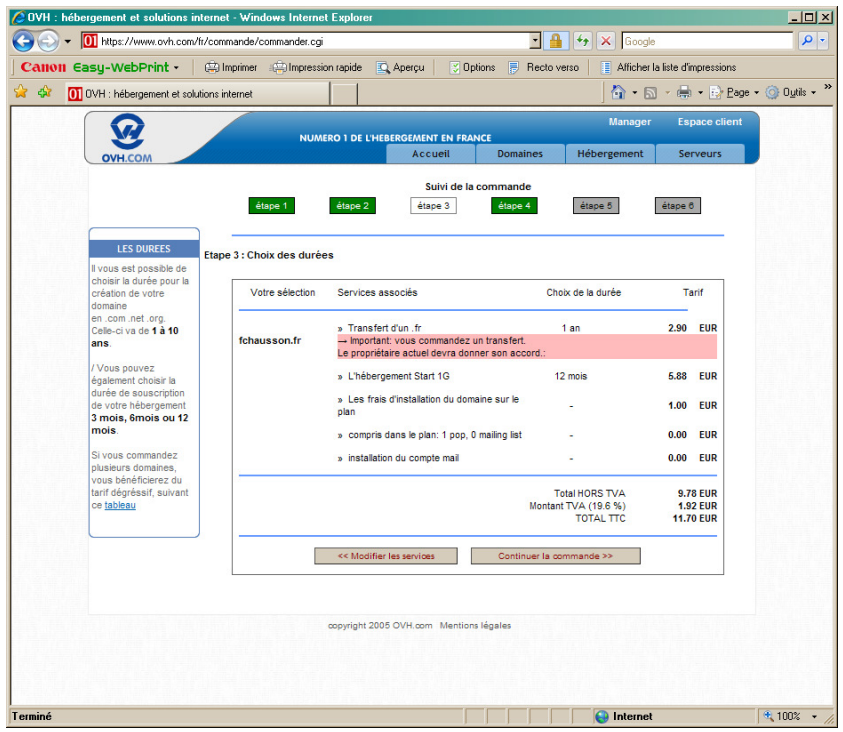

- aaaa
- aaaa

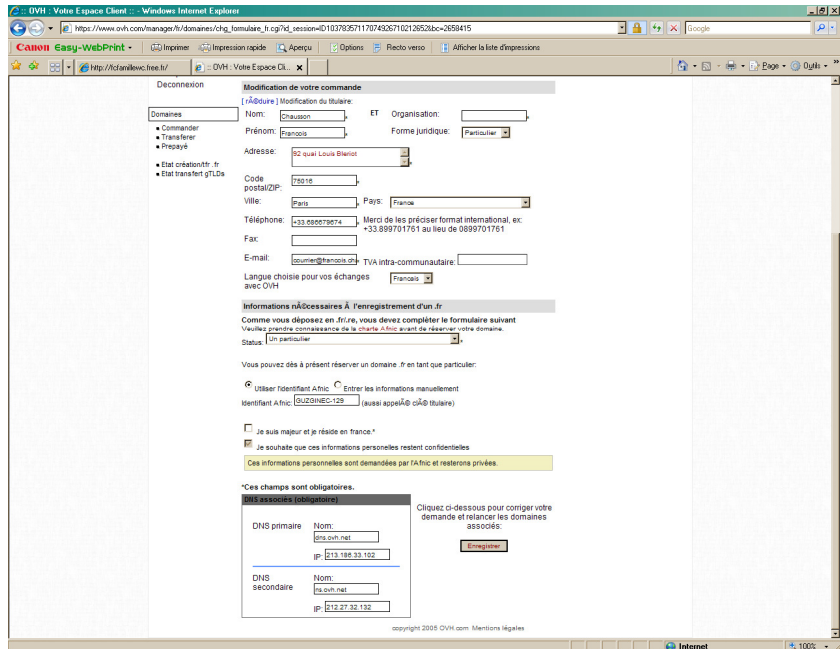

Coller le code :

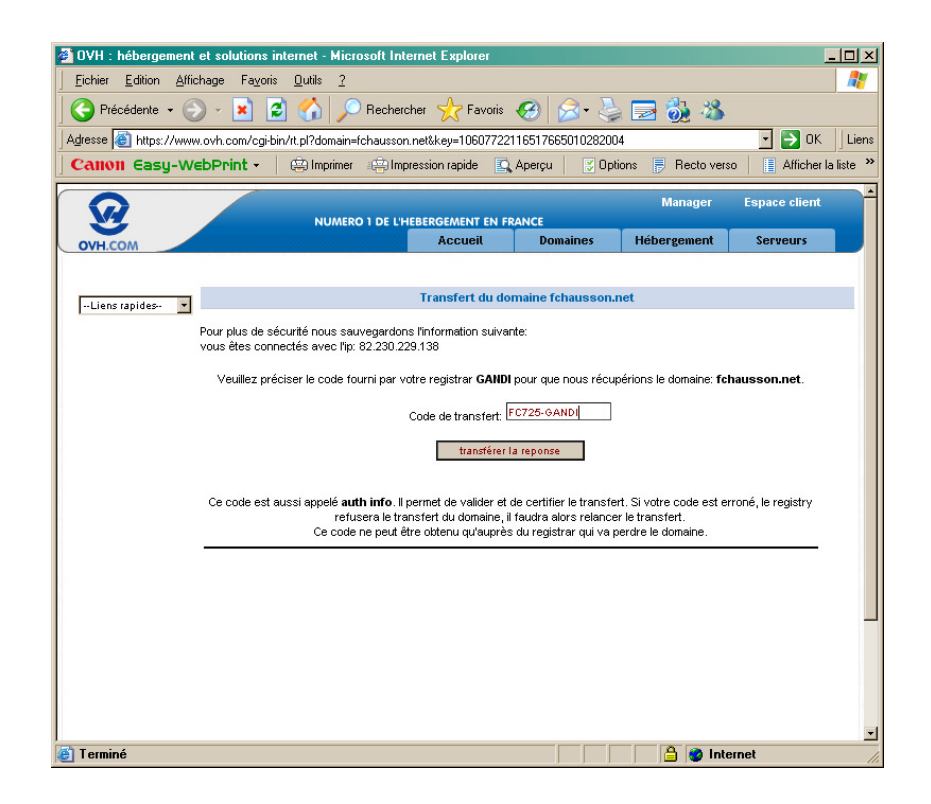

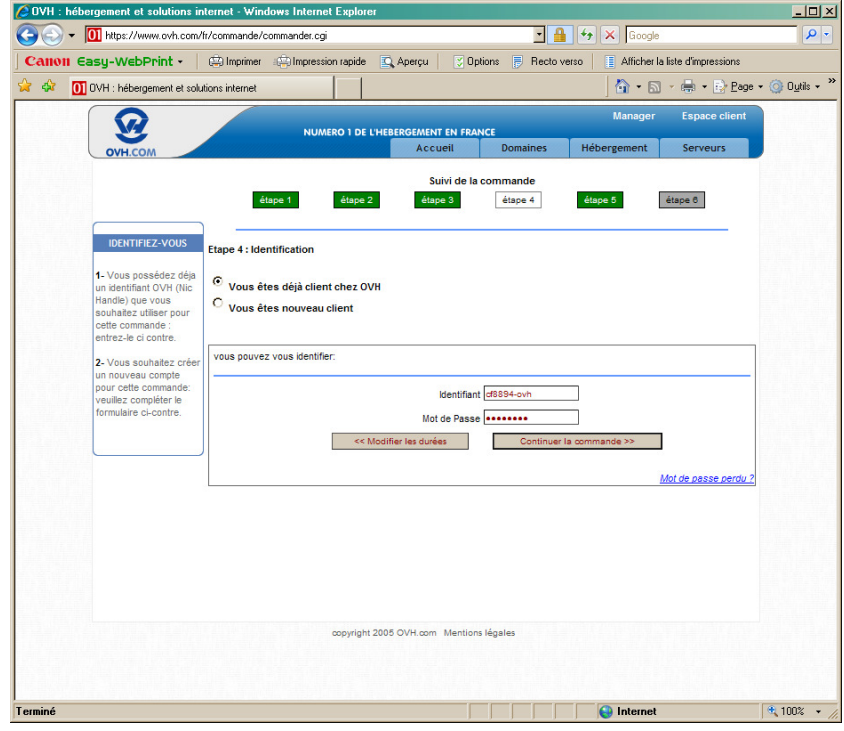

•

•

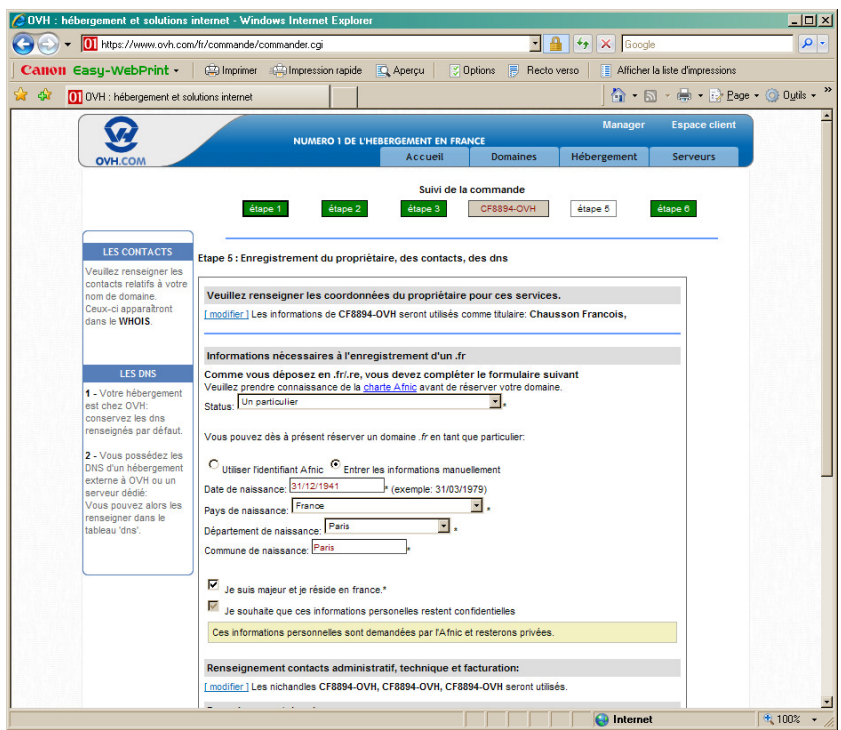

Une fois le paiement fait, la commande est terminée.

## **Etat du transfert**

https://www.ovh.com/managerv3/beta/hosting-domainoperation.pl?xsldoc=hosting%2Fdomain%2Fhosting-domainoperation.xsl&language=fr&domain=fchausson.net&hostname=fchausson.net&service=fchau sson.net&lastxsldoc=general%2Fservices%2Fservices.xsl&csid=0&position=

## **Actions complémentaires**

Plusieurs actions complémentaires sont nécessaires :

- *1. Supprimer la page par défaut*
- *2. Créer la base et les tables MySql nécessaires*
- *3. Modifier le contrôle d'accès*
- *4. Faire le référencement*
- *5. Rediriger la messagerie du domaine*
- *6. Rediriger depuis le site précédent*
- *7. Modifier les appels directs*

### **Supprimer la page par défaut**

Chez Ovh, supprimer la page *index.html*<sup>152</sup> installée par défaut.

**Créer la base et les tables MySql nécessaires**

Montré ici pour la table *Suivi1*.

*Création de la base* 

Aller dans *Hébergement / Gestion SQL* :

<sup>152</sup> qui a priorité sur une page *index.php*

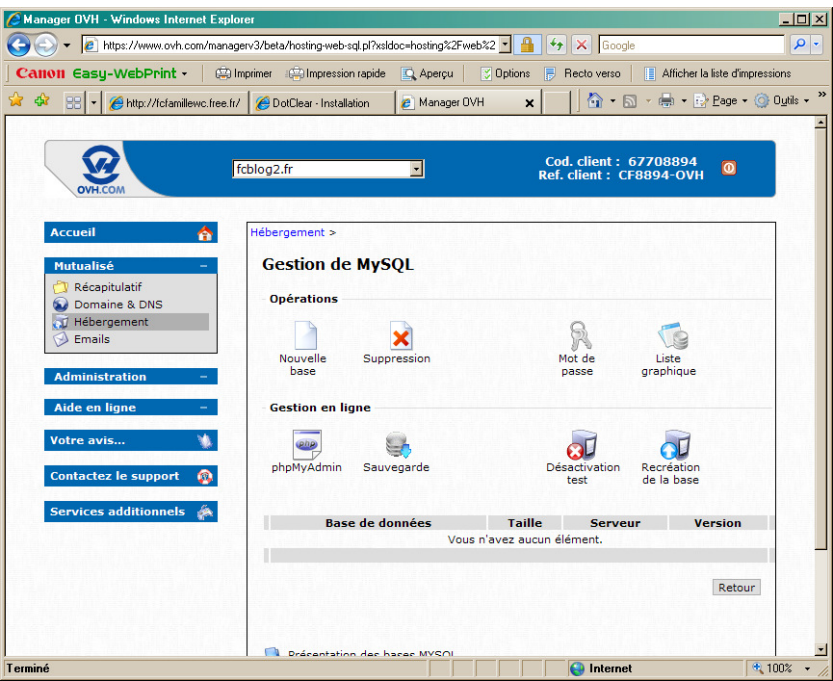

• clic sur *Nouvelle base*

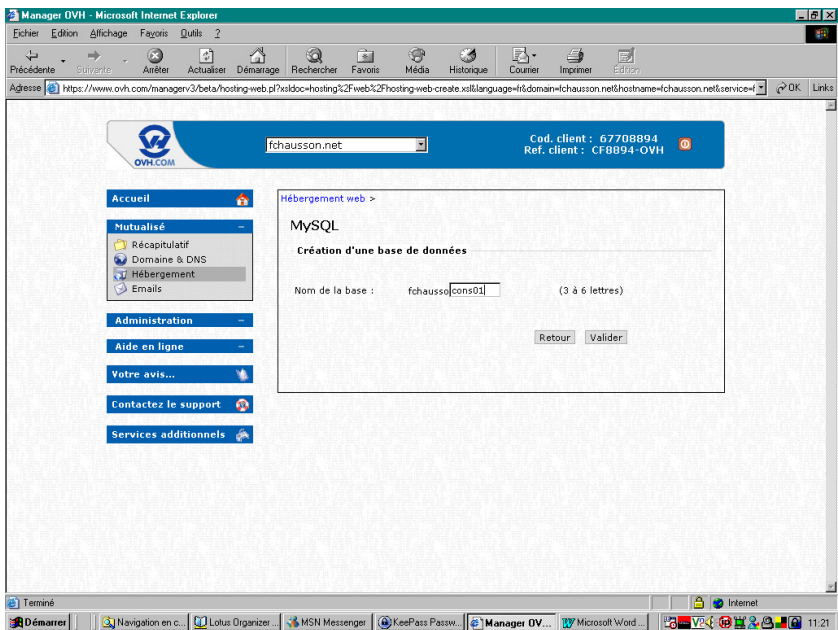

• Clic sur *Valider*

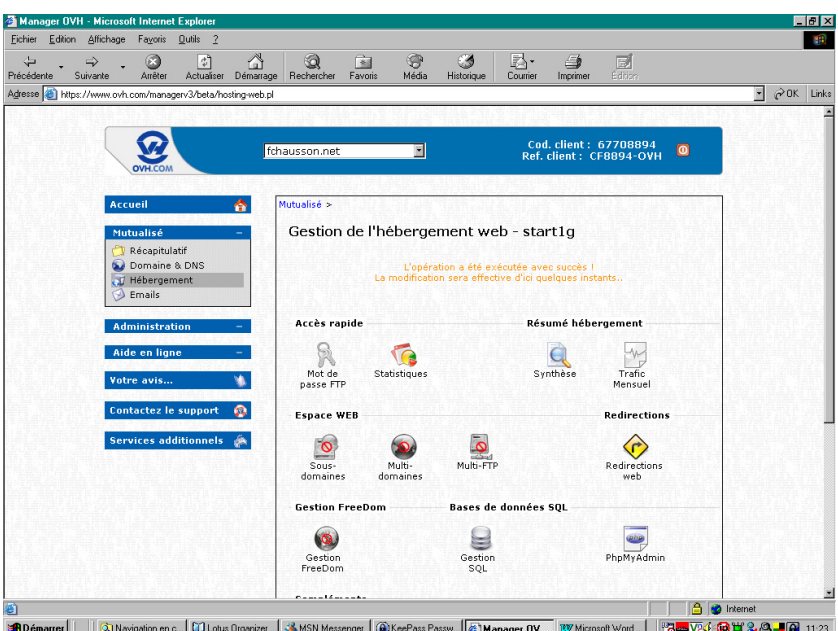

• Clic sur *PhpMyAdmin*

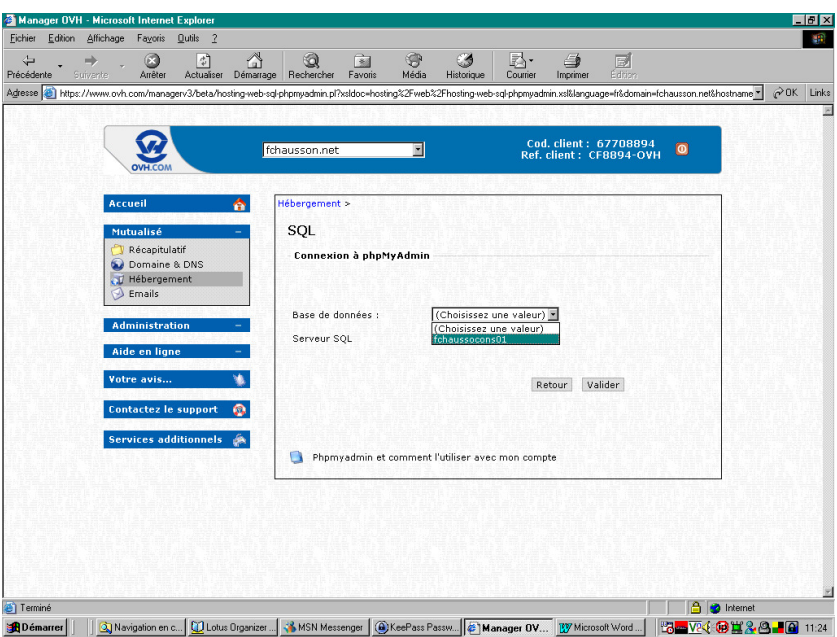

• Sélectionner la base concernée

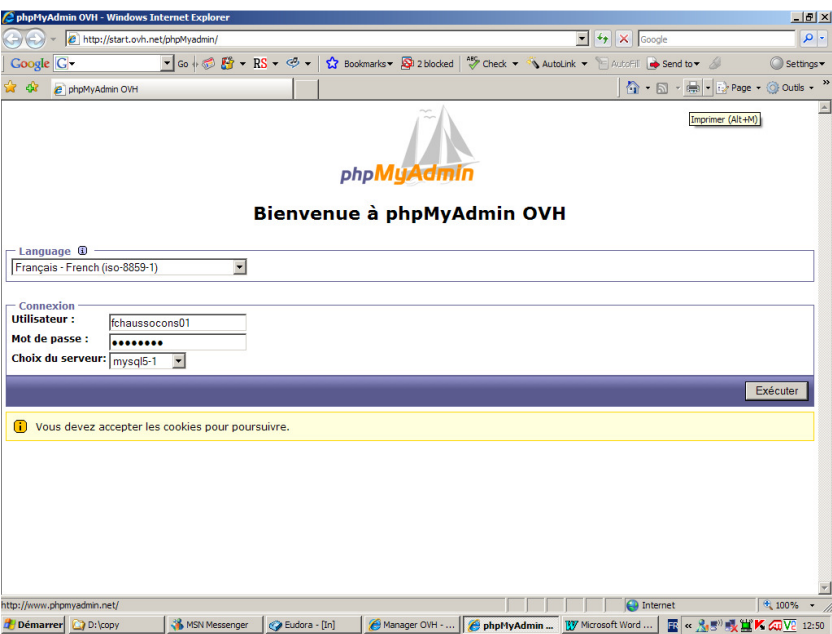

• s'identifier avec les identifiants envoyés mar mail à l'adresse de contact admin à la suite à la création de la base de données

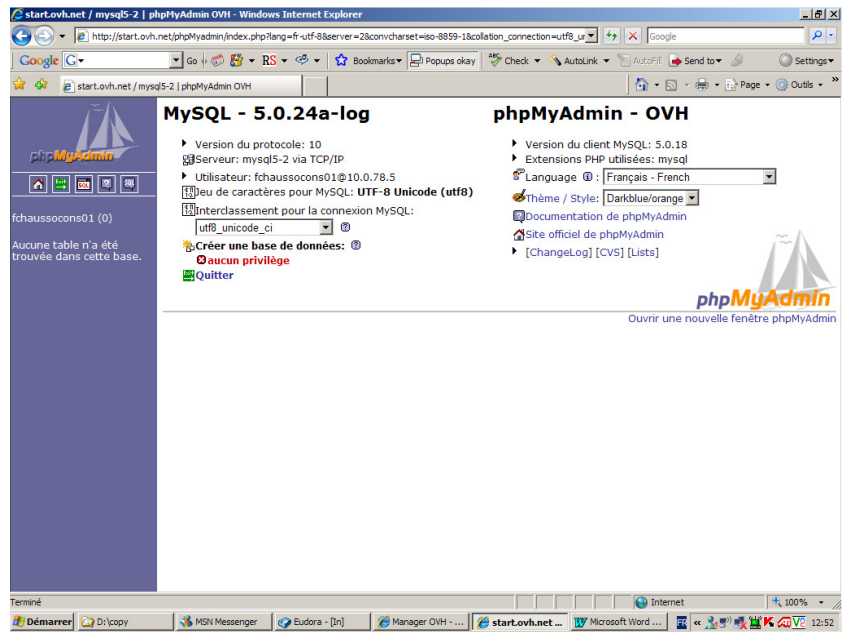

## *Création d'une table*

• Puce *SQL*

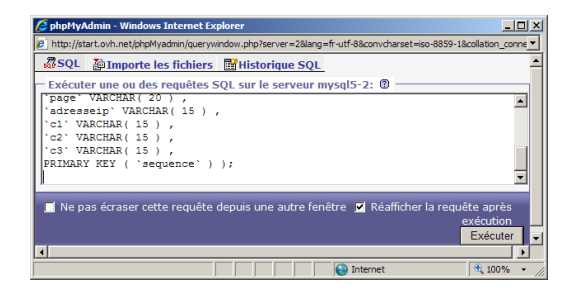

• Saisie ou Copier / Coller des ordres Sql:

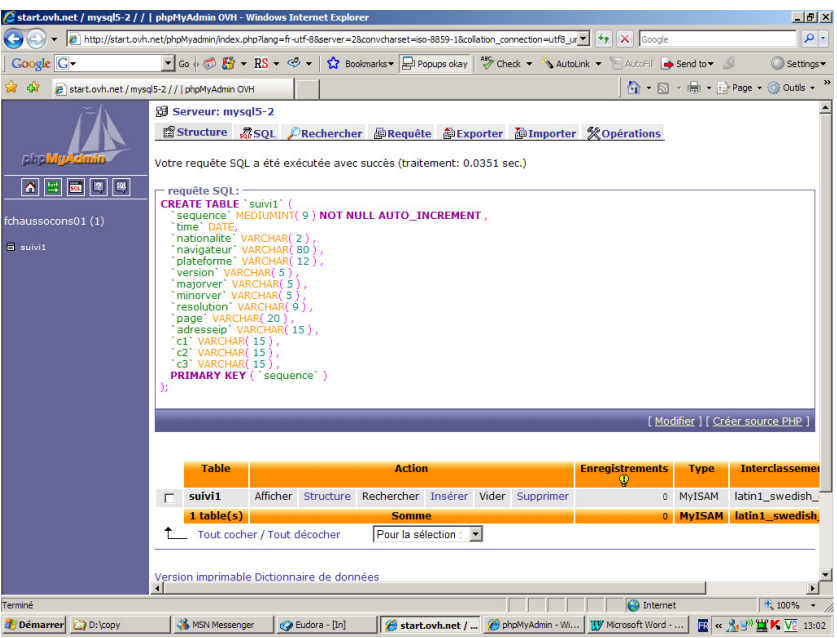

## *Restauration d'une table existante*

• Puce *SQL*

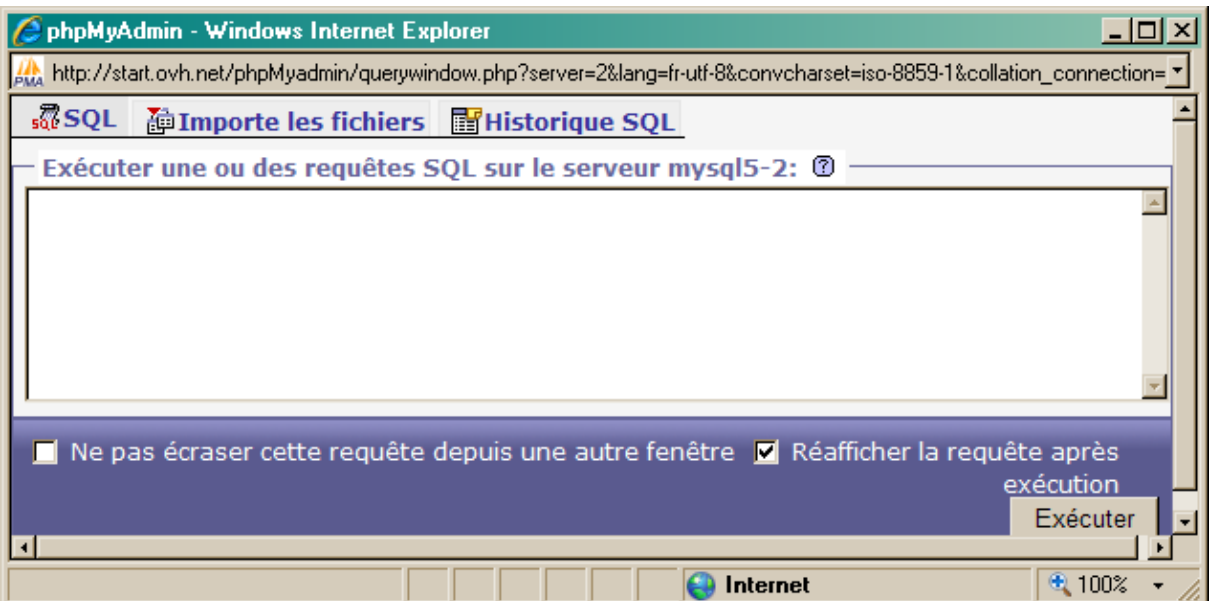

• Bouton Importe les fichiers

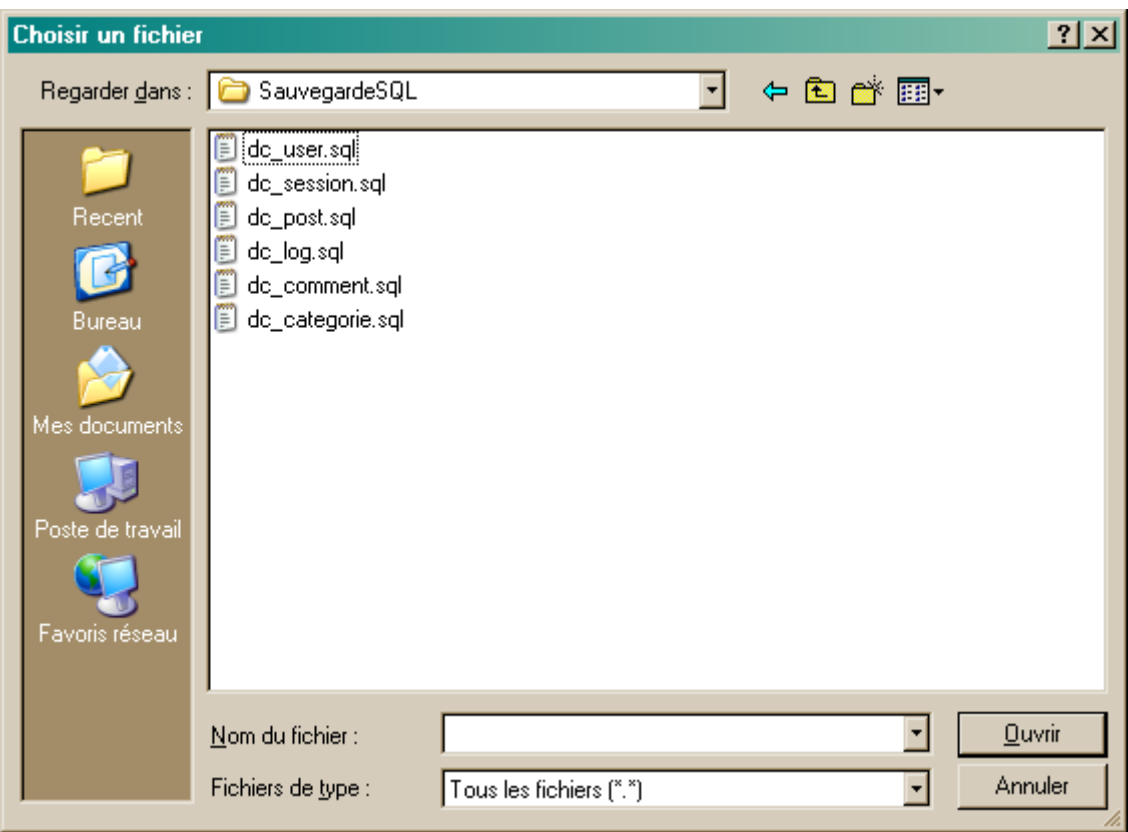

• Sélectionner la table à importer + bouton *Ouvrir*

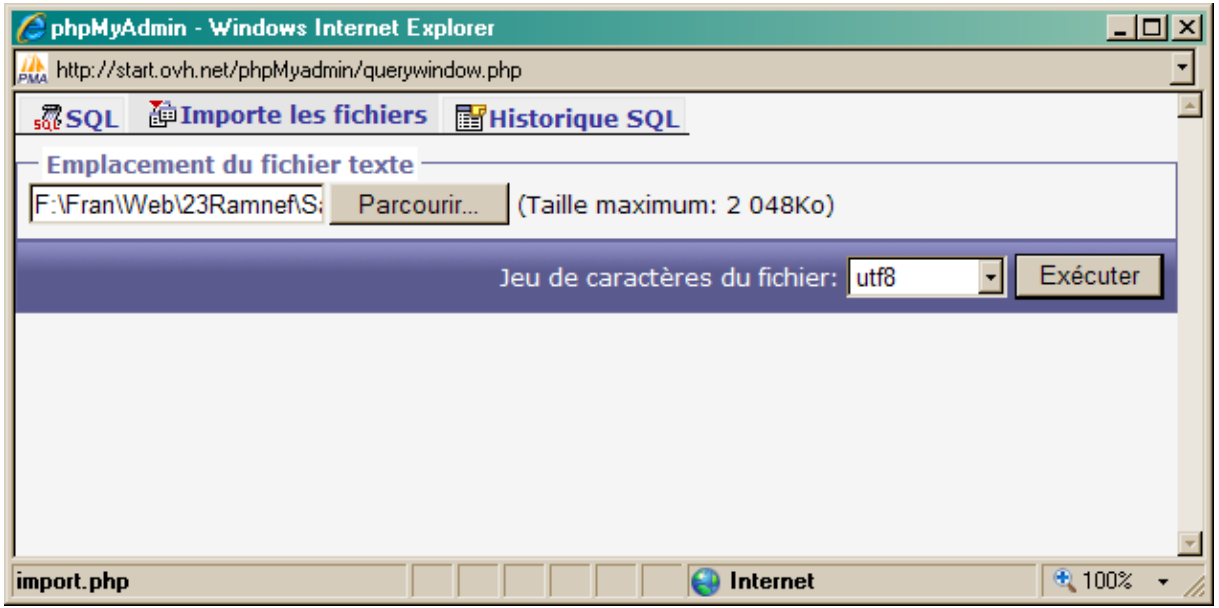

• Bouton Exécuter

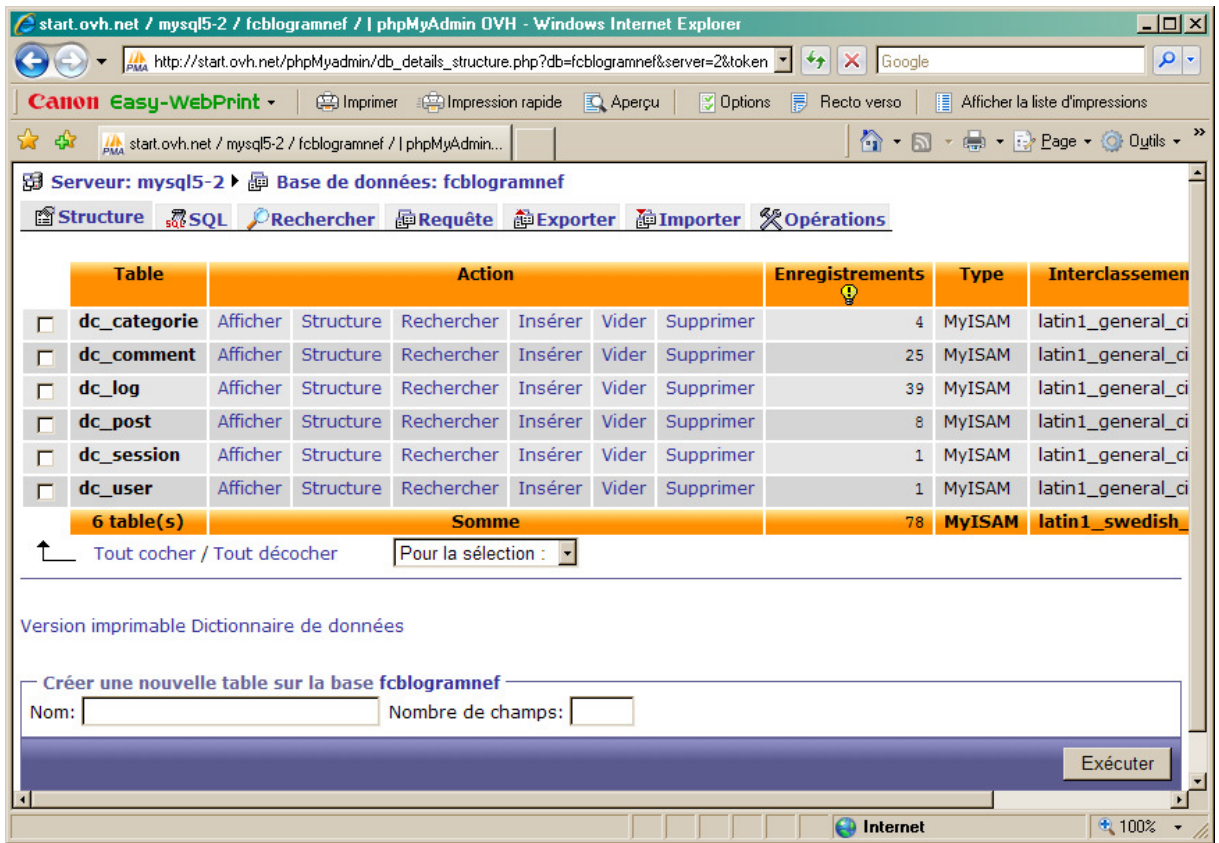

Après avoir répété l'opération autant que nécessaire , les tables sont importées.

## *Modification de* **Connexion.php**

Dans les différents répertoires où il se trouve :

« Avant »

define('SERVEUR',"sql.free.fr"); define('NOM', "fcconsultant"); define('PASSE',"edgewood"); define('BASE',"fcconsultant");

## Chez OVH

define('SERVEUR',"mysql5-2"); define('NOM', "fchaussocons01"); define('PASSE',"xxxx"); define('BASE',"fchaussocons01");

## *La fonction PhpMySql à OVH*

- URL : http://start.ovh.net/phpMyadmin/
- Identifiant : fchaussocons01
- Mot de passe :

## **Modifier le contrôle d'accès**

Infos, idées, trucs et astuces, Internet 2 Copyright 2003, François Chausson 92

La mise en œuvre chez Free<sup>153</sup> n'est pas standard ; il faut le rendre standard chez OVH :

*Chercher le chemin d'accès* 

Charger et exécuter *path.php* :

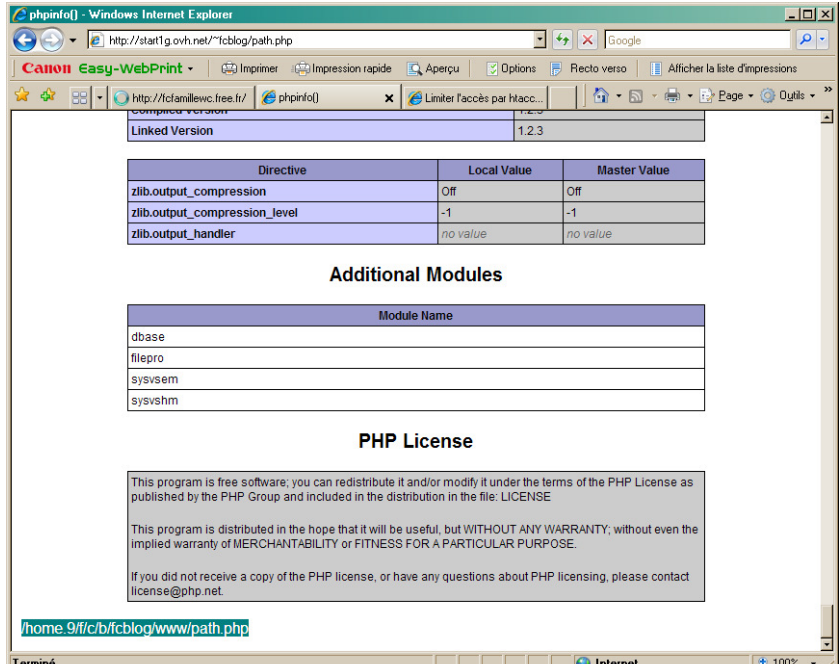

Le résultat figure tout en bas à gauche ; ici :

### */home.9/f/c/b/fcblog/www/path.php*

#### Remarques :

• le «  $9 \times$  de <u>home.<sup>9</sup></u> n'est pas significatif et doit être remplacé par « 1 »

#### *Fichier Htaccess*

Un exemple :

*Authname "Fchausson" AuthUserFile /home.1/f/c/h/fchausso/www/admin/.htpasswd AuthGroupFile /dev/null AuthType Basic <limit GET POST> require valid-user </Limit>* 

*Fichier Htpasswd* 

Un exemple :

 $\overline{a}$ 

*francois:92lcC2Sgy2CNg test:92SErC2PadiaQ* 

Pour créer le mot de passe crypté :

<sup>153</sup> comme chez d'autres PAI

- http://www.toulouse-renaissance.net/c\_outils/c\_htaccess\_htpasswd.htm
- http://home.golden.net/generator/

## **Faire le référencement**

Avec Yooda, le fichier Robots.txt, … et vérifier :

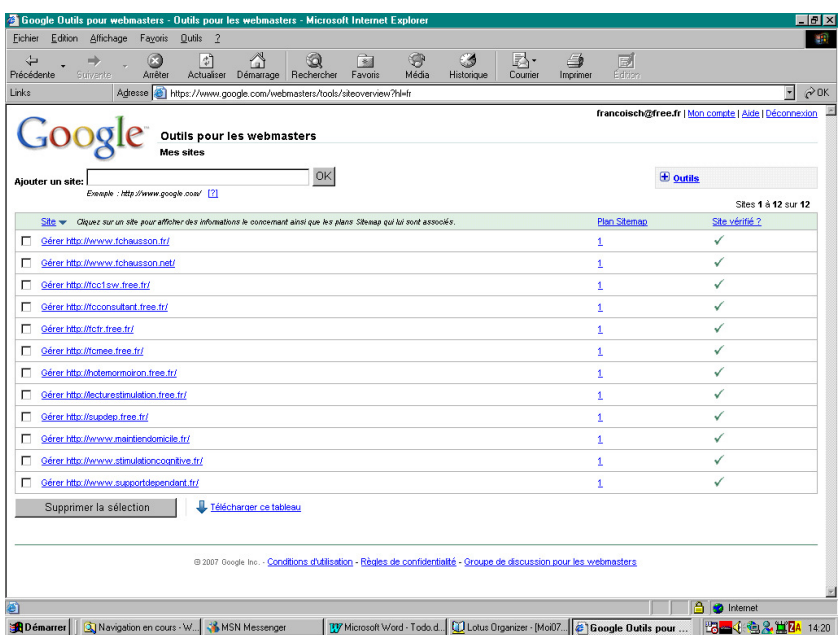

#### **Rediriger la messagerie du domaine**

Chaque domaine a la disposition d'une messagerie :

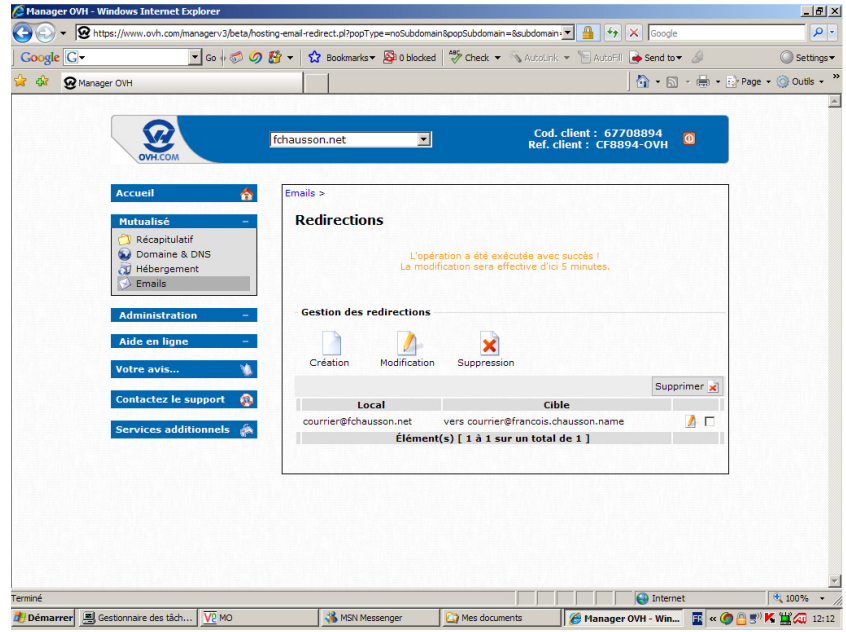

#### Dans cet exemple :

Courrier@fchausson.net est redirigé vers courrier@francois.chausson.name

**Rediriger depuis le site précédent**

#### A faire éventuellement :

*En PHP* 

## *header( "Status: 301 Moved Permanently", false, 301); header( "Location:* http://www.votresite.com/unepage.htm"); *exit();*

*Dans le fichier Htaccess<sup>154</sup>*

situé à la racine du site : *RedirectPermanent /robotstats http://www.robotstats.com/* 

Ces solutions conviennent aux robots qui font le référencement ; au besoin, voir :

• http://www.webrankinfo.com/referencement/liens/redirections.php

#### **Modifier les appels directs**

Pour les sites qui n'avaient pas de nom de domaine auparavant, tout appel à une adresse physique de ce genre :

<A HREF="http://toto.free.fr" target="\_blank">

doit etre mis à jour de la nouvelle adresse physique<sup>155</sup>.

#### Remarques :

les appels fait sur un nom de domaine n'ont pas à etre modifiés

<sup>&</sup>lt;sup>154</sup> pas avec Free

<sup>155</sup> puisque *toto.free.fr* devient, par exemple, *toto.machin.fr*

# **Le suivi des accès**

Plusieurs motifs conduisent à mettre en place un suivi des accès à un site Web :

- *Le comptage des accès*
- *Identification de la nationalité/langue des visiteurs*
- *Recherche des caractéristiques techniques des moyens d'accès du visiteur*

Le suivi des caractéristiques techniques des accès sur un site permet de s'assurer d'être et de rester dans la Cible de ses visiteurs dans ce domaine.

## **Caractéristiques techniques**

Ces caractéristiques sont recherchées :

- *Type du navigateur*
- *Version du navigateur*
- *Résolution de l'écran*

## **Enregistrements**

A titre d'exemple, tel que le suivi des accès est mis en œuvre sur mes différents sites.

Ces informations sont saisies et enregistrées dans une table mySQL :

## **Version 1**

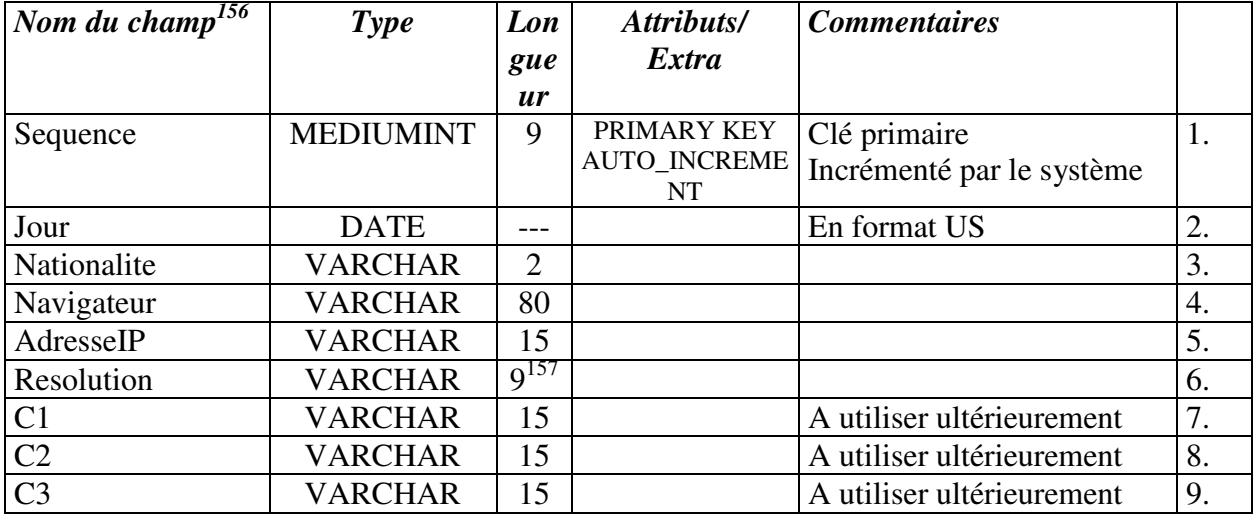

Voici la création de cette table chez Free :

<sup>&</sup>lt;sup>156</sup> tout écrit en minuscules sans accent

 $157 \t2*4 + 1$  (séparateur)

Infos, idées, trucs et astuces, Internet 2 Copyright 2003, François Chausson 96

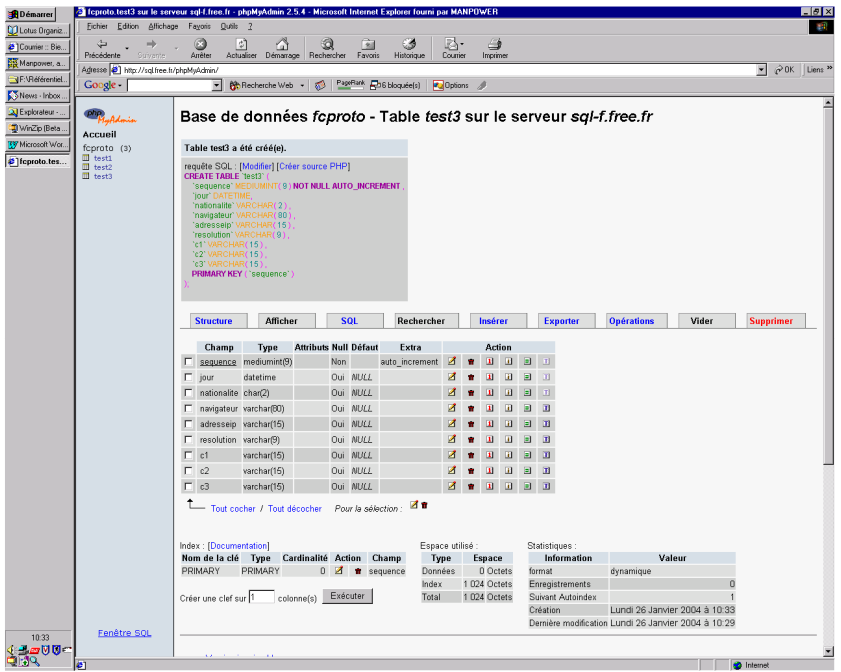

Le code PHP<sup>158</sup> correspondant :

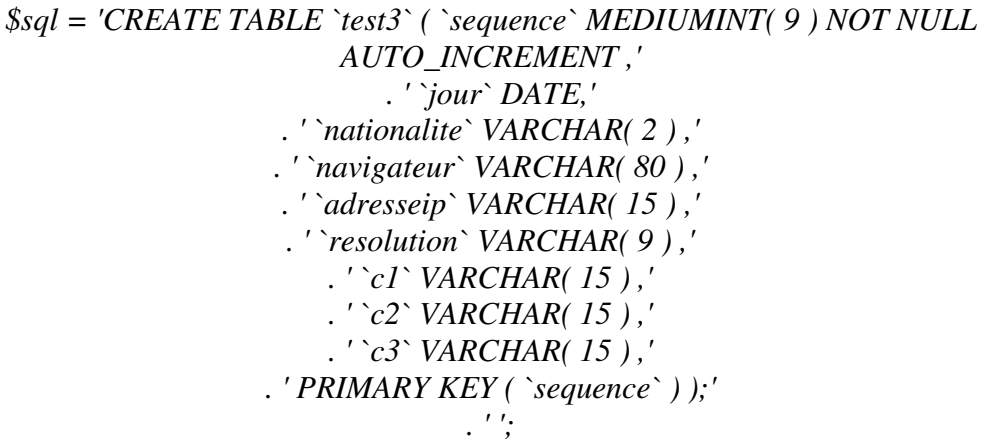

Voici la situation de la création de cette table sur les différents sites :

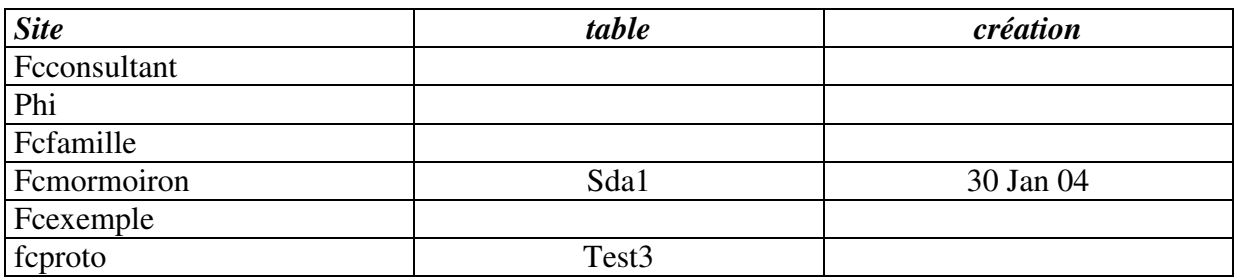

## **Version 2**

<sup>&</sup>lt;sup>158</sup> pour vérifier ce qui est installé chez votre PAI en terme de PHP-mySQL, voir en annexe

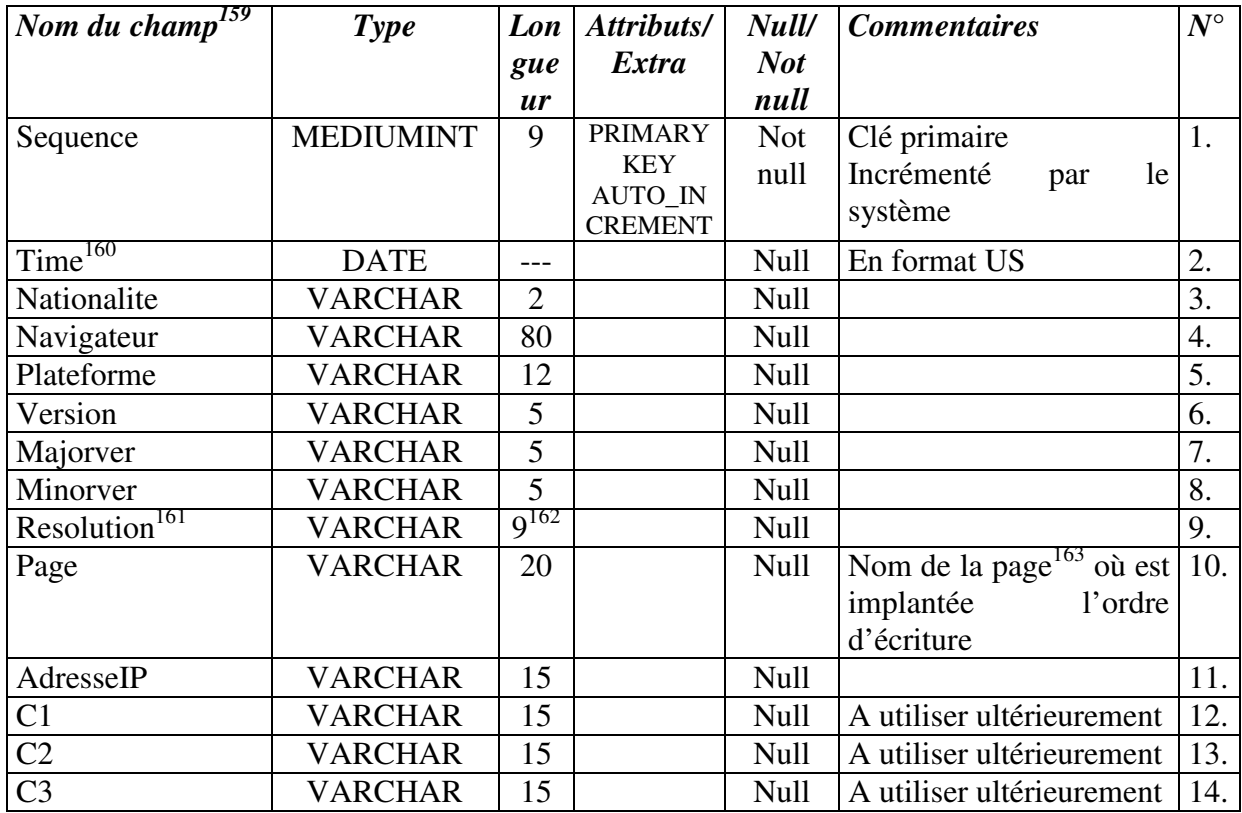

Le code PHP correspondant :

*CREATE TABLE `suivi1` ( `sequence` MEDIUMINT( 9 ) NOT NULL AUTO\_INCREMENT , `time` DATE, `nationalite` VARCHAR( 2 ) , `navigateur` VARCHAR( 80 ) , `plateforme` VARCHAR( 12 ) , `version` VARCHAR( 5 ) , `majorver` VARCHAR( 5 ) , `minorver` VARCHAR( 5 ) , `resolution` VARCHAR( 9 ) , `page` VARCHAR( 20 ) , `adresseip` VARCHAR( 15 ) , `c1` VARCHAR( 15 ) , `c2` VARCHAR( 15 ) , `c3` VARCHAR( 15 ) , PRIMARY KEY ( `sequence` ) );* 

Voici la situation de la création de cette table sur les différents sites :

| <i>site</i> | -<br>vv<br>. |  |
|-------------|--------------|--|
|             |              |  |

<sup>&</sup>lt;sup>159</sup> tout écrit en minuscules sans accent

<sup>160</sup> nom remplaçant *Jour* qui prêtait à confusion puisque, dans ce champ, il y a le jour, le mois et l'année

<sup>161</sup> variable composée de *width* et *height*

<sup>&</sup>lt;sup>162</sup> 2<sup>\*</sup>4 + 1 (séparateur)

 $^{163}$  il peut y en avoir plusieurs pour un même site

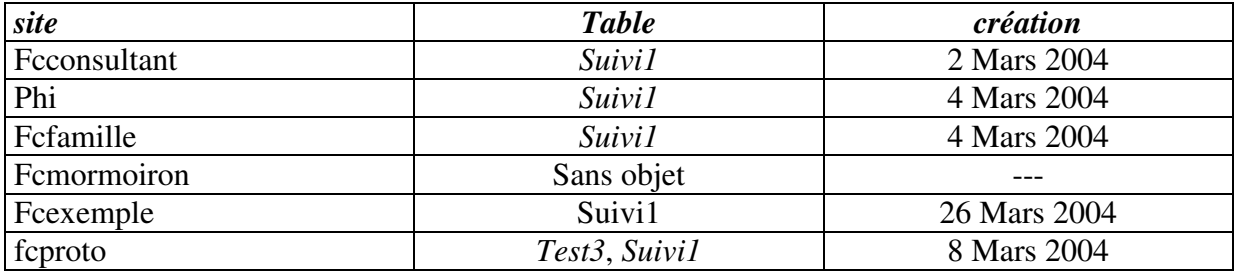

### **Adresses IP des sites connus**

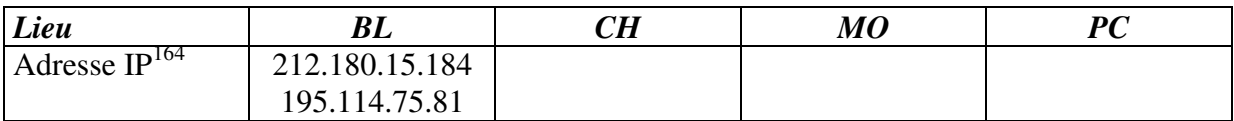

#### Remarque :

L'adresse IP vue par Internet n'a rien à voir avec l'adresse IP d'un poste sur un réseau  $local<sup>165</sup>$ .

## **Base de données**

Le langage utilisé avec toutes les bases de données est classiquement le SQL.

## **Les outils**

Les deux outils utilisés sont *PHP* et *mySQL*.

Quelques informations :

- Une page PHP :
	- Constituée comme une page HTML
	- A renommer avec une extension .PHP
- Des sites :
	- http://www.php.net/
	- http://www.mysql.com/documentation/
	- http://www.phpfacile.com/
	- http://hotwired.lycos.com/webmonkey/index.html
	- •
	- développements et tests :
		- en local :
			- il faut installer un serveur Apache + PHP + mySQL
			- c'est un peu lourd
		- en remote sur le serveur du PAI :
			- il suffit qu'il supporte PHP/mySQL
			- c'est plus facile
			- bien sûr, il faut charger une page nouvelle/modifiée sur le serveur pour la tester

## **Création**

<sup>&</sup>lt;sup>164</sup> le DHCP fait un peu varier les adresses

<sup>165</sup> obtenue en faisant *ipconfig* en DOS

La base de données est nommée *Suivi1 :*

- Création avec un atelier SQL<sup>166</sup> fournissant une interface : c'est le cas chez Free, Wanadoo $^{167}$ , ...
- Création avec des ordres SQL :

## *CREATE TABLE suivi1 ( Sequence INT IDENTITY(1,1) NOT NULL, heure\_acces DATETIME NOT NULL,*

*) ;* 

#### **Connexion**

Au serveur et à la base, en PHP :

*<?php* 

*// constantes pour les paramètres de connexion BD define('SERVEUR',"sql.free.fr"); define('NOM', "fcproto"); define('PASSE',"xxxxxxx<sup>168</sup>"); define('BASE',"fcproto");* 

> *// fonction de connection à my\_sql function getConnexion() {*

*// connexion au serveur \$connexion = mysql\_pconnect(SERVEUR, NOM, PASSE); if(!\$connexion) { echo "erreur, connexion au serveur impossible"; exit;* 

*}* 

*// connexion à la base de données* 

*if(!mysql\_select\_db(BASE, \$connexion)) { echo "erreur, connexion à la base de données impossible"; exit;* 

*}* 

*// renvoie la connexion return \$connexion;* 

*}* 

 $\overline{a}$ <sup>166</sup> nommé *phpMyAdmin*

 $167$  nommé STATS

<sup>168</sup> mot de passe « blanchi »

## **Ecriture**

En PHP :

#### *\$connexion=getConnexion();*

*// le champ Sequence est incrémenté par mySQL en AUTO\_INCREMENT \$requete = "INSERT INTO suivi1 (jour, nationalite, navigateur, adresseip, resolution) VALUES ('\$date', '\$langage', '\$navigateur', '\$adresseip', '\$resolution') "; mysql\_query (\$requete, \$connexion);* 

## **Consultation**

De nombreuses requêtes sont envisageables :

*// comptage du nombre d'accès Janvier \$requete = "SELECT \* from suivi1 WHERE MONTH(jour) = '01' "; \$result = mysql\_query (\$requete, \$connexion); if(\$result) { \$num\_rowss = mysql\_num\_rows(\$result); }; echo "Nombre d'accès en Janvier: \$num\_rowss"."<br>";* 

## **Une réalisation**

## *La table*

La création de cette table est faite, d'abord dans l'environnement de test, en allant dans la fonction *Accéder et gérer votre base mySQL* de la fonction généralement disponible nommée *MySqlAdmin*

Cette table est ensuite créée sur le site de production ; voir des exemples en annexe.

## **Sauvegarde/restauration**

Le contenu de la base peut être sauvegardé/restauré par *MySqlAdmin* avec la fonction *Exporter*.

## **Les traitements**

Il faut pouvoir :

- *écrire* dans la base
- *lire* ensuite ces informations

## **Une écriture dans la base**

La fonction d'écriture est structurée de cette manière :

- l'appel à la fonction d'écriture est inséré dans une/plusieurs page(s) fonctionnelle(s)
- la fonction d'écriture fait appel au début à une autre fonction, pour la connexion à la base

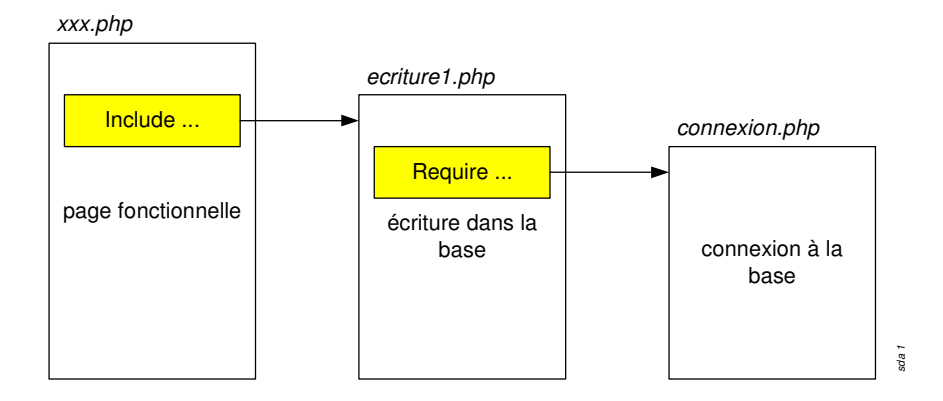

## *Insertion de la fonction d'écriture*

Cette fonction est simplement insérée dans :

- $\bullet$  la page d'accueil du site<sup>169</sup>
- ou bien dans chaque page

suivant la granularité du suivi souhaité.

A chaque visite dans la page ainsi « équipée », un enregistrement est écrit dans la base.

## **Une consultation de la base**

Insertion de la fonction d'écritare<br>
Cette Concton est simplement insérée dans :<br>
• la page d'accorel du sité<sup>264</sup><br>
• ou blen dens chause page<br>
• ou blen dus chause page<br>
• ou blen dus chause page<br>
• ou blen dus chausson La fonction de consultation est structurée de la même manière que la fonction d'écriture à la petite différence près de son insertion dans la structure du site.

#### *Insertion de la fonction de consultation*

La fonction de consultation constitue un ensemble fonctionnel autonome accessible uniquement à l'administrateur du site.

Cette fonction de consultation :

- est structurée pour offrir différentes possibilités prédéfinies de consultation
- a un accès contrôlé

#### Structure générale de l'ensemble des pages de consultation

Une page d'*accueil pour la consultation<sup>170</sup>* permet d'appeler l'une ou l'autre parmi plusieurs pages spécialisées chacune dans un domaine de consultation :

- *Comptages par mois*
- *Comptages par Nationalité*
- *Comptages par Navigateur*
- *…*

 $\overline{a}$ 

• *Liste complète* 

<sup>&</sup>lt;sup>169</sup> le passage y est obligé par un ordre Html

<sup>&</sup>lt;sup>170</sup> distincte de la page d'accueil générale

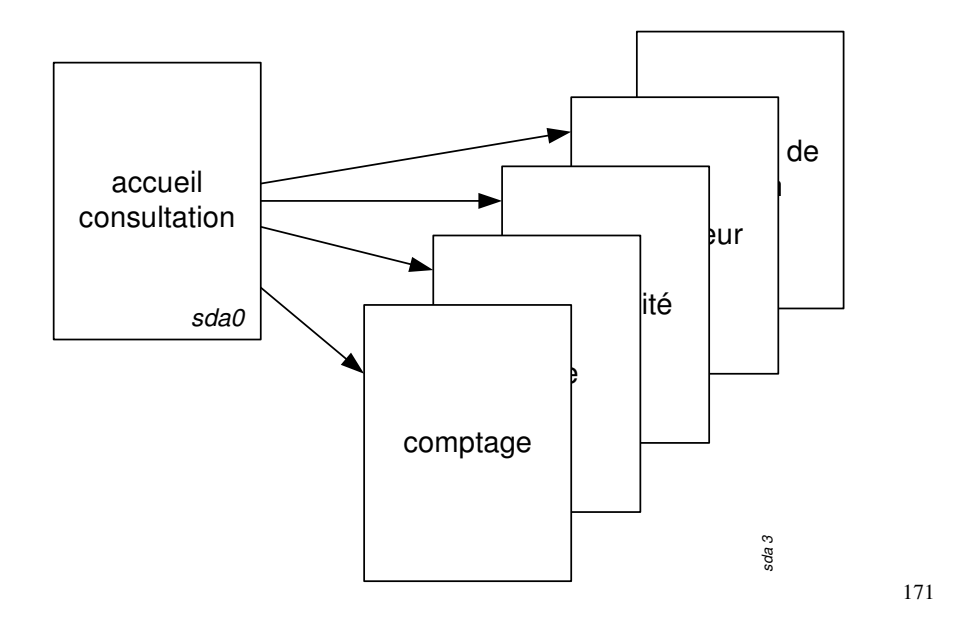

*Interface d'accueil* 

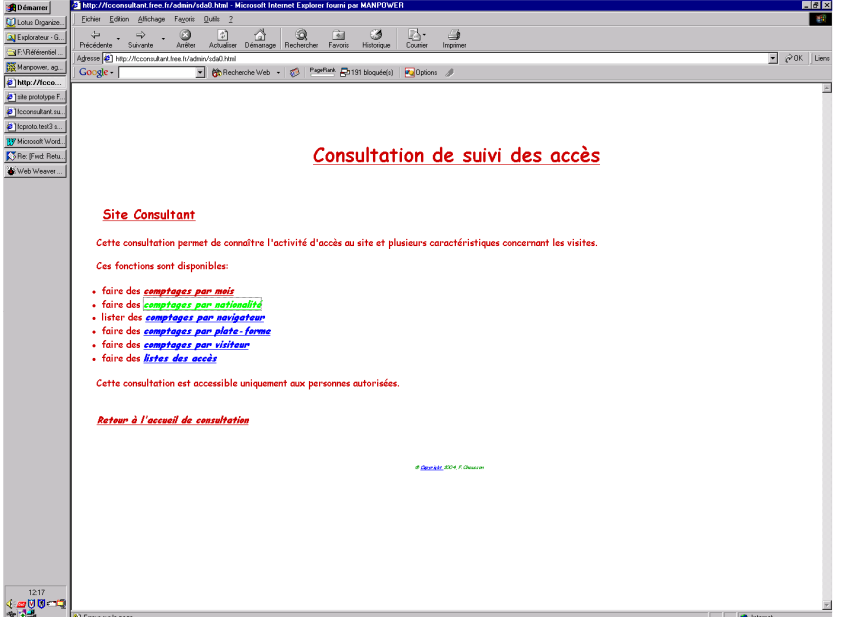

*Comptages* 

 $171$  fonction actuellement inexistante

Infos, idées, trucs et astuces, Internet 2 Copyright 2003, François Chausson 103

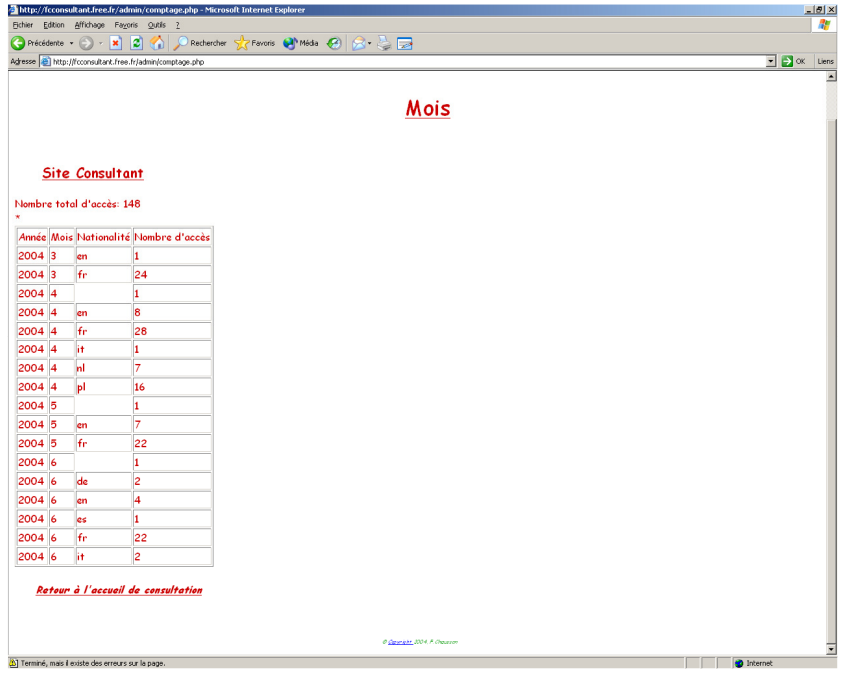

*Nationalités* 

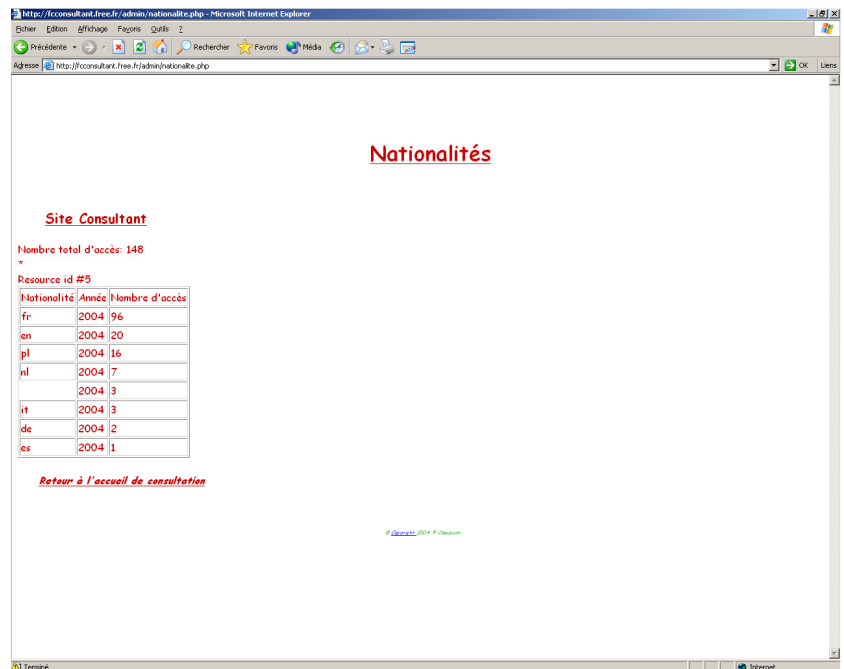

Note : la case blanche correspond à des visites de robots.

*Navigateur* 

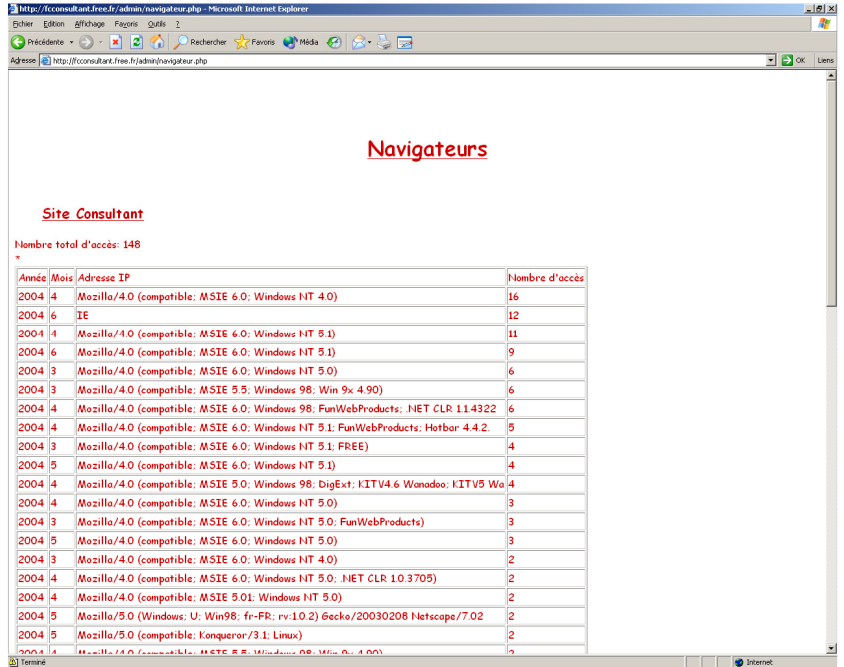

*Plate-forme* 

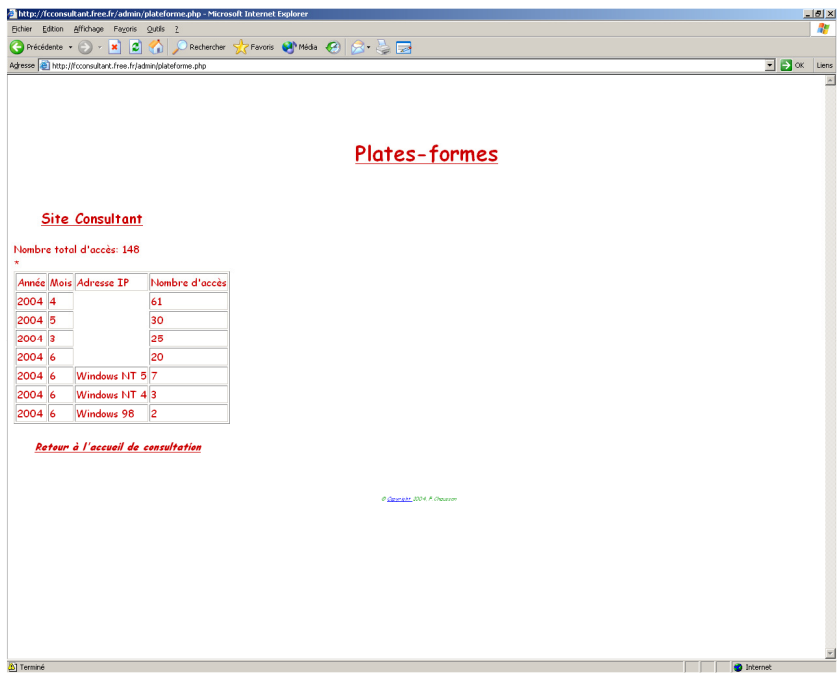

*Visiteur* 

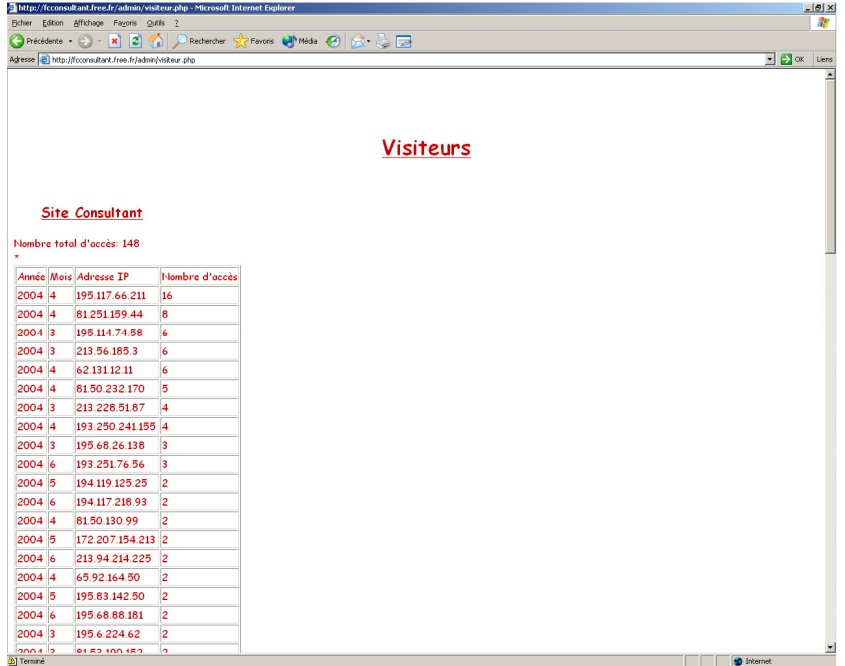

#### *Listages*

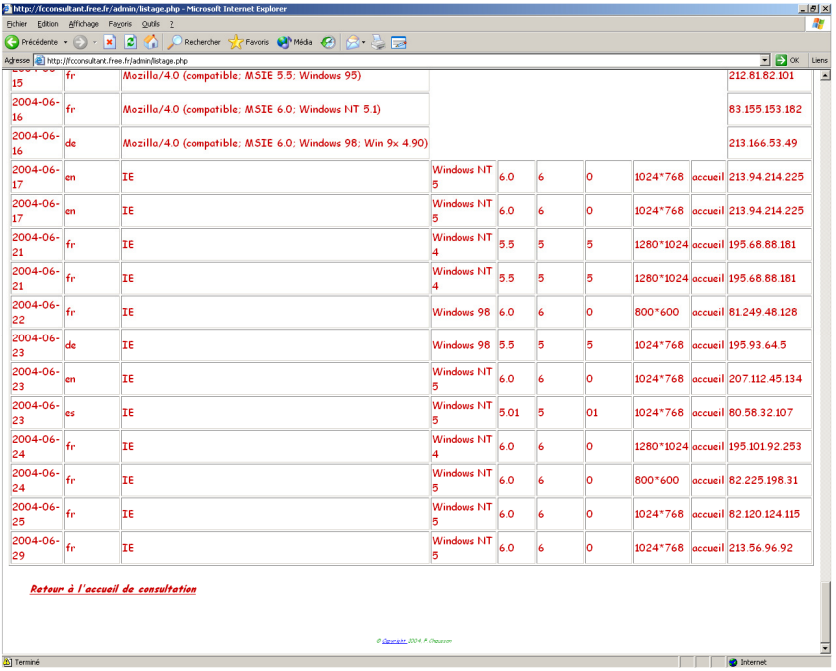

## Contrôle d'accès

Comme ces fonctions de consultation ne doivent pas apparaître au visiteur normal du site :

- les pages composant cette fonction sont installées dans un sous-répertoire spécialisé<sup>172</sup>
- ce sous-répertoire est protégé par un contrôle d'accès de type *User/Mot de passe*<sup>173</sup>

<sup>172</sup> nommé *Admin*

<sup>173</sup> lui-même installé dans un sous-répertoire spécialisé nommé *Ferme*

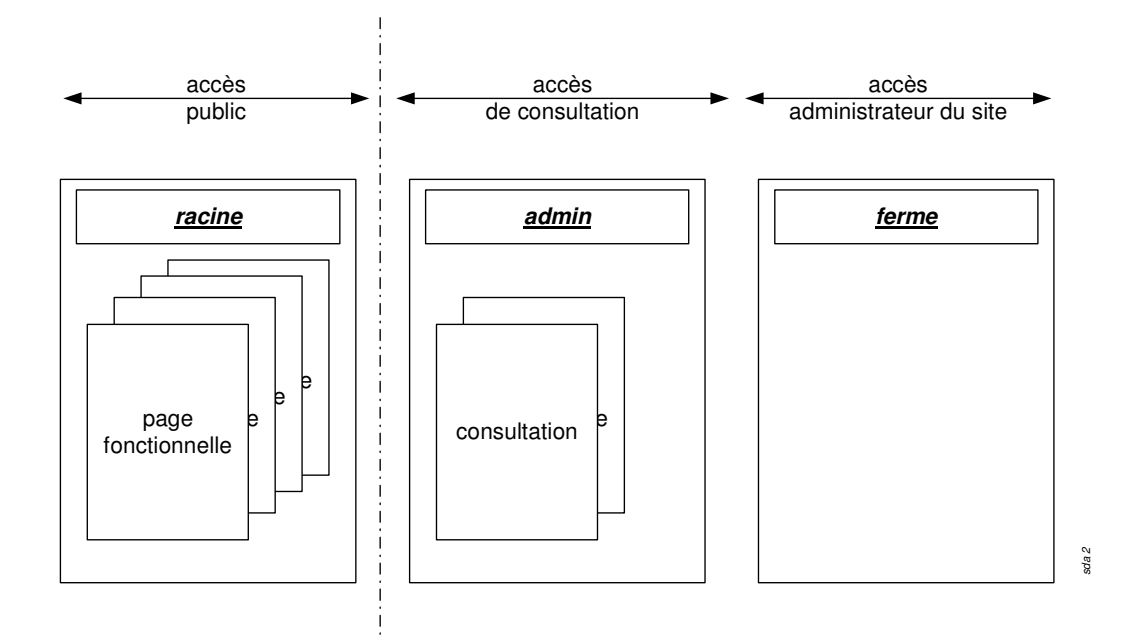

L'appel à la page d'accueil de la consultation est fait en plaçant le nom de cette page accolé à l'URL du site, par exemple :

*http://www.mormoiron.com/admin/sda0.php<sup>174</sup>*

si le nom donné à la page d'accueil de la consultation est *sda0.php<sup>175</sup>* .

La consultation peut être effectuée par toute personne connaissant un des couples *user/mot de*  passe permettant l'accès à la fonction ; cette donnée est nominative<sup>176</sup>.

#### *Mise en œuvre du contrôle d'accès*

Le contrôle d'accès aux fonctions de consultation<sup>177</sup> s'articule autour de deux types de

- fichiers :<br>•  $.ht access^{178}$  : *htaccess*<sup> $178$ </sup> : indique la nature des restrictions d'accès<br>*htpasswd*<sup> $179$ </sup> : liste les user/mot de passe autorisés
- liste les user/mot de passe autorisés

#### • Interface utilisateur

Voici un exemple du petit panneau d'accueil qui apparaît à la personne accédant à un site protégé :

<sup>&</sup>lt;sup>174</sup> ici, pas de « / » final, le serveur pourrait prendre ça à tort pour l'indication d'une structure de répertoire

<sup>&</sup>lt;sup>175</sup> SDA : Suivi Des Accès

<sup>176</sup> autant de couple *user/mot de passe* que de personnes accédant

<sup>177</sup> l'accès au reste du site est toujours public

<sup>&</sup>lt;sup>178</sup> C'est son nom exact et complet, pas seulement une extension

<sup>179</sup> même remarque

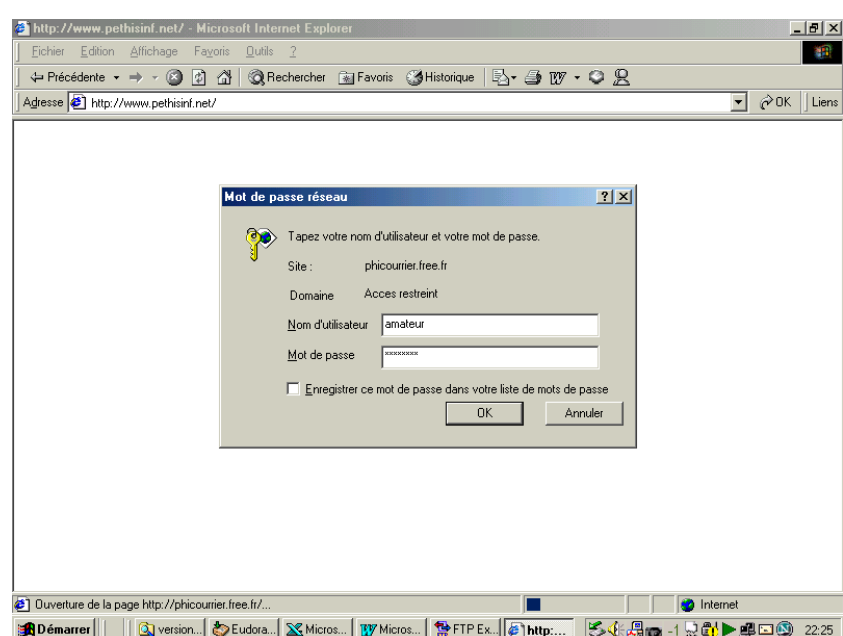

A la  $3<sup>e</sup>$  tentative infructueuse, un message complémentaire est envoyé à l'utilisateur non autorisé.

- Contenu des fichiers .htxxxx
- *3.* Fichier *reserve.htaccess<sup>180</sup>*

Il détaille les restrictions d'accès :

*AuthUserFile/ferme/.htpasswd AuthName "Accès réservé aux personnes autorisées"<sup>181</sup> AuthType Basic Require user francois unautre<sup>182</sup> errorDocument 401 "L'accès à ce site est réservé aux personnes autorisées.<sup>183</sup>*

Il est installé dans le répertoire *reserve*.

# *4.* Fichier *reserve.htpasswd<sup>184</sup>*

Il liste les users et leurs mots de passe respectifs en reprenant les users déjà spécifiés dans le fichier .*htaccess* correspondant :

suivant cette structure :

- premier champ : user
- séparateur : « : »
- deuxième champ : mot de passe

et en respectant ces conditions de saisie :

• sans aucun blanc, ni devant, ni après

<sup>180</sup> = son nom de livraison, à renommer .*htaccess* sur le serveur après chargement

<sup>181</sup> le libellé qui apparaît dans le petit panneau d'accueil

<sup>&</sup>lt;sup>182</sup> les users des personnes habilitées à accéder aux fonctions de consultation

<sup>&</sup>lt;sup>183</sup> le message complémentaire qui apparaît après 3 tentatives infructueuses

 $184$  son nom de livraison
- toujours faire « Enter » à chaque fin de ligne pour introduire le caractère « Carriage Return » invisible
- mettre une ligne blanche en dernière ligne

Il est installé dans le répertoire *ferme*.

#### *5.* Fichier *ferme.htaccess*

Ce fichier protège le répertoire où se trouve le fichier .*htpasswd ;*ce répertoire est donc inaccessible sinon par chargement par l'administrateur.

#### *deny from all*

Il est installé dans le répertoire *ferme*.

• Localisation de ces fichiers

Comme un fichier .htaccess protège le répertoire dans lequel il est placé<sup>185</sup>, chaque exemplaire est localisé dans le répertoire qu'il doit protéger, *reserve* ou *ferme<sup>186</sup>* .

Comme un fichier .*htpasswd* a besoin d'être protégé, il est localisé dans le répertoire nommé *fermé<sup>187</sup>* ; il est protégé par son propre fichier *ferme.htaccess*.

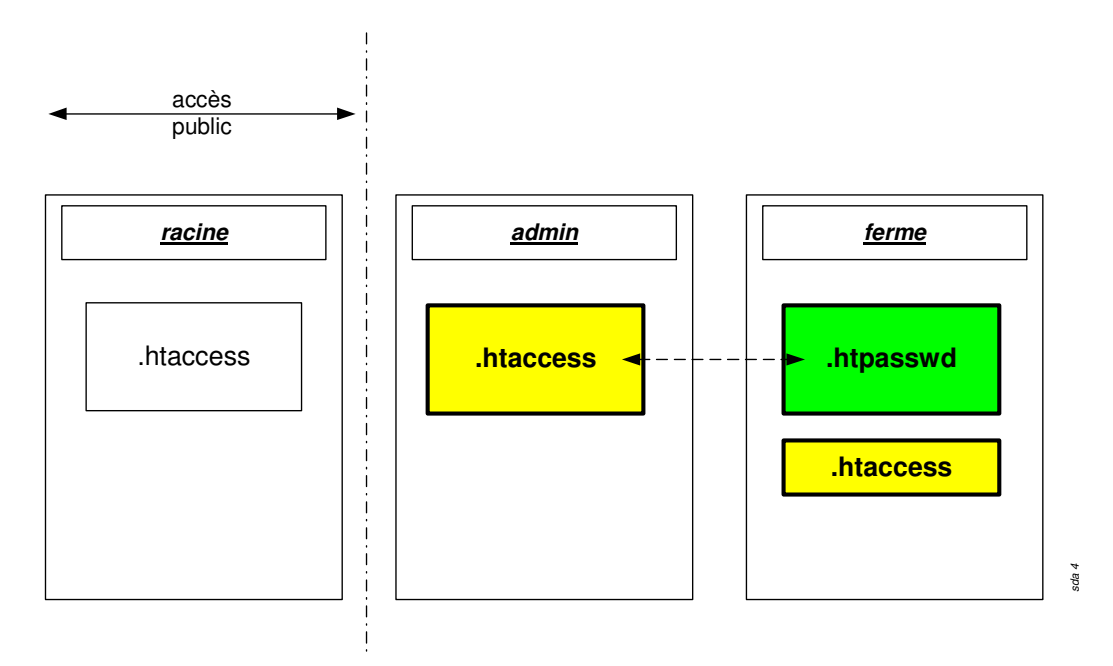

A noter qu'il existe déjà un premier fichier .*htaccess* dans le répertoire principal, nommé main.htaccess<sup>188</sup>, qui spécifie les noms des pages de traitement des erreurs les plus courantes ; à l'inverse, dans cette mise en œuvre où l'accès au répertoire principal est public, ce fichier ne spécifie naturellement aucun contrôle sur les accès à ce répertoire.

• Chargement des fichiers . Htxxxx sur le serveur

Comme ces fichiers sont un peu particuliers :

 $\overline{a}$ <sup>185</sup> et seulement celui-là

<sup>&</sup>lt;sup>186</sup> ces noms ne sont pas des standards imposés

 $187$  ce nom n'est pas un standard imposé

 $188$  nom de livraison

- Ils sont nommés de noms provisoires<sup>189</sup> de livraison, du type *toto.htaccess* et *toto.htpasswd* où le filename *toto* a les valeurs *main*, *reserve* ou *ferme<sup>190</sup>*
- Ils doivent être téléchargés en  $\text{ASCII}^{191}$
- Ils doivent ensuite être renommés à distance<sup>192</sup> sous leurs noms définitifs, en supprimant le filename *toto* et en laissant soigneusement le « . » en tête qui fait partie du nom

#### • Différences de mise en œuvre chez Free

Les standards de nommage et de paramétrage utilisés ici pour les fichiers .*htaccess* et *htpasswd* sont ceux prescrits par Apache<sup>193</sup> et utilisés par de nombreux sites, comme Wanadoo par exemple.

Le prestataire Free demande une mise en œuvre qui présente une différence<sup>194</sup> : le nom du fichier .*htpasswd* qui devient libre.

Ceci mène à cela :

• Fichier *reserve.htaccess* :

### *PerlSetVar AuthFile /ferme/malister.txt AuthName "Accès réservé aux personnes autorisées" AuthType Basic Require user francois unautre ErrorDocument 401 "L'accès de ce site est réservé aux personnes autorisées.*

de nom identique mais de contenu différent, le nom du fichier .*htpasswd*, de celui du fichier *reserve.htaccess* au « standard Apache » vu plus haut.

• Fichier *malister.txt* équivalent au fichier *reserve.htpasswd<sup>195</sup>* :

de nom différent<sup>196</sup> mais de contenu identique à celui du fichier *reserve.htpasswd* au « standard Apache » vu plus haut.

• Fichier *ferme.htaccess* :

### *deny from all*

de nom et de contenu identiques à celui du fichier *ferme.htaccess* au « standard Apache » vu plus haut.

### A la mise en production initiale

Plusieurs activités doivent être réalisées :

 $\overline{a}$ <sup>189</sup> ils ne pourraient pas être téléchargés sous leur nom

<sup>190</sup> ou autre

<sup>191</sup> voir l'option correcte du Client FTP

<sup>192</sup> avec le Client FTP

<sup>&</sup>lt;sup>193</sup> voir http://httpd.apache.org/docs/

<sup>&</sup>lt;sup>194</sup> certes autorisée par Apache puisque les noms de ces fichiers htaccess et htpasswd peuvent être choisis différents du standard habituel

<sup>195</sup> nommé *malister.txt*

<sup>196</sup> évidemment puisque c'est là où est la différence

*Des vérifications* 

Il faut d'abord vérifier que le site supporte PHP et mySQL<sup>197</sup>; voir en annexe comment procéder<sup>198</sup>.

*Des créations* 

Il faut créer :

- La base mySQL
- La table mySQL

soit par des fonctions mises à disposition par le PAI<sup>199</sup>, soit par des ordres SQL.

Il faut également créer deux sous-répertoires $^{200}$  :

- *reserve*
- *ferme*

pour y charger ensuite les fichiers nécessaires au contrôle d'accès et les pages de la fonction de consultation.

*Des chargements* 

Il faut charger ces fichiers :

- répertoire *reserve :*
	- les pages de la fonction de consultation :
		- *sda0.html*
		- *écriture.php*
		- *comptage.php*
		- *nationalite.php*
		- *listage.php*
		- *connexion.php*
		- *totalenreg.php*
	- *reserve.htaccess*
- répertoire *ferme*
	- *ferme.htaccess*
	- *reserve.htpasswd*

#### A noter que l'appel depuis

• une page située dans un sous répertoire vers une page située dans un répertoire « supérieur » est codé<sup>201</sup> :

#### \PHIstyle.css

• une page située dans un répertoire vers une page située dans sous-répertoire est codé<sup>202</sup> : /reserve/constructeur.html

#### *Des insertions*

- Dans la page *Accueil* :
	- Ajouter :

 $^{200}_{201}$  par FTP

 $197$  par exemple, Wanadoo ne les supporte pas sur ses serveurs Windows

<sup>&</sup>lt;sup>198</sup> fonction PHPINFO

<sup>&</sup>lt;sup>199</sup> chez Free : des fonctions pour activer la base et pour créer des tables sans passer par des ordres SQL

 $201$  pour appeler la feuille de style

<sup>202</sup> pour appeler *ecriture.php*

<!-- Suivi des accès, écriture --> <script language="JavaScript" src="ecriture.php"> </script>

• Dans la page *Boutons* :

*<a href="sda0.html" target="main">>*numéro\_de\_version*</a>* 

#### *Des modifications*

Plusieurs modifications de données, présentes dans certaines pages et initialisées à des valeurs de test<sup>203</sup>, sont à effectuer pour la mise en production afin que ces données soient initialisées à leurs valeurs de production :

- Le nom + user + mot de passe de la *base mySQL :*
	- Dans les pages : *connexion.php*
	- Valeurs :
		- En test : *fcproto*
		- En production : le user de login (fcconsultant, ...)
	- Le nom de la *table mySQL* :
	- Dans chaque ordre SQL des pages :
		- *ecriture.php*
		- *comptage.php*
		- *listage.php*
		- *nationalite.php*
	- Valeurs :
		- En test : *test3*
		- En production : *suivil*
- Le nom de la *feuille de style* :
	- Dans chaque page
	- Valeurs :
		- En test : *Prstyle.css*
		- En production :  $\angle CONStyleR^{204}$  (pour fcconsultant)

### A une mise en production à l'identique …

- … d'une mise en production initiale :
- Créer la base
- Créer la table *Suivi1*
- Créer les 2 sous répertoires *reserve* et *ferme*
- Copier le contenu<sup>205</sup> dans ces deux répertoires
- Dans les pages fonctionnelles, modifier le nom de la feuille de style
- Copier deux fichiers dans le répertoire racine : *ecriture.php, connexion.php*
- Faire les ajustements SQL test-prod :
	- Modifier le nom de la base dans tous les ordres SQL : *test3* devient *suivi1*
	- Modifier le nom des champs qui sont différents : *jour* devient *time*

<sup>203</sup> dans le site *Proto*

<sup>&</sup>lt;sup>204</sup> dans un sous-répertoire

<sup>205</sup> repris sur la mise en production initiale

## Pour le déploiement d'une nouvelle version d'une fonction<sup>206</sup>

- Renommer le fichier :
	- Le fichier existant devient .*OLD* dans *7Proto/7Devpts*
	- Le nouveau prend le nom de l'existant<sup>207</sup>
- Modifier le nom de la feuille de style : *PRstyle.css* devient *xxxstyle.css<sup>208</sup>*
- Modifier le nom de la page d'accueil de consultation : *Proto23.html* devient *sda0.html*
- Faire les ajustements SQL test-prod
	- Modifier le nom de la base dans tous les ordres SQL : *test3* devient *suivi1*
	- Modifier le nom des champs qui sont différents : *jour* devient *time*

## **L'accès personnel**

Dans la mesure où les accès sont comptabilisés, il faut ménager une possibilité d'aller sur son propre site sans que ces accès là soient enregistrés.

### **Le moyen**

Il suffit d'appeler les pages dans lesquels les accès sont comptabilisés en:

- ajoutant un paramètre à l'URL
- testant à la comptabilisation des accès la présence éventuelle de ce paramètre

### **Récupérer un paramètre passé à l'URL**

Et le transmettre à d'autres pages.

### *En PHP*

*Le code* 

1. L'appel

Deux cas se présentent :

• l'appel à la page Index<sup>209</sup>:

### *http://fcconsultant.free.fr/?identif=moi*

• les liens ensuite vers les autres pages<sup>210</sup> :

### <a href="english.php?identif=<?php echo \$identif; ?>">

### 2. La récupération:

Les deux même cas se présentent :

• La récupération dans la page Index:

### <?php

//Récupération d'un paramètre éventuellement passé en appellant la page if (isset(\$\_GET['identif'])): // si un paramètre a été passé (moi), on ne comptabilise pas le passage dans la page echo "\$identif"; else:

<sup>206</sup> depuis *Proto*

<sup>207</sup> par exemple, renommer *nationalite11* en *nationalite*

 $^{208}$  dépend du site utilisateur

<sup>209</sup> le paramètre existe ou pas

<sup>210</sup> le paramètre existe mais il a été initialisé ou pas

?>

deuxième partie après le comptage des accès

<?php //fin de l'exécution conditionnelle en cas d'absence de paramètre endif; ?>

• La récupération dans une autre page :

<?php //Récupération d'un paramètre passé en appellant la page  $$i$ dentif =  $$GET['identif']$ ; if (\$identif !='moi' ): ?>

deuxième partie après le comptage des accès

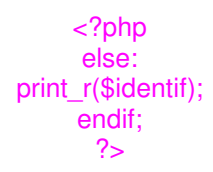

*La structure* 

#### **Erreur! Liaison incorrecte.**

- *Les sources*
- http://forums.devshed.com/t204792/s.html
	- *Le périmètre de mise en oeuvre*
- *index.php*
- *english.php*
- *engprojets.php*
- *expert production.php*
- *engexpert production.php*
- *engarchitecte technique.php*
- *projets.php*
- *architecte technique.php*
- *…*

#### *En Javascript*

*<!-- récupérer le/les paramètres passés dans l'URL --> <script LANGUAGE="JavaScript"> function GetRequest() { var thisUrl = location.search; var collection = new Array(); if (thisUrl.indexOf("=") > -1) { thisUrl = thisUrl.replace(* $\land$ *?/g, ""); if (thisUrl.indexOf("&") > -1) { kvArray = thisUrl.split("&");*  $for (i = 0; i < k\mathcal{M}rray.length; i++)$   $(pairArray = k\mathcal{M}rray[i].split(" =")$  collection $[pairArray[0]] = pairArray[1];$ 

 *} } else { pairArray = thisUrl.split("="); collection[pairArray[0]] = pairArray[1]; } } return collection; } </script>* 

*<?php var Request = GetRequest(); if(Request["identif"] == "moi") { ?>* 

*<script language="javascript"> document.write("<br/>k>yes, it is MOI<br/>k>"); </script>* 

*<?php } else {*   $document.write("  
choody<br>");$ *?>* 

# **Webcam on the Web**

# **Architecture générale**

**Erreur! Liaison incorrecte.**

## **Une explication**

• Trouvée à : http://tecfa.unige.ch/perso/staf/ortelli/anciens\_sites/2002/2/09.php

« Après avoir installé votre Webcam, vous devez vous fournir d'un logiciel qui se charge de copier tous les X secondes une image (créée par votre Webcam) sur le serveur où vous avez votre site Web. Normalement ces programmes se connectent au serveur distant via Ftp. Il faut donc s'assurer de insérer correctement le nom du serveur, votre login et mot de passe. De plus, et chose plus importante, il faut parametrer correctement le réperoire sur le serveur dans lequel vous aller stocker votre image.

Une fois ces paramètres effectués il faut aussi configurer la taille de l'image et ainsi que le nom que va prendre votre image.

Je conseille de regarder dans les options pour ce genre de configurations, en tout cas, certains logiciels se chargent de vous dire exactement tous ces détails. Certains vous offrent aussi la possibilité de vous générer le code HTML à insérer sur vos pages Web afin de visualiser votre image.

Sur le Web j'ai trouvé deux logiciels qui sont payants mais très efficaces:

- Webcam32
- CoffeeCup Webcam

Dans les répertoires de Googgle vous pouvez trouver d'autres softwares pour les Webcam. Peut-être vous trouverez un autre soft gratuit qui se charge de faire les mêmes choses que les deux que je vous propose d'essayer.

Une fois que votre webcam commence a copier votre image sur le serveur, vous pouvez maintenant vous concentrer à générer le code vous permettant de rendre publique cette image.

Dans cet exemple, nous proposons le code pour afficher l'image dans une petite fenêtre (pop up) qui s'ouvrira une fois que l'utilisateur aura cliqué sur un lien.

Voici le code pour afficher le lien (pour une image de 320x240. webcam.html est le fichier qui va apparaître dans le popup) »

## **Les moyens**

Il faut :

- *un logiciel* qui capture une image à intervalle régulier depuis la WebCam et en assure l'envoi vers le serveur
- du code HTML réparti dans 2 pages : la page appelante et la page d'affichage de l'image

# **Un logiciel**

Il existe de nombreux logiciels remplissant ce rôle ; en voici un, simple et gratuit :

- *Ispy*
- $\bullet$  …

### **Paramétrages**

- Le nom du serveur FTP
- Le  $\log$ in + mot de passe
- Les dimensions de l'image
- Le nom de l'image

## **Deux pages**

Voici un exemple des deux pages nécessaires :

**La page appelante**

#### <head>

… <script language="JavaScript">  $\lt'$  -function webcam() { window.open('webcam.html','mycam','width=320,height=240') } // --> </script> </head>

### <body>

<a href="javascript:webcam()">Lancer ma Webcam</a>

</body>

**La page d'affichage**

Un fichier nommé ici *webcam.html*:

<head> <meta http-equiv="Pragma" content="no-cache"> <script language="Javascript"> <!—function refreshCam(){  $rfsh = new Date()$ ;  $rfsh = "?" + rfsh.getTime()$ document.images["webcam"].src = "webcam.jpg"+rfsh setTimeout("refreshCam()", 30000)

} //--> </script> </head> <body bgcolor="#FFFFFF" text="#000000" leftmargin="0" topmargin="0" marginwidth="0" marginheight="0">

<center><img src="webcam.jpg" name="webcam" width="320" height="240" border="0" alt="Look at me!"></center> <script language="JavaScript">  $$ if( document.images ) refreshCam(); //--> </script>

</body>

# **Compteur de visites**

La fonction de comptage nécessite de pouvoir stocker quelque part le compte des visites pour pouvoir l'incrémenter au besoin.

Deux types de solutions existent :

- *Gérer une base de données sur son serveur*, de type MySQL par exemple
- *Accéder à un service qui gère le compteur*

## **Solution avec une base de données**

*A compléter* 

## **Solution avec un service**

Dans cette solution, le compteur de visites est sur un site Serveur, l'affichage se faisant là où est inséré le code fourni.

#### **Le site Serveur**

- URL : http://my3.statcounter.com/about/
- user : fchausson
- e-mail : courrier@francois.chausson.name

#### **La démarche de création du compteur**

Nom du projet : *mormoiron* URL : *www.mormoiron.com*

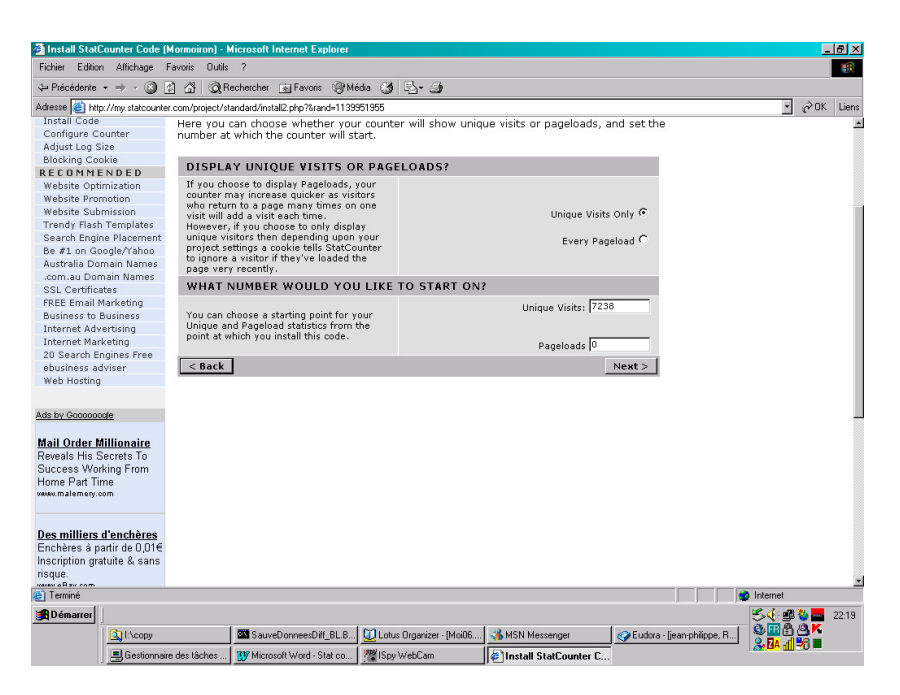

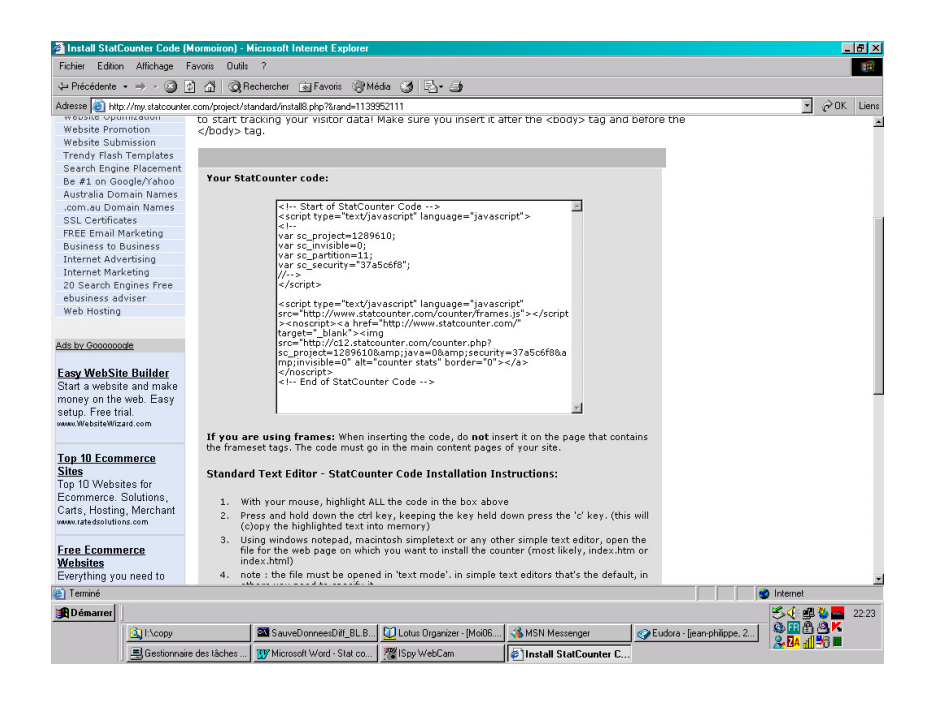

### **Le code fourni**

Après description des besoins en interactif sur le site *StatCounter*, ce site fournit le code à insérer, par exemple :

> *<!-- Start of StatCounter Code --> <script type="text/javascript" language="javascript"> <!- var sc\_project=1289610; var sc\_invisible=0; var sc\_partition=11; var sc\_security="37a5c6f8"; //--> </script>*

```
<script type="text/javascript" language="javascript" 
      src="http://www.statcounter.com/counter/frames.js"></script><noscript><a 
               href="http://www.statcounter.com/" target="_blank"><img 
src="http://c12.statcounter.com/counter.php?sc_project=1289610&java=0&secur
    ity=37a5c6f8&amp;invisible=0" alt="counter stats" border="0"></a> </noscript> 
                           <!-- End of StatCounter Code -->
```
### **La consultation des statistiques**

Sur le site StatCounter :

• dans *My projects* :

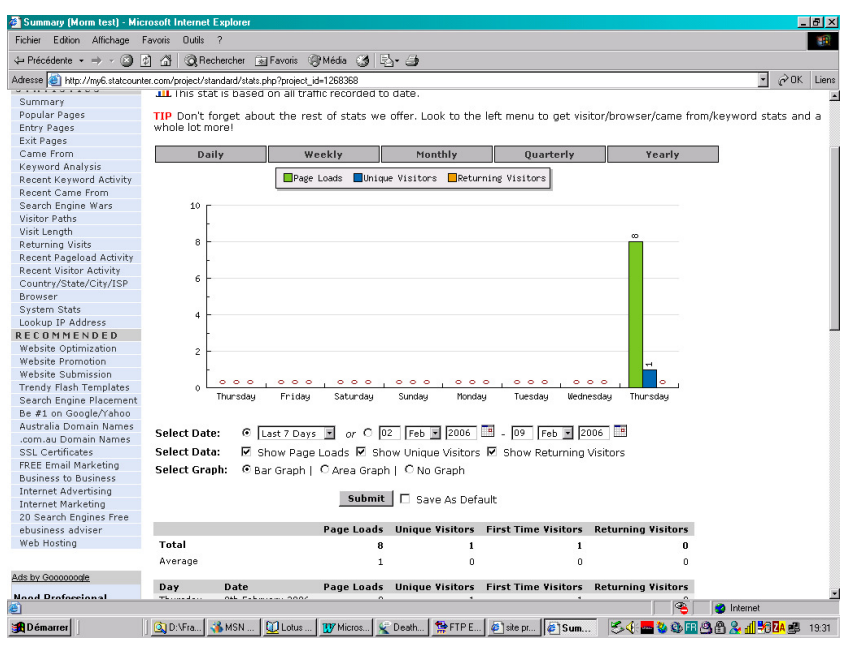

Ceci est la vue du propriétaire.

**Plusieurs compteurs ?**

Bien sûr, par exemple un en test, un en Production, …

# **La langue**

La langue utilisée par un visiteur<sup>211</sup> peut présenter des caractéristiques très variables :

- Déjà, la langue elle-même
- Les caractères spéciaux nécessaires à cette langue

## **Supporter plusieurs langues dans un site**

#### Voir :

- dans Google : sous « *multiligual web* »
- http://alis.isoc.org/web\_ml/
- http://accurapid.com/journal/10intlweb.htm
- …
- « Deux feuilles de style ? » dans le document « PC\_infos\_micro 1.doc »

## **Supporter plusieurs langues dans une page**

• Pour la page complète :

$$
<\!\!HTML\;lang\!=\!"fr">
$$

*<P lang="es">*

en Français

• Pour un paragraphe :

en Espagnol

Pour les différents codes nationaux, voir en annexe<sup>212</sup>.

## **Supporter les caractères spéciaux**

HTML 4 supporte la norme Unicode<sup>213214</sup> pour représenter les caractères affichés sur les sites Web ; l'objectif de Unicode<sup>215</sup> est de constituer une représentation unique commune à tous les langages, y compris les langues asiatiques.

Cette norme permet de représenter 65.536 caractères différents en utilisant 16 bits ; cette représentation est donc un peu lourde comparée à des normes de représentation d'un champ plus restreint.

Parmi celles-ci, la norme la plus utilisée, de loin<sup>216</sup>, est ISO 8859-1<sup>217</sup> qui permet de représenter la plupart des langues européennes.

Ce choix de la norme de représentation utilisée est spécifié en tête de chaque page HTML par une balise META, par exemple :

<sup>&</sup>lt;sup>211</sup> très exactement, la langue utilisée dans le paramétrage de son navigateur (un Lapon peut s'exprimer en Espagnol, …)

<sup>«</sup> Les nationalités », p.168

<sup>&</sup>lt;sup>213</sup> voir http://www.w3.org/International/O-charset.html

<sup>214</sup> nommée aussi ISO 10646

 $215$  qui date de 1991

 $^{216}$  environ 98% des sites Web

<sup>217</sup> la version ISO 8859-15 est identique à ceci près qu'elle supporte le caractère Euro

*<meta http-equiv="Content-Type" content="text/html; charset=iso-8859-1">* 

Différents langages peuvent être incomplètement supportés par cette norme 8859-1 : Bulgare, Biélorusse, Croate, Tchèque, Estonien, Grec, Hébreu, Hongrois, Inuit, Lapon, Lithuanien, Macédonien, Maltais, Polonais, Roumain, Serbe, Slovaque, Slovène, Turc, Ukrainien et d'autres encore.

## **Standards de présentation**<sup>218</sup>

#### **Déclaration<sup>219</sup>**

Une page HTML commence par un tag *Doctype* :

<!DOCTYPE doctype PUBLIC "-//w3c//dtd html 4.0 transitional//en">

qui déclare le niveau de standard utilisé de manière à permettre au navigateur de « comprendre » ce qui est codé ensuite dans le reste de la page.

Parmi d'autres éléments, le langage utilisé dans la syntaxe de la DTD est spécifié par le code national, ici par *EN<sup>220</sup>* .

Par exemple, ce niveau peut être :

- $\bullet$  HTML 3.2
- XHTML 1.0
- $\mathbb{R}^n$

La liste des standards valides est consultable à http://www.w3.org/QA/2002/04/valid-dtdlist.html.

La structure globale d'un document HTML est présentée à http://www.w3.org/TR/REChtml40/struct/global.html.

Les logiciels éditeurs de HTML<sup>221</sup> insèrent automatiquement cette déclaration à chaque création d'une nouvelle page.

#### **Contrôle**

#### *Pages HTML*

Il est possible de contrôler la conformité de pages HTML au standard déclaré en tête de page en allant à http://validator.w3.org.

Un résultat, par exemple :

<sup>218</sup> nommé DOCTYPE, c'est la DTD en XML

<sup>219</sup> voir http://www.blooberry.com/indexdot/html/tagpages/d/doctype.htm

<sup>220</sup> ENglish

<sup>&</sup>lt;sup>221</sup> Dreamweaver, Frontpage, ...

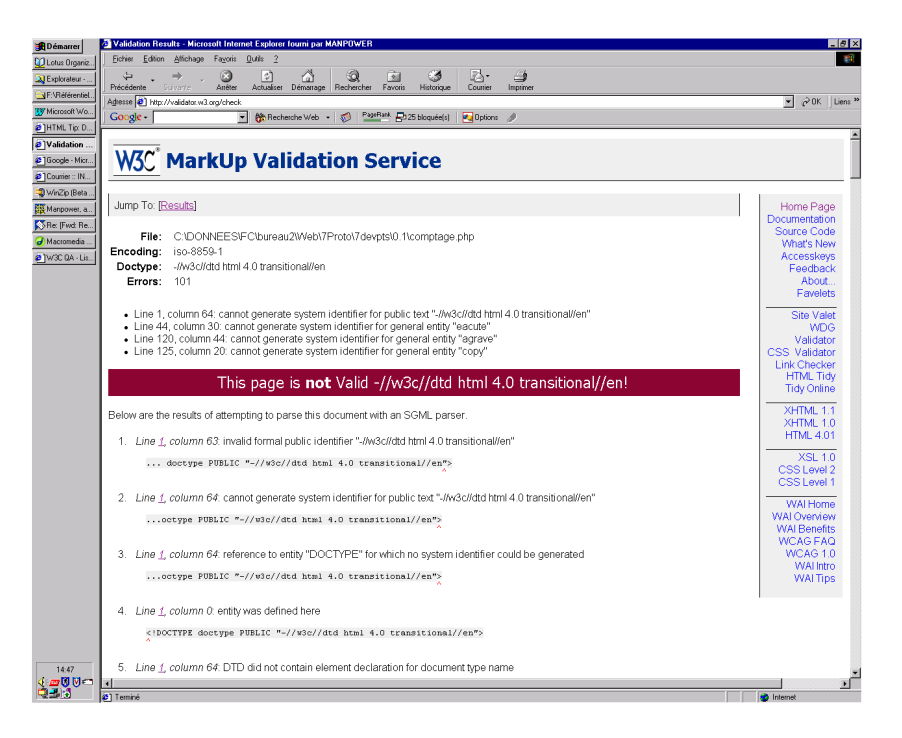

qui montre plusieurs déviations par rapport à la norme HTML 4.01.

### *Feuilles de style CSS*

De même, le contrôle de conformité pour une CSS peut être effectué à http://jigsaw.w3.org/css-validator/.

# **Annexes**

## **HTML, des exemples**

Faire simplement un *Copier/Coller* pour reprendre un de ces exemples.

**Une liste**

 $<sub>U</sub>$ </sub> <li>*item* <li>*item*  $<$ / $ul$ >

Cette liste est dite *Unordered* ; il en existe aussi *Ordered* (<ol>).

**Un lien à une autre page**

<a href="index.php">Retour & agrave: l'accueil</a>

Dans cet exemple :

- La page appelée : *index.php*
- Le libélle du lien : Retour & agrave: l'accueil

**Insertion d'une image**

<a href="CCdP.jpg"> <img src="t\_CCdP.jpg" alt="la conduite de projet"></a>

Dans cet exemple :

- La miniature présentée dans la page :  $t\_CCdP.jpg$
- L'image qui sera appelée<sup>222</sup> :
- Le texte alternatif<sup> $223$ </sup>

 : CCdP.jpg la conduite de projet

**Appel à la feuille de style**

<link rel="stylesheet" type="text/css" href="CONSstyleHrz.css">

Dans cet exemple :

• Le nom de la CSS : CONSstyleHrz.css

**Une table**

 $\overline{a}$ 

<table border="0" cellpading="3" cellspacing="3">

 $<$ tr $>$ 

<td align="right" width="13%">texte</td> <td align="center" width="20%"><a href="IMG\_3493.JPG" target="\_blank"> <img src="t\_IMG\_3493.JPG" alt="3493"></a></td>

 $222$  si le visiteur clique sur la miniature

<sup>223</sup> destiné aux navigateurs qui ne pourraient pas afficher l'image

#### <td align="right" width="13%"></td> <td align="center" width="20%"><a href="IMG\_3494.JPG" target="\_blank"> <img src="t\_IMG\_3494.JPG" alt="3494"></a></td>

<td align="right" width="13%"></td> <td align="center" width="20%"><a href="IMG\_3497.JPG" target="\_blank"> <img src="t\_IMG\_3497.JPG" alt="3497"></a></td>  $<$ /tr $>$ 

</table>

Dans cet exemple :

- La table a 1 rang<sup>224</sup> et 6 colonnes<sup>225</sup>
- L'espace, dans la ligne, est réparti en  $13\%, 20\%, 13\%, 20\%, \ldots$
- Le contenu de chaque cellule est cadré right, center, right, ….
- La première cellule contient un texte
- Le deuxième cellule contient une miniature
- $\bullet$  …..

**Un lien mail<sup>226</sup>**

<script language="javascript">

var contact = "me contacter" var email = "consultant" var emailHost = "francois.chausson.name" var title = "Prendre%20un%20contact" document.write("<a href=" + "mail" + "to:" + email + "@" + emailHost + "?subject=" + title + ">" + contact +  $"$  </a>") </script>

Dans cet exemple :

- *Contact* : le libellé du lien qui apparaît dans la page HTML
- *Email* : la première partie<sup>227</sup> de l'adresse mail Cible
- *EmailHost* : la deuxième partie de cette même adresse
- *Title* : l'objet du mail qui va être adressé

## **DreamWeaver**

Considéré comme un des meilleurs<sup>228</sup> outils de développement d'un site Web, DreamWeaver permet de :

- *importer un document Word*
- *définir un site Cible*
- *…*

 $\overline{a}$ 

### **Import d'un document Word**

Le document Word doit d'abord être sauvegardé en format .HTML.

- $226$  qui échappe aux vilains robots de Spam
- <sup>227</sup> tout ce qui est avant l'*@*

<sup>224</sup> spécifié par *<tr>*

<sup>225</sup> spécifié par *<td>*

 $228$  et un des plus chers

C'est cette version .HTML du document qui peut ensuite être classiquement importée dans DreamWeaver, ce qui donne un résultat comme celui-ci :

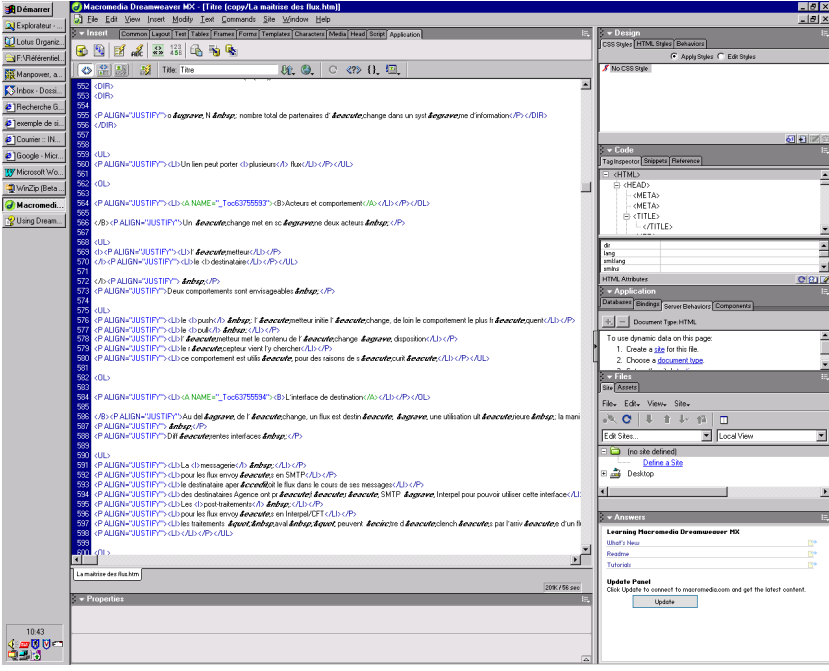

un résultat assez bavard.

L'avantage est qu'il n'a pas été nécessaire de saisir une deuxième fois le document ou de devoir réaliser plusieurs dizaines d'opérations Copier/Coller.

### **Définir un site Cible**

- faire /Site/Nouveau site/
- donner un nom à ce site :

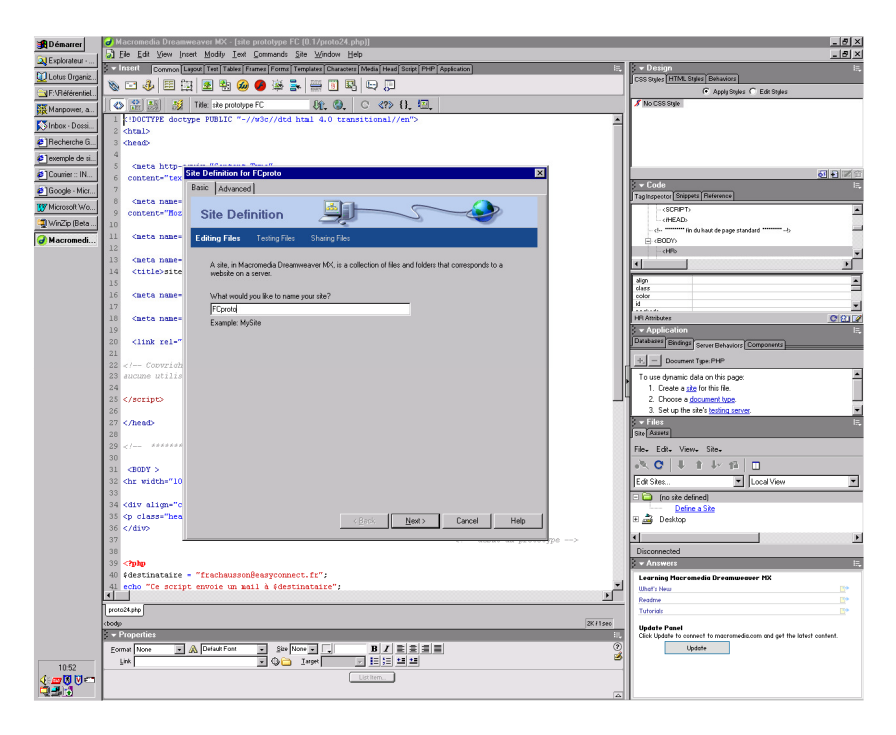

- saisir quelques paramètres
- saisir les paramètres de connexion FTP :

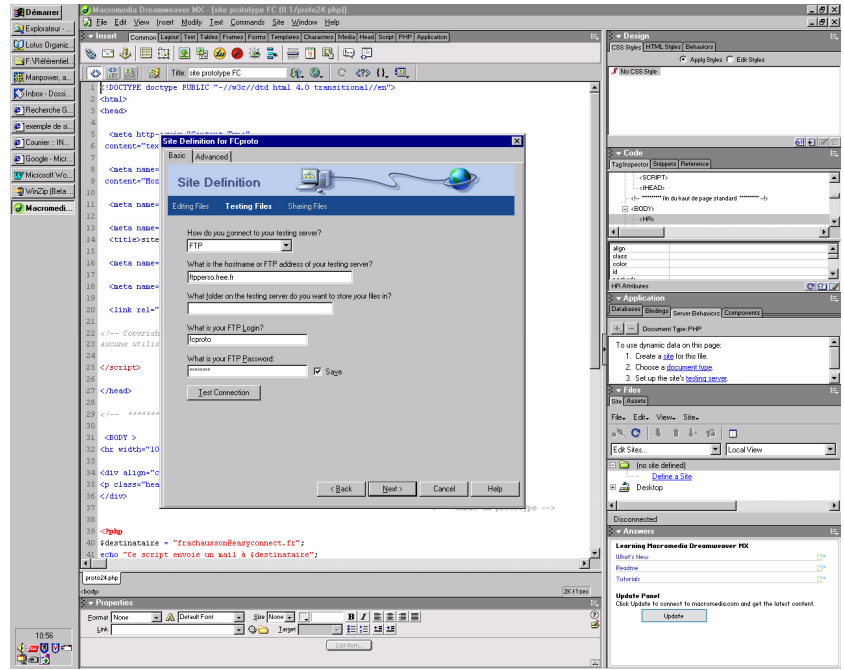

et tester la connexion au site avec le bouton *Test connection*.

Au final, Dreamweaver paraît bien être un outil complexe réellement utile aux seuls Webmasters professionnels.

## **Les CSS**

Une CSS est une feuille de style définissant autant les polices de caractères utilisées que la mise en page.

#### **Intérieure ou extérieure ?**

Une feuille de style externe permet ainsi d'« externaliser » ces définitions, en ne les laissant pas dans le code HTML des pages et, donc, de les modifier simplement au besoin sans avoir à aller sur chaque ligne de chaque page.

### **Démarche**

- 5. Editer avec Notepad un fichier en format Text avec une extension .CSS
- 6. Saisie du code HTML ; remarquer qu'il n'y a pas de Opening or Closing tags
- 7. Sauvegarder
- 8. Placer dans la section HEAD de chaque page concernée :

*<link rel=stylesheet type="text/css">* 

#### **Utilisations**

Il peut exister une<sup>229</sup> feuille de style différente pour chaque site, voir pour chaque page.

<sup>&</sup>lt;sup>229</sup> voir plusieurs

### **Un exemple**

*/\* bordeaux: cc0000, vert: 006600, bleu: 3333ff, blanc: ffffff \*/* 

*BODY { bgcolor="#ffffff"; color: #cc0000; font-family: "Comic Sans MS", verdana, serif }* 

*.headline { text-align: center ; color: #cc0000; margin-top: 3em ;margin-bottom: 2em ; font-weight: bold; fontsize: 24pt; text-decoration: underline }* 

*.topic { text-align: left ;color: #cc0000; margin-top: 2em ;margin-bottom: 1em ; font-weight: bold; font-size: 16pt; text-decoration: underline }* 

*.topic2 { text-align: left ;color: #cc0000; margin-top: 2em ;margin-bottom: 1em ; font-weight: bold; font-size: 12pt; text-decoration: underline }* 

*.topic3 { text-align: left ;color: #cc0000; margin-top: 2em ;margin-bottom: 1em ; font-style: italic; font-size:* 

*12pt; text-decoration: underline }* 

*.text { text-align: justify ; color: #cc0000; font-size: 12pt; margin:1em }* 

*.text2 { text-align: justify ; color: #cc0000; font-size: 10pt }* 

*.text3 { text-align: justify ; color: #cc0000; font-size: 8pt }* 

*.tableau { text-align: justify ; color: #cc0000; font-size: 12pt }* 

*.textright { text-align: right ; color: #cc0000; font-size: 12pt }* 

*.bandbas { text-align: center ; color: #009900; font-size: 8pt; font-style: italic }* 

*.bandhaut { text-align: center ; color: #cccccc; font-size: 6pt; font-style: italic }* 

*.navig { text-align: left ; color: #cc0000; font-size: 12pt }* 

*p { text-align: justify ;margin-top: 1em ;margin-bottom: 1em ;text-indent: 1cm }* 

*UL, DIR { list-style: disc } OL { list-style: decimal } MENU { margin: 0 } /\* tight formatting \*/ LI { margin-left: 0em }* 

*HR { border-top: solid } /\* 'border-bottom' could also have been used \*/* 

*A:link { color: blue; font-style: italic; font-weight: bold } /\* unvisited link \*/ A:visited { color: #cc0000 ; font-style: italic; font-weight: bold } /\* visited links \*/ A:active { color: lime; font-style: italic; font-weight: bold } /\* active links \*/* 

#### **L'étendue d'action d'une CSS**

Une feuille de style s'applique à l'ensemble de la page qui l'invoque quelque soit son emplacement dans la page, même positionnée à la fin.

#### **Deux feuilles de style ?**

Il peut être utile d'avoir une feuille de style générale, pour un site ou pour une série de sites, et d'y adjoindre une deuxième feuille de style qui soit spécifique d'une page ou d'un site.

Les descriptions des deux feuilles de style se superposent et s'appliquent donc à l'ensemble de la page HTML qui les appelle.

#### *Une hiérarchie dans les CSS ?*

Il est possible de désigner une :

- *Prefered style sheet* :
	- Cette feuille est active par défaut au chargement ; elle peut être desactivée
	- Spécifier *rel=« stylesheet »*
	- Spécifier l'attribut *Title*=« quelquechose » pour identifier l'usage de cette feuille<sup>230</sup>

<sup>&</sup>lt;sup>230</sup> « petit écran », grand écran », « impression », ...

- Plusieurs style sheets comportant le même *quelquechose* dans *title* sont chargées en même temps et sont actives simultannement
- *Alternate style sheet* :
	- Spécifier *rel=« alternate stylesheet »*
	- Spécifier l'attribut *Title*=« quelquechose » pour identifier l'usage de cette feuille

Pour être complet, une CSS peut aussi être *Persistent* pour être toujours active, dans le cadre des règles de préséance habituelles ; pour cela :

- spécifier *rel=« stylesheet »*
- ne pas spécifier *Title*

Après chargement, avec un menu<sup>231</sup>, l'utilisateur peut exercer un choix qui remplacerait la *prefered SC* par l'*alternate SC*<sup>232</sup> ; ça peut servir pour proposer un style pour personnes malvoyantes $^{233}$ , par exemple.

Ca peut aussi servir pour sélectionner une CSS pour un type de Navigateur, IE ou Mozilla par exemple, tous ne supportant pas tout.

#### **Appeler une autre CSS depuis une CSS**

Avec :

**@import "/styles/defaults.css";** 

qui doit être positionné en première ligne de la CSS appelante.

### **Des éléments**

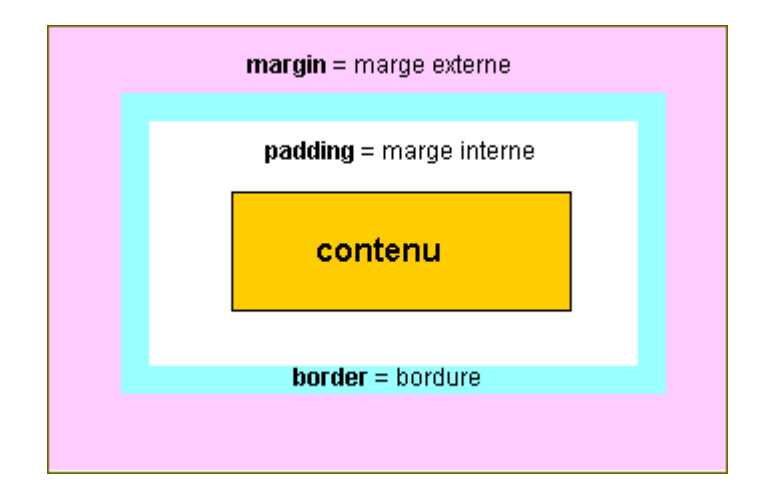

### **Règle fondamentale**

{ margin: 10px 10% 5px 12px ; }

#### **est identique à :**

 ${margin-top: 10px ; }$   ${margin-right: 10% ; }$   ${margin-bottom: 5px ; }$   ${margin-left: 12px ; }$ 

### **Des liens**

<sup>&</sup>lt;sup>231</sup> non standard, à développer donc

<sup>&</sup>lt;sup>232</sup> pour passer du français au portugais par exemple

<sup>&</sup>lt;sup>233</sup> quand même pas aveugles

- http://www.w3.org/TR/REC-html40/present/styles.html
- http://selfhtml.selfhtml.com.fr/css/formats/incorporer.htm
- http://www.csszengarden.com/tr/francais/
- http://www.meyerweb.com/
- http://www.alistapart.com/articles/alternate/
- des exemples sur cette image : http://www.cybercodeur.net/weblog/presentations/seybold/18transitional-recap.html

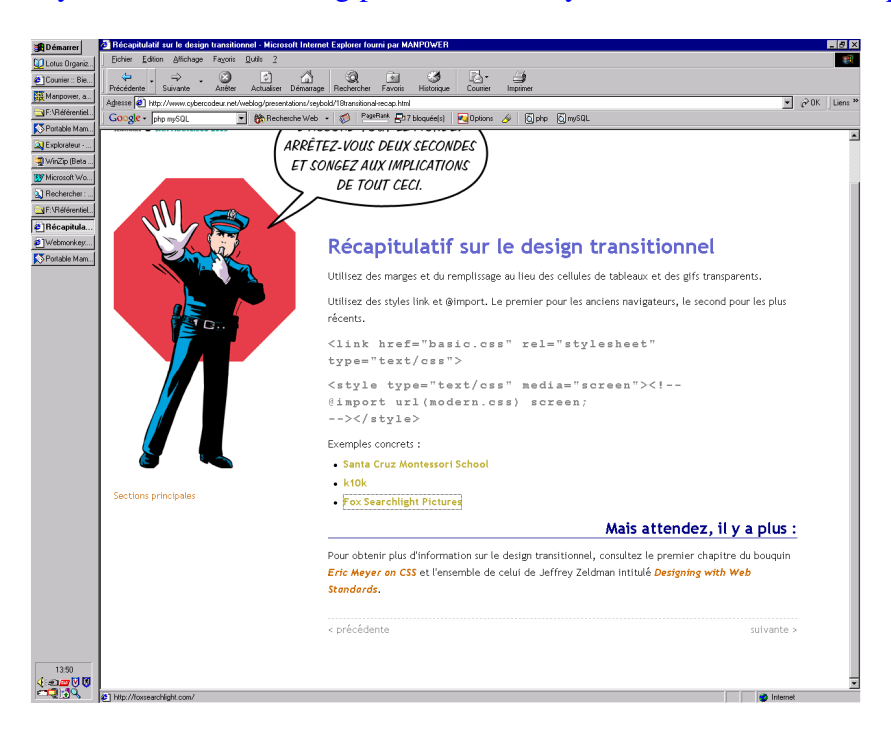

# **Références à des fichiers**

Quand des fichiers se trouvent en dehors du répertoire où se trouve la page d'appel :

- Indiquer le répertoire :
	- Répertoire/fichier : images/pic.gif
- Remonter d'un niveau de répertoire :
	- ../fichier : ../pic.gif

# **Spécifier une URL**

La structure générale d'une URL est toujours de ce genre : http://quelquechose

où le *quelquechose* commence souvent, mais pas forcément, par *www :*  http://www.quelquechose*.*

Pour être utilisable par l'Internet, une URL vers un site doit toujours avoir un slash fermant en dernier caractère, ce qui donne http://www.quelquechose/.

Pour gagner en performance, l'utilisateur a intérêt à saisir lui-même ce caractère, soit dans ses pages HTML lors d'un appel à une URL, soit à la main dans son Navigateur.

A défaut, l'Internet ferait un aller et retour pour effectuer cette mise à jour ; ceci dégraderait la performance de l'appel à l'URL.

Par contre, pour appeler une page d'un site, il ne faut pas mettre le « / » fermant car cela indiquerait de manière erronée l'existence d'une structure de répertoire.

# **Fichiers Htaccess et Htpasswd**

Normalement<sup>234</sup>, ces deux fichiers contiennent :

- .*Htaccess* : l'indication des restrictions d'accès au répertoire, celui dans lequel il est installé et uniquement celui-là
- .*Htpasswd* : la liste des utilisateurs/mot de passe autorisés à accéder

Pour info, voir : http://www.euronet.nl/~arnow/htpasswd/documentation.html

En plus :

• .*Htaccess* : la liste des codes d'erreur HTTP à intercepter et les noms des pages à appeler

#### **Exemples**

1. Fichier Htaccess :

#### *AuthUserFile /home/john/.htpasswd AuthGroupFile /dev/null AuthName Johns page AuthType Basic require valid-user*

où :

- *Johns* : le nom du domaine (URL)
- 2. Fichier Htpasswd :

*pumpkin:NgFQ1vnnW/tJk<sup>235</sup> radish:mWaquohh.OY3w john:EMt8amgnyuYD2 (ligne blanche<sup>236</sup>)* 

où :

 $\overline{a}$ 

• *pumpkin, radish, john* : users avec leurs mot de passes

#### **Des codes d'erreur HTTP**

Détectés par la directive *ErrorDocument* de Apache :

- *302* : erreur de redirection
- *400* : demande erronée
- *401* : erreur au login sur le user ou le mot de passe
- $403$ : aucun accès à cette page<sup>237</sup>
- 404 : page non trouvée, un grand classique
- *500* : erreur de fonctionnement du serveur
- *501* : serveur/service inconnu/indisponible

 $234$  certaines mises en œuvre peuvent modifier cette structure, comme chez Free

<sup>&</sup>lt;sup>235</sup> attention à faire « Enter » après chaque ligne pour générer le caractère (invisible) de Carriage Return

<sup>&</sup>lt;sup>236</sup> une ligne blanche impérative

<sup>237</sup> au moins à ce moment là

- *502* : mauvaise passerelle (erreur d'adresse)
- …

Au besoin, aller voir les différents codes d'erreur sur :

http://www.w3.org/Protocols/rfc2616/rfc2616-sec10.html.

Un fichier *.htaccess* peut être utilisé pour de nombreuses fonctions<sup>238</sup> puisque Apache permet d'y placer 40 des 200 directives qu'il décrit.

# **Les caractères spéciaux**

En voici quelques uns :

- « A accent grave » : *à*
- « E accent aigu » : *é*
- « E accent grave » : *&egrave*:
- « O accent grave » : *&ograve*;
- « U accent grave » : *&ugrave*;
- $\bullet$  blanc :  $\$ ;
- copyright : *&copy*;

Pour le reste, consulter le *HTML Character Set* sur :

- www.w3schools.com/html/html\_entitiesref.asp
- www.natural-innovations.com/wa/doc-charset.html
- $\ddotsc$

# **Exécution d'une requête HTTP**

Dans une page HTML, l'exécution automatique d'une requête HTTP peut être provoquée<sup>239</sup>.

### **En Javascript**

• Solution:

*<script>* 

*location.href="http://tructruc.free.fr/xxxx.DOC";* 

*</script>* 

• Source: http://developers.evrsoft.com/forum/showthread.php?p=18310#post18310

### **En PHP**

Solution:

*header("location: http://fcconsultant.free.fr/CV-FC.DOC");* 

Source:

 $\overline{a}$ 

# **Activations d'un site Web chez « Free »**

### **Activer l'hébergement Free**

• Depuis ce menu général « Votre espace Web » :

<sup>&</sup>lt;sup>238</sup> pour faire de la redirection par exemple

 $239$  En non-automatique, une requête placée dans un lien fait l'affaire

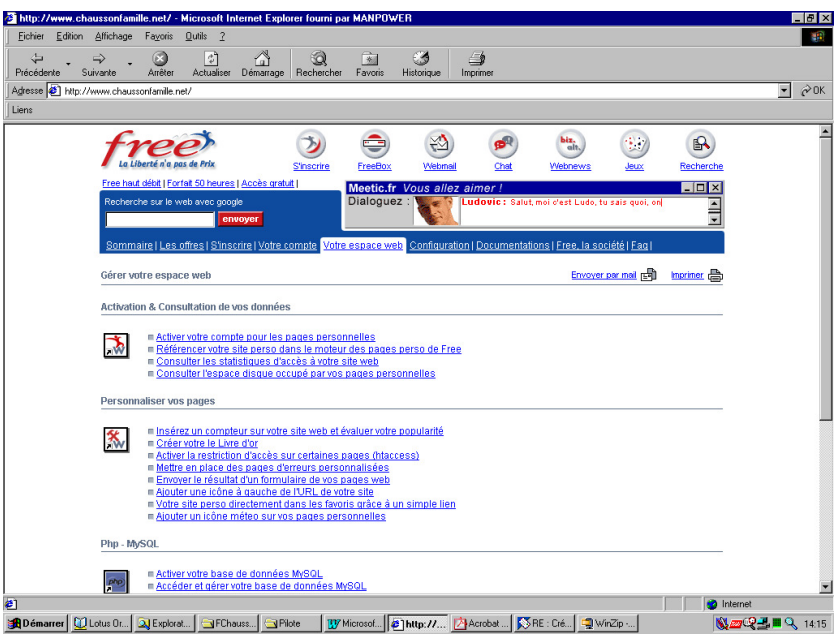

## **Activer le compte Web**

• par la fonction « Activer votre compte pour les pages Web » :

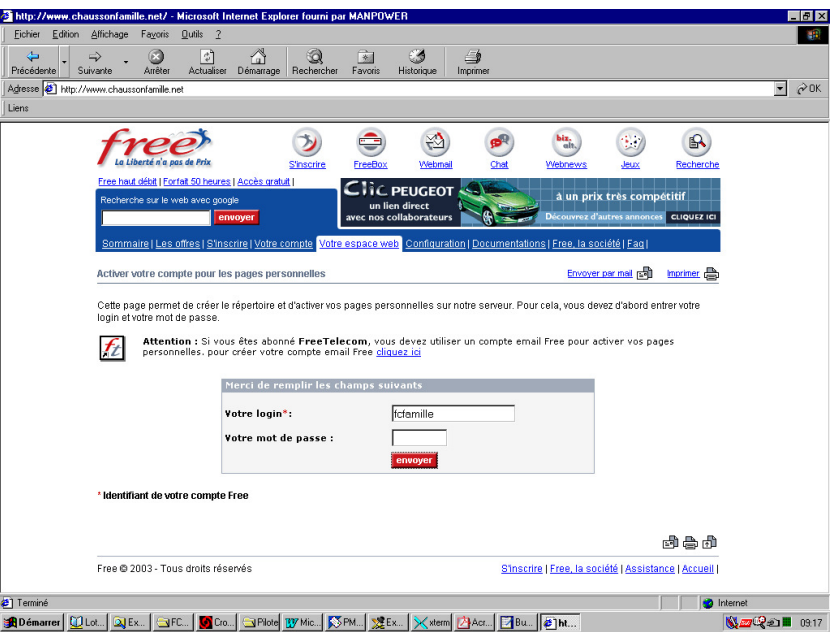

• ce qui donne ceci :

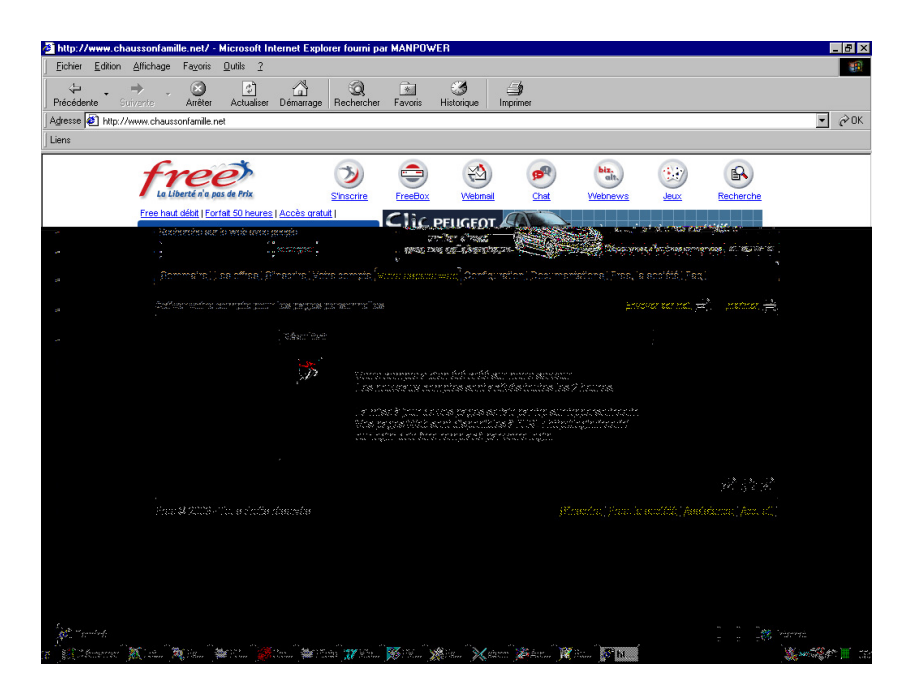

### **Activer les statistiques**

• par la fonction « Consulter les statistiques d'accès à votre site Web », cliquer sur Activer

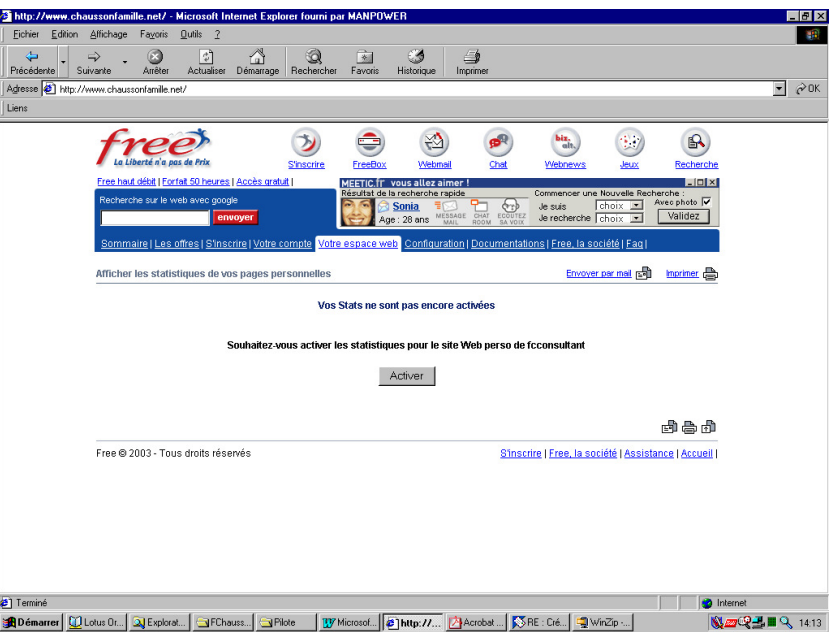

• ce qui donne ceci :

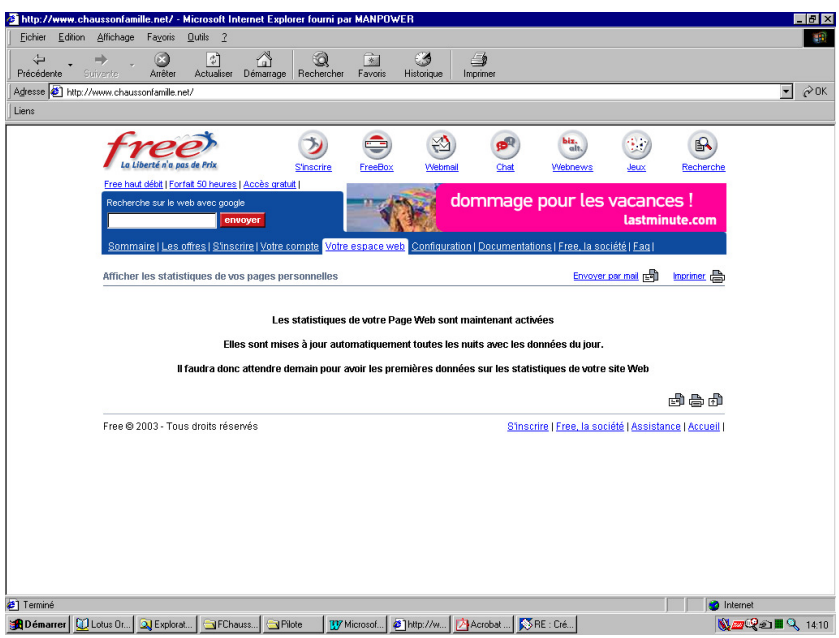

### **Puis, plus tard, ceci**

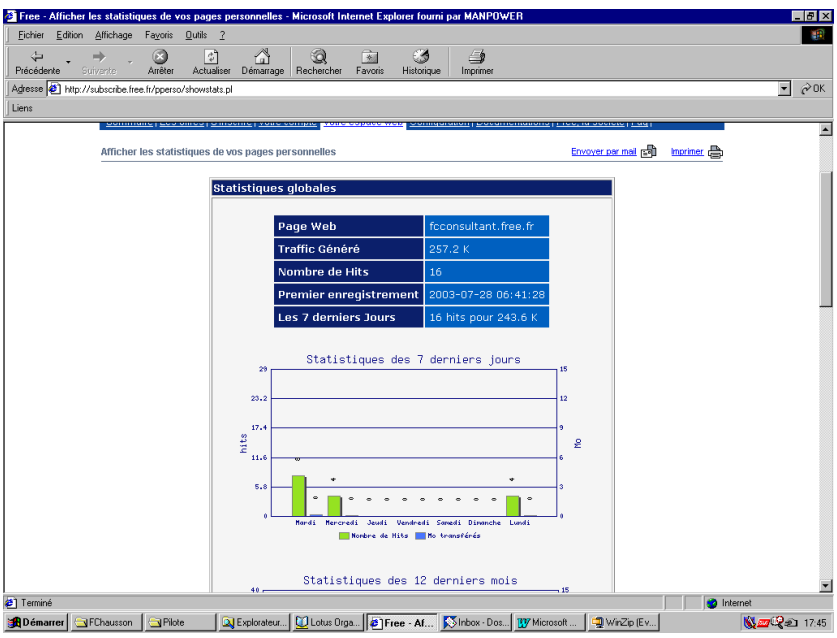

à suivre sur plusieurs écrans non montrés ici.

# **Définition de la « Zone » pour la redirection**

## **Chez Zoneedit**

Pour enregistrer une nouvelle « Zone » :

• faire le Login<sup>240</sup>

 $\overline{a}$ 

• Saisir le nom de domaine<sup>241</sup> + clic sur *Add Zone* :

<sup>240</sup> user/mot de passe chez Zoneedit

 $241$  Sans « www. » devant

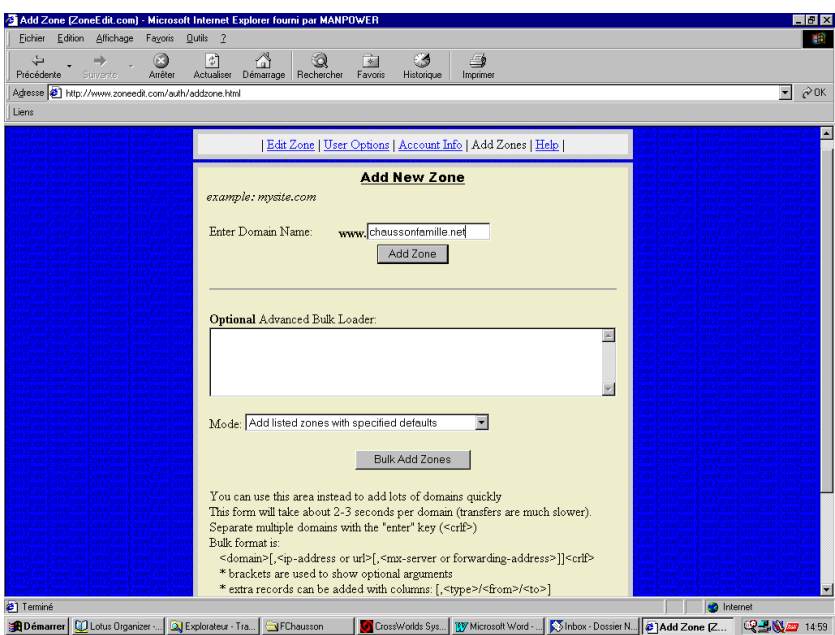

• Conserver les informations ci dessous pour les communiquer au *Domaineur* :

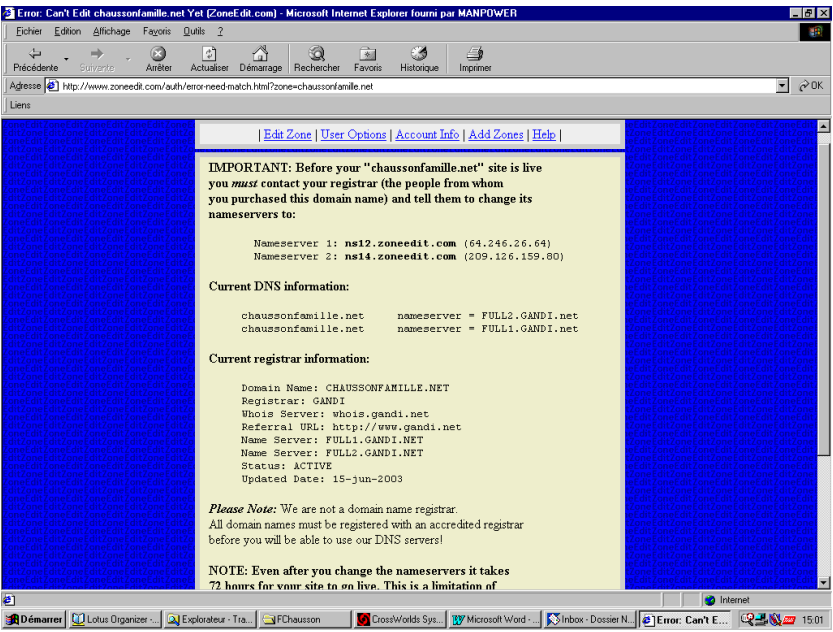

- Clic sur *Start editing zone*, en bas
- Sélectionner la fonction *Web Forwards*
- Saisir :
	- le nom de domaine externe
	- le nom de domaine technique, chez l'hébergeur

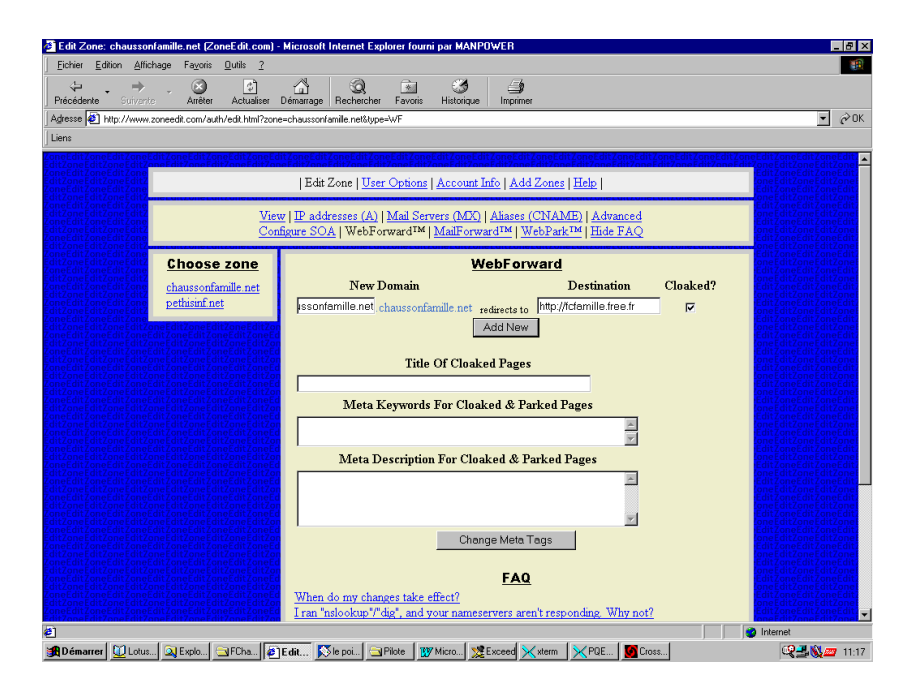

- Sélectionner aussi l'option *Cloaked ?* pour que la substitution des adresses soit masquée
- Bouton *Add new*

Voici le résultat présenté par Zoneedit :

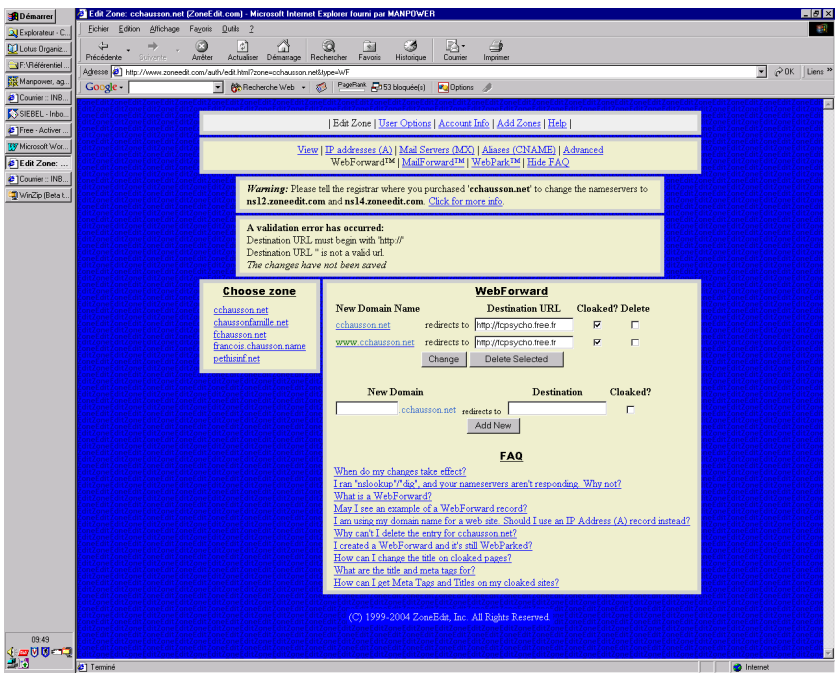

• Clic sur *Add new*

 $\overline{a}$ 

Voici aussi une édition de la zone créée qui montre les adresses de messagerie externes<sup>242</sup> et internes<sup> $^{243}$ </sup>:

 $2^{42}$  l'adresse à indiquer dans les pages du site

<sup>243</sup> l'adresse à laquelle arriveront les messages envoyés à l'adresse externe

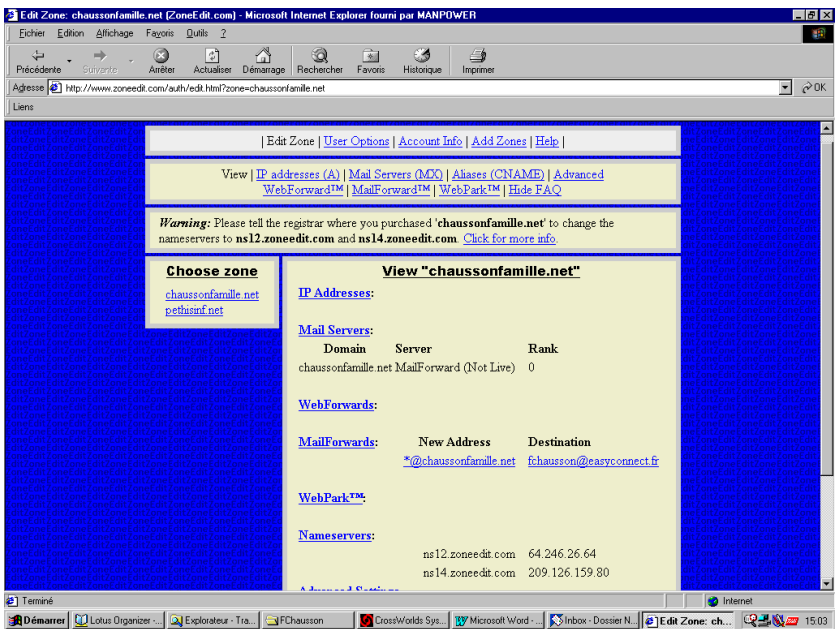

• Voici le compte<sup>244</sup> ouvert chez Zoneedit :

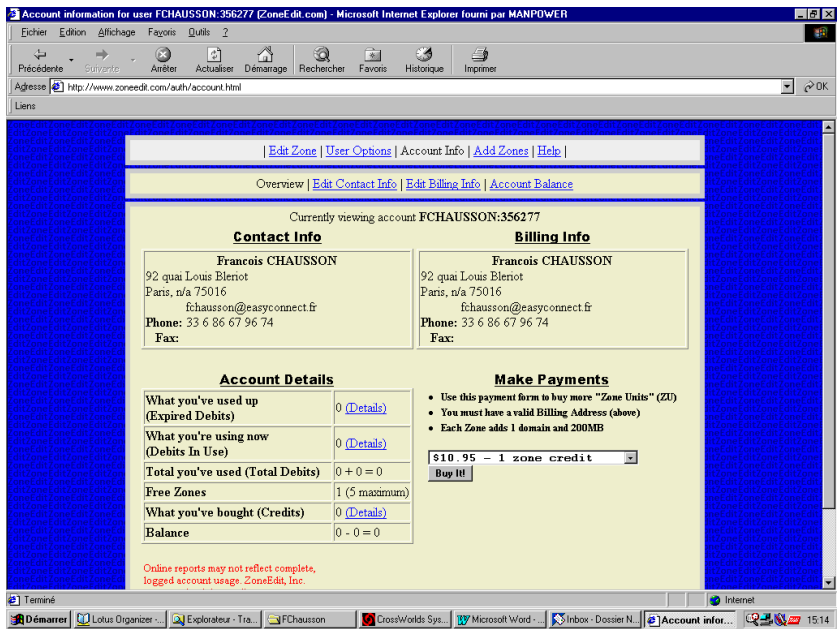

• Il est possible de modifier plusieurs options de ce compte :

<sup>244</sup> ici *Fchausson*

Infos, idées, trucs et astuces, Internet 2 Copyright 2003, François Chausson 139

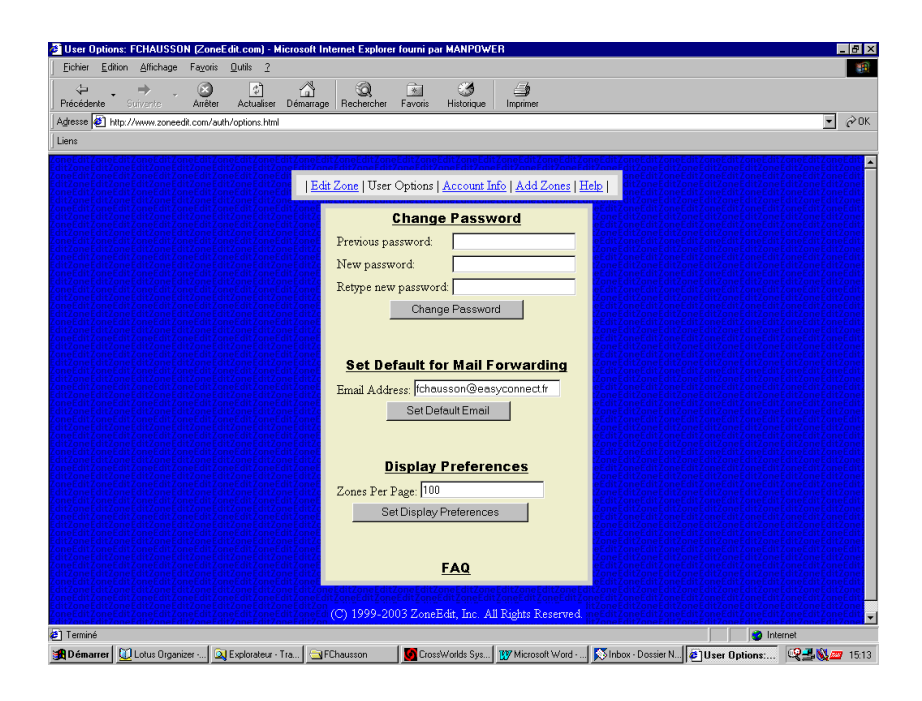

### *En cas de modification*

## Zoneedit dit:

"However, after you add the domain to your account and configure it, send us an email and tell us to approve/check the zones before you contact your registrar and change the nameservers."

## **Etablir les correspondances**

Chez Gandi, voici un exemple :

### **Configuration DNS**

- Faire le Login<sup>245</sup>
- Choisir l'interface simplifiée
- Saisir une première adresse et faire *Ajouter* :

 $\overline{a}$ 

Infos, idées, trucs et astuces, Internet 2 Copyright 2003, François Chausson 140

<sup>&</sup>lt;sup>245</sup> identifiant/mot de passe

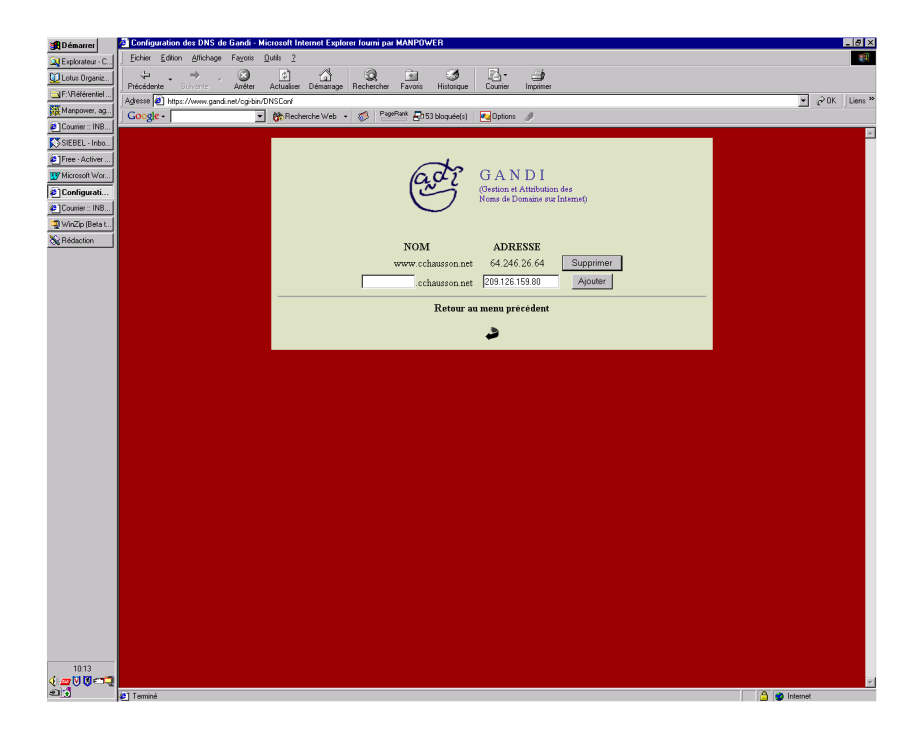

• Saisir ensuite la deuxième adresse IP fournie par le Rerouteur

## **Le résultat**

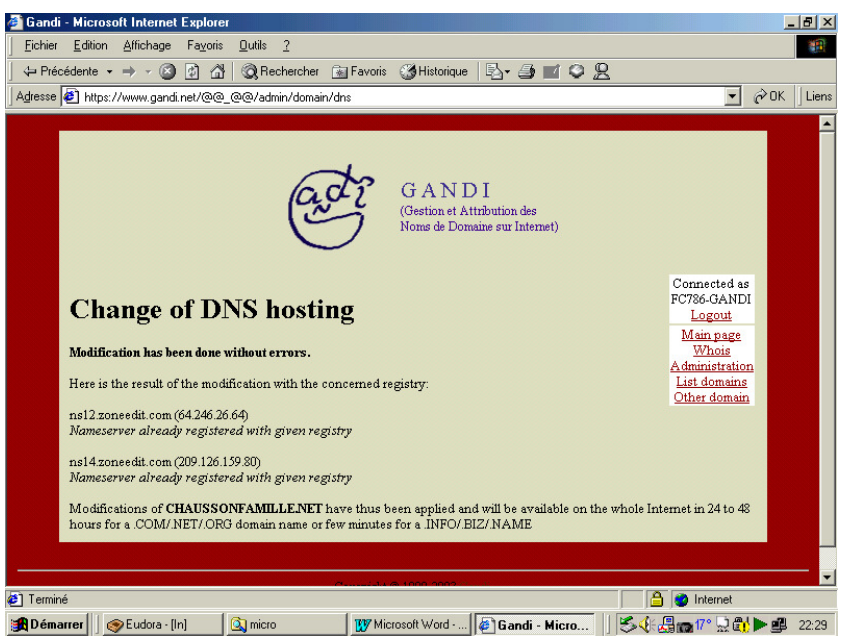

# **Déménagement d'un site Web**

Transfert depuis un hébergeur « complet » vers un hébergeur « composite<sup>246</sup> ».

## **Chez le nouveau hébergeur**

• Charger les pages du site à transférer

 $246$  Hébergeur + Domaineur + Redirecteur

### **Chez le nouveau Domaineur**

- Faire le Login avec un user Gandi existant $247$
- Saisir le nom de domaine pour en demander le transfert chez le nouveau Domaineur<sup>248</sup> :

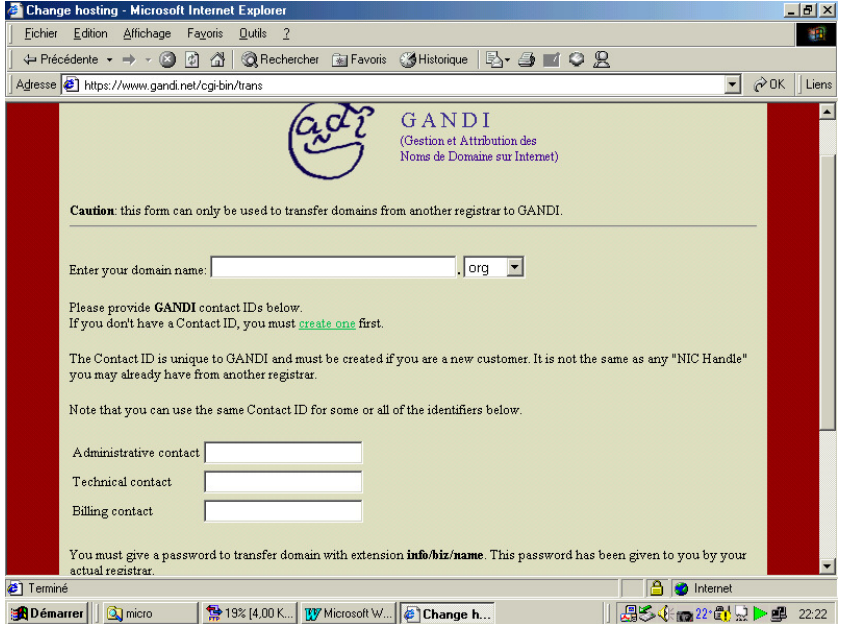

Le transfert peut prendre plusieurs jours :

• surveiller l'état du transfert sur :

https://www.gandi.net/admin/checkout?passwd=aOzjAgAP&track=872DxwZW&l=FR

Plus tard, dans un délai de quelques jours :

- le nouveau Domaineur demande confirmation du transfert
- l'ancien Domaineur demande aussi confirmation

### **Chez le Redirecteur**

• faire le Login Zoneedit :

<sup>&</sup>lt;sup>247</sup> sinon, en créer un

<sup>&</sup>lt;sup>248</sup> dans l'exemple, depuis Amen jusqu'à Gandi

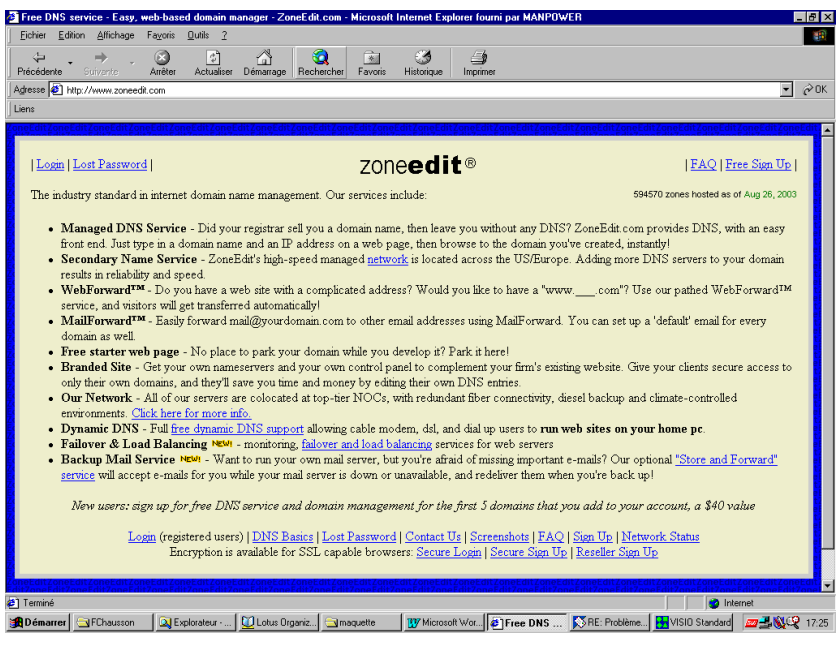

- Créer la « Zone » en spécifiant le nom de domaine dans le panneau présenté
- Conserver les références des 2 *NameServers* pour les transmettre au Domaineur
- sélectionner *Web Forward* et spécifier les deux noms de domaine, apparent et réel
- Sélectionner l'option *Cloaked* pour que les adresses soient masquées

### **Chez le nouveau Domaineur**

- Faire le Login Gandi
- « Administration »
- « Changement des contacts du domaine Xxxx »
- « Changer la gestion DNS de Gandi vers un autre prestataire »
- Saisir les références des 2 *NameServers*

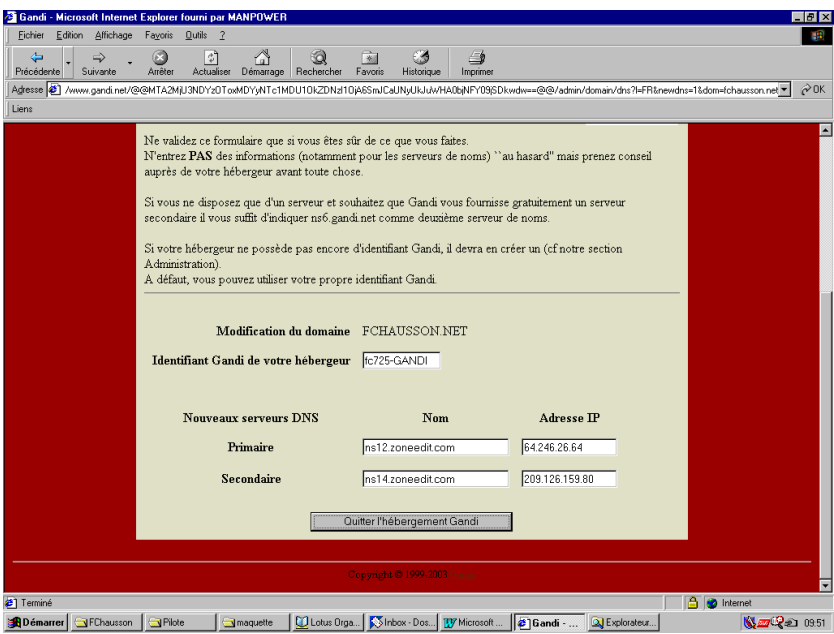

La réponse :

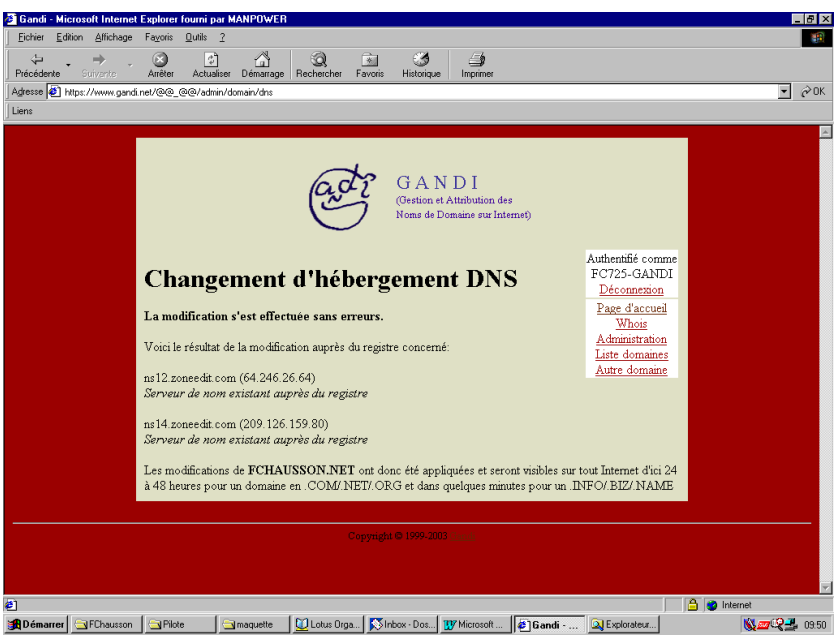

# **Supprimer un domaine**

## **Chez Gandi**

- Edit du domaine
- Lien Détruire

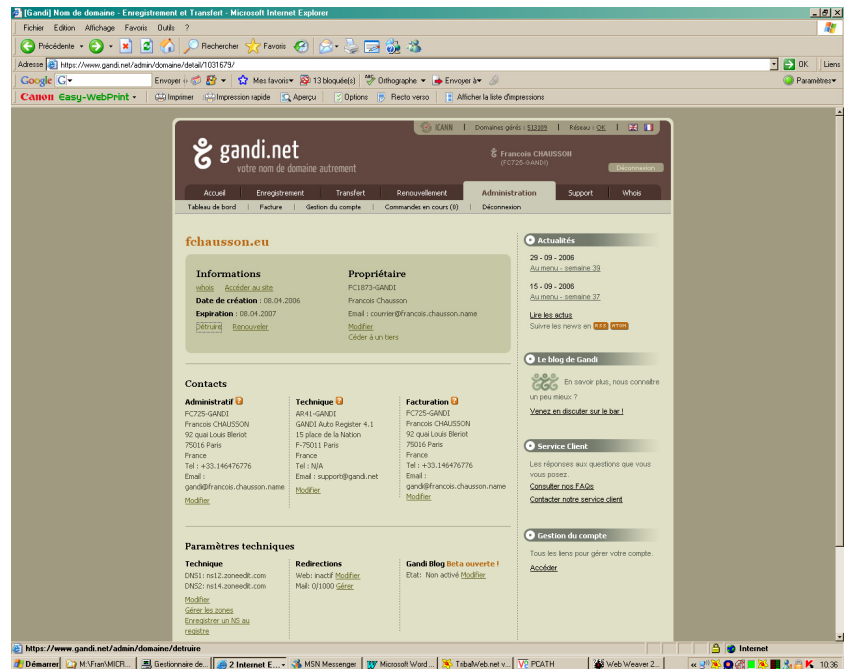

## **Chez Zoneedit**

- Edit de la zone
- Aller dans *Advanced settings*, en bas
- Faire *Permanently delete this zone*, en bas
### • Confirmer

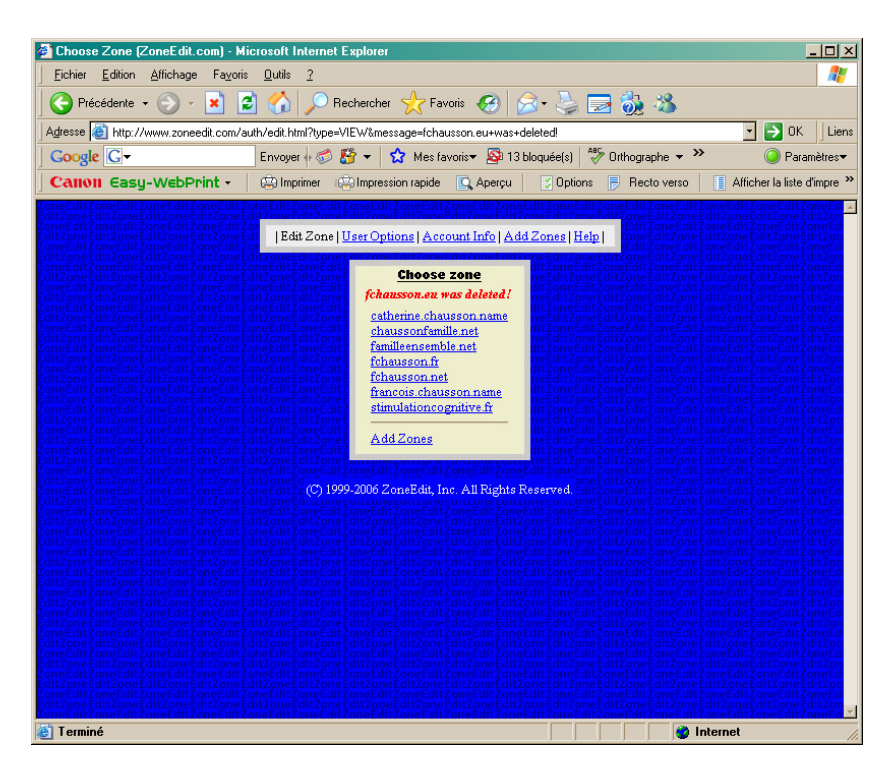

La zone a été supprimée.

# **Référencements par Google**

Texte trouvé sur le Net<sup>249</sup> :

vie d'une page sur le web est ponctuée en général de nombreuses visites, que ce soit de visiteurs (humains), de robots de moteurs de recherche voire de logiciel (aspirateurs de sites).

Si la dernière catégorie n'intéresse pas vraiment le webmaster, il souhaite en général augmenter la fréquence des deux autres... Intéressons-nous aux visites des robots, par exemple celles de **GoogleBot**, le robot de Google.

#### **Référencer des nouvelles pages**

Après des heures de travail acharné, le webmaster publie enfin sa page sur son site. Il aura beau attendre des jours entiers, personne ne viendra la voir tant qu'il ne communiquera pas son adresse (URL).

Pour la signaler à GoogleBot, il est possible d'aller remplir le formulaire de soumission d'URL, mais il vaut mieux tout simplement ajouter des liens vers cette page à partir de pages déjà indexées.

En fonction du nombre de liens et de l'importance des pages sur lesquelles figurent les liens (leur PageRank), GoogleBot va mettre entre 12h et 1 mois à venir voir cette nouvelle page.

Il est facile de détecter son passage, soit en analysant les fichiers log, soit en utilisant RobotStats, un outil d'analyse temps réel des visites de GoogleBot.

<sup>249</sup> http://www.webrankinfo.com/google/etude-googlebot.php

Infos, idées, trucs et astuces, Internet 2 Copyright 2003, François Chausson 145

En prenant le cas d'une page visitée dans les 12h qui suivent sa mise en ligne, il faut attendre en général encore quelques heures pour la trouver dans Google à partir d'une recherche par mots-clés.

Ainsi, une nouvelle page liée par quelques pages à PageRank 5 ou 6 est détectée par Google en 12h, et ajoutée dans l'index en 24h !

### **La "prime de fraîcheur"**

Vient ensuite une période faste pour cette nouvelle page : dans les premiers jours qui suivent son apparition sur Google, la page bénéficie d'une "prime de fraîcheur".

A cet instant précis, cette page n'est passée que dans la première moitié de l'algorithme de Google, à savoir son indexation. Tous les mots ont été épluchés, les balises HTML décortiquées.

Par contre Google n'a pas encore analysé la structure de liens vers et à partir de cette page. Cette page n'a donc pas encore de PageRank, même si la barre d'outils Google peut en indiquer un (à ce moment-là ce n'est qu'une estimation). Notez que dans le cas d'un nouveau site, la Toolbar reste bien grise et indique "La page affichée n'est pas indexée dans Google".

Grâce à cette "prime de fraîcheur", cette page a des chances de sortir en meilleure position que d'autres pages présentes dans Google depuis longtemps (et ayant un PageRank). Même si cette idée peut paraître étonnante, elle présente l'avantage de mettre en avant rapidement des pages d'actualité, puis de les retirer pour revenir à l'algorithme classique.

Les meilleures choses ayant malheureusement toujours une fin, il est fréquent de voir disparaître cette page de Google, surtout si elle ne bénéficiait pas de nombreux liens (ou de liens issus de pages à faible PageRank). Il ne faut pas s'inquiéter, elle reviendra !

### **Google Dance**

Quelques jours (ou semaines) après, la Google Dance commence et le monde des webmasters tremble...

Tous les webmasters soucieux de leur référencement se sont inscrits à l'alerte Google Dance. Google a terminé les analyses de liens et surtout les calculs de PageRank, et entame la diffusion de son nouvel index sur ces serveurs. Notre nouvelle page qui avait disparu est maintenant visible sur www2.google.com : il y a encore de l'espoir.

La Google Dance est maintenant terminée, et la nouvelle page apparait de nouveau dans Google au cours d'une recherche par mots-clés. Malheureusement elle a perdu quelques places... et son PageRank n'est pas fameux. En plus cette fois il s'agit d'un véritable PageRank calculé : il va donc falloir optimiser cette page pour augmenter son PageRank.

#### **Full Crawl**

Dès la fin de la Google Dance, pendant que le webmaster se débrouille pour optimiser son site, GoogleBot passe en régime d'indexation massive (*full crawl*).

Il faut s'attendre à recevoir de nombreuses visites de GoogleBot pendant quelques jours (en provenance de plusieurs adresses IP, puisqu'il s'agit d'un programme distribué sur de nombreuses machines).

C'est une bonne période pour ajouter des pages sur son site, en prévision de la prochaine Google Dance...

La machine Google semble désormais bien rodée pour gérer l'indexation régulière de 3 milliards de pages. En plus de l'analyse des nouvelles pages, il ne faut pas oublier que Google doit aussi déterminer les millions de pages qu'il doit supprimer, suite à leur disparition ou leur déplacement.

### **Statistiques d'accès**

Les hébergeurs professionnels fournissent des statistiques d'accès aux sites hébergés ; voici la signification de quelque uns de ces termes $^{250}$ .

### **Files ou fichiers**

C'est le nombre total de documents textes, images, multim©dia qui ont g©néré une réponse positive du serveur. Concrà tement, c'est la récupération, depuis le site WEB, d'un document tel qu'une page d'accueil ou une image.

Par exemple, 1 page qui contient deux images et un texte renvoie 3 demandes au serveur, un pour la page et un pour chaque objet contenu dans la page. Le nombre de fichiers est de 3. Le nombre de fichiers est toujours inf©rieur ou ©gal au nombre de hits.

### **Hits**

Correspond au nombre total de demandes envoy $\tilde{A}$ ©es au serveur. Les demandes peuvent  $\tilde{A}^{\text{a}}$ tre des pages HTML, des images graphiques, des fichiers sonores, des s $\tilde{A}$ ©quences cgi, etc... Ainsi une visite correspond  $\tilde{A}$  plusieurs hits si la page visualis $\tilde{A}$ ©e contient de nombreux  $\tilde{A}$ ©l $\tilde{A}$ ©ments. de plus, un hit ne regarde pas si le serveur poss $\tilde{A}$ "de la fichier ou pas; il se peut que certain fichiers ne soient plus disponibles auquel cas on aurait une incrémentation du compteur de Hits, mais pas du compteur de fichiers.

### **Navigateurs**

Un navigateur est un logiciel client qui affiche des pages au format  $HTML$  et permet l'acc $\tilde{A}$ 's au World Wide Web. La visualisation d'un site est d $\tilde{A}$ ©pendante du navigateur avec lequel il est parcouru.

Cette rubrique permet de conna $\tilde{A}$ ®tre les navigateurs qui ont  $\tilde{A}$ ©t $\tilde{A}$ © utilis $\tilde{A}$ ©s par les visiteurs du site.

Cette information permet de savoir quel est le navigateur le plus fr $\tilde{A}$ ©quemment utilis $\tilde{A}$ ©, et donc d'optimiser la visualisation de votre site pour ce type de navigateur.

#### **Pages**

C'est le nombre de pages. Tout document html, ou qui g $\tilde{A}$ ©n $\tilde{A}$  re une page html, est consid $\tilde{A}$ ©r $\tilde{A}$ © comme une page. Par contre, les documents inclus dans un document html comme une image ou un son ne sont pas consid $\tilde{A}$ ©r $\tilde{A}$ ©s comme des pages.

Ce nombre correspond au nombre de pages demand $\tilde{A}$ ©es par l'utilisateur.

#### **Sites**

<sup>&</sup>lt;sup>250</sup> origine Wanadoo

Chaque demande faite par un utilisateur au serveur provient en fait d'un site ou h te, identifiable par son nom ou son adresse IP. Les statistiques de site permettent de compter et d'identifier les utilisateurs par leur adresse.

Attention : Il n'est pas possible de comptabiliser le nombre exact de personnes physiques qui ont visit $\tilde{A}$  $\odot$  le site. Par exemple, si la connexion utilisateur se fait par serveur proxy, des visiteurs distincts ne seront comptabilis $\tilde{A} \circledcirc$ s qu'une fois. Les chiffres indiqu $\tilde{A} \circledcirc$ s sont cependant une bonne approximation du nombre de visiteurs.

### **URL, Entry Pages et Exit Pages**

Ces rubriques vous permettent donc de savoir comment les visiteurs utilisent votre site et y circulent.

TOTAL ENTRY PAGES donne la référence de la page sur laquelle les utilisateurs se sont connect $\tilde{A}$ ©s et TOTAL EXIT PAGES celle sur laquelle ils ont quitt $\tilde{A}$ © le site.

(Remarque : l'URL racine /\_ indique la page d'accueil du site.)

Les personnes connect $\tilde{A}$ ©es directement sur le site  $\tilde{A}$  partir de la page de commande ont soit  $m\tilde{A}$ ©moris $\tilde{A}$ © l'URL de cette page lors d'une pr $\tilde{A}$ ©c $\tilde{A}$ ©dente visite, soit eu acc $\tilde{A}$  s au site  $\tilde{A}$ partir d'un autre site web qui les a renvoy $\tilde{A}$  $\odot$  directement sur la page de commande.

Ces informations peuvent  $\tilde{A}$ ©ventuellement vous permettre de remanier l'encha $\tilde{A}$ ®nement de vos pages de mani $\tilde{A}$  re  $\tilde{A}$  mieux adapter votre site  $\tilde{A}$  la consultation par les internautes.

### **Visits**

Correspond aux statistiques sur les visites du site. Le nombre de visites s'appuie sur le nombre de demande faites au serveur à partir d'un ordinateur.

Pour éviter de compter une visite à chaque demande faite par le même ordinateur (c'est à dire le même utilisateur), l'heure des demandes est relevée.

Si la prochaine demande émanant de ce site est envoyée dans un délai inférieur à 30 min, le nombre de visite reste le même.

Par exemple, si un utilisateur visite le site à 12h00 puis revient sur le site à 12h15, le compteur enregistre une seule visite ; si l'utilisateur revient sur le site à 13h00, deux visites sont enregistrées.

# **HijackThis, interprétation**

### **En résumé**

Détruire : R3, F0, O1, O7, O13

### **En détail**

A l'URL : http://www.zebulon.fr/articles/HijackThis.php

HijackThis est un outil capable de traquer les hijackers présents sur votre PC. Ces modifications non sollicitées ont différents effets comme par exemple le détournement de la page d'accueil d'Internet Explorer, l'insertion d'un composant dans la barre du navigateur ou encore le détournement d'adresse IP via le fichier Hosts. Le programme liste les différents endroits où sont susceptibles de se cacher des hijackers et vous permet ainsi de supprimer les entrées suspectes. Malheureusement, l'interprétation de ces listes (ou logs) n'est pas chose aisée et bien souvent l'utilisateur ne sait si tel ou tel élément doit être supprimé. Ce tutoriel va nous permettre d'y voir plus clair.

Reproduit sur Zebulon avec la permission de Merijn, l'auteur du logiciel. Zebulon assure un support en ligne ici. Pous pouvez télécharger HijackThis ici.

Sur les forums de SpywareInfo, beaucoup d'internautes, étrangers au domaine du piratage de navigateur postent des discussions demandant de l'aide pour l'interprétation des listes

d'HijackThis, parce qu'ils ne comprennent pas quels éléments sont bons et quels éléments sont nuisibles.

Ceci est un guide de base relatif à la signification des éléments de la liste, et quelques conseils pour les interpréter vous-mêmes. Ceci ne remplace en aucune manière l'aide à demander sur les forums qualifiés mais vous permet de comprendre un peu mieux la liste. Vue d'ensemble

Chaque ligne d'un log d'HijackThis démarre avec un nom de section. (Pour plus

d'informations techniques, cliquez sur 'Info' dans la fenêtre principale et descendre.

Sélectionnez une ligne et cliquez sur 'More info on this item'.)

Sur le plan pratique, cliquez ci-dessous, sur le code de la section sur laquelle vous voulez de l'aide :

**R0, R1, R2, R3** - URL des pages de Démarrage/Recherche d'Internet Explorer

**F0, F1** - Programmes chargés automatiquement -fichiers .INI

**N1, N2, N3, N4** - URL des pages de Démarrage/Recherche de Netscape/Mozilla

- **O1** Redirections dans le fichier Hosts
- **O2** Browser Helper Objects
- **O3** Barres d'outils d'Internet Explorer
- **O4** Programmes chargés automatiquement -Base de Registre et dossier Démarrage
- **O5** Icônes d'options IE non visibles dans le Panneau de Configuration
- **O6** Accès aux options IE restreints par l'Administrateur
- **O7** Accès à Regedit restreints par l'Administrateur
- **O8** Eléments additionnels du menu contextuel d'IE
- **O9** Boutons additionnels de la barre d'outils principale d'IE ou éléments additionnels du menu 'Outils' d'IE
- **O10** Pirates de Winsock
- **O11** Groupes additionnels de la fenêtre 'Avancé' des Options d'IE
- **O12** Plugins d'IE
- **O13** Piratage des DefaultPrefix d'IE (préfixes par défaut)
- **O14** Piratage de 'Reset Web Settings' (réinitialisation de la configuration Web)
- **O15** Sites indésirables de la Zone de confiance
- **O16** Objets ActiveX (alias Downloaded Program Files Fichiers programmes téléchargés)
- **O17** Pirates du domaine Lop.com
- **O18** Pirates de protocole et de protocoles additionnels
- **O19** Piratage de la feuille de style utilisateur

R0, R1, R2, R3 - Pages de démarrage et de recherche d'IE

Ce à quoi çà ressemble :

R0 - HKCU\Software\Microsoft\Internet Explorer\Main, Start Page = **http://www.google.com/**

R1 - HKLM\Software\Microsoft\Internet

Explorer\Main,Default\_Page\_URL = **http://www.google.com/**

R2 - (this type is not used by HijackThis yet)

R3 - **Default URLSearchHook is missing**

Que faire :

Si vous reconnaissez l'adresse à la fin de la ligne comme votre page de démarrage ou votre moteur de recherche, c'est bon. sinon, cochez la et HijackThis la corrigera (bouton "Fix It"). Pour les éléments R3, corrigez les toujours sauf si çà concerne un programme que vous reconnaissez, comme Copernic.

F0, F1, F2, F3 - Programmes chargés automatiquement -fichiers .INI Ce à quoi çà ressemble :

```
F0 - system.ini: Shell=Explorer.exe Openme.exe
F1 - win.ini: run=hpfsched
```
Que faire :

Les éléments F0 sont toujours nuisibles, donc corrigez les.

Les éléments F1 sont généralement de très vieux programmes qui sont sans problème, donc vous devriez obtenir plus d'informations à partir de leur nom de fichier pour voir s'ils sont bons ou nuisibles.

La "<u>Startup List de Pacman</u>"<sup>251</sup> peut vous aider à identifier un élément.

N1, N2, N3, N4 - Pages de démarrage et de recherche de Netscape/Mozilla Ce à quoi çà ressemble :

```
N1 - Netscape 4: user pref("browser.startup.homepage",
"www.google.com"); (C:\Program 
Files\Netscape\Users\default\prefs.js) 
N2 - Netscape 6: user_pref("browser.startup.homepage", 
"http://www.google.com"); (C:\Documents and 
Settings\User\Application 
Data\Mozilla\Profiles\defaulto9t1tfl.slt\prefs.js) 
N2 - Netscape 6: user pref("browser.search.defaultengine",
"engine://C%3A%5CProgram%20Files%5CNetscape%206%5Csearchplugin
s%5CSBWeb_02.src"); (C:\Documents and 
Settings\User\Application 
Data\Mozilla\Profiles\defaulto9t1tfl.slt\prefs.js) 
Que faire :
```
D'habitude les pages de démarrage et de recherche de Netscape et Mozilla sont bonnes. Elles sont rarement piratées ; seul Lop.com est connu pour ce faire. Si vous voyiez une adresse que vous ne reconnaitriez pas comme votre page de démarrage ou de recherche, faites la corriger par HijackThis.

O1 - Redirections dans le fichier Hosts

```
Ce à quoi çà ressemble : 
O1 - Hosts: 216.177.73.139 auto.search.msn.com
O1 - Hosts: 216.177.73.139 search.netscape.com
O1 - Hosts: 216.177.73.139 ieautosearch
O1 - Hosts file is located at C:\Windows\Help\hosts 
Que faire :
```
Ce piratage va rediriger l'adresse de droite vers l'adresse IP de gauche. Si l'IP ne correspond pas à l'adresse, vous serez redirigé vers un mauvais site chaque fois que vous entrerez cette adresse. Vous pouvez toujours les faire corriger par HijackThis, sauf si vous avez mis ces lignes à bon escient dans votre fichier Hosts.

Le dernier élément est quelquefois rencontré dans 2000/XP lors d'une infection

 $\overline{a}$ <sup>251</sup> URL : http://www.sysinfo.org/startuplist.php

Coolwebsearch. Corrigez toujours cet élément, ou faites le réparer automatiquement par CWShredder.

O2 - Browser Helper Objects Ce à quoi çà ressemble : O2 - BHO: **Yahoo! Companion BHO - {13F537F0-AF09-11d6-9029- 0002B31F9E59}** - C:\PROGRAM FILES\YAHOO!\COMPANION\YCOMP5\_0\_2\_4.DLL O2 - BHO: (no name) - **{1A214F62-47A7-4CA3-9D00-95A3965A8B4A}** - C:\PROGRAM FILES\POPUP ELIMINATOR\AUTODISPLAY401.DLL (file missing) O2 - BHO: **MediaLoads Enhanced - {85A702BA-EA8F-4B83-AA07- 07A5186ACD7E}** - C:\PROGRAM FILES\MEDIALOADS ENHANCED\ME1.DLL Que faire : Si vous ne reconnaissez pas directement un nom de Browser Helper Object, utilisez la "BHO & Toolbar List de TonyK" pour le trouver à partir de son identifieur de classe (CLSID, le nombre entre accolades) et déterminer s'il est bon ou nuisible. Dans la BHO List, 'X' signifie spyware et 'L' signifie bon. O3 - Barres d'outils d'IE Ce à quoi çà ressemble : O3 - Toolbar: **&Yahoo! Companion - {EF99BD32-C1FB-11D2-892F-0090271D4F88}** - C:\PROGRAM FILES\YAHOO!\COMPANION\YCOMP5\_0\_2\_4.DLL

O3 - Toolbar: **Popup Eliminator - {86BCA93E-457B-4054-AFB0- E428DA1563E1}** - C:\PROGRAM FILES\POPUP

ELIMINATOR\PETOOLBAR401.DLL (file missing)

O3 - Toolbar: **rzillcgthjx** - {5996aaf3-5c08-44a9-ac12-

1843fd03df0a} - **C:\WINDOWS\APPLICATION DATA\CKSTPRLLNQUL.DLL** Que faire :

Si vous ne reconnaissez pas directement un nom de Browser Helper Object's, utilisez la "BHO & Toolbar List de TonyK" pour le trouver à partir de son identifieur de classe (CLSID, le nombre entre accolades) et déterminer s'il est bon ou nuisible. Dans la Toolbar List, 'X' signifie spyware et 'L' signifie bon.

Si elle n'est pas dans la liste et que le nom ressemble à une chaine de caractères aléatoires, et que le fichier est dans le dossier 'Application Data' (comme le dernier exemple ci-dessus), c'est probablement Lop.com, et vous devez à coup sûr le faire réparer par HijackThis.

```
O4 - Programmes chargés automatiquement -Base de Registre et dossier Démarrage 
Ce à quoi çà ressemble :
```

```
O4 - HKLM\..\Run: [ScanRegistry] C:\WINDOWS\scanregw.exe 
/autorun 
O4 - HKLM\..\Run: [SystemTray] SysTray.Exe 
O4 - HKLM\..\Run: [ccApp] "C:\Program Files\Common 
Files\Symantec Shared\ccApp.exe" 
O4 - Startup: Microsoft Office.lnk = C:\Program 
Files\Microsoft Office\Office\OSA9.EXE 
O4 - Global Startup: winlogon.exe
Que faire : 
Utilisez la Startup List de Pacman pour y trouver l'élément et déterminer s'il est bon ou
```
nuisible.

Si l'élément indique un programme situé dans le groupe Démarrage (comme le dernier élément ci-dessus), HijackThis ne pourra pas le corriger si ce programme est encore en mémoire. Utilisez le Gestionnaire des tâches de Windows (TASKMGR.EXE) pour stopper le processus avant de corriger.

O5 - Options IE non visibles dans le Panneau de configuration

Ce à quoi çà ressemble :

O5 - control.ini: **inetcpl.cpl=no**

Que faire :

Sauf si vous ou votre administrateur système avez caché l'icône à bon escient dans le Panneau de configuration, faites réparer par HijackThis.

O6 - Accès aux options IE restreints par l'Administrateur

Ce à quoi çà ressemble :

O6 - HKCU\Software\Policies\Microsoft\Internet

Explorer\**Restrictions present** 

Que faire :

Sauf si vous avez activé l'option "Lock homepage from changes" (verrouiller le changement de page de démarrage) dans Spybot S&D, ou si votre administrateur système l'a mise en place, faites réparer par HijackThis.

O7 - Accès à Regedit restreints par l'Administrateur

Ce à quoi çà ressemble :  $07 -$ HKCU\Software\Microsoft\Windows\CurrentVersion\Policies\System , **DisableRegedit=1**

Que faire :

Toujours faire réparer par HijackThis, à moins que vous administrateur système ait mis cette restriction en place.

O8 - Eléments additionnels du menu contextuel d'IE (clic droit)

```
Ce à quoi çà ressemble : 
O8 - Extra context menu item: &Google Search - 
res://C:\WINDOWS\DOWNLOADED PROGRAM 
FILES\GOOGLETOOLBAR_EN_1.1.68-DELEON.DLL/cmsearch.html 
O8 - Extra context menu item: Yahoo! Search - 
file:///C:\Program Files\Yahoo!\Common/ycsrch.htm 
O8 - Extra context menu item: Zoom &In - 
C:\WINDOWS\WEB\zoomin.htm 
O8 - Extra context menu item: Zoom O&ut - 
C:\WINDOWS\WEB\zoomout.htm 
Que faire :
```
Si vous ne reconnaissez pas le nom de l'élément dans le menu contextuel d'IE (clic droit), faites réparer par HijackThis.

O9 - Boutons additionnels de la barre d'outils principale d'IE ou éléments additionnels du menu 'Outils' d'IE

Ce à quoi çà ressemble :

```
O9 - Extra button: Messenger (HKLM) 
O9 - Extra 'Tools' menuitem: Messenger (HKLM) 
O9 - Extra button: AIM (HKLM)
```
Que faire :

Si vous ne reconnaissez pas le nom du bouton ou de l'option du menu, faites réparer par HijackThis.

O10 - Pirates de Winsock Ce à quoi çà ressemble : O10 - Hijacked Internet access by **New.Net** O10 - Broken Internet access because of LSP provider '**c:\progra~1\common~2\toolbar\cnmib.dll**' missing O10 - Unknown file in Winsock LSP: **c:\program files\newton knows\vmain.dll** Que faire :

Mieux vaut les réparer en utilisant LSPFix de Cexx.org, ou Spybot S&D de Kolla.de. Notez que les fichiers 'unknown' (inconnus) dans la pile LSP ne seront pas corrigés par HijackThis, par sécurité.

O11 - Groupes additionnels de la fenêtre 'Avancé' des Options d'IE Ce à quoi çà ressemble : O11 - Options group: [CommonName] **CommonName** Que faire : Le seul pirate qui ajoute, jusqu'à maintenant, son propre groupe d'options à la fenêtre "Avancé" des options d'IE, est CommonName. Donc faites toujours corriger par HijackThis.

```
O12 - Plugins d'IE 
Ce à quoi çà ressemble : 
O12 - Plugin for .spop: C:\Program Files\Internet 
Explorer\Plugins\NPDocBox.dll 
O12 - Plugin for .PDF: C:\Program Files\Internet 
Explorer\PLUGINS\nppdf32.dll
```
Que faire :

La plupart du temps, ils sont sains. Seul OnFlow ajoute un plugin dont vous ne voulez pas ici (.ofb).

O13 - Piratage des DefaultPrefix d'IE (préfixes par défaut)

Ce à quoi çà ressemble :

```
O13 - DefaultPrefix: http://www.pixpox.com/cgi-
bin/click.pl?url=
O13 - WWW Prefix: http://prolivation.com/cgi-bin/r.cgi?
O13 - WWW. Prefix: http://ehttp.cc/]http://ehttp.cc/?
```
Que faire :

Ceux-là sont toujours nuisibles. Faites réparer par HijackThis.

O14 - Piratage de "Reset Web Settings" (réinitialisation de la configuration Web) Ce à quoi çà ressemble :

O14 - IERESET.INF: START\_PAGE\_URL=**http://www.searchalot.com**  Que faire :

Si l'URL n'est pas celle de votre Fournisseur d'Accès à Internet, faites réparer par HijackThis.

O15 - Sites indésirables de la Zone de confiance

Ce à quoi çà ressemble :

```
O15 - Trusted Zone: http://free.aol.com]http://free.aol.com
O15 - Trusted Zone: *.coolwebsearch.com
O15 - Trusted Zone: *.msn.com 
Que faire :
```
La plupart du temps, seuls AOL et Coolwebsearch ajoutent en douce, des sites à la Zone de confiance. Si vous n'avez pas vous-même ajouté le domaine affiché, dans la Zone de confiance, faites réparer par HijackThis.

O16 - Objets ActiveX (alias Downloaded Program Files - Fichiers programmes téléchargés) Ce à quoi çà ressemble :

O16 - DPF: **Yahoo! Chat** - h

ttp://us.chat1.yimg.com/us.yimg.com/i/chat/applet/c381/chat.ca b

```
O16 - DPF: {D27CDB6E-AE6D-11CF-96B8-444553540000} (Shockwave 
Flash Object) - h
```
ttp://download.macromedia.com/pub/shockwave/cabs/flash/swflash .cab

### Que faire :

Si vous ne reconnaissez pas le nom de l'objet ou l'adresse à partir de laquelle il a été téléchargé, faites réparer par HijackThis. Si le nom ou l'URL contient des mots comme 'dialer', 'casino', 'free\_plugin' etc., à coup sûr réparez.

SpywareBlaster de Javacool a une immense base de données des objets ActiveX malicieux qui peuvent être utilisés pour vérifier les CLSID. (cliquez droit dans la liste pour utiliser la fonction de recherche.)

O17 - Piratage du domaine Lop.com

Ce à quoi çà ressemble :

```
O17 - HKLM\System\CCS\Services\VxD\MSTCP: Domain = aoldsl.net
O17 - HKLM\System\CCS\Services\Tcpip\Parameters: Domain = 
W21944.find-quick.com
O17 - HKLM\Software\..\Telephony: DomainName = W21944.find-
quick.com
O17 - HKLM\System\CCS\Services\Tcpip\..\{D196AB38-4D1F-45C1-
9108-46D367F19F7E}: Domain = W21944.find-quick.com
```

```
O17 - HKLM\System\CS1\Services\Tcpip\Parameters: SearchList = 
gla.ac.uk
```

```
O17 - HKLM\System\CS1\Services\VxD\MSTCP: NameServer =
```
### **69.57.146.14,69.57.147.175**

Que faire :

Si le domaine n'est pas celui de votre FAI ou du réseau de votre entreprise, faites réparer par HijackThis. Même chose pour les 'SearchList'.

Pour le 'NameServer' (serveur DNS), demandez à Google pour la ou les IP et çà sera facile de voir si c'est bon ou nuisible.

O18 - Pirates de protocole et de protocoles additionnels

#### Ce à quoi çà ressemble :

```
O18 - Protocol: relatedlinks - {5AB65DD4-01FB-44D5-9537-
3767AB80F790} - C:\PROGRA~1\COMMON~1\MSIETS\msielink.dll 
O18 - Protocol: mctp - {d7b95390-b1c5-11d0-b111-0080c712fe82}
```
O18 - **Protocol hijack: http** - {66993893-61B8-47DC-B10D-

21E0C86DD9C8}

Que faire :

Seuls quelques pirates la ramène ici. Les néfates connus sont 'cn' (CommonName), 'ayb' (Lop.com) et 'relatedlinks' (Huntbar), vous devez les faire réparer par HijackThis. D'autres choses qu'on y voit sont non confirmés comme sains ou piratés par des spywares (par exemple le CLSID qui a été modifié). Dans ce dernier cas, faites réparer par HijackThis.

O19 - Piratage de la feuille de style utilisateur

Ce à quoi çà ressemble :

O19 - User style sheet: c:\WINDOWS\Java\**my.css** Que faire :

Dans le cas d'un ralentissement du navigateur et de popups fréquents, faites réparer cet élément par HijackThis s'il apparaît dans la liste. Cependant, à partir du moment où seulement Coolwebsearch (http://www.spywareinfo.com/~merijn/cwschronicles.html) fait ceci, il est mieux d'utiliser CWShredder pour le corriger.

Notes importantes

Avant d'utiliser HijackThis, il est fortement conseillé d'effectuer les manipulations suivantes : - supprimez tous vos fichiers Internet temporaires

- scannez vos disques avec un antivirus installé sur votre PC
- scannez vos disques avec un antivirus en ligne (voir ici)
- scannez votre machine avec Spybot Search & Destroy
- utilisez CWShredder

Une fois ces actions effectuées, vous devriez avoir un système plus propre, je vous invite à lire quelques tutoriaux concernant les divers services et processus qui tournent sur votre machine et qui sont en rapport avec le log de HijackThis :

- le gestionnaire des tâches
- Msconfig
- les services

Voila, maintenant, vous êtes en mesure d'identifier une partie des services et processus qui tournent sur votre machine. Vous pouvez donc utiliser pleinement HijackThis. Si certaines lignes vous paraissent suspectes, vous pouvez les poster sur le forum, il est impératif de nous indiquer votre système d'exploitation, la nature du nettoyage (virus, bug, page de démarrage internet changée, optimisation du système, etc.), tout cela afin de répondre au mieux à vos attentes.

Pour l'utilisation du logiciel, cliquez sur le bouton *Scan* : la vérification des clés commence.

Si vous souhaitez nous faire parvenir le log de hijackthis, cliquez sur le bouton *Save Log* et enregistrez le dans votre répertoire courant. Ouvrez ensuite le fichier de log, sélectionnez tout et faites un copier/coller sur le post du forum. Après étude du log hijackthis, il vous suffira alors de cocher les lignes néfastes.

Une fois toutes les lignes néfastes cochées, cliquez sur le bouton *fix checked*, ce qui a pour effet de supprimer les lignes tout en créant un fichier backup pour chaque ligne dans le répertoire spécifique.

**TCP/IP** 

Infos, idées, trucs et astuces, Internet 2 Copyright 2003, François Chausson 155

TCP/IP est le protocole d'échange utilisé sur Internet.

Un des éléments de base est l'identification :

- Le serveur distant : par son adresse réseau, dite *adresse IP<sup>252</sup>*
- Le traitement recherché sur ce serveur : par le *port*

Certains ports ont une utilisation standard :

- $FTP: 21$
- Telnet : 23

De manière générale, les ports 1-255 sont réservés à des utilisations standards.

# **Internet Explorer, télécharger plus de deux fichiers simultanément**

- Faire *Démarrer/Exécuter/regedit*
- Aller dans *HKEY\_CURRENT\_USER/Software/Microsoft/Windows/CurrentVersion/InternetSettings*

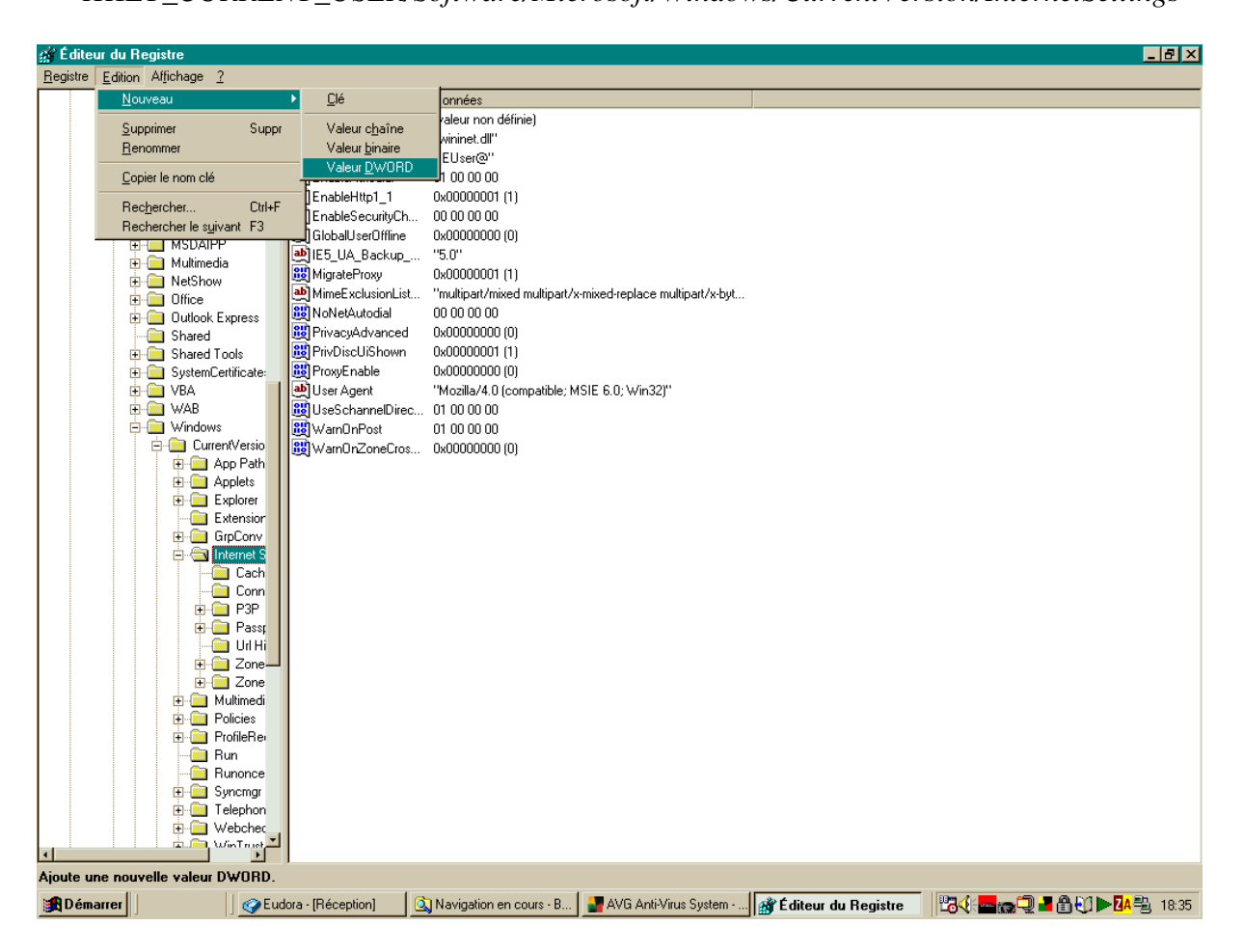

- Créer deux nouvelles valeurs DWORD :
	- *MaxConnectionsPer1\_0Server*
	- *MaxConnectionsPerServer*
- Avec :

- Cocher case *Hexadecimale*
- Saisir *64*

 $252$  exemple d'une adresse IP : 129.126.45.154

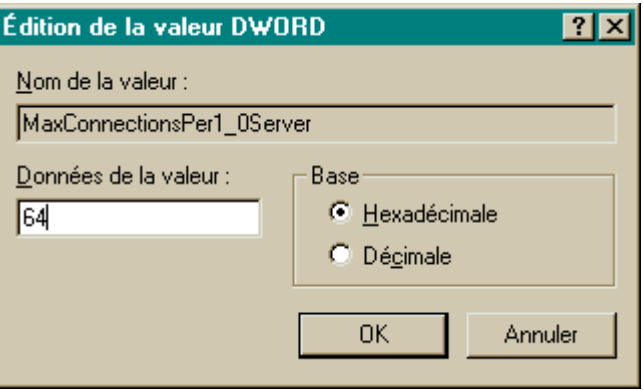

# **Numéros d'appel PAI**

- Easyconnect: 08 60 84 01 01
- Wanadoo: 08 60 88 80 80
- Free: 08 60 92 20 00

# **Google toolbar**

Installable depuis http://toolbar.google.com/install

# **Documentation de référence**

### **MySQL**

- Le langage : http://www.mysql.com/doc/en/
- •

# **PHP**

- le logiciel : http://www.php.net
- Le langage : http://www.php.net/manual/fr/
- Le langage (en français) et des exemples : http://www.phpfacile.com/
- •

# **Utiliser PHP**

### **Support de PHP**

PHP fonctionne en Linux/Unix ou en Windows.

### **PHP et HTML**

Deux situations sont possibles :

• du code HTML et du code PHP dans une page d'extension *.HTML* : le code PHP n'est pas exécuté

• du code HTML et du code PHP dans une page d'extension *.PHP* : tout est correctement exécuté, HTML et PHP

En effet, une page doit avoir une extension .PHP pour que l'interpréteur PHP soit appelé et que le code interprété soit ensuite exécuté pour produire du HTML.

De l'autre coté, du code HTML peut parfaitement être présent et exécuté correctement dans une page d'extension .PHP.

#### Remarques:

- il n'y a aucun inconvénient à transformer des pages HTML en pages  $PHP<sup>253</sup>$
- transformer des pages HTML en extension .PHP ne nécessite même pas d'ajouter les deux balises PHP d'ouverture et de fermeture
- placé dans du code HTML, toute séquence de code PHP doit être encadrée des deux balises PHP d'ouverture, *<?php*, et de fermeture, *?>*
- comme le code PHP est exécuté pour former du code HTML, le code source en PHP est "invisible" au visiteur qui ne verrait, au mieux<sup>254</sup> que du code HTML

### **Passer des variables Javascript**

### *Passer de JS à PHP*

La difficulté vient de ce que PHP interprète et crée le code immédiatement sans attendre la valorisation des variables, Javascript ou PHP d'ailleurs.

#### Avec 2 pages

La recette consiste en :

- 1. créer 2 pages :
	- $\bullet$  1<sup>ère</sup> page : <sup>ère</sup> page : contient les variables JS et un appel à la  $2^e$  page
	- $\bullet$  2<sup>e</sup> contient le code PHP
- 2. coder l'appel à la  $2^e$  page<sup>255</sup>
- 3. récupérer les variables dans la  $2^e$  page :

// reprise en PHP des variables HTML \$screenwidth=\$\_GET['screenw']; \$screenheight=\$\_GET['screenh']; *\$page=\$\_GET['page'];* 

- *L'appel à la 2<sup><i>e*</sup> page, première situation</sup>
- $\bullet$  la  $2^e$  page se contente d'exécuter du code sans besoin d'affichage
- elle retourne le contrôle à la première page à l'issue de son traitement :

<!-- appel à la deuxième feuille --> <script type="text/javascript"> document.write('<script type="text/javascript" ' + 'src="ecriture21.php?parm1=' + page  $+$  " $>$ "  $+ <$ /'+'script>');

 $253$  en renommant leur extension (+ les liens internes qui les relient)

<sup>&</sup>lt;sup>254</sup> pour lui

 $^{255}$  voir plus loin

#### </script>

- *L'appel à la deuxième page, deuxième situation*
- la  $2^e$  page reçoit les paramètres, s'en sert et affiche<sup>256</sup>
- elle ne retourne pas le contrôle à la première page :

<script language="JavaScript"> window.location.replace("http://fcproto.free.fr/ecriture21.php?parm1=" + page + "&parm2=" + resolution ); </script>

#### Avec 1 seule page

Un ordre Javascript imprime ici un libellé au milieu d'une page JS :

1. déclaration de la variable en PHP:

#### <?php  $$name = 'Maria':$ ?>

2. utilisation de la variable en JS:

// Will print Maria <script language="JavaScript"> document.write("<?php echo \$name; ?>"); </script>

3. la suite:

<?php // Contunie with the php code ?>

#### *Passer de JS à PHP, bis*

Cette variante utilise un formulaire avec un bouton *Submit*<sup>257</sup> dans la première page.

#### *Passer de JS à JS*

Sans changement pour l'appel, en utilisant une fonction JS pour la récupération des variables dans la  $2^e$  page :

dans *HEAD* :

<!-- Récupération des variables, 1 --> <SCRIPT LANGUAGE="JavaScript" SRC="query\_string\_scan.js"></SCRIPT>

dans *BODY* :

<!-- Récupération des variables, 2 --> <script language="JavaScript">  $datedebut = get('datedebut').$ </SCRIPT>

<sup>256</sup> si elle veut

 $257$  quel que soit le nom du bouton, évidemment

### **Déclarer une variable Globale**

Pour qu'une variable PHP puisse être :

- initialisée dans une page appelée
- lue plus tard dans une page appelante

il faut que la variable soit Globale aux deux pages.

Pour cela, cette variable doit être déclarée dans la page appelante avant l'appel à la page appelée.

### **Faire des** *Include* **PHP**

Utile pour éviter de dupliquer du code identique dans plusieurs pages PHP :

### <?php include("header.php"); ?>

L'extension doit bien être PHP<sup>258</sup> pour permettre la vérification du code de l*'Include* par PHP.

### **Niveaux de PHP**

- $\lambda$  Free : 4.3.4
- à Wanadoo :

## **Utiliser MySQL**

### **Support de MySQL**

MySQL fonctionne en Linux/Unix ou en Windows ; simplement, comme on trouve souvent SQL Server<sup>259</sup> en Windows, il arrive alors que MySQL n'y soit pas également installé.

### **Activer la base MySQL**

#### *Chez Free*

Il y a une seule base disponible par user chez Free :

<sup>258</sup> pas .*INC* par exemple

 $^{259}$  un logiciel Microsoft

Infos, idées, trucs et astuces, Internet 2 Copyright 2003, François Chausson 160

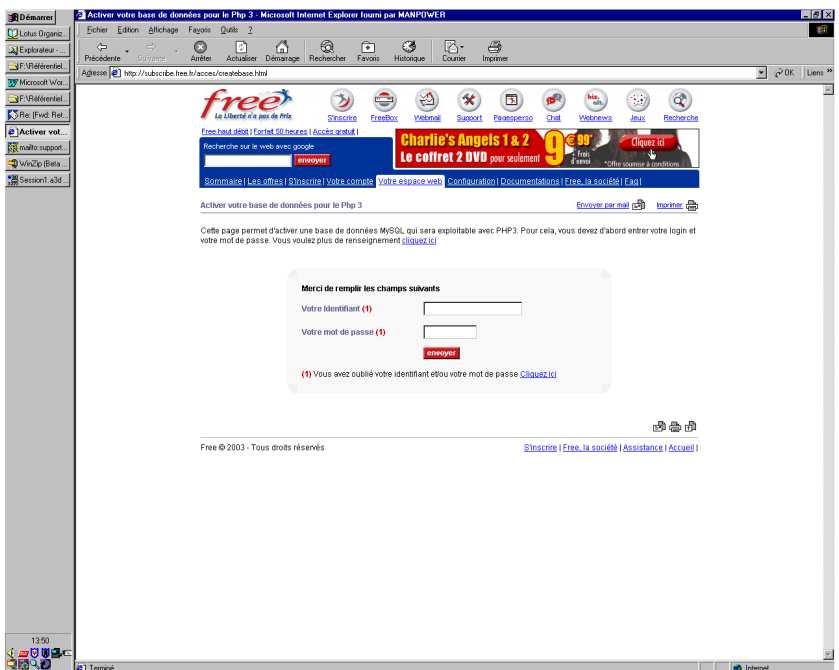

fait ici pour le user :

• **fcproto** 

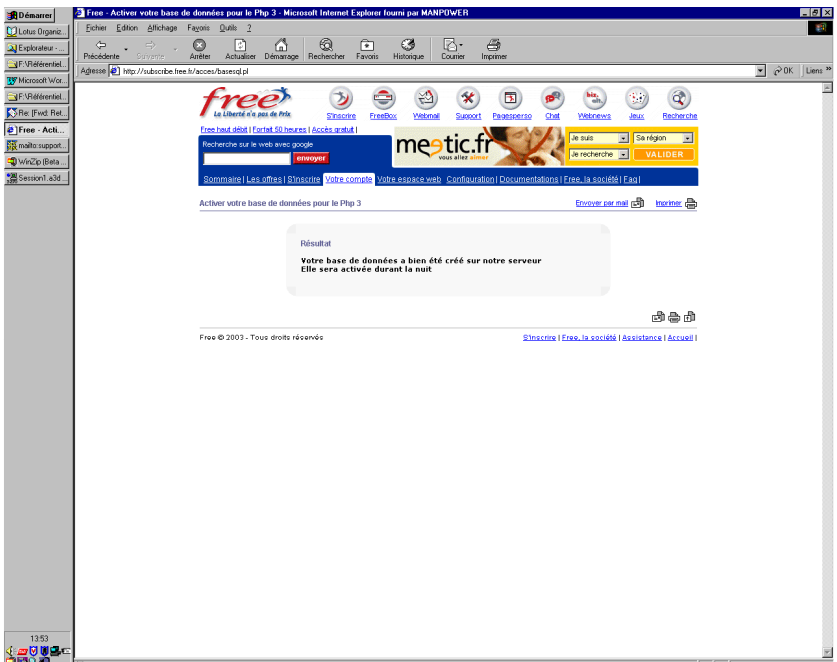

# **Créer la base et une table**

*Chez Free<sup>260</sup>*

L'interface est à :

• http://sql.free.fr/phpMyAdmin/

 $\overline{a}$  $2^{60}$  « chez Wanadoo », voir plus loin

### La base

Commencer par activer la base mySQL<sup>261</sup> existante avant<sup>262</sup> de pouvoir créer des tables.

Le nom de la base<sup>263</sup> créée est = login, par exemple :

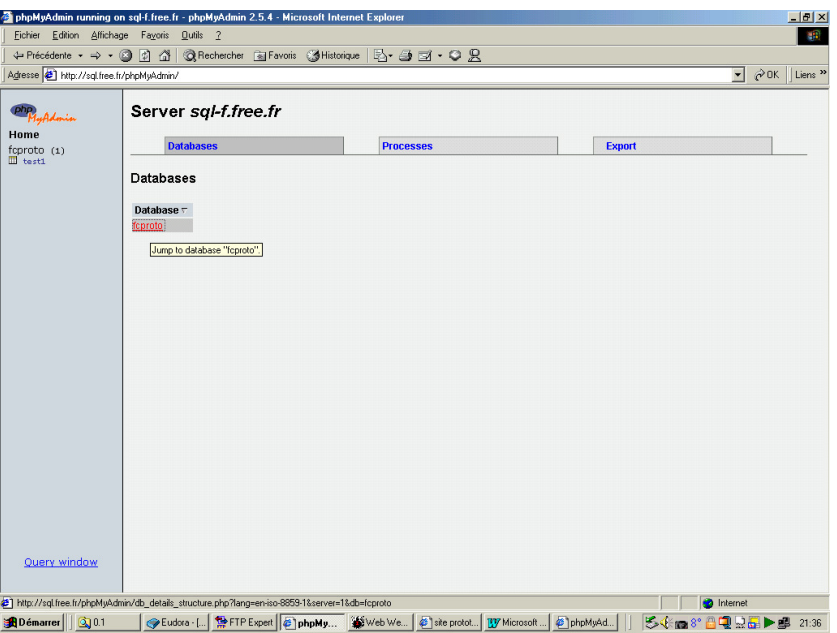

## La table

- *Création manuelle*
- Entrer dans la base<sup>264</sup> pour créer une table<sup>265</sup>
- Spécifier :
	- le nom de la table, ici *test1*
	- le nombre de champs, ici *3*

<sup>261</sup> la fonction *Activer votre base de données mySQL*

 $^{16}$  délai de 24h

<sup>263</sup> une seule base, du moins chez Free

<sup>&</sup>lt;sup>264</sup> cliquer sur le nom de la base dans l'écran ci dessus qui fait lien

<sup>265</sup> il est possible d'en avoir plusieurs

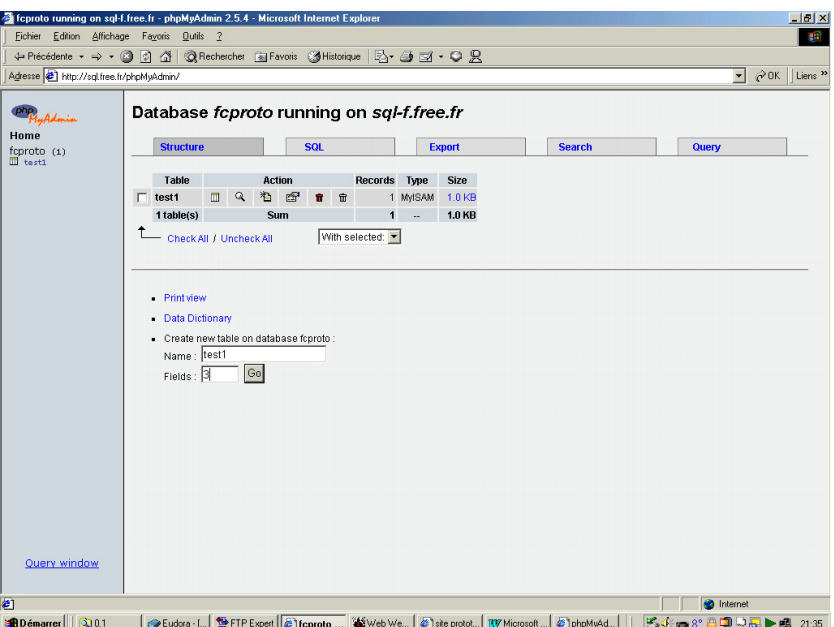

• spécifier les caractéristiques des différents champs:

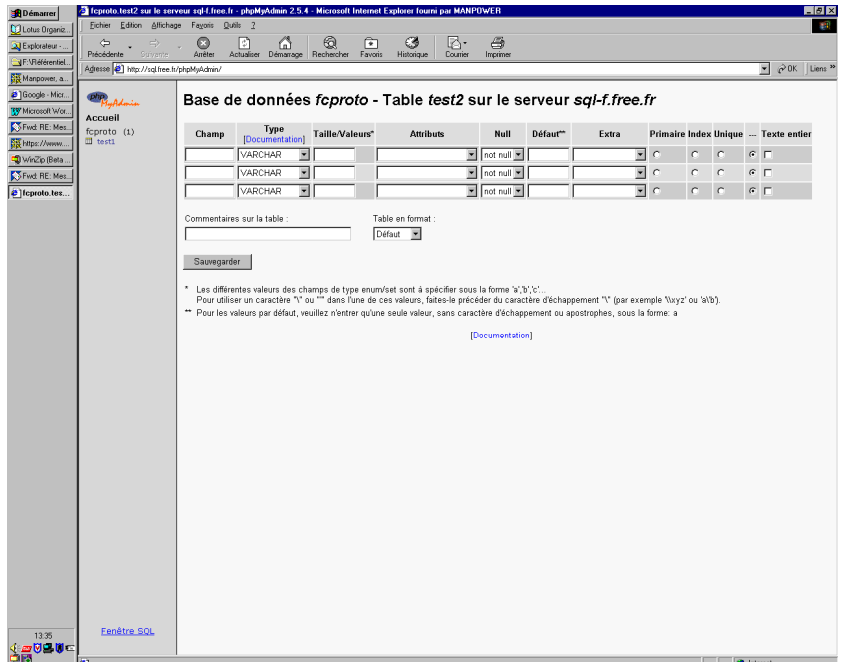

• voici le résultat :

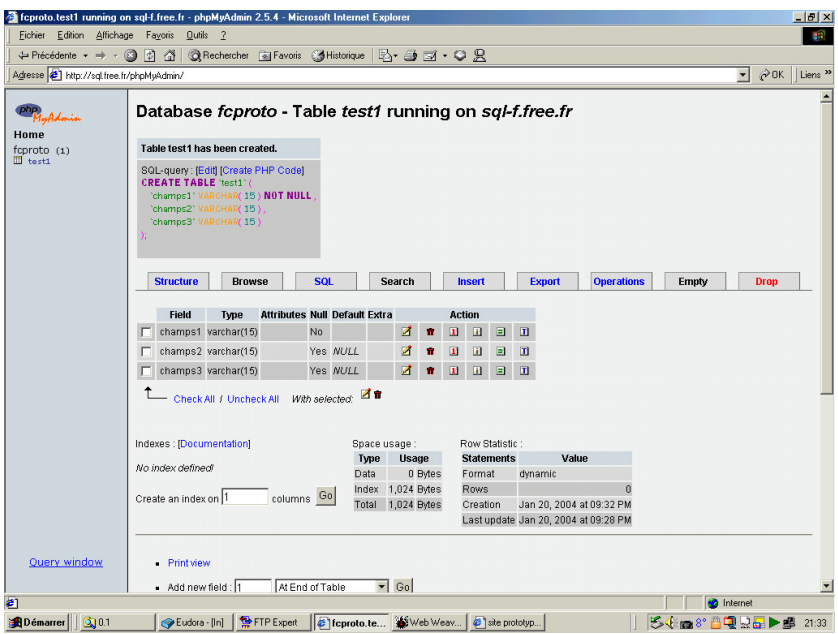

*Création SQL* 

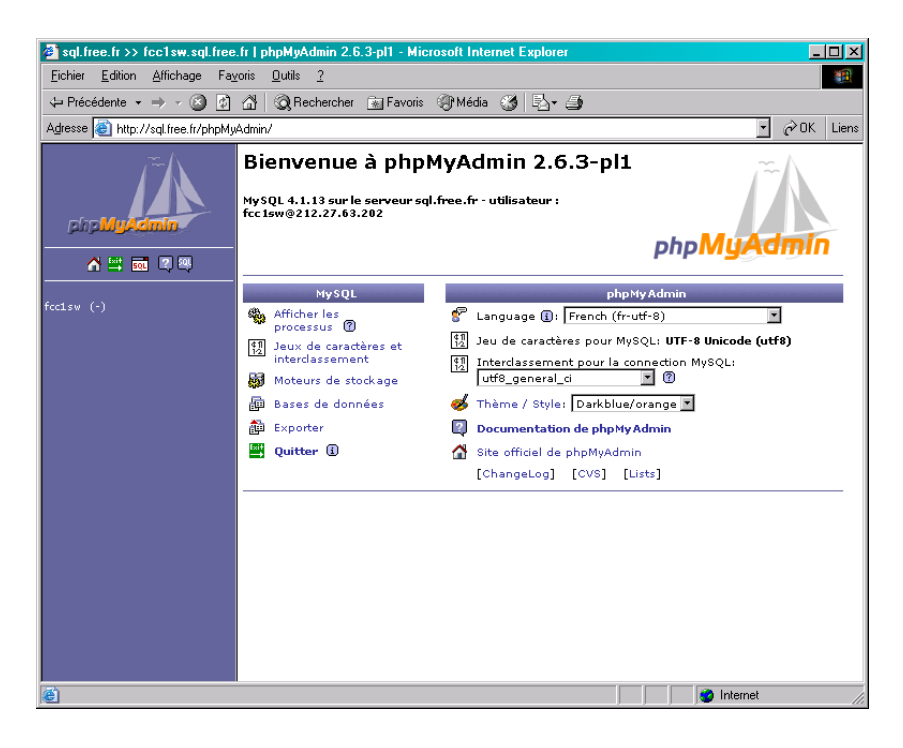

clic sur l'icône *Fenêtre SQL*

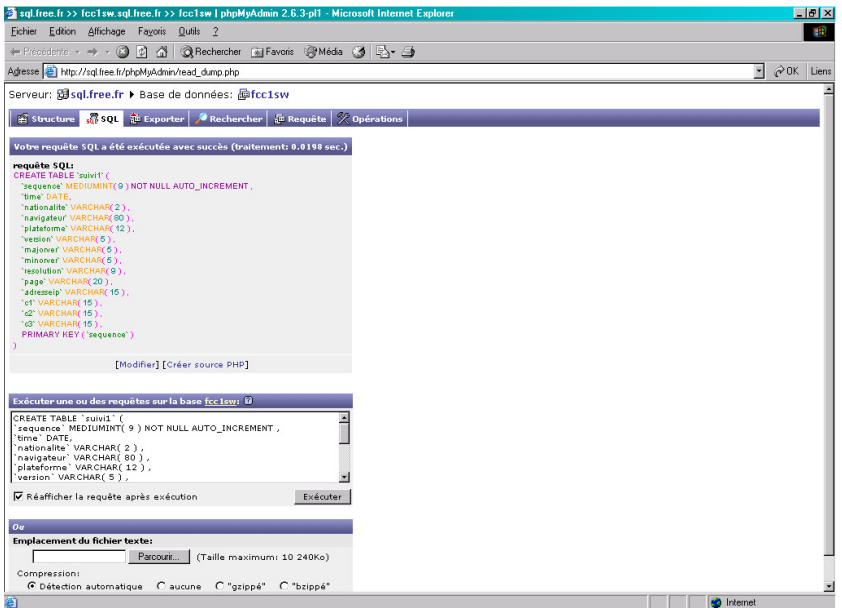

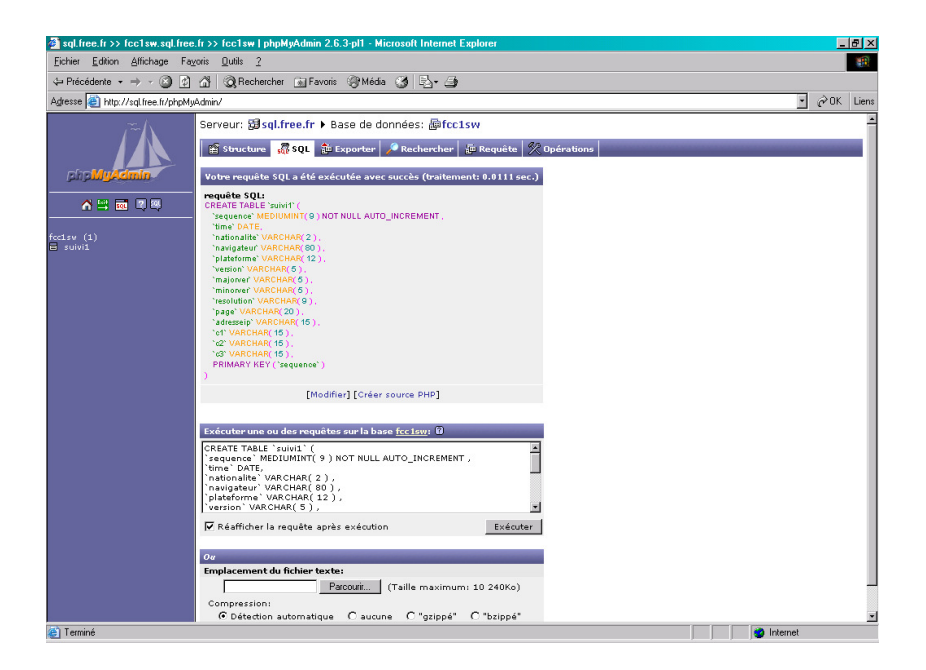

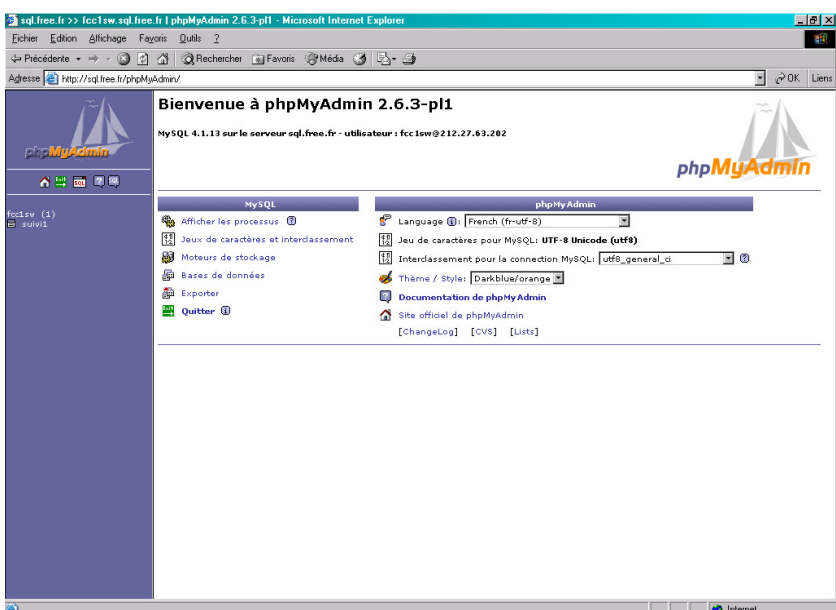

- la base apparaît
- $\bullet$  clic sur le lien de son nom<sup>266</sup>

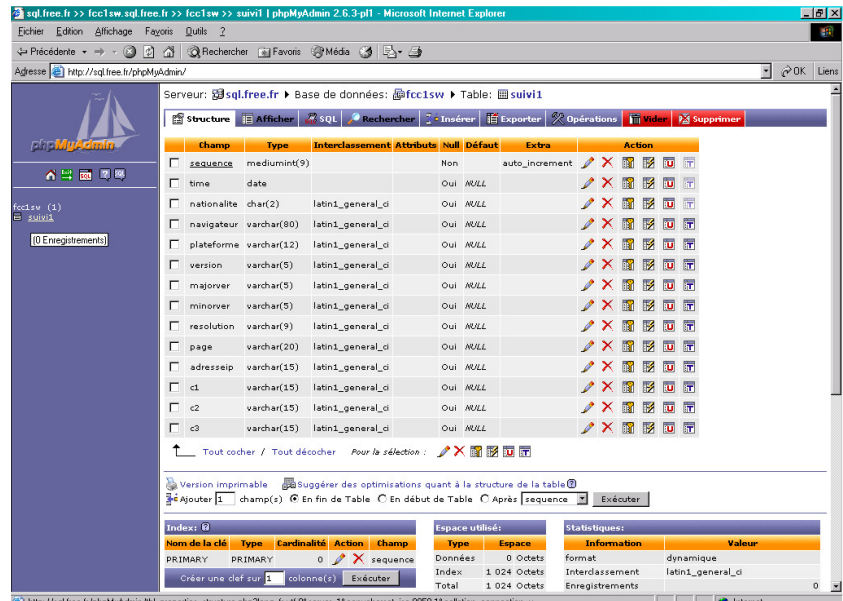

La base est créée.

### **L'outil général**

Le logiciel de gestion *PHPmyAdmin* des bases MySQL, utilisé par Free, est aussi disponible sur :

• http://www.phpmyadmin.net

### **Accéder à une base appartenant à un autre User**

Par exemple, le User AAA veut accéder à la base BBB, propriété du User BBB.

<sup>266</sup> ici : *suivi1*

Infos, idées, trucs et astuces, Internet 2 Copyright 2003, François Chausson 166

A la base BBB, il faut ajouter le User AAA :

*INSERT INTO user<sup>267</sup> VALUES('localhost','userAAA',MOT DE PASSE('mot de passeAAA');*  La vérification du résultat de cette opération peut être faite avec :

*SELECT \* FROM user;* 

Observation: Ca ne fonctionne pas chez Free

## **PHP-mySQL est-il installé ?**

Il suffit d'exécuter ce script :

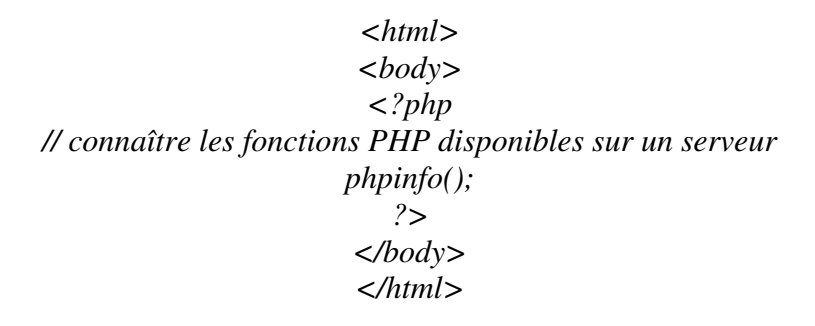

et de vérifier le résultat qui doit ressembler à ceci :

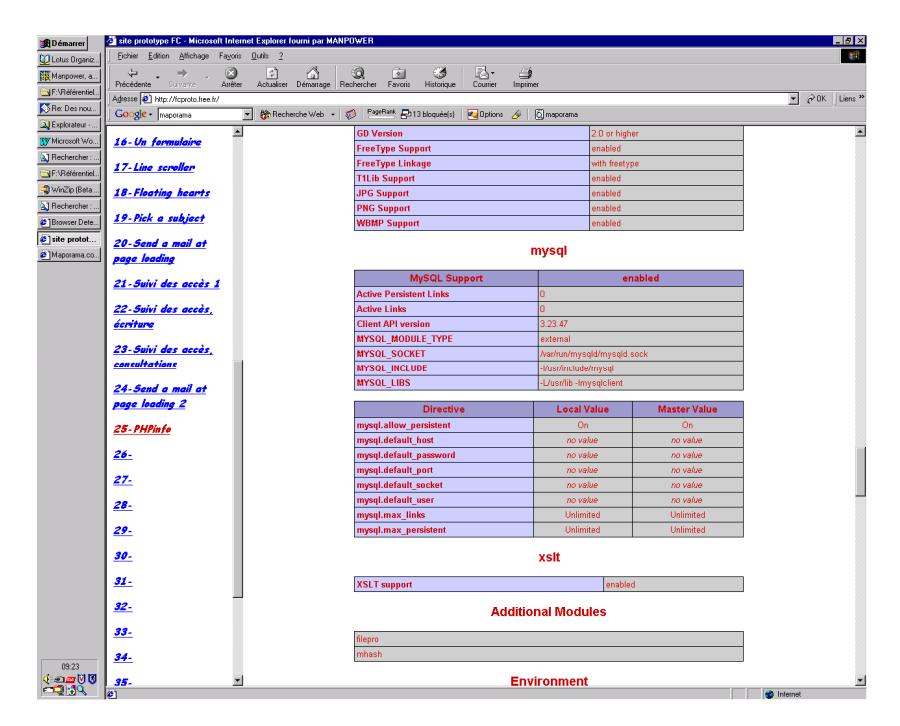

montré ici pour la section concernant mySQL.

# **Javascript**

### **Le DOM**

267 *user* : le nom de la table « système » qui contient ces informations

Javascript travaille avec le *Document Object Model* montré ci dessous :

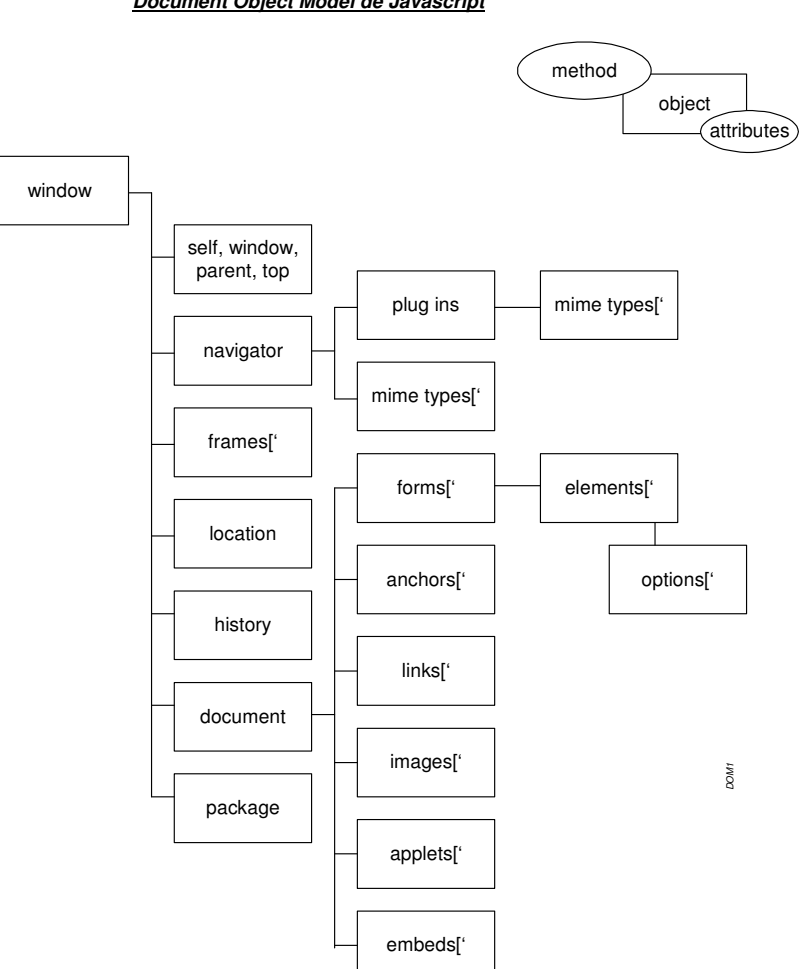

#### **Document Object Model de Javascript**

### **Les nationalités**

La nationalité qui peut être « tracée » est celle du paramétrage du navigateur utilisé, en général correspondant à celle de l'utilisateur<sup>268</sup>.

Elle est désignée en Internet par un de ces codes $^{269}$ :

```
AD Andorra 
AE United Arab Emirates 
AF Afghanistan 
AG Antigua and Barbuda 
AI Anguilla 
AL Albania 
AM Armenia 
AN Netherlands Antilles 
AO Angola 
AQ Antarctica 
AR Argentina 
AS American Samoa
```
<sup>269</sup> source : http://www.boogiejack.com/country\_codes.html

<sup>&</sup>lt;sup>268</sup> mais pas toujours puisque je m'étais rendu compte que mon IE était paramétré en US tout en « parlant » français

AT Austria AU Australia AW Aruba AZ Azerbaijan BA Bosnia and Herzegovina BB Barbados BD Bangladesh BE Belgium BF Burkina Faso BG Bulgaria BH Bahrain BI Burundi BJ Benin<br>BM Bermud Bermuda BN Brunei Darussalam BO Bolivia BR Brazil BS Bahamas BT Bhutan BV Bouvet Island BW Botswana BY Belarus BZ Belize CA Canada CC Cocos (Keeling) Islands CF Central African Republic CG Congo CH Switzerland CI Cote D'Ivoire (Ivory Coast) CK Cook Islands CL Chile<br>CM Camero CM Cameroon<br>CN China China CO Colombia CR Costa Rica CS Czechoslovakia CU Cuba CV Cape Verde CX Christmas Island CY Cyprus CZ Czech Republic<br>DE Germany Germany DJ Djibouti DK Denmark DM Dominica DO Dominican Republic DZ Algeria EC Ecuador EE Estonia EG Egypt EH Western Sahara ER Eritrea ES Spain ET Ethiopia FI Finland FJ Fiji FK Falkland Islands (Malvinas) FM Micronesia<br>FO Faroe Isla Faroe Islands FR France FX France, Metropolitan

GA Gabon GB Great Britain GD Grenada GE Georgia GF French Guiana GH Ghana GI Gibraltar GL Greenland GM Gambia GN Guinea GP Guadeloupe GQ Equatorial Guinea GR Greece GS S. Georgia & S. Sandwich Isls. GT Guatemala GU Guam GW Guinea-Bissau GY Guyana HK Hong Kong HM Heard & McDonald Islands HN Honduras HR Croatia HT Haiti HU Hungary ID Indonesia IE Ireland IL Israel IN India IO British Indian Ocean Terr. IQ Iraq IR Iran<br>IS Icel IS Iceland<br>IT Italy Italy JM Jamaica JO Jordan JP Japan KE Kenya KG Kyrgyzstan KH Cambodia KI Kiribati KM Comoros KN Saint Kitts and Nevis KP Korea (North) KR Korea (South) KW Kuwait KY Cayman Islands KZ Kazakhstan LA Laos LB Lebanon LC Saint Lucia LI Liechtenstein LK Sri Lanka LR Liberia LS Lesotho LT Lithuania LU Luxembourg LV Latvia LY Libya MA Morocco MC Monaco

MD Moldova MG Madagascar MH Marshall Islands MK Macedonia ML Mali MM Myanmar MN Mongolia MO Macau MP Northern Mariana Islands MQ Martinique MR Mauritania MS Montserrat MT Malta<br>MU Maurii MU Mauritius<br>MV Maldives Maldives MW Malawi MX Mexico MY Malaysia MZ Mozambique NA Namibia NC New Caledonia NE Niger NF Norfolk Island NG Nigeria NI Nicaragua NL Netherlands NO Norway NP Nepal NR Nauru NT Neutral Zone NU Niue<br>NZ New NZ New Zealand<br>OM Oman OM Oman<br>PA Panar PA Panama PE Peru PF French Polynesia PG Papua New Guinea PH Philippines PK Pakistan PL Poland PM St. Pierre & Miquelon<br>PN Pitcairn Pitcairn PR Puerto Rico PT Portugal PW Palau PY Paraguay QA Qatar RE Reunion RO Romania RU Russian Federation RW Rwanda SA Saudi Arabia Sb Solomon Islands SC Seychelles SD Sudan SE Sweden SG Singapore SH St. Helena SI Slovenia SJ Svalbard & Jan Mayen Islands SK Slovak Republic

SL Sierra Leone SM San Marino SN Senegal SO Somalia SR Suriname ST Sao Tome and Principe SU USSR (former) SV El Salvador SY Syria SZ Swaziland TC Turks & Caicos Islands TD Chad TF French Southern Territories TG Togo TH Thailand TJ Tajikistan TK Tokelau TM Turkmenistan TN Tunisia TO Tonga TP East Timor TR Turkey TT Trinidad and Tobago TV Tuvalu TW Taiwan TZ Tanzania UA Ukraine UG Uganda UK United Kingdom UM US Minor Outlying Islands US United States UY Uruguay<br>UZ Uzbekis UZ Uzbekistan VA Vatican VC Saint Vincent & the Grenadines VE Venezuela VG Virgin Islands (British) VI Virgin Islands (U.S.) VN Viet Nam VU Vanuatu WF Wallis & Futuna Islands WS Samoa YE Yemen YT Mayotte YU Yugoslavia ZA South Africa ZM Zambia ZR Zaire ZW Zimbabwe

# **Les navigateurs**

Par exemple, ces informations recueillies avec la variable *HTTP\_USER\_AGENT* :

*Mozilla/4.0 (compatible; MSIE 5.5; Windows NT 4.0)* 

peuvent être interprétées à l'aide de ces données :

• *Mozilla/4.0 :*

le nom du navigateur et sa version

• *(compatible; MSIE 5.5; Windows 98; Win... :* des informations sur l'operating system utilisé (Windows, Linux, …)

où :

- 1. le navigateur peut être :
- *Mozilla*<sup>270</sup> : autant Internet Explorer<sup>271</sup> que Netscape utilise ce navigateur
- *Lynx*<sup>272</sup> : le seul navigateur « texte », les autres sont tous « image »
- *NCSA Mosaic*
- $\bullet$  ……
- 2. les commentaires peuvent être :
- *Compatible* : un PC au standard IBM
- *Macintosh :* un Mac
- •
- *MSIE<sup>273</sup>* : permet de discriminer en faveur d'Internet Explorer
- *Opera* : idem MSIE
- *Netscape* : Netscape 6
- *Mozilla/4.x* : Netscape 4.x
- *Amaya* : Amaya
- *Konqueror* : Konqueror
- *Gecko* : K-Meleon
- $\bullet$  …
- *Windows xx* : Windows xx
- *Mac*
- *Apple*
- *Sun*
- *Linux*
- *X11*
- *Unix*
- $\mathbf{r}$

### **Les dates**

Les formats peuvent être :

- *string* : comme résultat d'une saisie
- *date* : en stock dans une base de données

Il faut effectuer une conversion d'un format dans l'autre pour, par exemple, comparer deux dates ; voir à ce sujet :

http://www.mysql.com/doc/en/Date\_and\_time\_functions.html#IDX1320.

<sup>270</sup> *Mozilla* : le nom du moteur de navigation

<sup>271</sup> *Internet Explorer* ou *Netscape* : le nom commercial de navigateurs

<sup>&</sup>lt;sup>272</sup> voir http://lynx.browser.org/

<sup>&</sup>lt;sup>273</sup> entre parenthèses

# **Organisation du travail pour un site Web**

Voici plusieurs propositions d'organisation du travail pour mettre en œuvre et gérer un site Web.

### **Les sites**

Le propriétaire utilise deux sites :

- *Le site de test*
- *Le site de production*

### **Le développement**

Le développement des évolutions est réalisé sur un poste de travail du propriétaire, en local.

Sur ce poste de travail sont conservés tous les composants originaux du site Web ; des copies de ces composants sont chargées sur le site de test d'abord puis sur le site production le moment venu.

### *L'environnement de développement*

Les différents composants sont gérés sur le poste de travail local dans une arborescence de répertoires suivant cette structure :

- *SiteWeb* 
	- *Développements* 
		- $0.1$
		- $\bullet$  0.2
		- *…*
	- *Production* 
		- *Version courante*
		- *Version précédente*
	- *Documents source*

### *Le versioning*

Chaque nouvelle version lancée en développement est identifiée par un nouveau numéro de version<sup>274</sup>; la structure de cet identifiant est du type  $x.x^{275}$  et est à faire évoluer de la manière la plus significative possible.

Ceci permet ultérieurement de savoir à quelle version se réfère un événement, un incident, et de retrouver les composants dans l'état correspondant.

### *En production*

La prudence nécessite de conserver l'ensemble des composants de la version précédente pour pouvoir éventuellement faire un retour arrière en cas de gros incident sur la version courante.

### *Les documents « Source »*

Tous les documents originaux :

- Textes
- **Images**
- $\bullet$  …

 $2^{274}$  ce qui nécessite à chaque fois la création d'un nouveau répertoire x.x sous « Développements »  $275$  comme 3.4, 5.5, ...

reçus et utilisés pour la conception du site Web sont placés dès réception dans le répertoire « Document source ».

Les développements ultérieurs sont faits en utilisant des copies de ces documents originaux.

*Les outils de développement* 

• Un éditeur HTML avec une fonction Wysiwyg<sup>276</sup>

#### **Les tests**

L'ensemble des évolutions à un moment donné sont constitués en une *version<sup>277</sup> .* 

Les tests de mise en œuvre, au delà des test de développement d'une nouvelle version, nécessitent de :

- charger depuis le poste de développement les composants concernés sur le site de test
- se connecter au site Web de test pour réaliser les différentes validations nécessaires

Il est nécessaire d'exécuter :

- *Le plan de test*
- *Chargement*

### *Le plan de test*

Le plan de test est constitué d'un ensemble de contrôles destinés à s'assurer que tous les composants sont opérationnels.

Il est composé de ces étapes :

- 1. Avant chargement :
- Vérification visuelle des différentes pages en local
- Contrôle orthographique des textes, par exemple en utilisant Word<sup>278</sup>
- Vérification de tous les liens de navigation entre les pages, en les faisant fonctionner
- Vérification de tous les liens externes : messagerie, autres sites Web
- 2. Après chargement :
- Vérification du bon état de chaque composant : date, taille, …, comparé aux originaux en local
- Vérification visuelle en connexion sur le site de test effectuée depuis un poste différent du poste utilisé pour les développements<sup> $279$ </sup>

#### *Le chargement*

Le chargement se fait depuis le poste local en suivant cette démarche :

- *Par le logiciel FTP :*
	- Sélectionner les composants à charger dans le répertoire « Developpement/x.x »
	- Lancer et surveiller le chargement

*Les outils de test* 

• Internet Explorer

 $2^{276}$  « What You See Is What You Get »

<sup>277</sup> sauf quand il s'agit d'une modification unique et légère

<sup>&</sup>lt;sup>278</sup> en faisant un Copier/Coller des textes dans une page blanche Word

 $279$  pour éviter les effets de « cache »

• Un logiciel FTP pour le chargement<sup>280</sup>

### **La mise en production**

Tous les composants de la nouvelle version doivent être transférés sur le site de production.

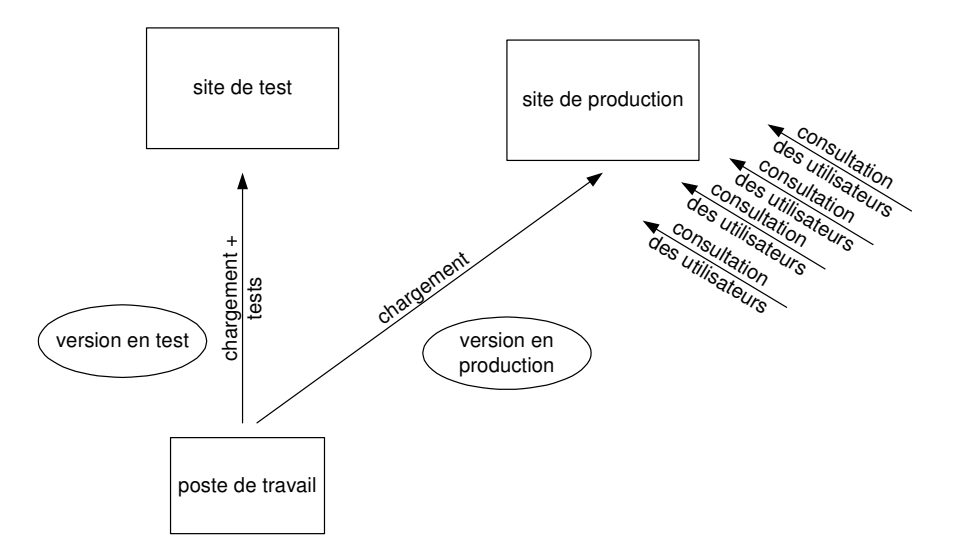

Il est nécessaire de réaliser :

- *Mise en œuvre des données spécifiques à la production*
- *Chargement*

### *Mise en œuvre des données de production*

Certaines données utilisées en test ont des valeurs spécifiques en test :

- Des adresses de messagerie
- …

### *Liste des données*

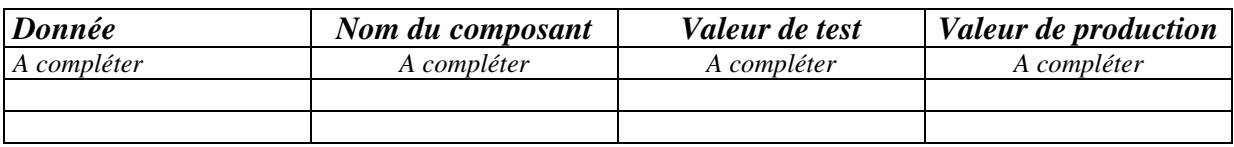

Ces données doivent être remplacées par les données réelles avant de mettre les composants concernés en production.

### *Le chargement*

Le chargement se fait depuis le poste local en suivant cette démarche :

- *Par l'Explorateur :*
- Les composants « Production/Version précédente » sont supprimés
- Les composants « Production/Version courante » sont déplacés dans « Production/Version précédente »
- Les composants de la version courante, celle à mettre en production, sont copiés<sup>281</sup> depuis le répertoire « Developpement/x.x » vers le répertoire « Production/Version courante »
- *Par le logiciel FTP :*

<sup>&</sup>lt;sup>280</sup> jusqu'au site de test

<sup>&</sup>lt;sup>281</sup> copiés mais pas déplacés

- Sélectionner les composants à charger dans le répertoire « Production/Version courante »
- Lancer et surveiller le chargement
- Réaliser de nouveau le plan de test, décrit précédemment, pour la partie « après chargement »

### *Le retour arrière*

En cas d'incident sérieux en production, il peut être nécessaire de faire un « retour arrière » en rechargeant en production la version précédente ; la structure des répertoires permet cette démarche en conservant la version précédente sur le poste local.

La démarche, en gros, est inverse à celle utilisée pour le chargement.

*Les outils de production* 

• Un logiciel FTP pour le chargement<sup>282</sup>

# **Aspirateur de site**

**Agent intelligent de collecte de toutes les pages d'un site Web.**

Lionel Lumbroso , 01net., le 30/08/2002 à 22h30

Les " aspirateurs de site " peuvent être considérés comme parmi les premiers exemples d' agent intelligent . Ils sont apparus peu après le boom du Web, en 1996, avec, notamment, WebWhacker.

Grâce à eux, l'utilisateur peut demander à ce que tout ou partie des pages Web d'un site soit téléchargé automatiquement sur sa machine, afin qu'il puisse les consulter hors connexion. L'utilisateur dispose de nombreux paramètres afin d'affiner sa demande (dans certains cas, cette profusion nuit à la simplicité d'emploi). Il peut ainsi demander le téléchargement de l'intégralité d'un site, ou seulement d'un certain nombre de niveaux d'imbrication des pages, ou même l'intégralité d'un site plus toutes les pages externes auxquelles il fait référence. Pour limiter le risque d'avoir à attendre le téléchargement de dizaines de mégaoctets correspondant éventuellement à toutes ces pages, des seuils de téléchargement maximal sont également prévus, ainsi que de nombreuses autres options.

L'utilisateur peut ensuite demander des mises à jour régulières d'un site téléchargé, afin de disposer en permanence sur son ordinateur de la copie fidèle du site.

### **Logiciels**

- HTTrack
- $\ddotsc$

### **Interdire les aspirateurs**

- http://www.toulouse-renaissance.net/c\_outils/c\_anti\_aspirateurs.htm
- 

 $\overline{a}$ 

# **L'Explorateur comme Client FTP**

L'Explorateur peut être utilisé comme Client FTP.

<sup>&</sup>lt;sup>282</sup> jusqu'au site de production

Infos, idées, trucs et astuces, Internet 2 Copyright 2003, François Chausson 177

Pour ça :

- saisir la requête FTP dans la petite fenêtre *Adresse* de l'Explorateur
- procéder par Copier / Coller avec les répertoires du micro

Par exemple, chez Free :

*ftp://*identifiant:motdepasse*@ftpperso.free.fr* 

Par exemple, chez OVH :

*ftp://*identifiant:motdepasse*@ftp.fchausson.net* 

Le résultat :

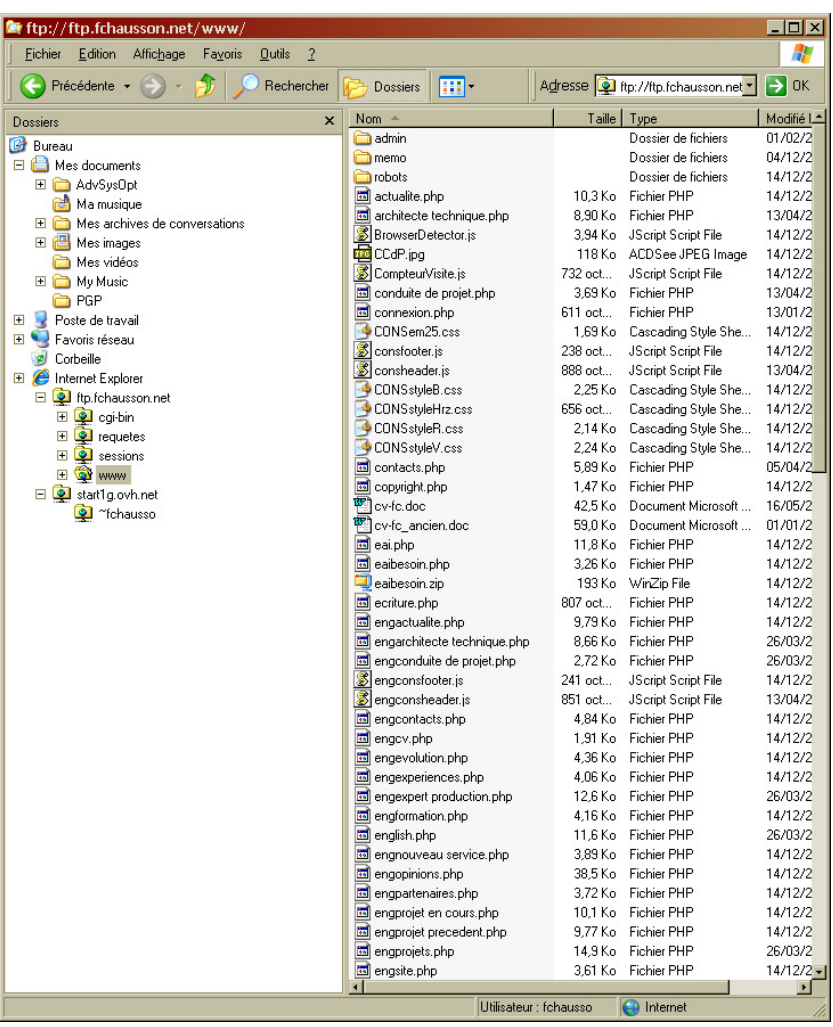

Remarques :

- il est possible de créer un lecteur réseau
- taille maxi d'un fichier transféré par l'Explorateur = 4 Giga

François CHAUSSON 22/10/08 20:10 W:\Fran\micro\Web\Internet\_construire.doc